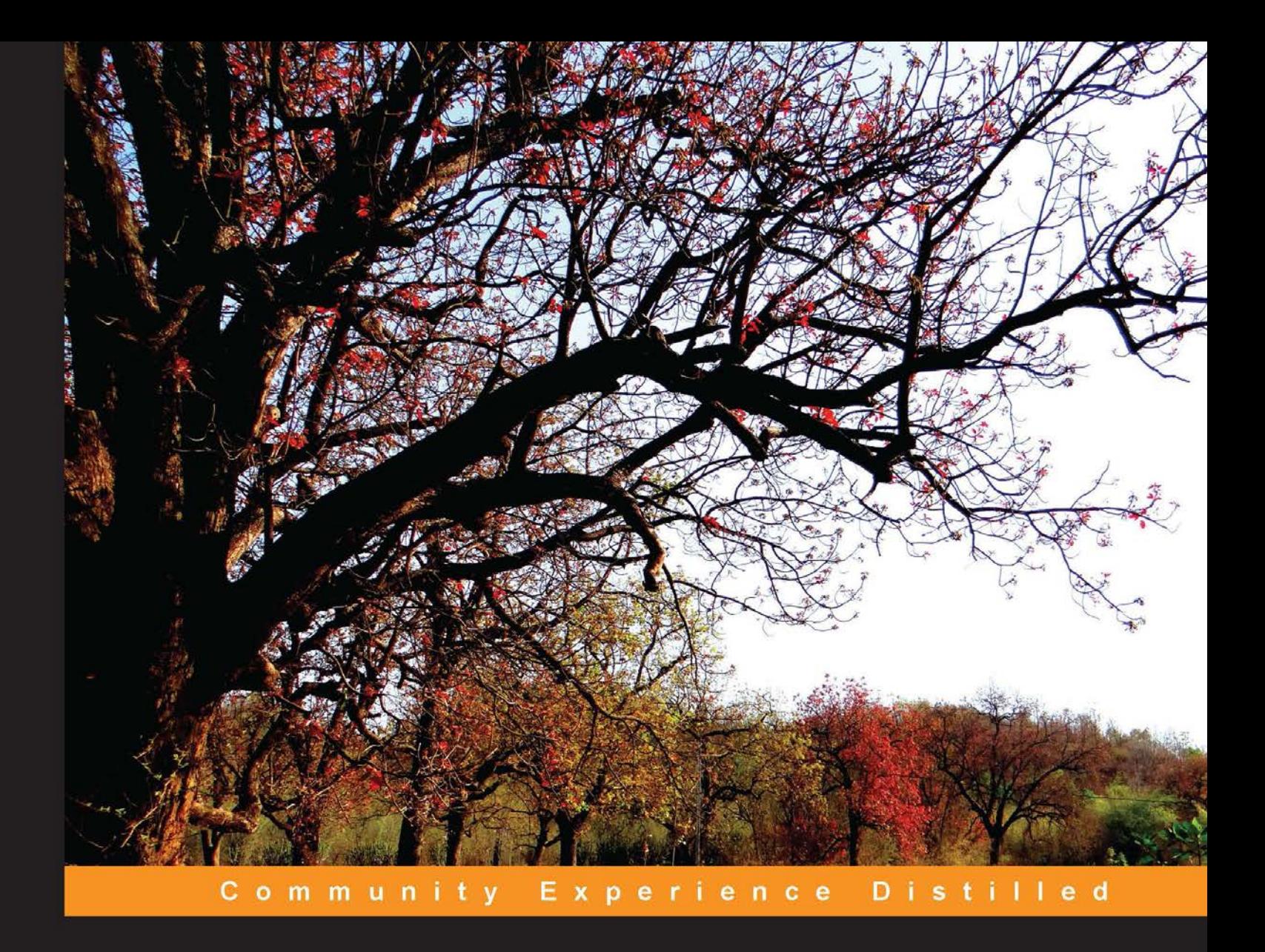

# **Jenkins Essentials**

Continuous Integration - setting up the stage for a DevOps culture

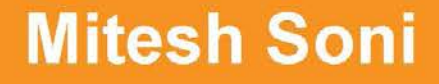

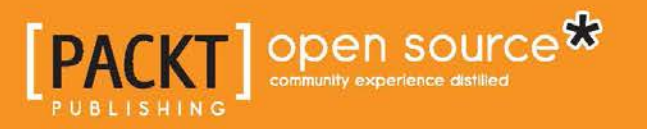

[www.allitebooks.com](http://www.allitebooks.org)

# Jenkins Essentials

Continuous Integration – setting up the stage for a DevOps culture

**Mitesh Soni**

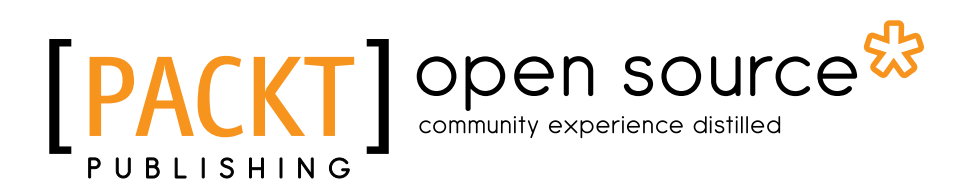

BIRMINGHAM - MUMBAI

[www.allitebooks.com](http://www.allitebooks.org)

#### Jenkins Essentials

Copyright © 2015 Packt Publishing

All rights reserved. No part of this book may be reproduced, stored in a retrieval system, or transmitted in any form or by any means, without the prior written permission of the publisher, except in the case of brief quotations embedded in critical articles or reviews.

Every effort has been made in the preparation of this book to ensure the accuracy of the information presented. However, the information contained in this book is sold without warranty, either express or implied. Neither the author, nor Packt Publishing, and its dealers and distributors will be held liable for any damages caused or alleged to be caused directly or indirectly by this book.

Packt Publishing has endeavored to provide trademark information about all of the companies and products mentioned in this book by the appropriate use of capitals. However, Packt Publishing cannot guarantee the accuracy of this information.

First published: July 2015

Production reference: 1220715

Published by Packt Publishing Ltd. Livery Place 35 Livery Street Birmingham B3 2PB, UK.

ISBN 978-1-78355-347-1

[www.packtpub.com](www.packtpub.com )

## **Credits**

**Author** Mitesh Soni **Project Coordinator** Bijal Patel

**Reviewers** Anthony Dahanne

Michael Peacock Devin Young

**Commissioning Editor** Nadeem N. Bagban

**Acquisition Editors** Indrajit Das Rebecca Youé

**Content Development Editor** Shubhangi Dhamgaye

**Technical Editor** Mitali Somaiya

**Copy Editors** Janbal Dharmaraj Kevin McGowan

**Proofreader** Safis Editing

**Indexer** Hemangini Bari

**Graphics** Disha Haria

**Production Coordinator** Shantanu N. Zagade

**Cover Work** Shantanu N. Zagade

[www.allitebooks.com](http://www.allitebooks.org)

## About the Author

**Mitesh Soni** is currently working as a technical specialist at IGATE. He is an SCJP, SCWCD, and VCP. While he has interest in DevOps and Cloud computing, his real passion is to play with kids, play with his camera, and capture photographs at Indroda Park. He loves programming in Java, and he finds design patterns fascinating. He lives in the capital of Mahatma Gandhi's home state. He loves to spend time alone and loves walking at Punit Van. He believes that without a sense of urgency, desire loses its value. He has earlier authored *Learning Chef* by Packt Publishing ([https://www.](https://www.packtpub.com/networking-and-servers/learning-chef) [packtpub.com/networking-and-servers/learning-chef](https://www.packtpub.com/networking-and-servers/learning-chef)).

I want to say thanks and express my gratitude for everything I've been blessed with. I would like to thank Jigisha-Nitesh, dada-dadi, my teachers, friends, and family members who have always supported me. Special thanks to Vishwajit for encouraging me to work on Jenkins. I would like to thank Jyoti Namjoshi for encouraging me to write articles and for her guidance and valuable support in what I do. I would also like to thank the IGATE senior management for providing opportunities to explore latest technology trends and work on them extensively.

# About the Reviewers

**Anthony Dahanne** has been a Java software developer for 10 years. His favorite topics include web apps, building tools, continuous integration and, of course, core Java development.

Passionate in delivering valuable software, you'll often see Anthony at start up events or user groups in Montreal.

Working for Terracotta, he is part of the management and monitoring team that makes the products easily monitorable with REST APIs and builds a nice UI.

He is the author of *Instant Spring for Android Starter* by Packt Publishing.

I'd like to thank my family for their support and patience while I'm busy discovering new software technologies!

**Michael Peacock** is an experienced software developer and team lead from Newcastle, UK, with a degree in software engineering from Durham University.

After spending a number of years running his own web agency and subsequently working directly for a number of software start-ups, he now runs his own software development agency, working on a range of projects for an array of different clients.

He is the author of *Creating Development Environments with Vagrant*, *PHP 5 Social Networking*, *PHP 5 E-Commerce Development*, *Drupal 7 Social Networking*, *Selling Online with Drupal e-Commerce*, and *Building Websites with TYPO3* all by Packt Publishing. Other books he has been involved with include *Advanced API Security*, *Mobile Web Development*, *Jenkins Continuous Integration Cookbook*, and *Drupal for Education and E-Learning*, for which he acted as a technical reviewer.

He has also presented at a number of user groups and technical conferences, including PHP UK Conference, Dutch PHP Conference, ConFoo, PHPNE, PHPNW, and CouldConnect Santa Clara.

You can follow him on Twitter at @michaelpeacock or find out more about him through his website at <www.michaelpeacock.co.uk>.

I'd like to thank the team at Packt Publishing for their help and support.

**Devin Young** graduated with a BS in sports management from The Ohio State University and somehow wound up working as a software engineer shortly afterwards. He specializes in DevOps and is particularly fond of automation and real-time applications. He grew up as a competitive jump roper, leading him to create the mobile app RopeRacer, which was launched on iOS in March 2015. The app has become a success in the world of jump rope and is now used in tournaments around the United States.

I would like to thank my family and coworkers for always putting up with me and my soon-to-be wife, Christen, for letting me be nerdy.

# www.PacktPub.com

#### **Support files, eBooks, discount offers, and more**

For support files and downloads related to your book, please visit <www.PacktPub.com>.

Did you know that Packt offers eBook versions of every book published, with PDF and ePub files available? You can upgrade to the eBook version at <www.PacktPub.com> and as a print book customer, you are entitled to a discount on the eBook copy. Get in touch with us at service@packtpub.com for more details.

At <www.PacktPub.com>, you can also read a collection of free technical articles, sign up for a range of free newsletters and receive exclusive discounts and offers on Packt books and eBooks.

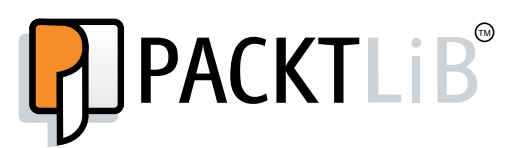

<https://www2.packtpub.com/books/subscription/packtlib>

Do you need instant solutions to your IT questions? PacktLib is Packt's online digital book library. Here, you can search, access, and read Packt's entire library of books.

#### **Why subscribe?**

- Fully searchable across every book published by Packt
- Copy and paste, print, and bookmark content
- On demand and accessible via a web browser

#### **Free access for Packt account holders**

If you have an account with Packt at <www.PacktPub.com>, you can use this to access PacktLib today and view 9 entirely free books. Simply use your login credentials for immediate access.

[www.allitebooks.com](http://www.allitebooks.org)

# Table of Contents

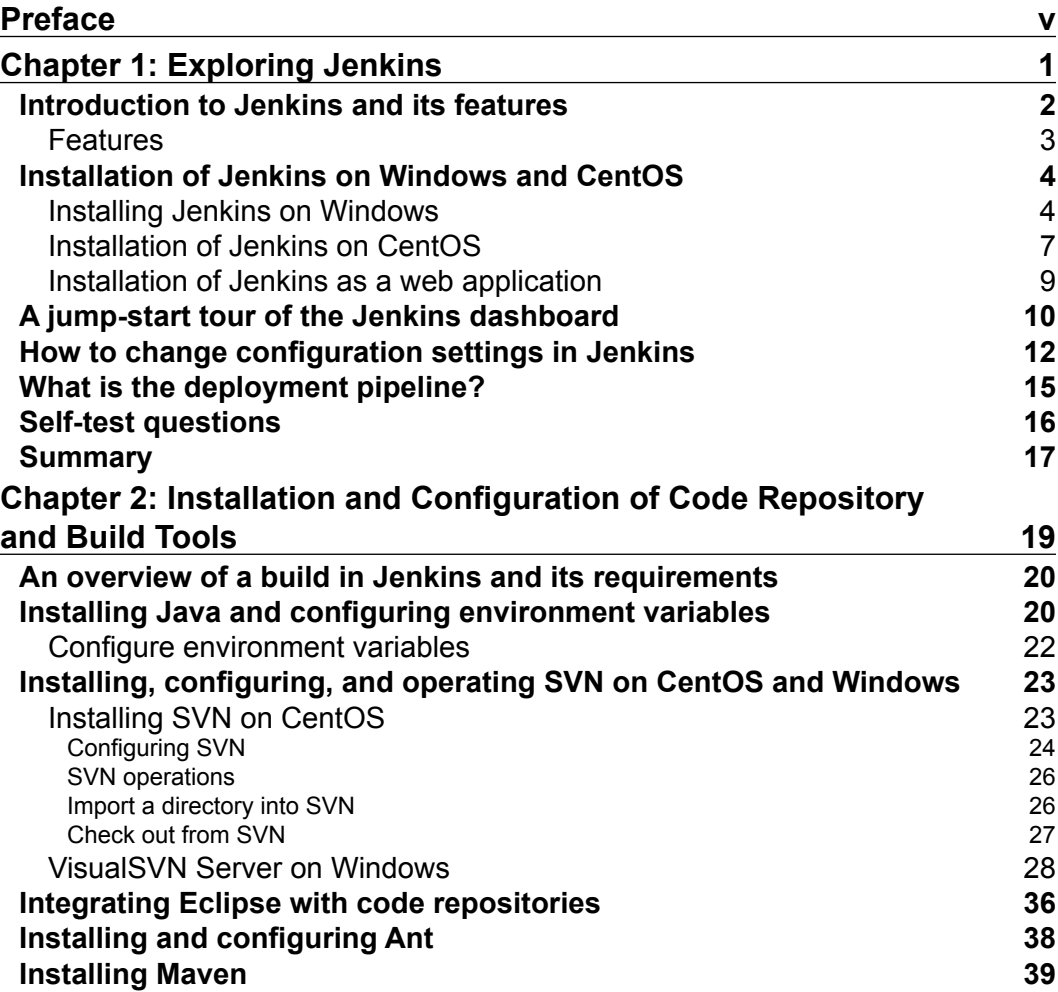

 $\frac{1}{\sqrt{2}}$  **[i]** –

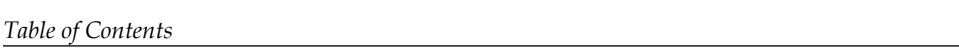

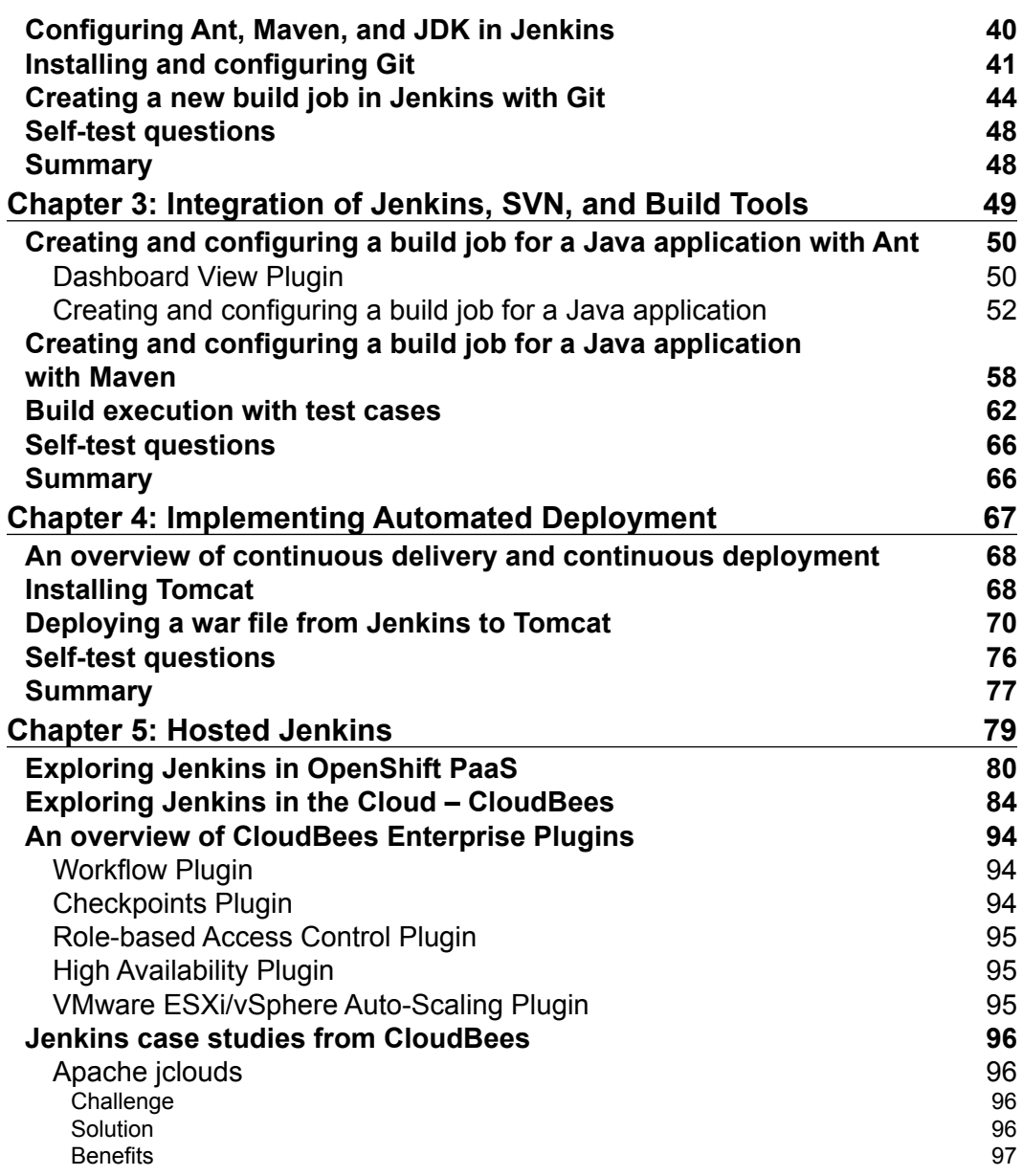

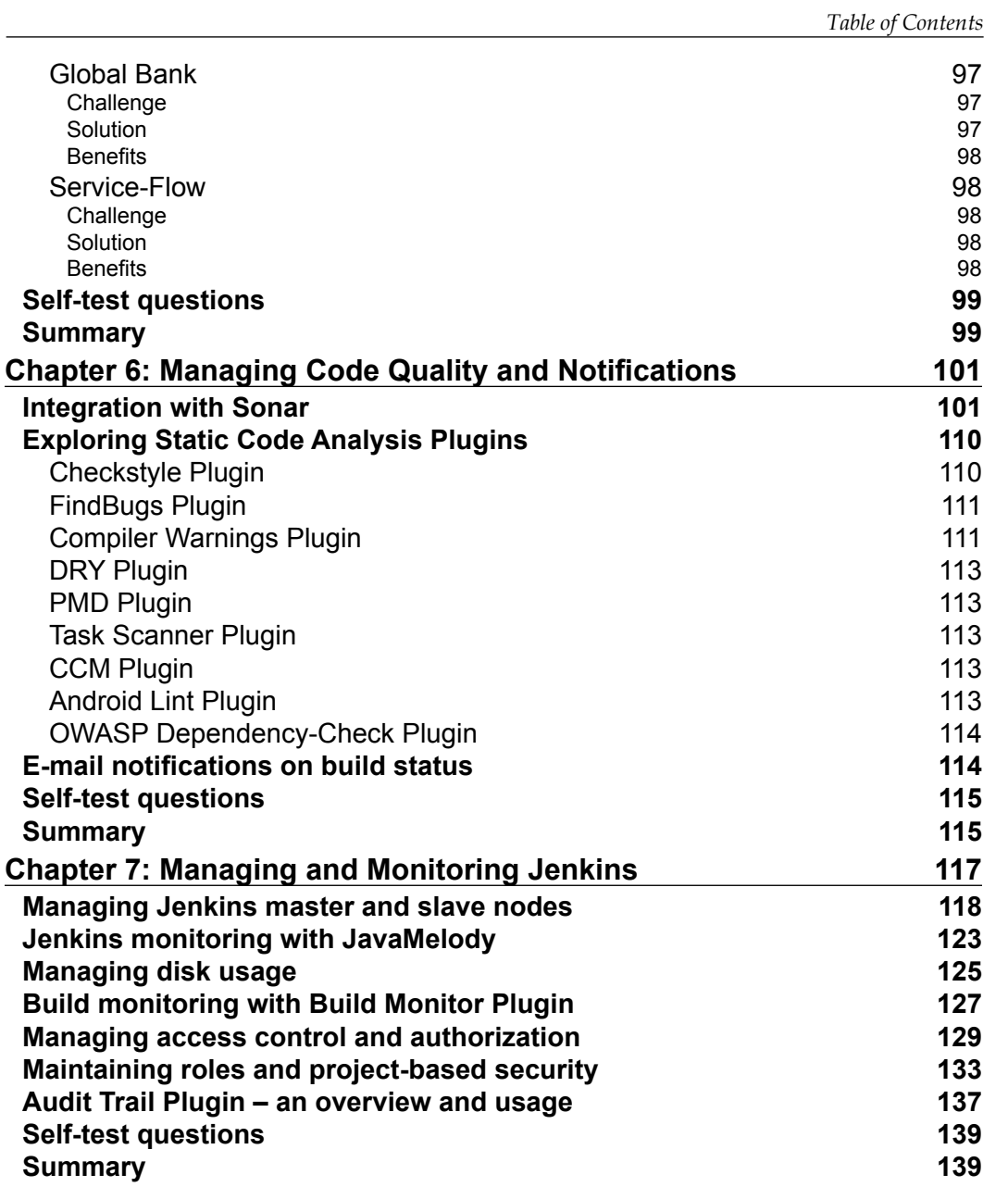

*Table of Contents*

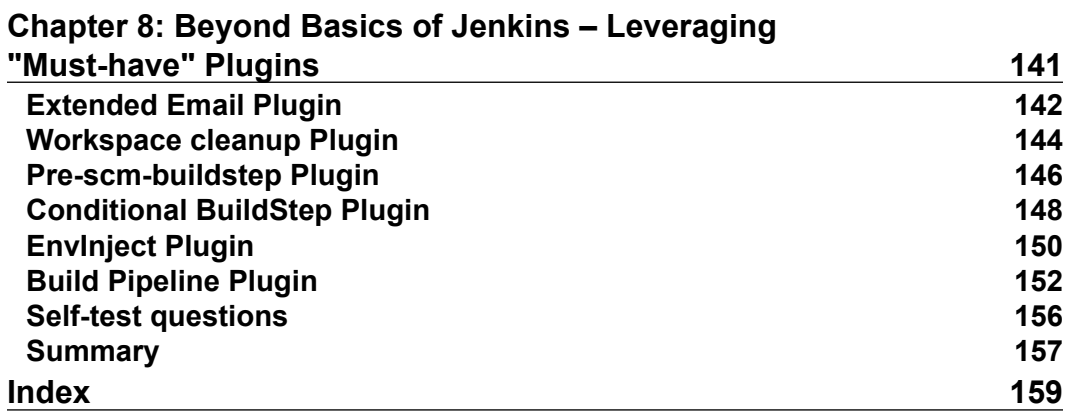

# Preface

<span id="page-13-0"></span>DevOps is a buzz word in 2015 and will be for the coming years as per market trends by various research firms. In DevOps culture, business owners, development teams, operations teams, and QA teams collaborate to deliver outcome in a continuous and effective manner. It enables the organizations to more quickly grab opportunities and reduce the time taken to include customer feedback into new feature development or innovation. The end goal of DevOps is to reduce the time between the initial concept and the end result of the concept in the form of production ready applications. DevOps targets application delivery, new feature development, bug fixing, testing, and maintenance releases. It improves efficiency, security, reliability, predictability, and faster development and deployment cycles. It covers all SDLC phases from development, test, operations, and release.

Continuous integration (CI) and continuous delivery (CD) are a significant part of the DevOps culture. Jenkins is a fully featured technology platform that enables users to implement CI and CD. This helps users to deliver better applications by automating the application delivery life cycle. CI includes automation of build, test and package processes. CD includes the application delivery pipeline across different environments. Jenkins enables the user to utilize continuous integration services for software development in an agile environment. Continuous integration systems are a vital part of the agile team because they help enforce the principles of agile development. Continuous Integration is a significant part of the DevOps culture, and hence, many open source and commercial tools for continuous delivery utilize Jenkins or provide integration points. Jenkins enables agile teams to focus on work and innovations by automating the build, artifact management, and deployment processes, rather than worrying about manual processes. It can be used to build freestyle software projects based on Apache Ant and Maven 2 / Maven 3 projects. It can also execute Windows batch commands and shell scripts.

#### *Preface*

There are a number of ways to install Jenkins, and it can be used across different platforms such as Windows and Linux. Jenkins is available in the form of native packages of Windows, FreeBSD, OpenBSD, Red Hat, Fedora, CentOS, Ubuntu, Debian, Mac OS X, openSUSE, Solaris, OpenIndiana, Gentoo, or in the form of WAR file. The quickest and easiest way to use Jenkins is to use the WAR file. It can be easily customized with the use of plugins. There are different kinds of plugins available to customize Jenkins based on specific needs. Categories of plugins include source code management (that is, Git Plugin, CVS Plugin, and Bazaar Plugin), build triggers (that is, Accelerated Build Now Plugin and Build Flow Plugin), build reports (that is, CodeScanner Plugin and Disk Usage Plugin), authentication and user management (that is, Active Directory Plugin and Github OAuth Plugin), cluster management and distributed build (that is, Amazon EC2 Plugin and Azure Slave Plugin), and so on.

Jenkins is very popular among its users as it allows them to manage and control phases such as build, test, package, and static code analysis. It has won InfoWorld Bossies Award, 2011; O'Reilly Open Source Award, 2011; ALM&SCM; and so on. The main users of Jenkins are NASA, Linkedin, eBay, and Mozilla Foundation.

The following are some features that make Jenkins very popular:

- An open source tool with a web-based GUI.
- A Java-based continuous build system—easy to write plugins.
- Highly configurable tool—a plugin-based architecture that provides support to many technology, repositories, build tools, and test tools.
- The Jenkins user community is large and active. It has more than 1,000 open source plugins.
- This supports CI for .Net, iOS, Android, and Ruby development.
- This supports common SCM systems such as SVN, CVS, Git, and so on.
- This supports common test frameworks such as Junit, Selenium, and so on.

Jenkins speeds up the application development process through automation across different phases such as build, test, code analysis, and so on. It also enables users to achieve end-to-end automation for an application delivery life cycle.

#### **What this book covers**

*Chapter 1*, *Exploring Jenkins*, describes in detail the basics of continuous integration and provides an overview of Jenkins. This chapter also describes installation and configuration of Jenkins. It takes a jump-start tour through some of the key features of Jenkins and plugin installations as well. It will also cover the deployment pipeline and the rest of the chapters will cover implementing it.

*Chapter 2*, *Installation and Configuration of Code Repository and Build Tools*, describes in detail on how to prepare runtime environment for application life cycle management and configure it with Jenkins—an open source continuous integration tool. It will cover how to integrate Eclipse and code repository such as SVN and Git to create a base for continuous integration in the deployment pipeline, which is explained in *Chapter 1*, *Exploring Jenkins*.

*Chapter 3*, *Integration of Jenkins, SVN, and Build Tools*, describes in detail on how to create and configure build jobs for Java applications, and how to run build jobs and unit test cases. It covers all aspects of running a build to create a distribution file or WAR file for deployment.

*Chapter 4*, *Implementing Automated Deployment*, covers one step forward in the deployment pipeline by deploying artifacts in the local or remote application server. It will give insight into automated deployment and continuous delivery process, and also cover how to deploy applications on a public cloud platform using Jenkins.

*Chapter 5*, *Hosted Jenkins*, describes how to use Jenkins on Platform as a Service (PaaS) model, which is provided by popular PaaS providers such as Red Hat OpenShift and CloudBees. Considering CloudBees, it also covers details on how various customers are using Jenkins based on their requirements. This chapter will explore details on how to use Cloud-related plugins in Jenkins for an effective use of Jenkins.

*Chapter 6*, *Managing Code Quality and Notifications*, covers how to integrate static code analysis behavior into Jenkins. Code quality is an extremely vital feature that impacts an application's effectiveness, and by integrating it with Sonar, CheckStyle, FindBug, and other tools, you can get an insight into problematic portions of code.

*Preface*

*Chapter 7*, *Managing and Monitoring Jenkins*, gives an insight into management of Jenkins nodes and monitoring them with Java Melody to provide details on utilization of resources. It also covers how to monitor build jobs configured for Java applications and managing those configurations by keeping its backup. This chapter discusses the basic security configuration that is available in Jenkins for better access control and authorization.

*Chapter 8*, *Beyond Basics of Jenkins – Leveraging "Must-have" Plugins*, covers the advanced usage of Jenkins that are extremely useful in specific scenarios. Scenario-based use cases and usage of specific plugins that help development and operations teams are covered here for better utilization of Jenkins.

## **What you need for this book**

This book assumes that you are familiar with at least Java programming language. Knowledge of core Java and JEE is essential. Having a strong understanding of program logic will provide you with the background to be productive with Jenkins while using plugins of writing commands for shell.

As an application development life cycle will cover lots of tools in general, it is essential to have some knowledge of repositories such as SVN, Git, and so on; IDE tools such as Eclipse; and build tools such as Ant and Maven.

Knowledge of code analysis tools will make jobs easier in configuration and integration; however, it is not extremely vital to perform the exercises given in the book. Most of the configuration steps are mentioned clearly.

You will be walked through the steps required to install Jenkins on a Windowsand Linux-based host. In order to be immediately successful, you will need administrative access to a host that runs a modern version of Linux; CentOS 6.x is what will be used for demonstration purposes. If you are a more experienced reader, then a recent release of almost any distribution will work just as well (but you may be required to do a little bit of extra work that is not outlined in this book). If you do not have access to a dedicated Linux host, a virtual host (or hosts) running inside of virtualization software such as VirtualBox or VMware workstation will work.

Additionally, you will need access to the Internet to download plugins that you do not already have and also have Jenkins installed.

## **Who this book is for**

This book targets developers and system administrators who are involved in the application development life cycle and are looking to automate it. Developers, technical leads, testers, and operational professionals are the target readers to jump-start Jenkins. Readers are aware of the issues faced by the development and operations team as they are stakeholders in the application life cycle management process. The reasons to jump-start Jenkins are to understand the importance of contribution in continuous integration, automated test case execution, and continuous delivery for an effective application life cycle management.

#### **Conventions**

In this book, you will find a number of styles of text that distinguish between different kinds of information. Here are some examples of these styles, and an explanation of their meaning.

Code words in text, database table names, folder names, filenames, file extensions, pathnames, dummy URLs, user input, and Twitter handles are shown as follows: "Commit by executing git commit -m "Initial Commit" -a."

Any command-line input or output is written as follows:

```
[root@localhost testmit]# service httpd restart
Stopping httpd:
[ OK ]
```
**New terms** and **important words** are shown in bold. Words that you see on the screen, in menus or dialog boxes for example, appear in the text like this: "Once the build has succeeded, verify **Workspace** in the build job."

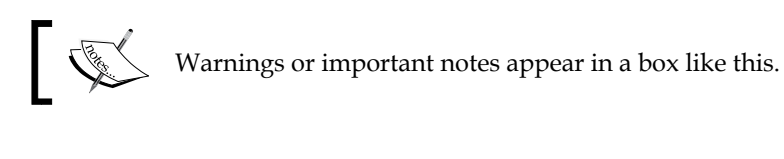

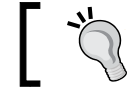

Tips and tricks appear like this.

*Preface*

## **Reader feedback**

Feedback from our readers is always welcome. Let us know what you think about this book—what you liked or may have disliked. Reader feedback is important for us to develop titles that you really get the most out of.

To send us general feedback, simply send an e-mail to feedback@packtpub.com, and mention the book title via the subject of your message.

If there is a topic that you have expertise in and you are interested in either writing or contributing to a book, see our author guide on <www.packtpub.com/authors>.

## **Customer support**

Now that you are the proud owner of a Packt book, we have a number of things to help you to get the most from your purchase.

#### **Errata**

Although we have taken every care to ensure the accuracy of our content, mistakes do happen. If you find a mistake in one of our books—maybe a mistake in the text or the code—we would be grateful if you would report this to us. By doing so, you can save other readers from frustration and help us improve subsequent versions of this book. If you find any errata, please report them by visiting [http://www.packtpub.](http://www.packtpub.com/submit-errata) [com/submit-errata](http://www.packtpub.com/submit-errata), selecting your book, clicking on the **errata submission form** link, and entering the details of your errata. Once your errata are verified, your submission will be accepted and the errata will be uploaded on our website, or added to any list of existing errata, under the Errata section of that title. Any existing errata can be viewed by selecting your title from <http://www.packtpub.com/support>.

#### **Piracy**

Piracy of copyright material on the Internet is an ongoing problem across all media. At Packt, we take the protection of our copyright and licenses very seriously. If you come across any illegal copies of our works, in any form, on the Internet, please provide us with the location address or website name immediately so that we can pursue a remedy.

Please contact us at copyright@packtpub.com with a link to the suspected pirated material.

We appreciate your help in protecting our authors, and our ability to bring you valuable content.

#### **Questions**

You can contact us at questions@packtpub.com if you are having a problem with any aspect of the book, and we will do our best to address it.

#### [www.allitebooks.com](http://www.allitebooks.org)

# <span id="page-21-0"></span>1 Exploring Jenkins

*"Continuous effort—not strength or intelligence—is the key to unlocking our potential."*

*—Winston Churchill*

Jenkins is an open source application written in Java. It is one of the most popular **continuous integration** (**CI**) tools used to build and test different kinds of projects. In this chapter, we will have a quick overview of Jenkins, essential features, and its impact on DevOps culture. Before we can start using Jenkins, we need to install it. In this chapter, we have provided a step-by-step guide to install Jenkins. Installing Jenkins is a very easy task and is different from the OS flavors.

We will also learn the basic configuration of Jenkins. We will take a quick tour of some key sections of the Jenkins UI and plugin installations as well. This chapter will also cover the DevOps pipeline and how the rest of the chapters will cover implementing it.

To be precise, we will discuss the following topics in this chapter:

- Introduction to Jenkins and its features
- Installation of Jenkins on Windows and the CentOS operating system
- A jump-start tour of the Jenkins dashboard
- How to change configuration settings in Jenkins
- What is the deployment pipeline

On your mark, get set, go!

<span id="page-22-0"></span>*Exploring Jenkins*

## **Introduction to Jenkins and its features**

Let's first understand what continuous integration is. CI is one of the most popular application development practices in recent times. Developers integrate bug fix, new feature development, or innovative functionality in code repository. The CI tool verifies the integration process with an automated build and automated test execution to detect issues with the current source of an application, and provide quick feedback.

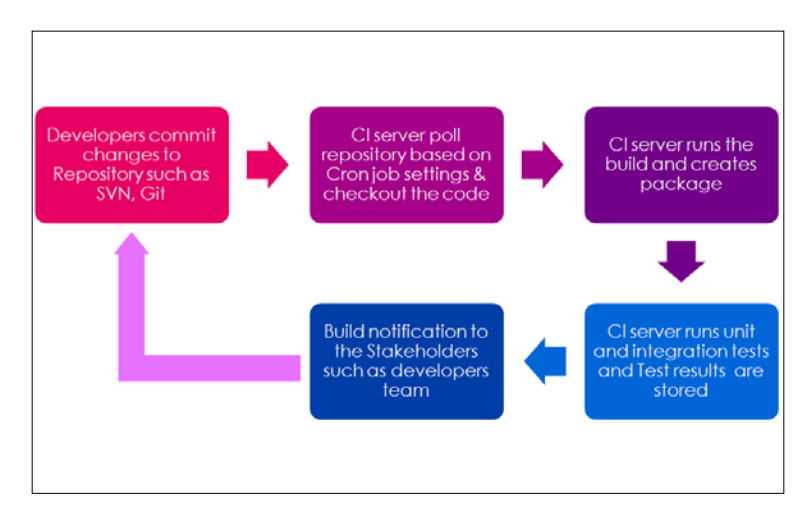

Jenkins is a simple, extensible, and user-friendly open source tool that provides CI services for application development. Jenkins supports SCM tools such as StarTeam, Subversion, CVS, Git, AccuRev and so on. Jenkins can build Freestyle, Apache Ant, and Apache Maven-based projects.

The concept of plugins makes Jenkins more attractive, easy to learn, and easy to use. There are various categories of plugins available such as Source code management, Slave launchers and controllers, Build triggers, Build tools, Build notifies, Build reports, other post-build actions, External site/tool integrations, UI plugins, Authentication and user management, Android development, iOS development, .NET development, Ruby development, Library plugins, and so on.

Jenkins defines interfaces or abstract classes that model a facet of a build system. Interfaces or abstract classes define an agreement on what needs to be implemented; Jenkins uses plugins to extend those implementations.

<span id="page-23-0"></span>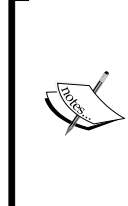

To learn more about all plugins, visit [https://wiki.jenkins-ci.](https://wiki.jenkins-ci.org/x/GIAL) [org/x/GIAL](https://wiki.jenkins-ci.org/x/GIAL).

To learn how to create a new plugin, visit [https://wiki.jenkins](https://wiki.jenkins-ci.org/x/TYAL)[ci.org/x/TYAL](https://wiki.jenkins-ci.org/x/TYAL).

To download different versions of plugins, visit [https://updates.](https://updates.jenkins-ci.org/download/plugins/) [jenkins-ci.org/download/plugins/](https://updates.jenkins-ci.org/download/plugins/).

#### **Features**

Jenkins is one of the most popular CI servers in the market. The reasons for its popularity are as follows:

- Easy installation on different operating systems.
- Easy upgrades—Jenkins has very speedy release cycles.
- Simple and easy-to-use user interface.
- Easily extensible with the use of third-party plugins—over 400 plugins.
- Easy to configure the setup environment in the user interface. It is also possible to customize the user interface based on likings.
- The master slave architecture supports distributed builds to reduce loads on the CI server.
- Jenkins is available with test harness built around JUnit; test results are available in graphical and tabular forms.
- Build scheduling based on the cron expression (to know more about cron, visit <http://en.wikipedia.org/wiki/Cron>).
- Shell and Windows command execution in prebuild steps.
- Notification support related to the build status.

<span id="page-24-0"></span>*Exploring Jenkins*

#### **Installation of Jenkins on Windows and CentOS**

1. Go to <https://jenkins-ci.org/>. Find the **Download Jenkins** section on the home page of Jenkins's website.

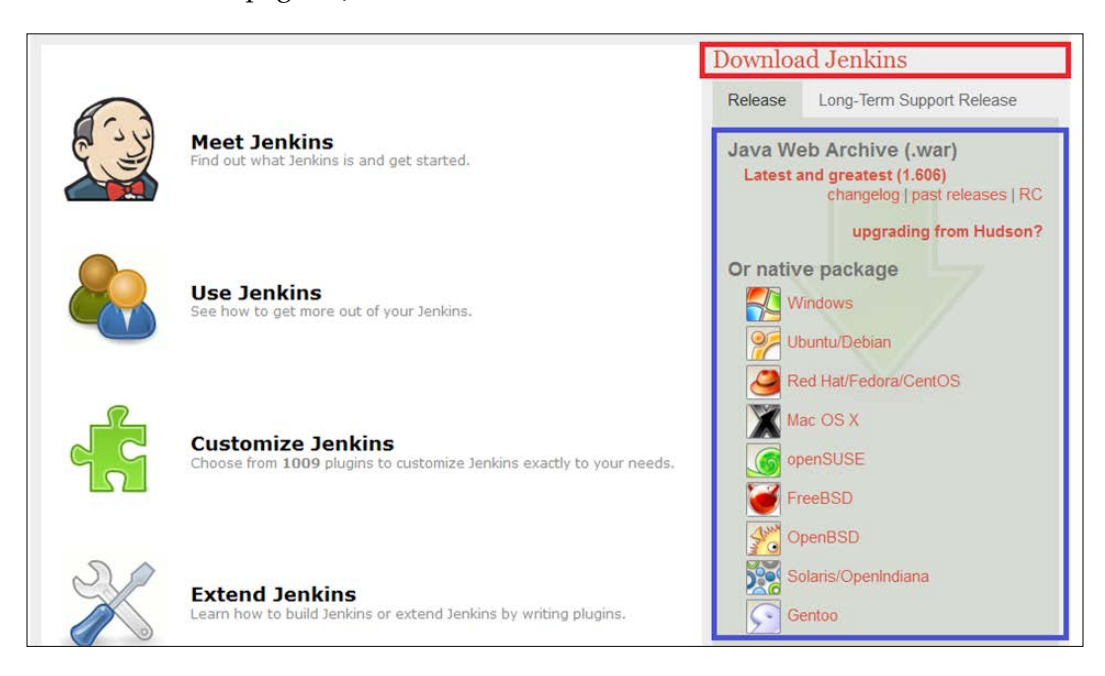

- 2. Download the war file or native packages based on your operating system. A Java installation is needed to run Jenkins.
- 3. Install Java based on your operating system and set the JAVA\_HOME environment variable accordingly.

#### **Installing Jenkins on Windows**

- 1. Select the native package available for Windows. It will download jenkins-1.xxx.zip. In our case, it will download jenkins-1.606.zip. Extract it and you will get setup.exe and jenkins-1.606.msi files.
- 2. Click on setup.exe and perform the following steps in sequence. On the welcome screen, click **Next**:

#### *Chapter 1*

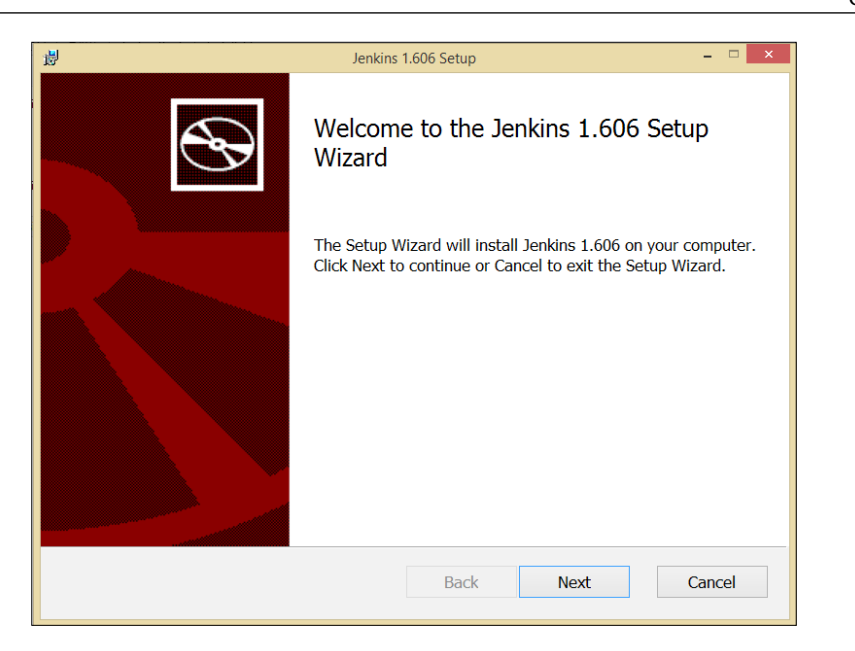

- 3. Select the destination folder and click on **Next**.
- 4. Click on **Install** to begin installation. Please wait while the Setup Wizard installs Jenkins.

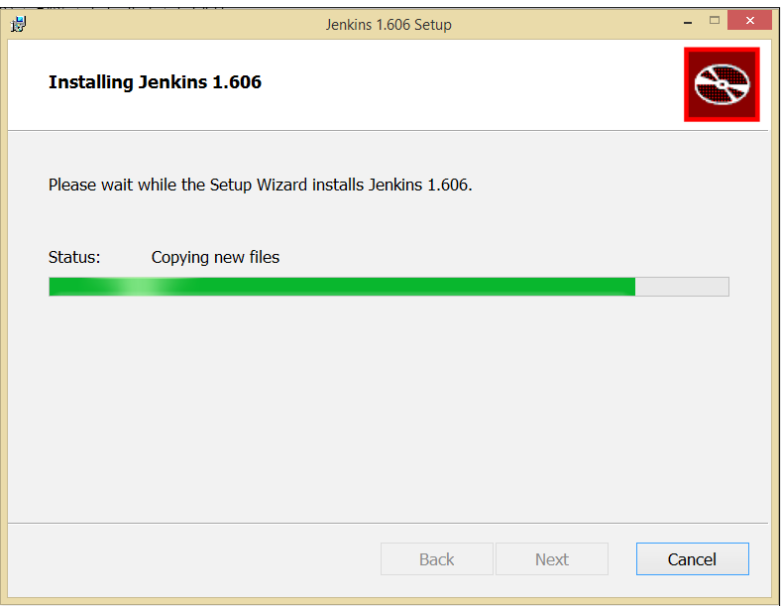

5. Once the Jenkins installation is completed, click on the **Finish** button.

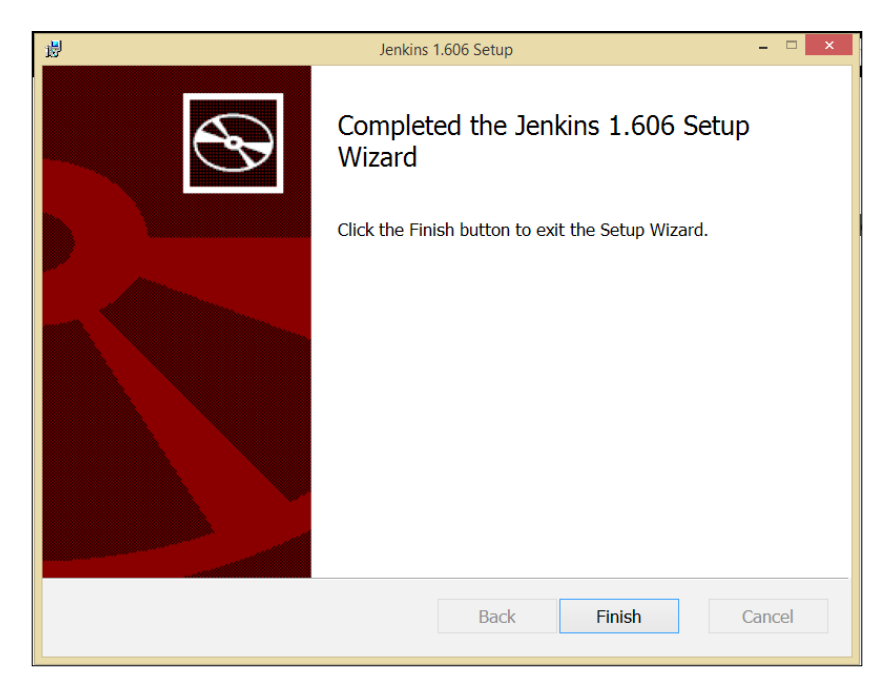

6. Verify the Jenkins installation on the Windows machine by opening URL http://<ip\_address>:8080 on the system where you have installed Jenkins.

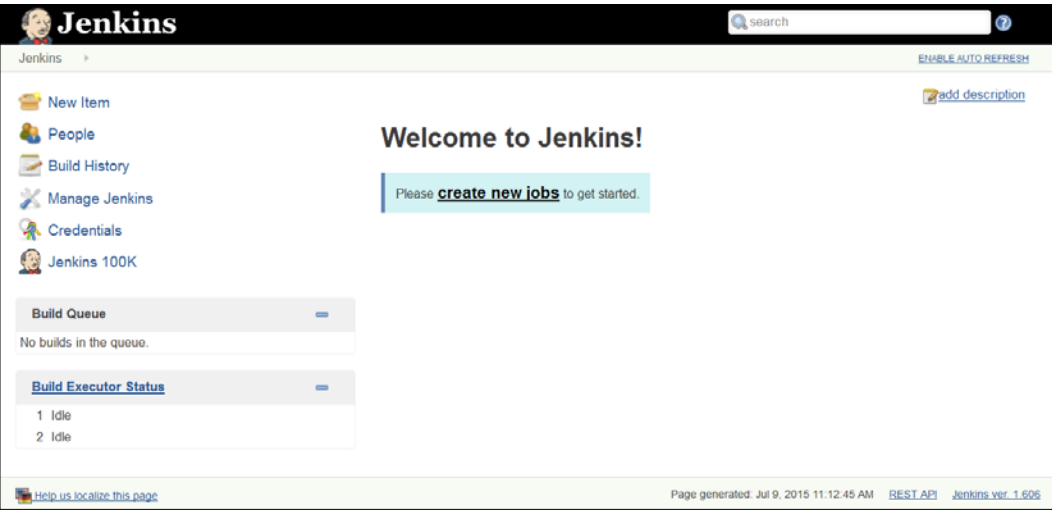

 $-$  [6]  $-$ 

#### <span id="page-27-0"></span>**Installation of Jenkins on CentOS**

- 1. To install Jenkins on CentOS, download the Jenkins repository definition to your local system at /etc/yum.repos.d/ and import the key.
- 2. Use the wget -O /etc/yum.repos.d/jenkins.repo http://pkg. jenkins-ci.org/redhat/jenkins.repo command to download repo.

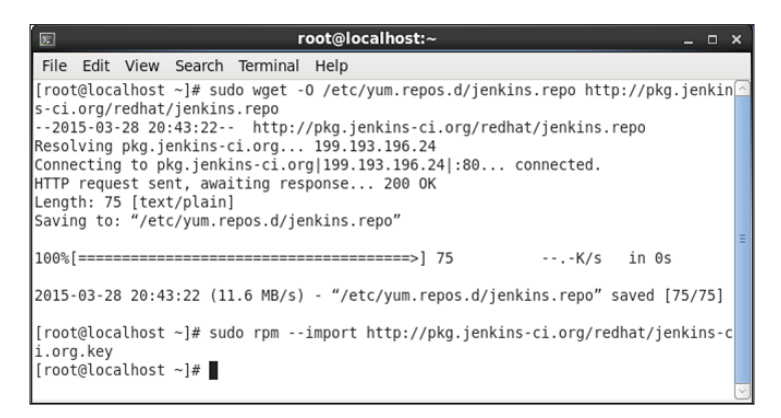

3. Now, run yum install Jenkins; it will resolve dependencies and prompt for installation.

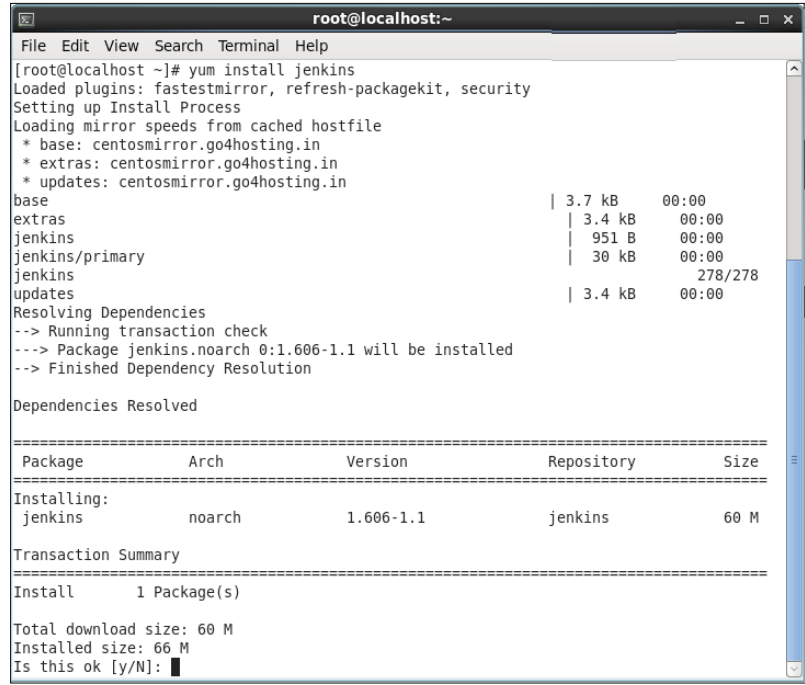

**[ 7 ]**

4. Reply with y and it will download the required package to install Jenkins on CentOS. Verify the Jenkins status by issuing the service jenkins status command. Initially, it will be stopped. Start Jenkins by executing service jenkins start in the terminal.

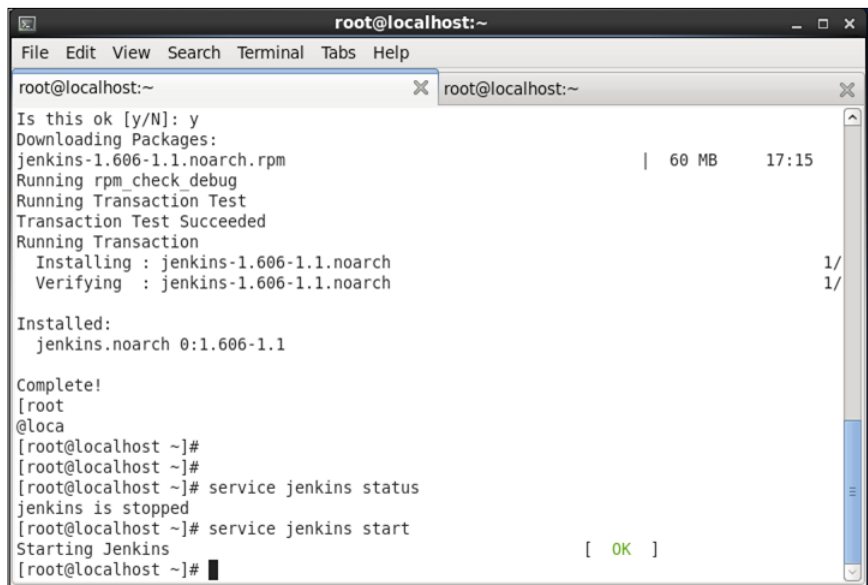

5. Verify the Jenkins installation on the CentOS machine by opening the URL http://<ip\_address>:8080 on the system where you have installed Jenkins.

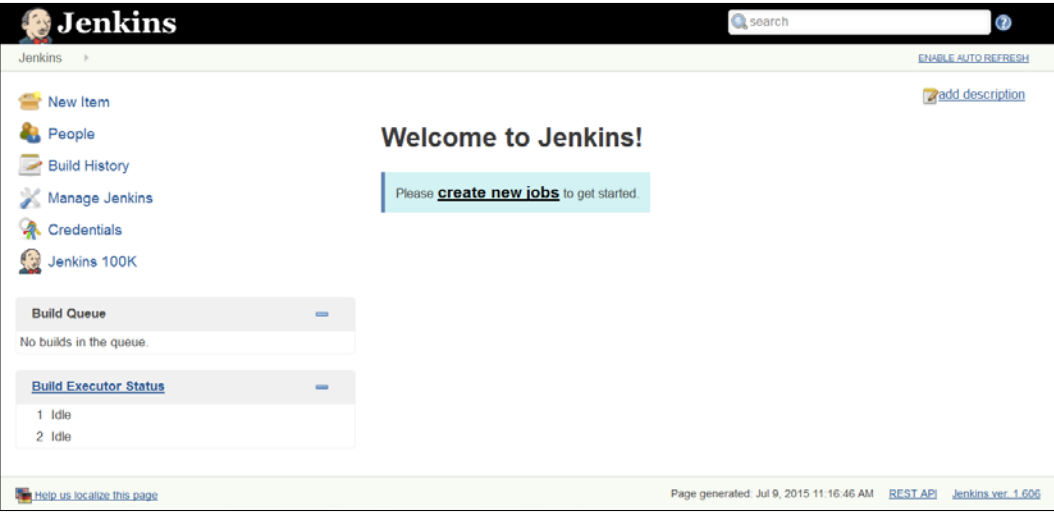

**[ 8 ]**

#### <span id="page-29-0"></span>**Installation of Jenkins as a web application**

- 1. Download **Java Web Archive (.war)** (latest and greatest (1.606)) from <http://jenkins-ci.org/>.
- 2. Copy jenkins.war into your virtual or physical machine. Open Command Prompt or a terminal based on the operation system. In our case, we will copy it into a directory of a CentOS virtual machine.

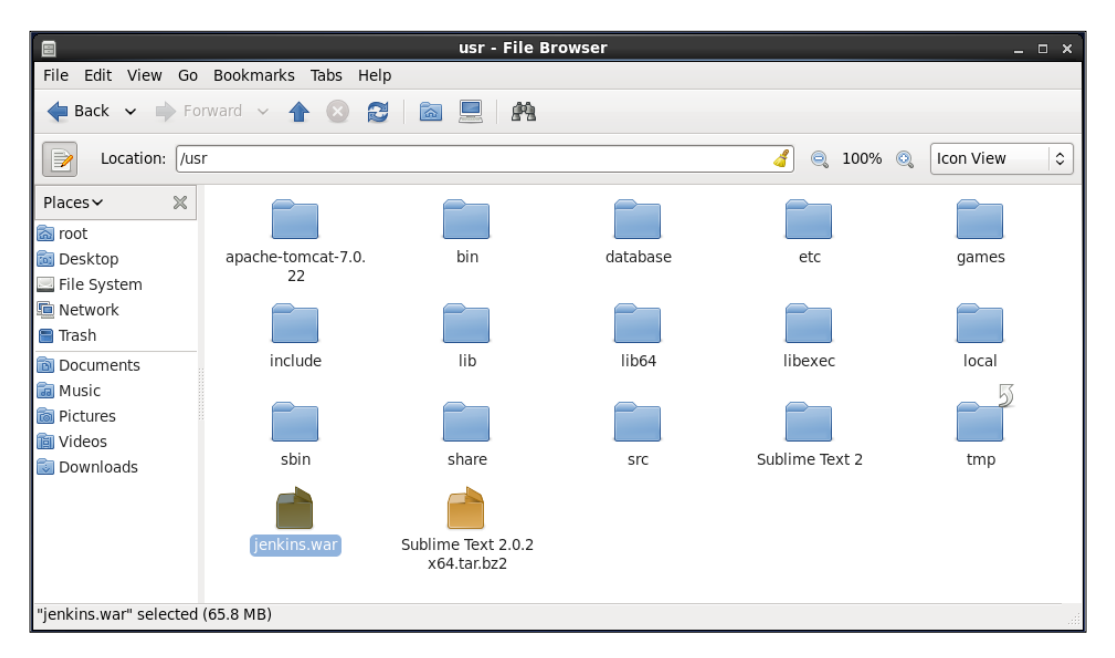

#### <span id="page-30-0"></span>*Exploring Jenkins*

3. Open Command Prompt and execute the java –jar Jenkins.war command. Verify the Jenkins installation on the system by opening the http://<ip\_address>:8080 URL on the system where you have installed Jenkins.

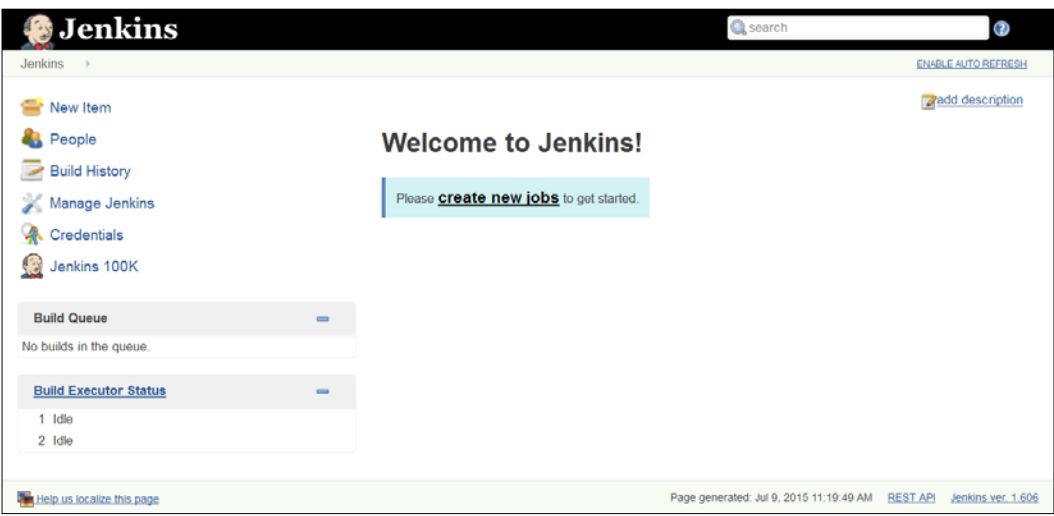

#### **A jump-start tour of the Jenkins dashboard**

1. On the Jenkins dashboard, click on **Create new jobs** or on **New Item** to create Freestyle- or Maven-based projects for CI.

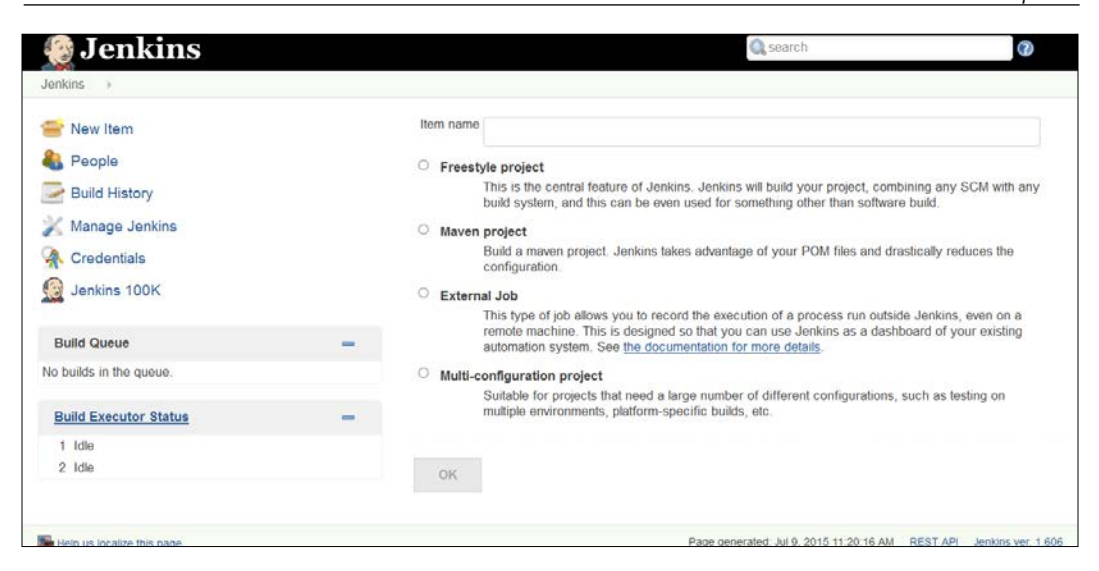

2. To verify system properties, visit http://<ip\_address>:8080/systeminfo or click on **Manage Jenkins**, and then click on **System Information** to get environmental information to assist troubleshooting.

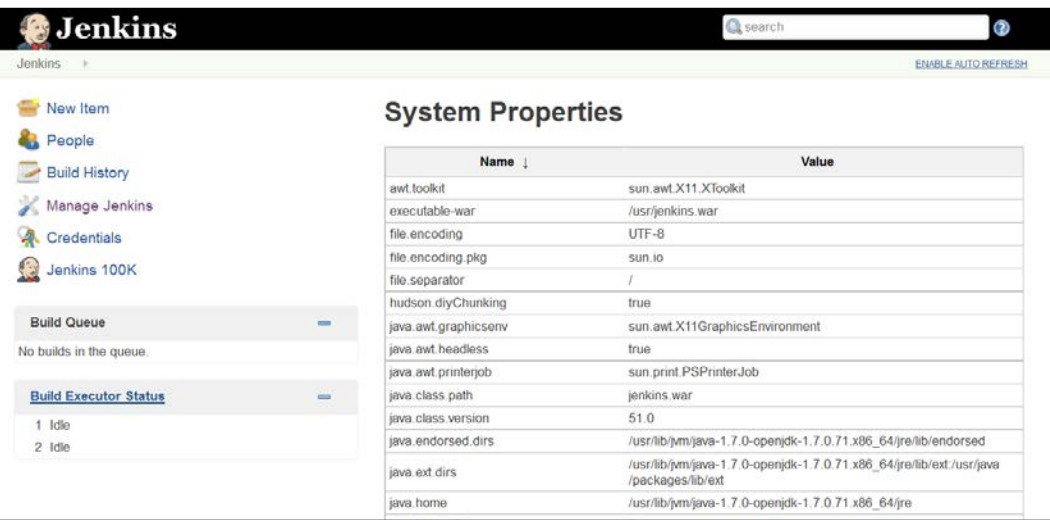

<span id="page-32-0"></span>*Exploring Jenkins*

## **How to change configuration settings in Jenkins**

1. Click on the **Manage Jenkins** link on the dashboard to configure system, security, to manage plugins, slave nodes, credentials, and so on.

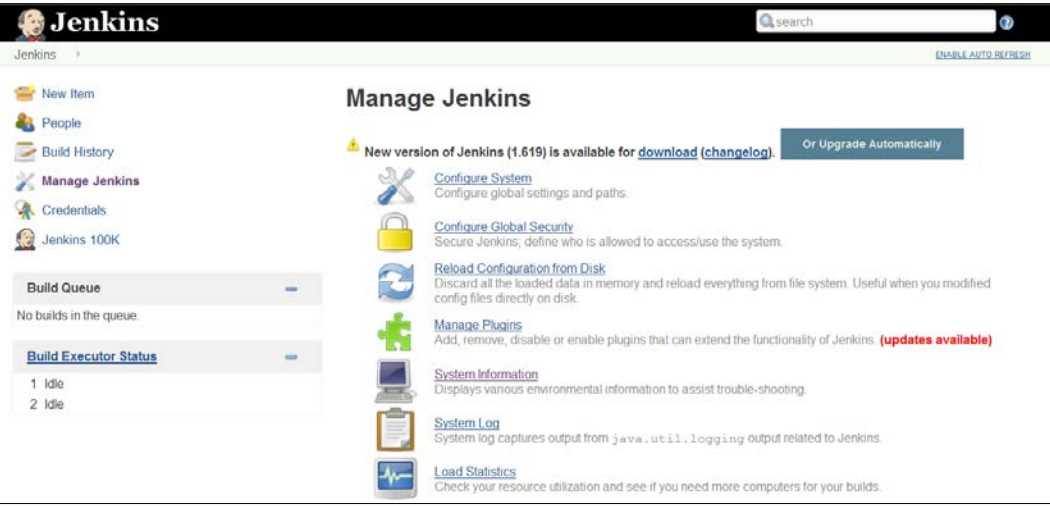

2. Click on the **Configure System** link to configure Java, Ant, Maven, and other third-party products' related information.

#### *Chapter 1*

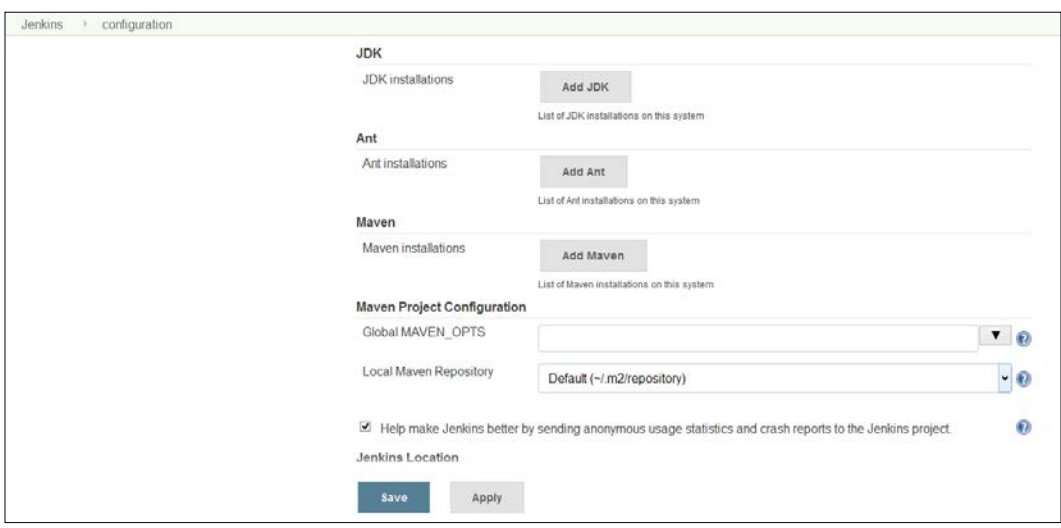

3. Jenkins uses Groovy as its scripting language. To execute the arbitrary script for administration/trouble-shooting/diagnostics on the Jenkins dashboard, go to the **Manage Jenkins** link on the dashboard, click on **Script Console**, and run println(Jenkins.instance.pluginManager.plugins).

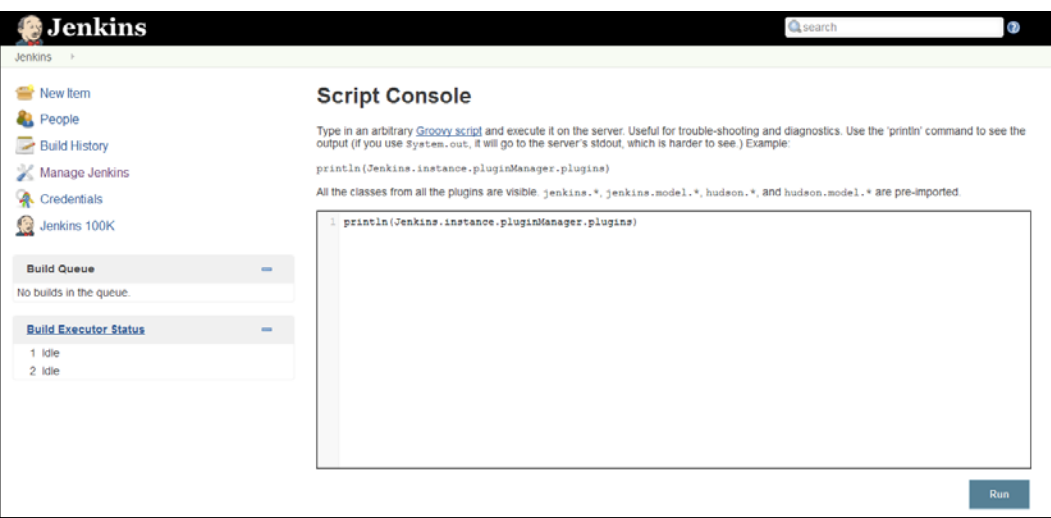

#### *Exploring Jenkins*

4. To verify the system log, go to the **Manage Jenkins** link on the dashboard and click on the **System Log** link or visit http://localhost:8080/log/all.

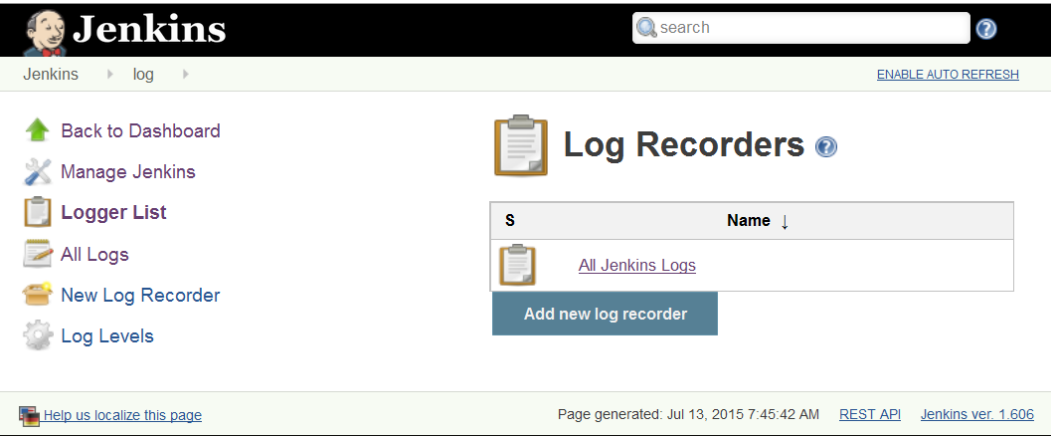

5. To get more information on third-party libraries—version and license information in Jenkins, go to the **Manage Jenkins** link on the dashboard and click on the **About Jenkins** link.

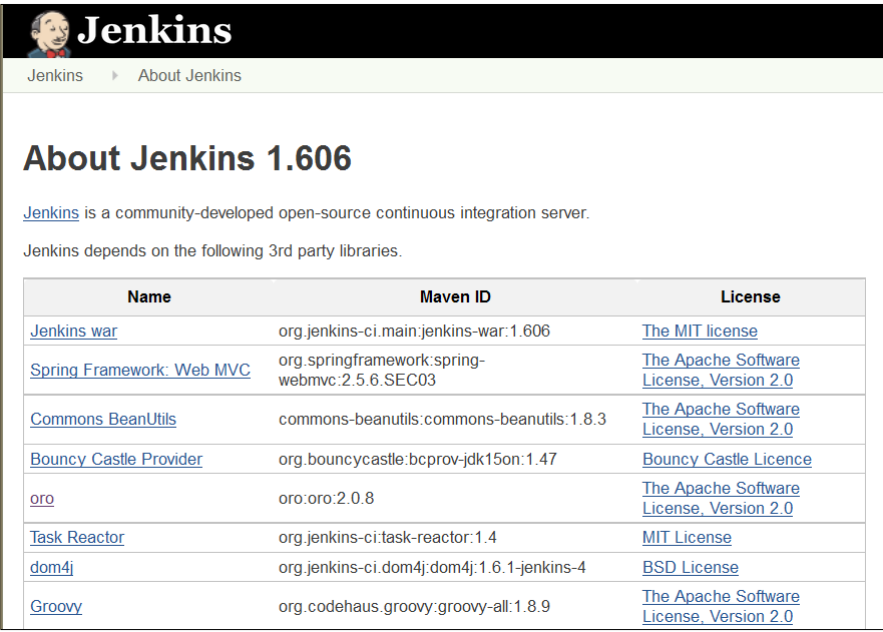

## <span id="page-35-0"></span>**What is the deployment pipeline?**

The application development life cycle is a traditionally lengthy and a manual process. In addition, it requires effective collaboration between development and operations teams. The deployment pipeline is a demonstration of automation involved in the application development life cycle containing the automated build execution and test execution, notification to the stakeholder, and deployment in different runtime environments. Effectively, the deployment pipeline is a combination of CI and continuous delivery, and hence is a part of DevOps practices. The following diagram depicts the deployment pipeline process:

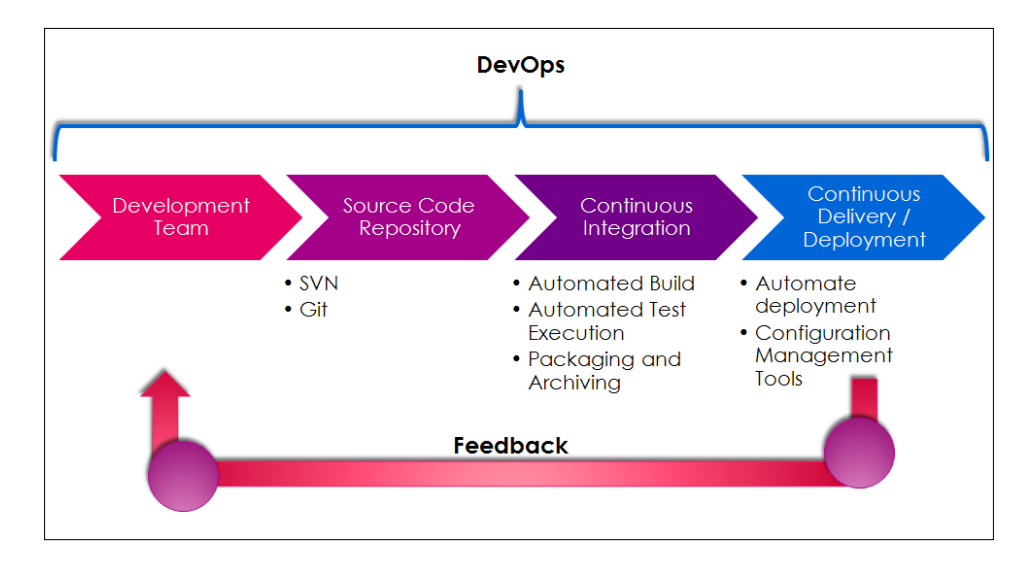

Members of the development team check code into a source code repository. CI products such as Jenkins are configured to poll changes from the code repository. Changes in the repository are downloaded to the local workspace and Jenkins triggers an automated build process, which is assisted by Ant or Maven. Automated test execution or unit testing, static code analysis, reporting, and notification of successful or failed build process are also part of the CI process.

Once the build is successful, it can be deployed to different runtime environments such as testing, preproduction, production, and so on. Deploying a war file in terms of the JEE application is normally the final stage in the deployment pipeline.

One of the biggest benefits of the deployment pipeline is the faster feedback cycle. Identification of issues in the application at early stages and no dependencies on manual efforts make this entire end-to-end process more effective.
*Exploring Jenkins*

In the next chapters, we will see how Jenkins can be used for implementing CI practices in modernizing IT.

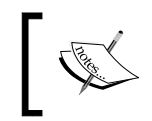

To read more, visit [http://martinfowler.com/bliki/](http://martinfowler.com/bliki/DeploymentPipeline.html) [DeploymentPipeline.html](http://martinfowler.com/bliki/DeploymentPipeline.html) and [http://www.informit.com/](http://www.informit.com/articles/article.aspx?p=1621865&seqNum=2) [articles/article.aspx?p=1621865&seqNum=2](http://www.informit.com/articles/article.aspx?p=1621865&seqNum=2).

## **Self-test questions**

Q1. What is Jenkins?

- 1. A continuous integration product
- 2. A continuous delivery product
- Q2. What makes Jenkins extensible?
	- 1. Plugins
	- 2. Open Source Distribution
- Q3. Which command is used to run the Jenkins installation file in the war format?
	- 1. java –jar Jenkins.war
	- 2. java –j Jenkins.war
- Q4. How do we get system information on the Jenkins dashboard?
	- 1. Visit http://<ip\_address>:8080/manage
	- 2. Visit http://<ip\_address>:8080/systeminfo
- Q5. How do we change global settings for configuration on the Jenkins dashboard?
	- 1. Click on the **Manage Jenkins** link on the dashboard
	- 2. Click on the **Credentials** link on the dashboard
- Q6. What is the deployment pipeline?
	- 1. Continuous Integration Practices
	- 2. Continuous Delivery Practices
	- 3. Demonstration of automation involved in the application development life cycle
	- 4. None of the above

Q7. Explain the benefits of the deployment pipeline?

- 1. Faster feedback cycle
- 2. Identification of issues in an application at early stages
- 3. No dependencies on manual efforts
- 4. All of the above

## **Summary**

Congratulations! We reached the end of this chapter and hence we have Jenkins installed on our physical or virtual machine, and you are ready to go to the next chapter. Till now, we covered the basics of CI and the introduction to Jenkins and its features. We completed the installation of Jenkins on Windows and CentOS platforms. We also completed a quick tour of features available in Jenkins's dashboard. In addition to this, we discussed the deployment pipeline and its importance in CI.

Now that we are able to use our CI server, Jenkins, we can begin creating a job and verify how Jenkins works.

# $\mathbf 2$ Installation and Configuration of Code Repository and Build Tools

*"Life is really simple, but we insist on making it complicated"*

 *– Confucius*

We looked at the deployment pipeline in the last chapter in which the source code repository and automated build form a significant part. SVN, Git, CVS, and StarTeam are some of the popular code repositories that manage changes to code, artifacts, or documents, while Ant and Maven are popular build automation tools for Java applications.

This chapter describes in detail how to prepare a runtime environment for life cycle management with a Java application and configure it with Jenkins. It will cover how to integrate Eclipse and code repositories such as SVN to create a base for continuous integration. The following is the list of topics covered in this chapter:

- Overview of a build in Jenkins and its requirements
- Installing Java and configuring environment variables
- SVN installation, configuration, and operations on CentOS and Windows
- Installing Ant
- Configuring Ant, Maven, and JDK in Jenkins
- Integrating Eclipse with code repositories
- Installing and configuring Git
- Creating a new build job in Jenkins with Git

 $-$  [**19** ]  $-$ 

[www.allitebooks.com](http://www.allitebooks.org)

## **An overview of a build in Jenkins and its requirements**

To explain continuous integration, we are going to use a code repository installed on a physical machine or laptop while Jenkins is installed on a virtual machine, as suggested in different ways in *Chapter 1*, *Exploring Jenkins*. The following figure depicts the setup of the runtime environment:

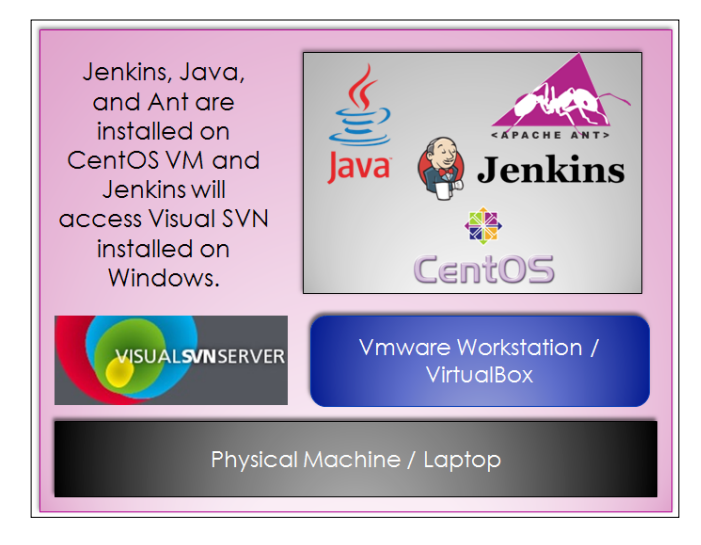

We saw in *Chapter 1*, *Exploring Jenkins*, that the **Manage Jenkins** link on the dashboard is used to configure the system. Click on the **Configure System** link to configure Java, Ant, Maven, and other third-party product-related information. We can create a virtual machine with Virtual box or the VMware workstation. We need to install all required software to provide a runtime environment for continuous integration. We assume that Java is already installed in the system.

## **Installing Java and configuring environment variables**

If Java is not already installed in the system then you can install it as follows:

Find the Java related packages available in CentOS repository and locate the appropriate package to install.

**[root@localhost ~]# yum search java Loaded plugins: fastestmirror, refresh-packagekit, security**

```
.
ant-javamail.x86_64 : Optional javamail tasks for ant
eclipse-mylyn-java.x86_64 : Mylyn Bridge: Java Development
.
.
java-1.5.0-gcj.x86_64 : JPackage runtime compatibility layer for GCJ
java-1.5.0-gcj-devel.x86_64 : JPackage development compatibility layer 
for GCJ
java-1.5.0-gcj-javadoc.x86_64 : API documentation for libgcj
java-1.6.0-openjdk.x86_64 : OpenJDK Runtime Environment
java-1.6.0-openjdk-devel.x86_64 : OpenJDK Development Environment
java-1.6.0-openjdk-javadoc.x86_64 : OpenJDK API Documentation
java-1.7.0-openjdk.x86_64 : OpenJDK Runtime Environment
jcommon-serializer.x86_64 : JFree Java General Serialization Framework
.
.
Install the identified package java-1.7.0-openjdk.x86_64
[root@localhost ~]# yum install java-1.7.0-openjdk.x86_64
Loaded plugins: fastestmirror, refresh-packagekit, security
No such command: in. Please use /usr/bin/yum –help
Now install Java package available in the local repositories by executing yum 
install command as follows:
[root@localhost ~]# yum install java-1.7.0-openjdk.x86_64
Loaded plugins: fastestmirror, refresh-packagekit, security
Loading mirror speeds from cached hostfile
Setting up Install Process
Resolving Dependencies
--> Running transaction check
---> Package java-1.7.0-openjdk.x86_64 1:1.7.0.3-2.1.el6.7 will be 
installed
--> Finished Dependency Resolution
Dependencies Resolved
.
```
**.**

**.**

*Installation and Configuration of Code Repository and Build Tools*

```
Install 1 Package(s)
Total download size: 25 M
Installed size: 89 M
Is this ok [y/N]: y
Downloading Packages:
java-1.7.0-openjdk-1.7.0.3-2.1.el6.7.x86_64.rpm 
  | 25 MB 00:00
Running rpm_check_debug
Running Transaction Test
Transaction Test Succeeded
Running Transaction
  Installing : 1:java-1.7.0-openjdk-1.7.0.3-2.1.el6.7.x86_64 
1/1
  Verifying : 1:java-1.7.0-openjdk-1.7.0.3-2.1.el6.7.x86_64 
1/1
```

```
Installed:
```

```
 java-1.7.0-openjdk.x86_64 1:1.7.0.3-2.1.el6.7
```

```
Complete!
```
Java is installed successfully from the local repository.

#### **Configure environment variables**

The following are the steps to configure the environment variables:

- 1. Set JAVA\_HOME and JRE\_HOME variables
- 2. Go to /root
- 3. Press *Ctrl* + *H* to list hidden files
- 4. Find .bash\_profile and edit it by appending the Java path, as shown in the following screenshot:

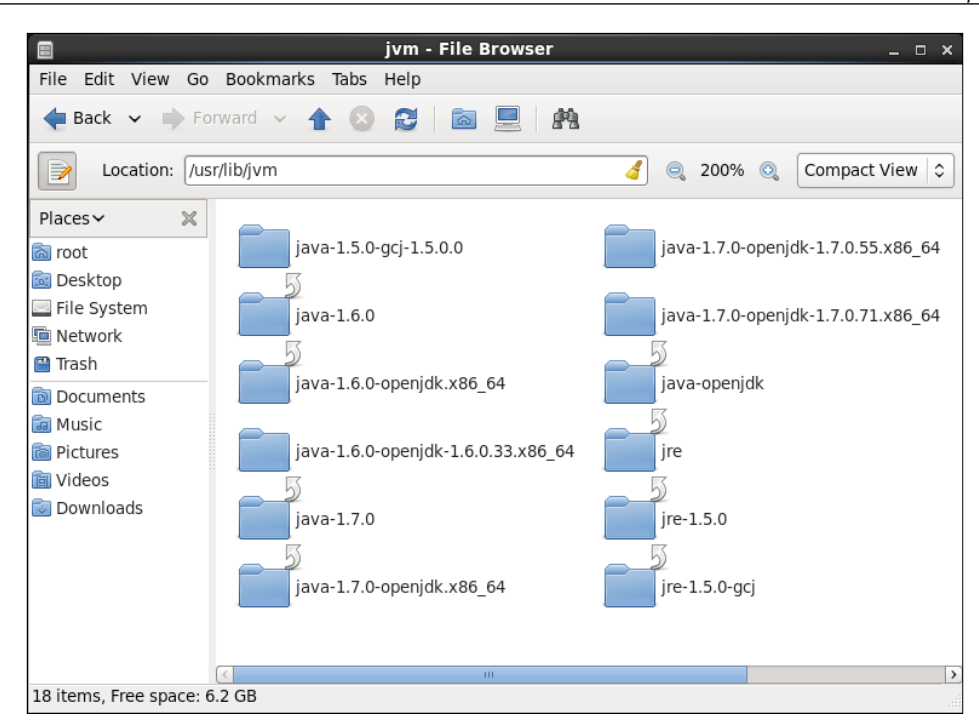

## **Installing, configuring, and operating SVN on CentOS and Windows**

Install SVN from the local repository on CentOS.

#### **Installing SVN on CentOS**

To install SVN on a CentOS machine, execute the yum install mod\_dav\_svn subversion command as follows:

**[root@localhost ~]# yum install mod\_dav\_svn subversion Loaded plugins: fastestmirror, refresh-packagekit, security Loading mirror speeds from cached hostfile Setting up Install Process Resolving Dependencies --> Running transaction check ---> Package mod\_dav\_svn.x86\_64 0:1.6.11-7.el6 will be installed**

*Installation and Configuration of Code Repository and Build Tools*

```
---> Package subversion.x86_64 0:1.6.11-7.el6 will be installed
--> Processing Dependency: perl(URI) >= 1.17 for package: 
subversion-1.6.11-7.el6.x86_64
--> Running transaction check
---> Package perl-URI.noarch 0:1.40-2.el6 will be installed
--> Finished Dependency Resolution
Dependencies Resolved
.
.
Installed:
  mod_dav_svn.x86_64 0:1.6.11-7.el6 
subversion.x86_64 0:1.6.11-7.el6
Dependency Installed:
   perl-URI.noarch 0:1.40-2.el6
Complete!
[root@localhost ~]#
```
#### **Configuring SVN**

Create the password file using the htpasswd command. Initially use the -cm arguments. This creates the file and also encrypts the password with MD5. If you need to add users, make sure you simply use the -m flag, and not the –c, after the initial creation.

```
[root@localhost conf.d]# htpasswd -cm /etc/svn-auth-conf yourusername
New password:
Re-type new password:
Adding password for user yourusername
[root@localhost conf.d]#
[root@localhost conf.d]# htpasswd -cm /etc/svn-auth-conf mitesh
New password:
Re-type new password:
Adding password for user mitesh
[root@localhost conf.d]#
```

```
Now configure SVN in Apache to integrate both. Edit /etc/httpd/conf.d/
subversion.conf. The location is what Apache will pass in the URL bar.
LoadModule dav_svn_module modules/mod_dav_svn.so
LoadModule authz_svn_module modules/mod_authz_svn.so
#
# Example configuration to enable HTTP access for a directory
# containing Subversion repositories, "/var/www/svn". Each repository
# must be both:
#
# a) readable and writable by the 'apache' user, and
#
# b) labelled with the 'httpd_sys_content_t' context if using
# SELinux
#
#
# To create a new repository "http://localhost/repos/stuff" using
# this configuration, run as root:
#
# # cd /var/www/svn
# # svnadmin create stuff
# # chown -R apache.apache stuff
# # chcon -R -t httpd_sys_content_t stuff
#
<Location />
   DAV svn
   SVNParentPath /var/www/svn/
#
# # Limit write permission to list of valid users.
# <LimitExcept GET PROPFIND OPTIONS REPORT>
# # Require SSL connection for password protection.
# # SSLRequireSSL
#
```

```
 AuthType Basic
         SVNListParentPath on
      AuthName "Subversion repos"
      AuthUserFile /etc/svn-auth-conf
       Require valid-user
# </LimitExcept>
```
#### **</Location>**

Now all configurations are completed. Let's perform operations on SVN.

#### **SVN operations**

Create the actual repository to perform SVN operations on the CentOS virtual machine.

```
[root@localhost ~] cd /var/www/ -- Or wherever you placed your path above
[root@localhost ~] mkdir svn
[root@localhost ~] cd svn
[root@localhost ~] svnadmin create repos
[root@localhost ~] chown -R apache:apache repos
[root@localhost ~] service httpd restart
```
#### **Import a directory into SVN**

Create a sample folder structure to test SVN operations. Create the mytestproj directory with sub-directories named main, configurations, and resources. Create sample files in each sub-directory.

```
[root@localhost mytestproj]# svn import /tmp/mytestproj/ file:///var/www/
svn/repos/mytestproj -m "Initial repository layout for mytestproj"
```
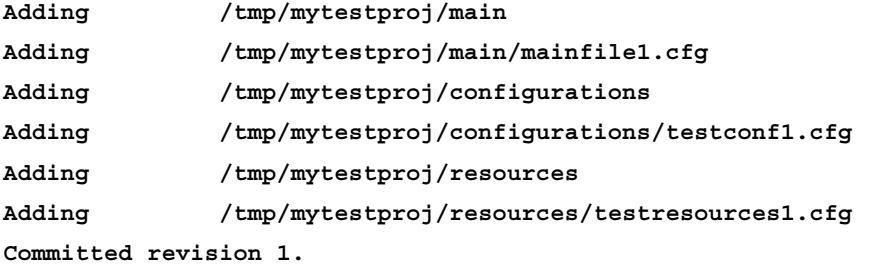

Verify the repository from a web browser: http://localhost/repos.

#### **Check out from SVN**

To check out source code from the repository, perform the following operations:

1. Start httpd service.

```
[root@localhost testmit]# service httpd restart
Stopping httpd:
[ OK ]
Starting httpd: httpd: Could not reliably determine the server's 
fully qualified domain name, using localhost.localdomain for 
ServerName
[ OK ]
```
2. Check out the source code.

```
[root@localhost testmit]# svn co http://localhost/repos/mytestproj
   Authentication realm: <http://localhost:80> Subversion repos
   Password for 'root':
   Authentication realm: <http://localhost:80> Subversion repos
   Username: mitesh
   Password for 'mitesh':xxxxxxxxx
      ------------------------------------------------------------------
   -----
   ATTENTION! Your password for authentication realm:
       <http://localhost:80> Subversion repos
   can only be stored to disk unencrypted! You are advised to 
   configure your system so that Subversion can store passwords 
   encrypted, if possible. See the documentation for details.
3. You can avoid future appearances of this warning by setting the value of 
   the store-plaintext-passwords option to either yes or no in /root/.
   subversion/servers.
   ------------------------------------------------------------------
   -----
   Store password unencrypted (yes/no)? no
   A mytestproj/main
   A mytestproj/main/mainfile1.cfg
   A mytestproj/configurations
```
- **A mytestproj/configurations/testconf1.cfg**
- **A mytestproj/options**

```
A mytestproj/options/testopts1.cfg
```
**Checked out revision 1.**

#### **VisualSVN Server on Windows**

- 1. Download the VisualSVN server from: [https://www.visualsvn.com/](https://www.visualsvn.com/server/download/) [server/download/](https://www.visualsvn.com/server/download/). It allows you to install and manage a fully-functional Subversion server with Windows.
- 2. Execute VisualSVN-Server-x.x.x-x64.msi and follow the wizard to install VisualSVN Server.
- 3. Open VisualSVN Server Manager.
- 4. Create a new repository, JenkinsTest.

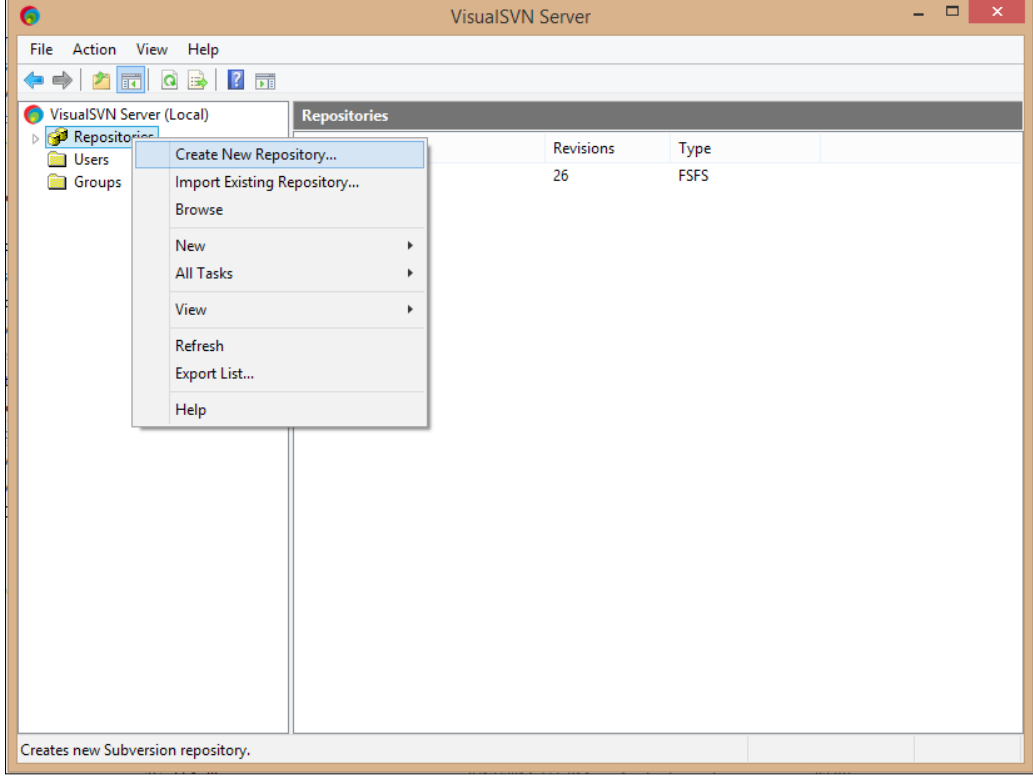

5. Select the regular subversion repository and click on **Next >**.

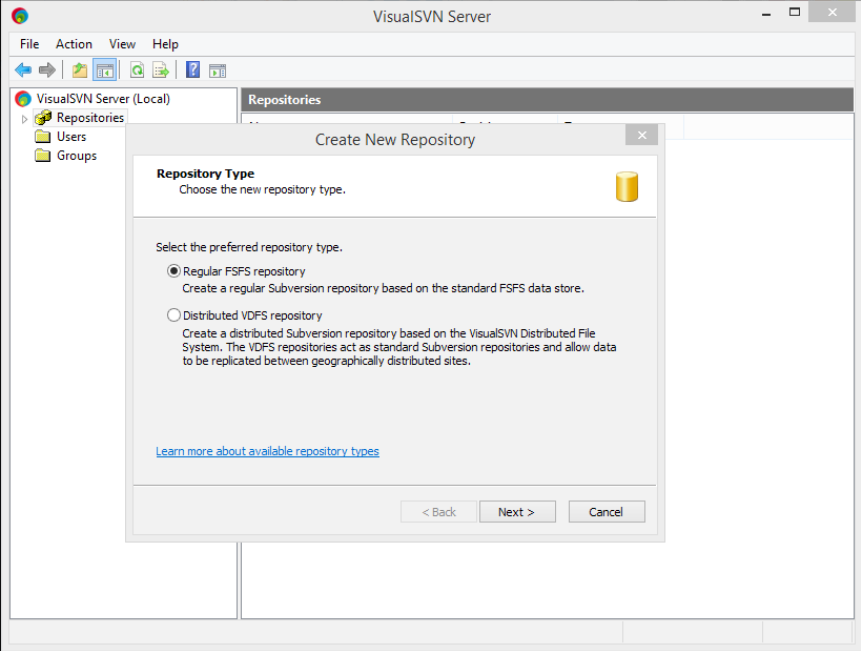

6. Provide the **Repository Name** and click on **Next >**.

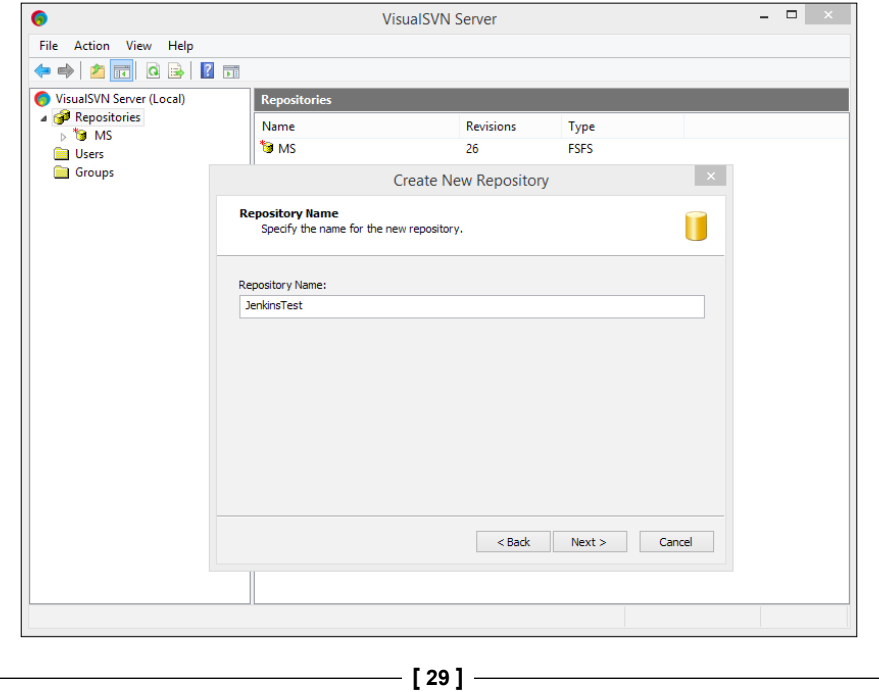

7. Select **Single-project repository** and click on **>**.

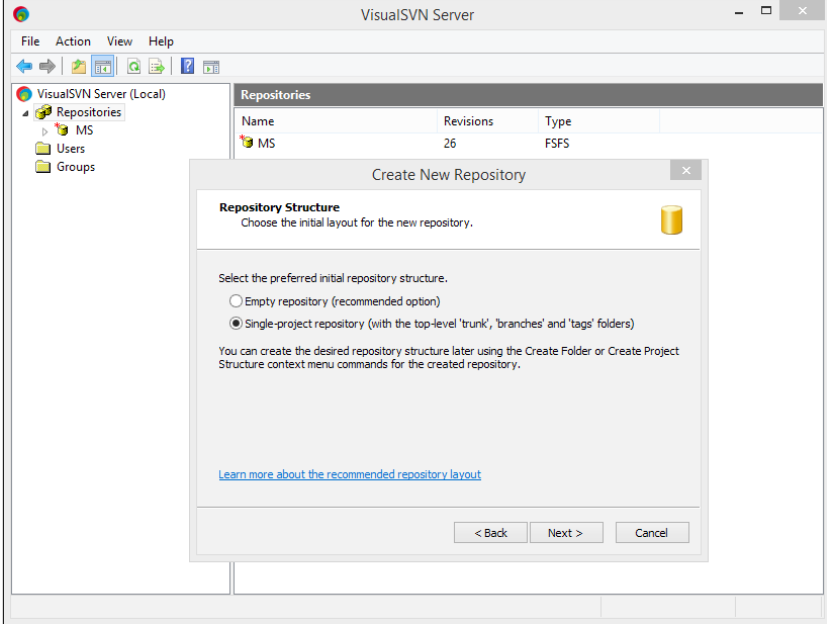

8. Select the Repository Access Permissions based on your requirements and click on **Create**.

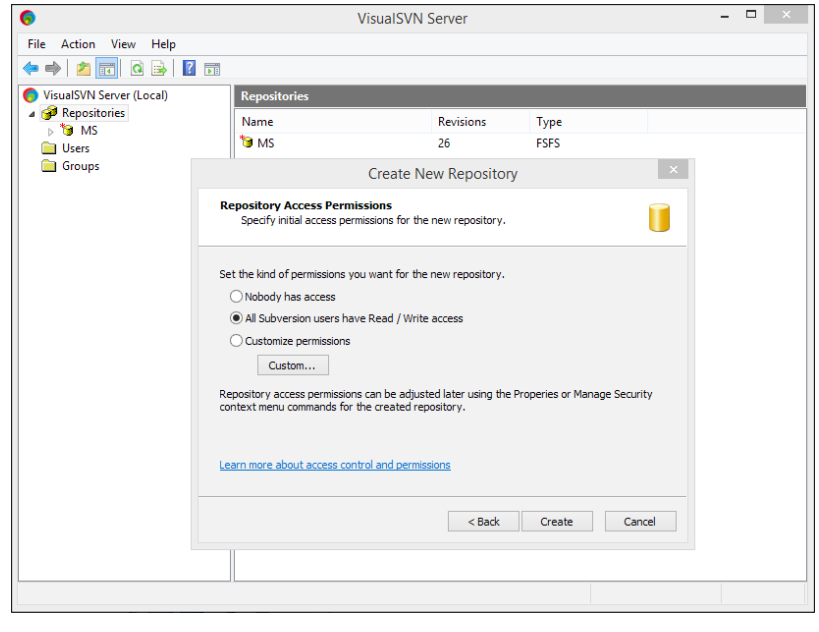

 $\overline{\phantom{0}}$  [ 30 ]  $\overline{\phantom{0}}$ 

9. Review the created repository details and click on **Finish**.

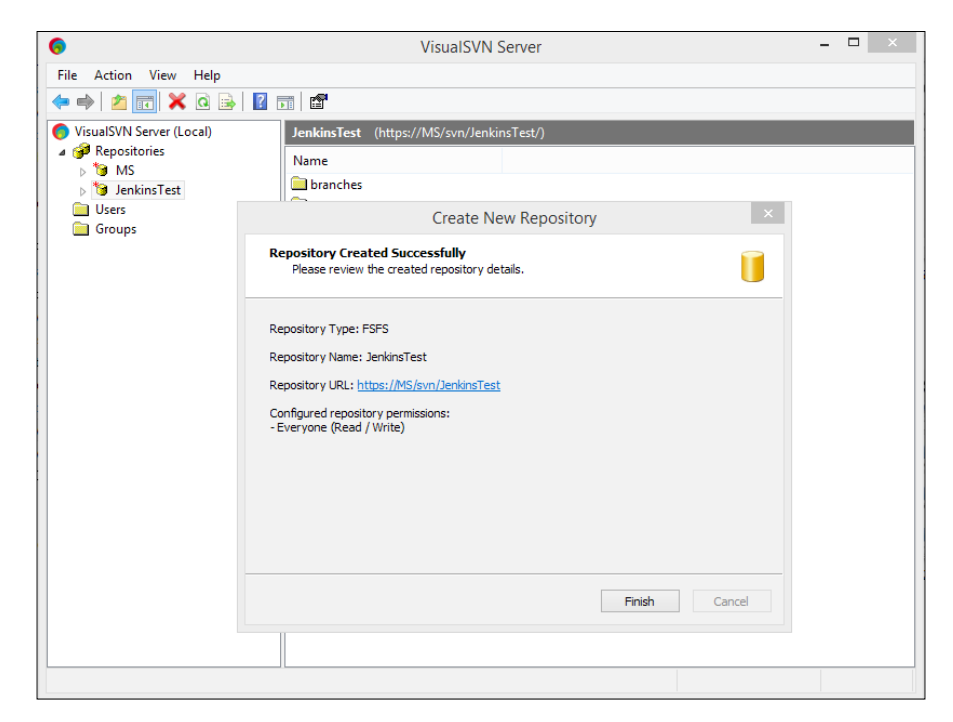

10. Verify the newly created repository in VisualSVN Server Manager.

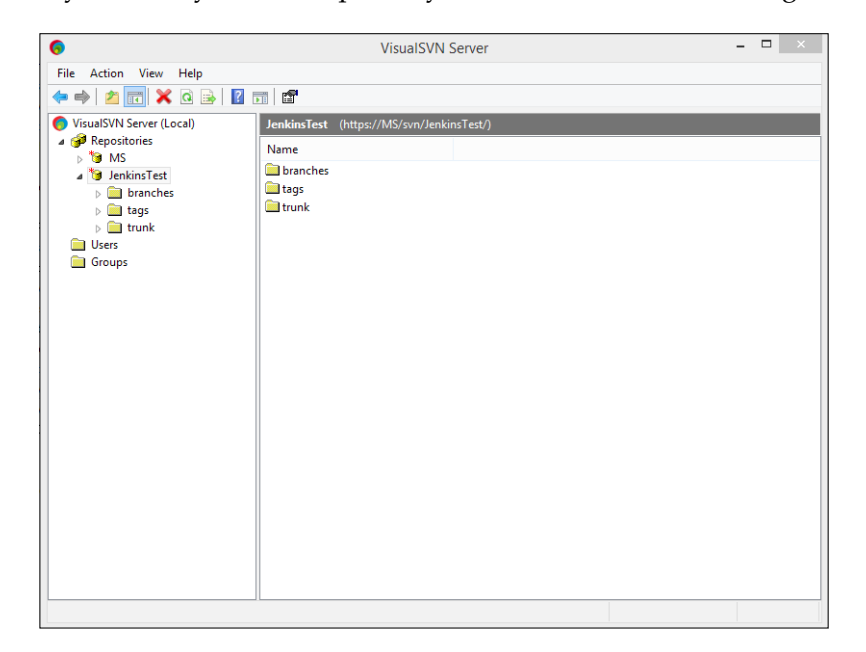

11. Verify the repository location in the browser, as shown in the following screenshot:

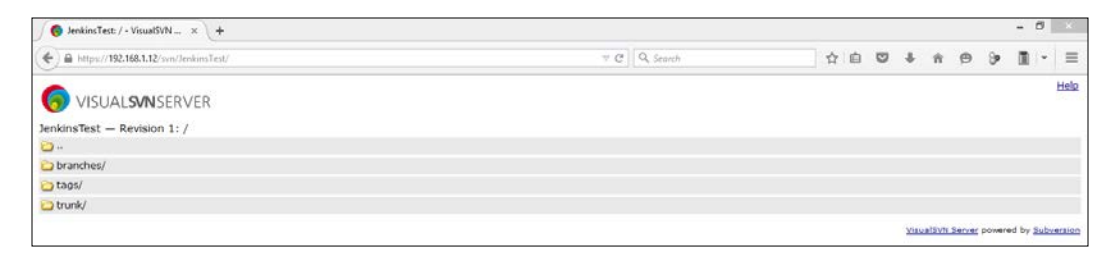

12. Now install SVN client from: [http://sourceforge.net/projects/](http://sourceforge.net/projects/tortoisesvn/) [tortoisesvn/](http://sourceforge.net/projects/tortoisesvn/), to perform SVN operations.

Let's create a sample JEE project in Eclipse to illustrate SVN and Eclipse integration.

1. Open Eclipse, go to the **File** menu and click on **Dynamic Web Project**.

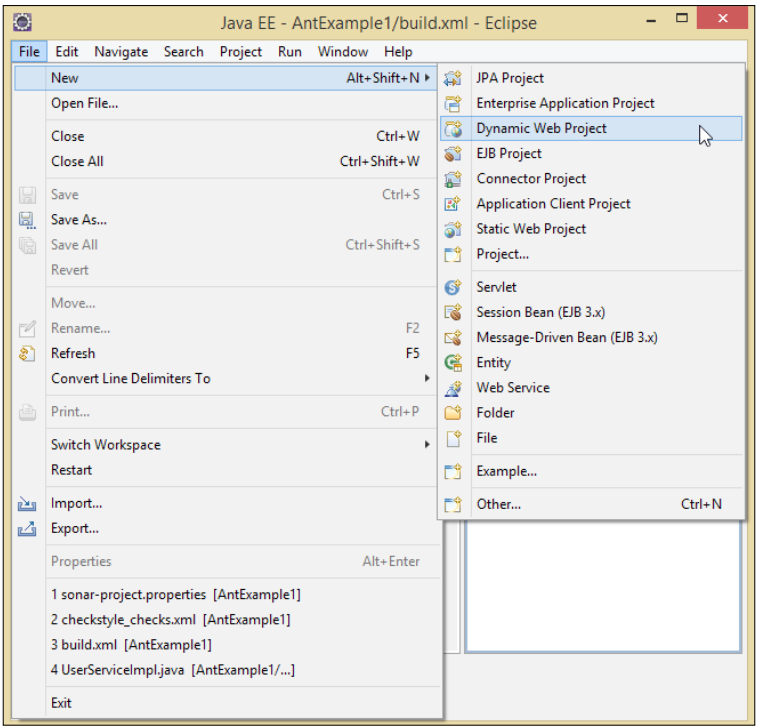

2. It will open a dialog box to create a **New Dynamic Web Project**.

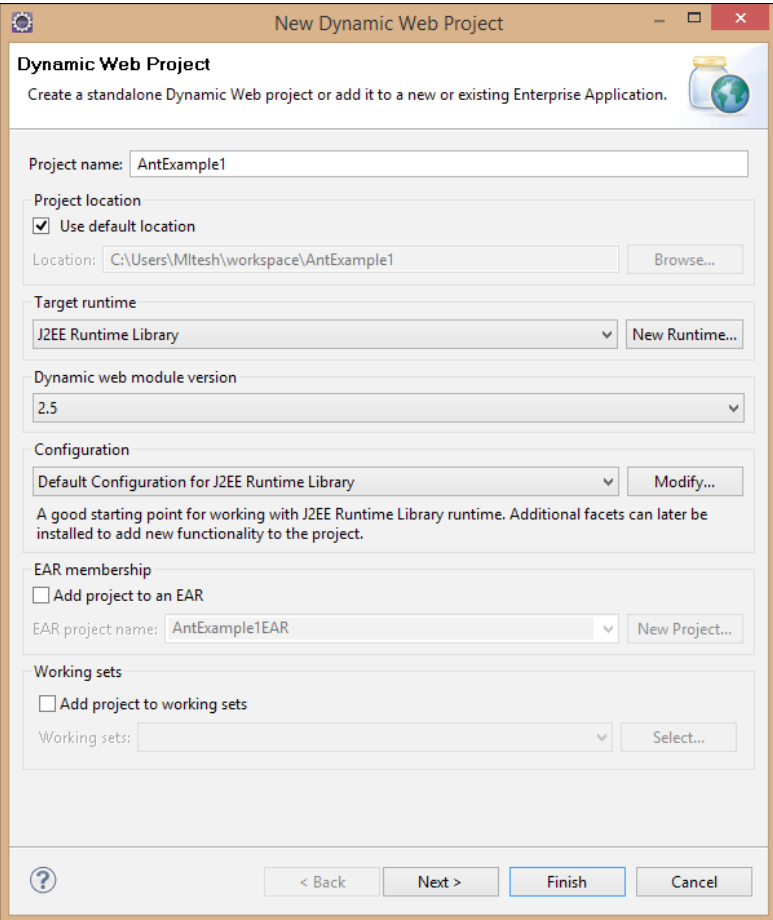

3. Create the source files and a build file for a simple project.

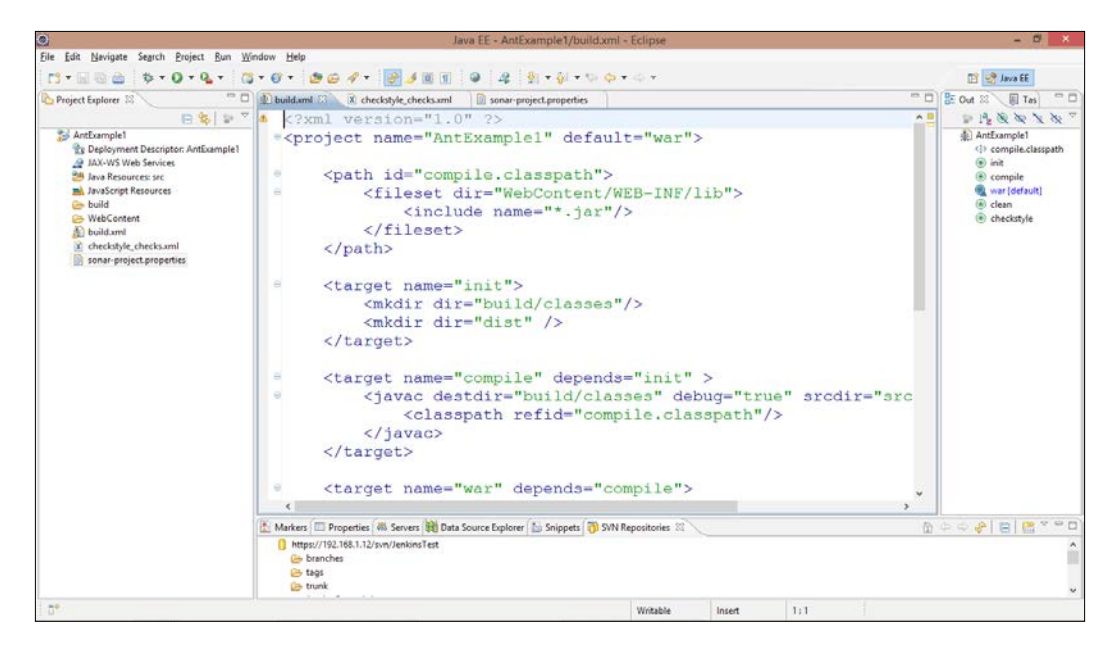

4. Go to **Application Directory**, right-click on it, select **TortoiseSVN**, and select **Import** from the sub-menu.

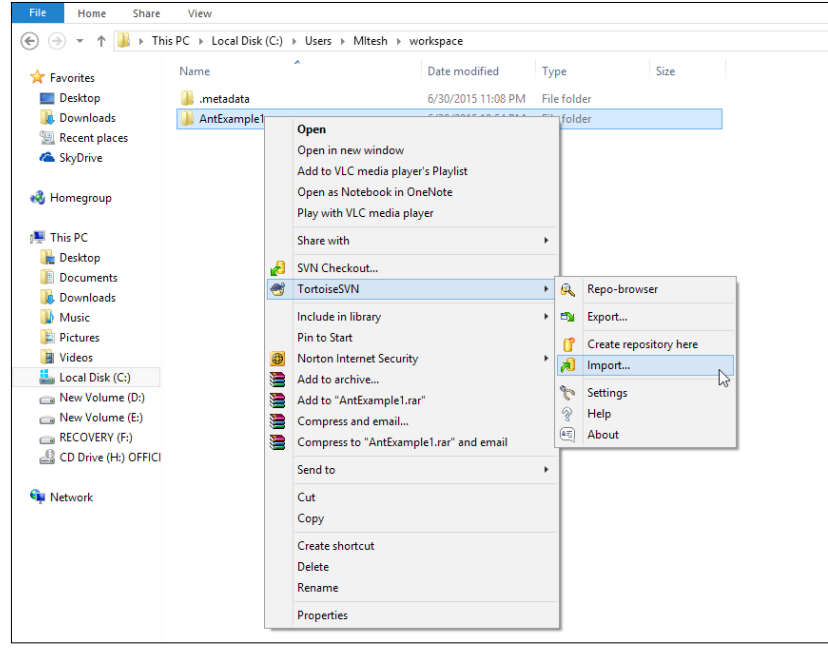

**[ 34 ]**

5. Enter the repository URL and click on **OK**.

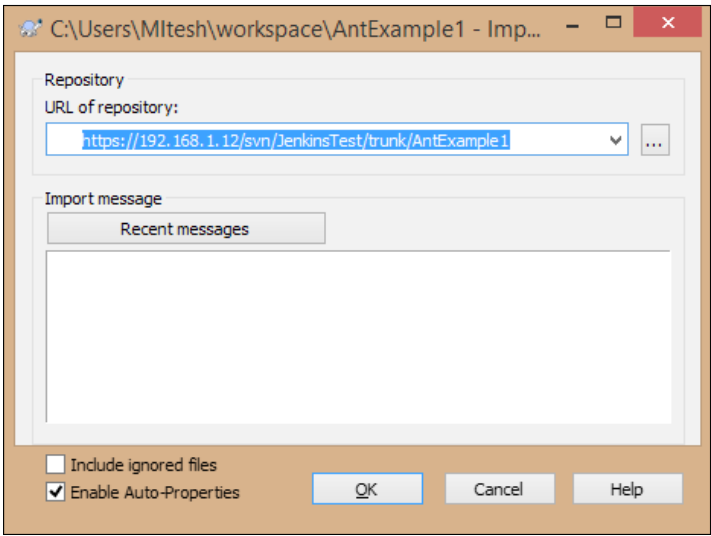

6. It will add all files from the application to SVN, as shown in the following screenshot.

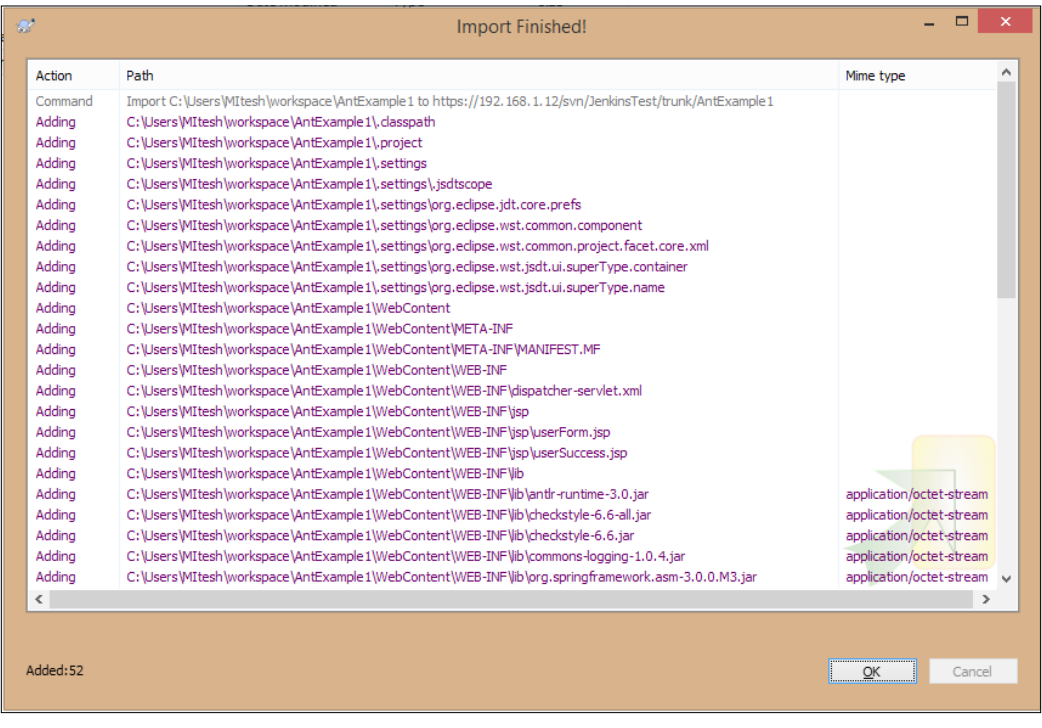

**[ 35 ]**

7. Verify the import by visiting the SVN repository in a browser as shown:

```
Help
VISUALSVINSERVER
JenkinsTest - Revision 2: /trunk
\bulletAntExample1/
                                                                                                                                               VisualSVN Server powered by Subven
```
#### **Integrating Eclipse with code repositories**

- 1. Open Eclipse IDE, go to the **Help** menu and click on **Install New Software**.
- 2. Add the repository by adding this URL: [http://subclipse.tigris.org/](http://subclipse.tigris.org/update_1.10.x) [update\\_1.10.x](http://subclipse.tigris.org/update_1.10.x), then select all packages and click on **Next >**.

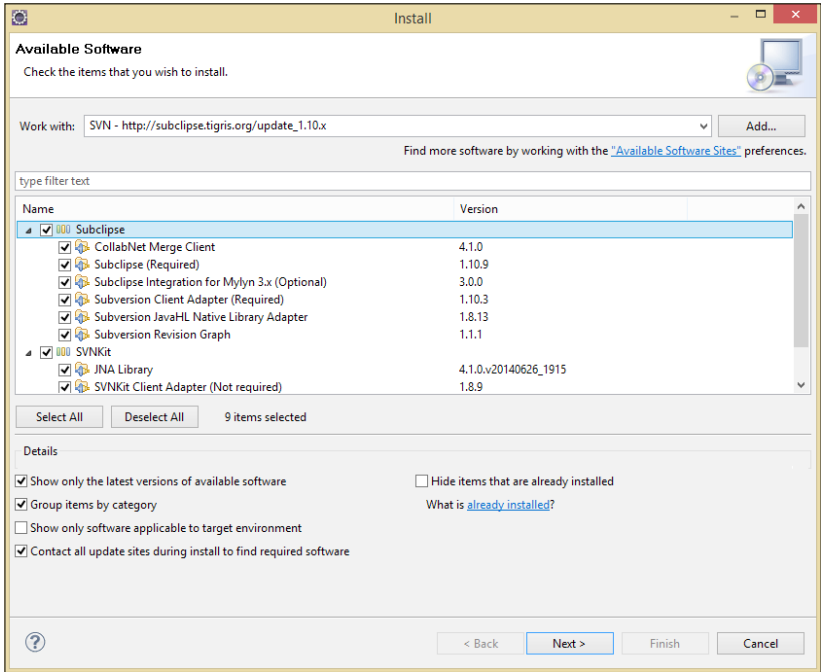

- 3. Review the items to be installed and the Review Licenses in the wizard. Accept the terms of agreement and click on **Finish**.
- 4. Restart Eclipse. Go to the **Window** menu, select **Show View**, click on **Other**, and find the SVN and SVN repositories.
- 5. In the SVN repositories area, right-click and select **New**; select **Repository Location…** from the sub-menu.

#### *Chapter 2*

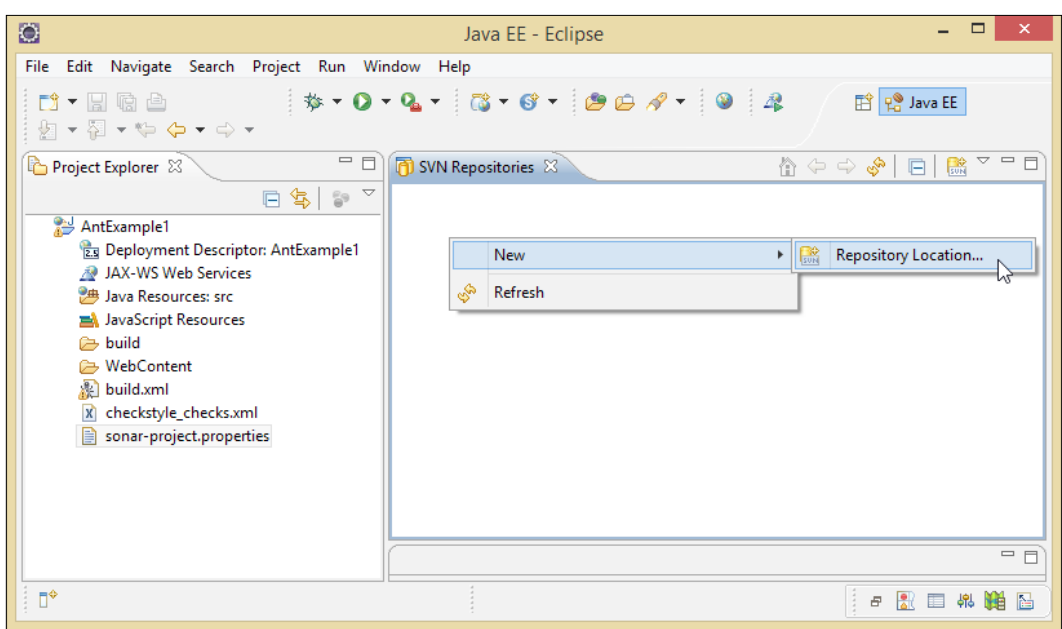

- 6. Add a new SVN Repository in Eclipse with this URL: https://<Ip address/ localhost / hostname>/svn/JenkinsTest/.
- 7. Click on **Finish**.

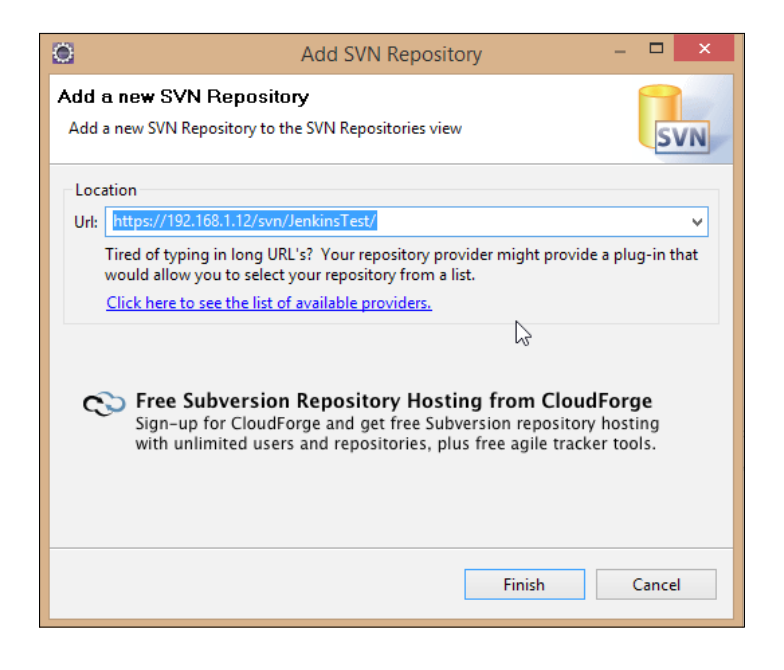

8. Verify the SVN repository.

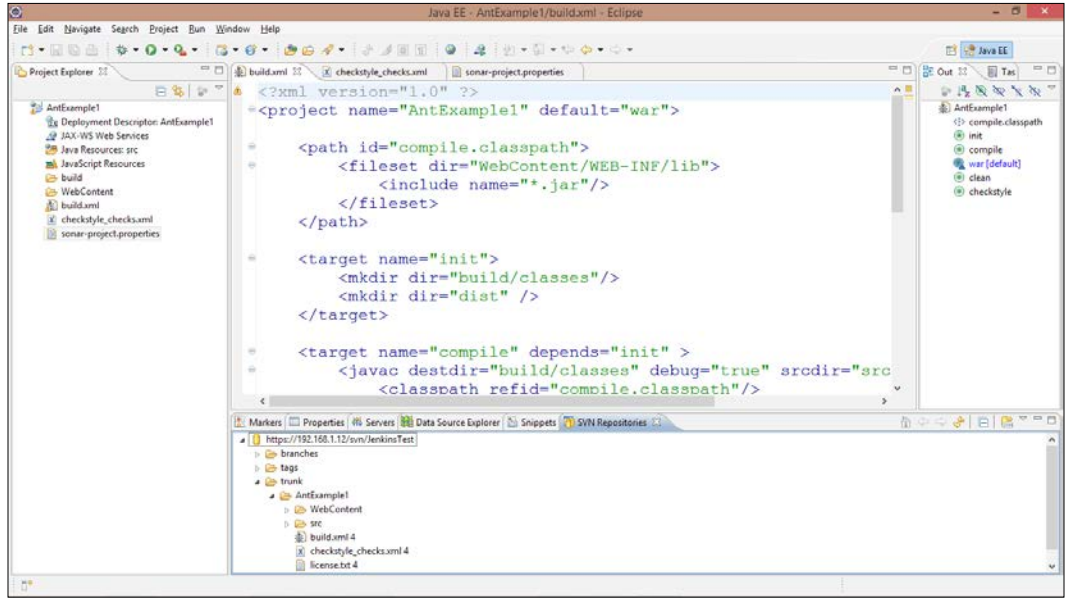

Try to integrate SVN, installed on CentOS, with Eclipse IDE, as practice.

## **Installing and configuring Ant**

- 1. Download the Ant distribution from: [https://ant.apache.org/](https://ant.apache.org/bindownload.cgi) [bindownload.cgi](https://ant.apache.org/bindownload.cgi) and unzip it.
- 2. Set the ANT\_HOME and JAVA\_HOME environment variables.

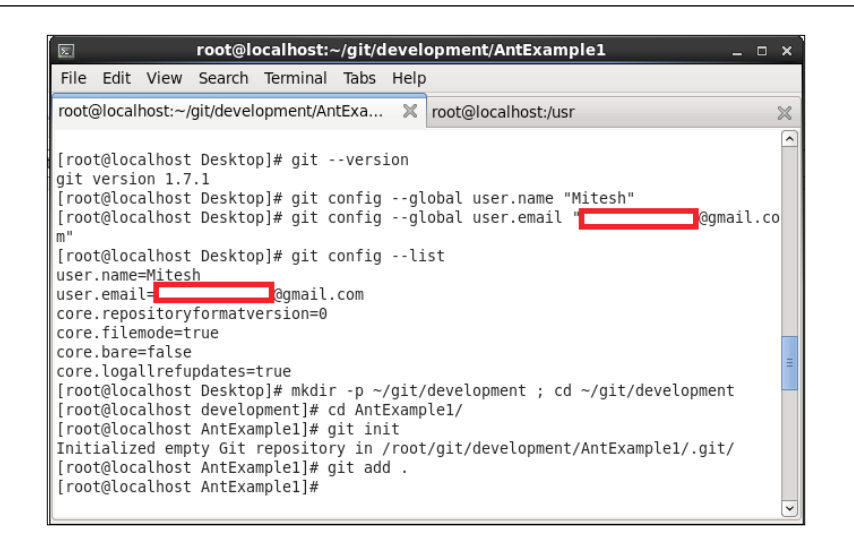

There is an option available in Jenkins to install Ant or Maven automatically. We will study this in the *Configuring Ant, Maven, and JDK in Jenkins* section.

#### **Installing Maven**

Download the Maven binary ZIP file from [https://maven.apache.org/download.](https://maven.apache.org/download.cgi) [cgi](https://maven.apache.org/download.cgi) and extract it to the local system where Jenkins is installed.

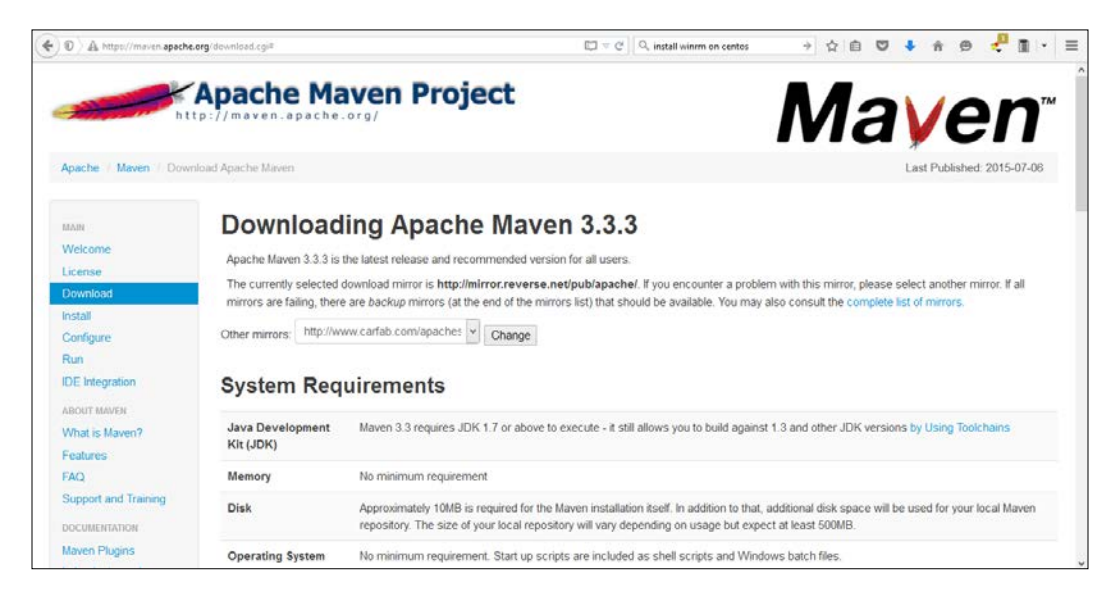

**[ 39 ]**

[www.allitebooks.com](http://www.allitebooks.org)

### **Configuring Ant, Maven, and JDK in Jenkins**

- 1. Open the Jenkins dashboard in your browser with this URL: http://<ip\_ address>:8080/configure. Go to the **Manage Jenkins** section and click on **Configure System**.
- 2. Configure Java, based on the installation shown in the following screenshot:

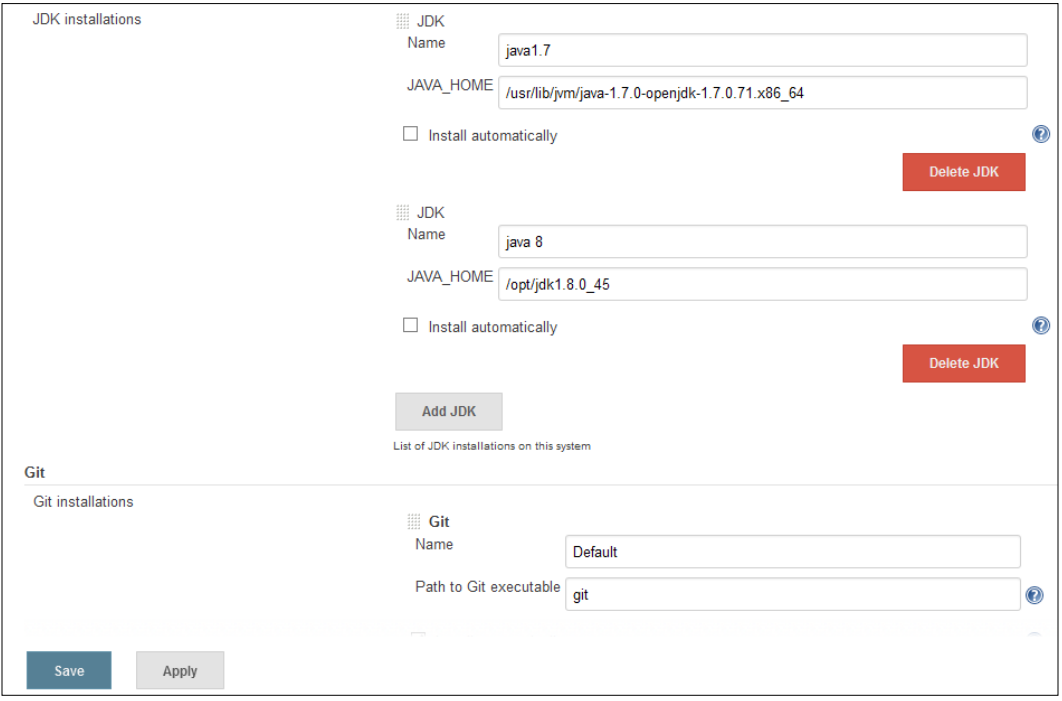

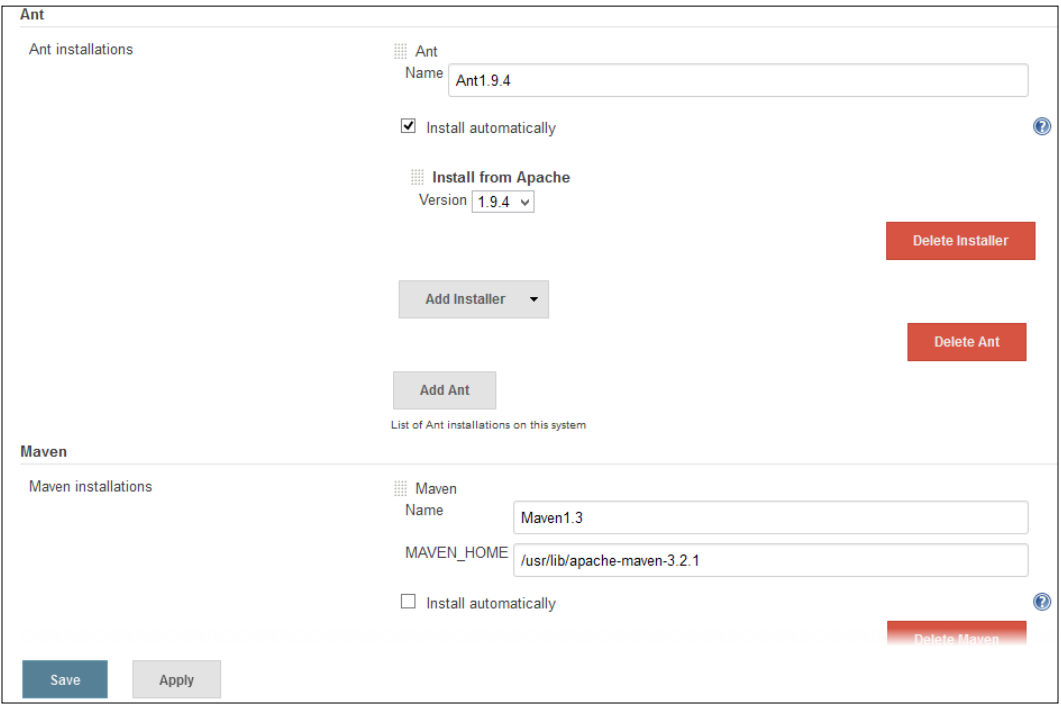

3. Configure or install Ant automatically on the same page. Configure Maven as well.

## **Installing and configuring Git**

Git is a free and open source distributed version control system. In this section, we will try to install and configure Git.

- 1. Open the terminal in the CentOS-based system and execute the command yum install git in the terminal.
- 2. Once it is successfully installed, verify the version with the command git --version.
- 3. Provide information about the user with the git config command so that commit messages will be generated with the correct information attached.
- 4. Provide the name and e-mail address to embed into commits.
- 5. To create a workspace environment, create a directory called git in the home directory and then create a subdirectory inside of that called development.

```
Use mkdir -p ~/git/development ; cd ~/git/development in 
the terminal.
```
- 6. Copy the AntExample1 directory into the development folder.
- 7. Convert an existing project into a workspace environment by using the git init command.
- 8. Once the repository is initialized, add files and folders.

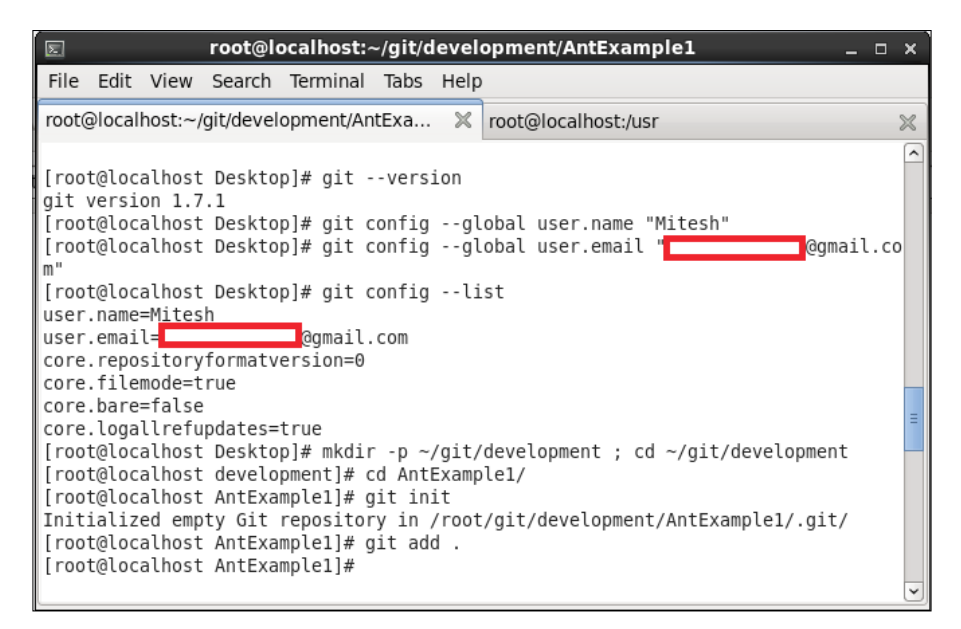

9. Commit by executing git commit -m "Initial Commit" –a.

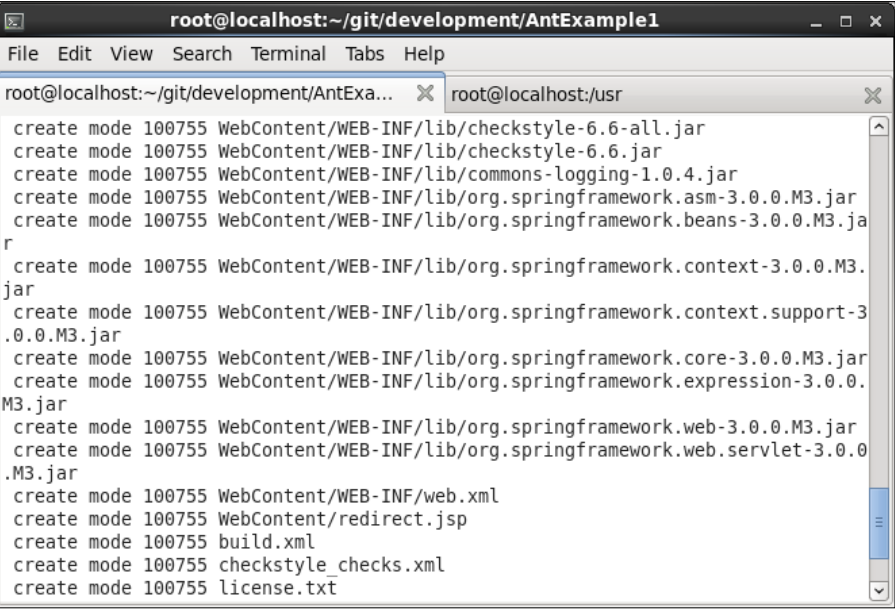

10. Verify the Git repository

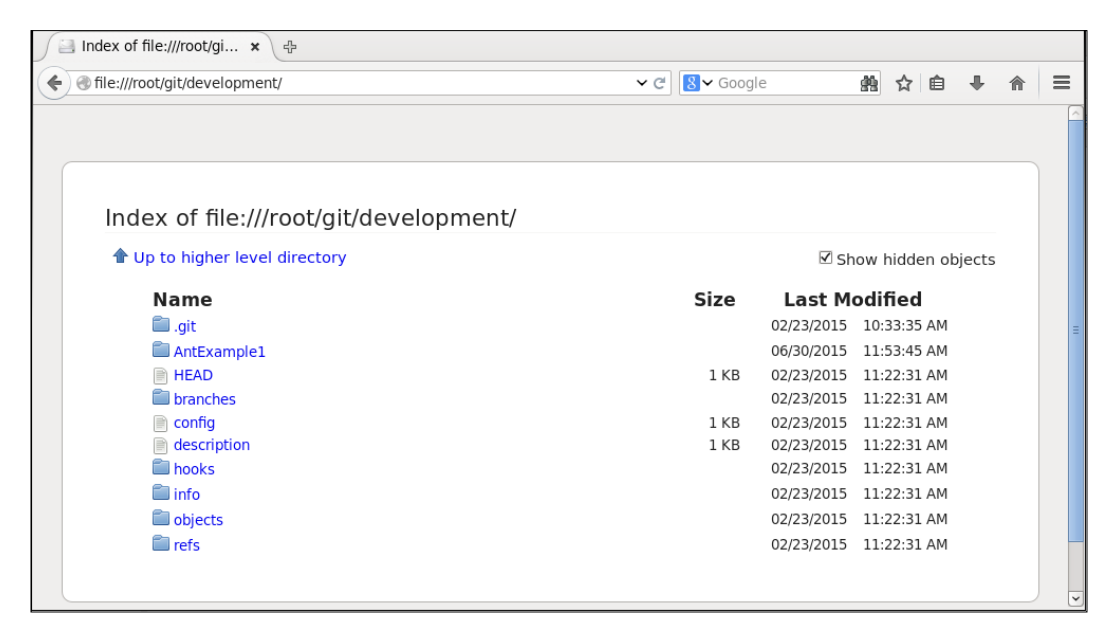

11. Verify the project in the Git repository.

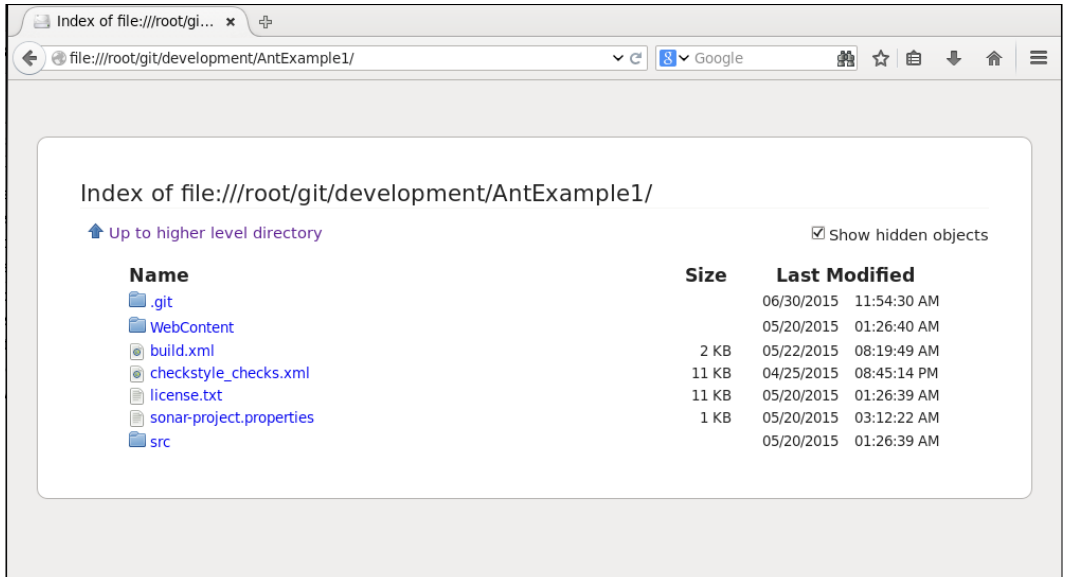

#### **Creating a new build job in Jenkins with Git**

- 1. On the Jenkins dashboard, click on **Manage Jenkins** and select **Manage Plugins**. Click on the **Available** tab and write github plugin in the search box.
- 2. Click the checkbox and click on the button, **Download now and install after restart**.
- 3. Restart Jenkins.

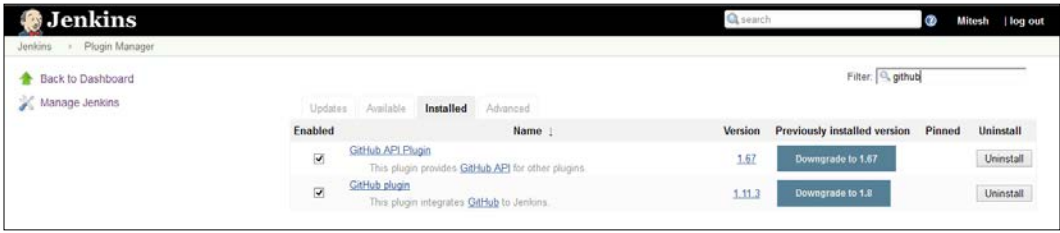

4. Create a new **Freestyle project**. Provide **Item name** and click on **OK**.

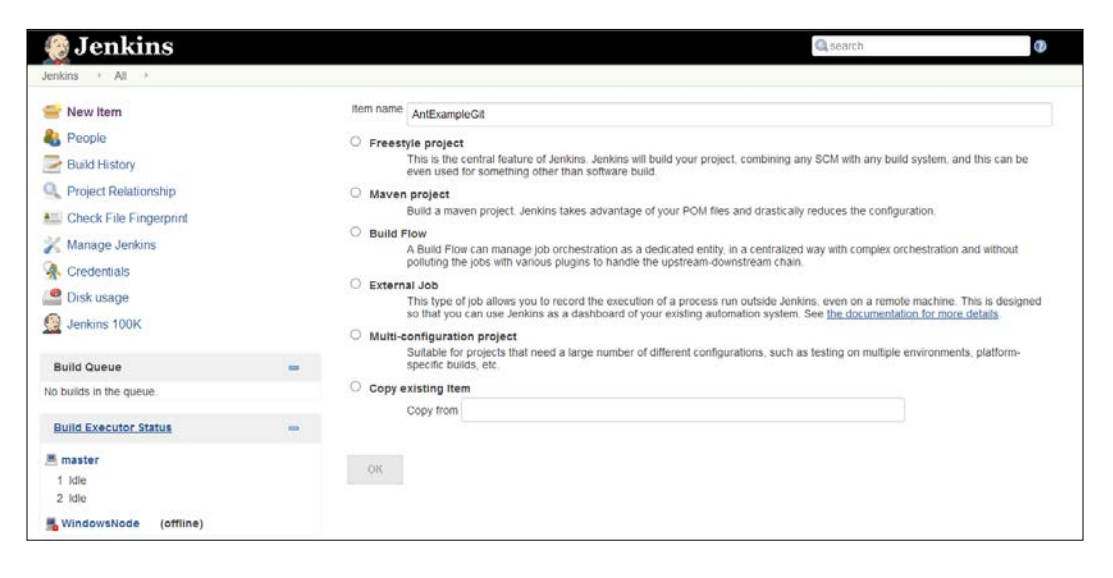

5. Configure **Git** in the **Source Code Management** section.

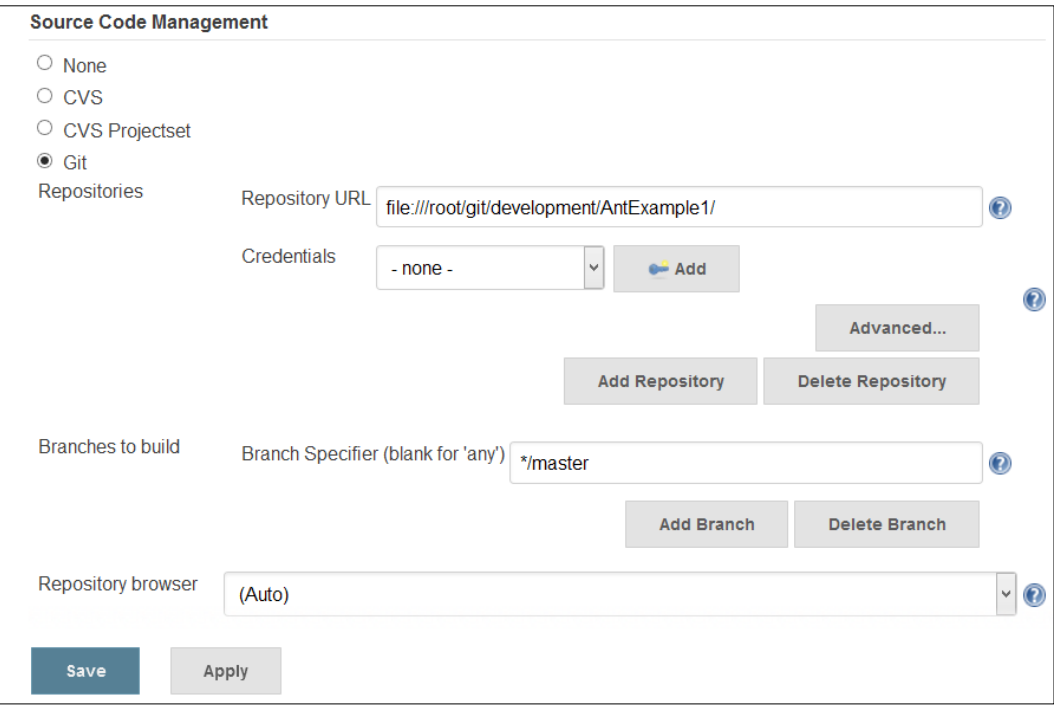

**[ 45 ]**

6. Add the **Invoke Ant** build step by clicking on **Add build step**.

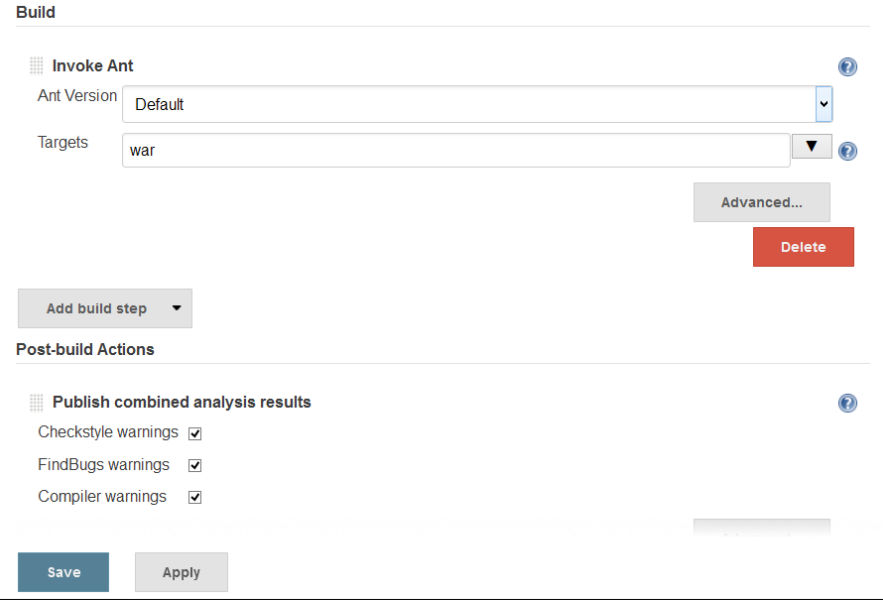

7. Execute the build.

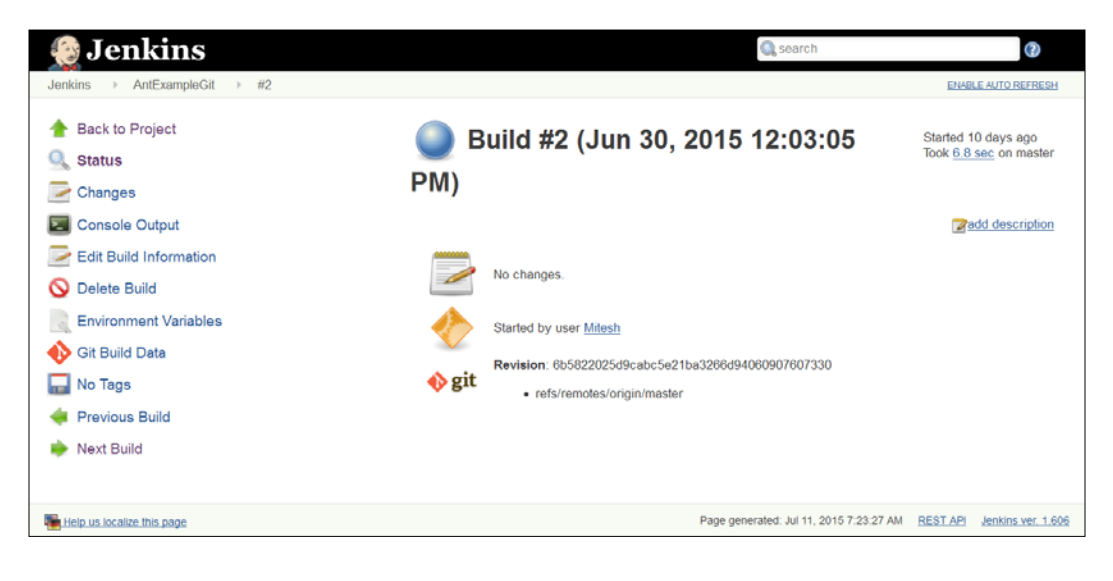

8. Click on **Console Output** to see the progress of the build.

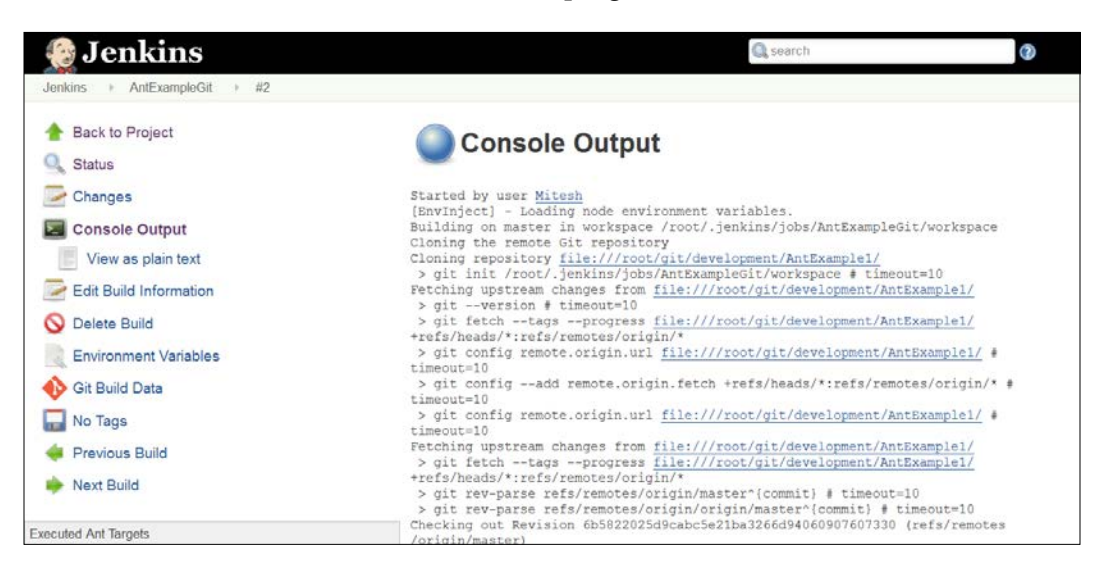

9. Once the build has succeeded, verify **Workspace** in the build job.

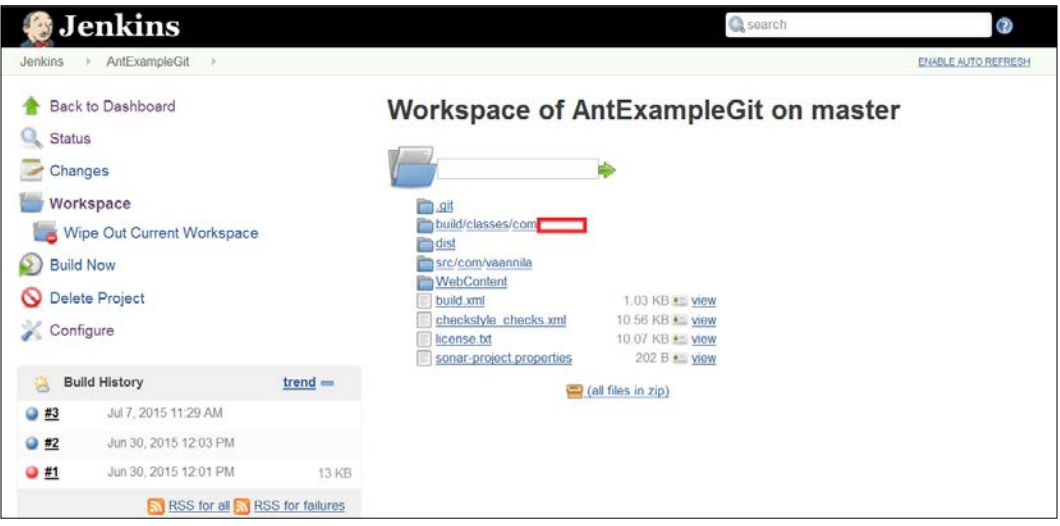

10. Done!

#### **Self-test questions**

Q1. Where to set the JAVA\_HOME and JRE\_HOME environment variables?

- 1. /root/ .bash\_profile
- 2. /root/ .env profile
- 3. /root/ .bash\_variables
- 4. /root/ .env\_variables

Q2. Which are valid SVN operations?

- 1. svn import /tmp/mytestproj/
- 2. svn co http://localhost/repos/mytestproj
- 3. Both the above

Q3. Where do you configure Java and Ant in Jenkins?

- 1. Go to the **Manage Jenkins** section and click on **Configure System**
- 2. Go to the **Manage Jenkins** section and click on **Global Configuration**

#### **Summary**

Hooray! We have reached the end of this chapter. We have covered how to prepare an environment for continuous integration by setting up a local CentOS repository, installing code repositories such as SVN on CentOS and Windows, and build tool Ant. We have also seen detailed instructions on how to configure repositories and build tools in Jenkins. Finally, we have covered how to integrate the Integrated Development Environment with code repositories so that efficient development and ease of commit operations can take place to facilitate the deployment pipeline process.

# 3 Integration of Jenkins, SVN, and Build Tools

*"The barrier to change is not too little caring; it is too much complexity"*

 *– Bill Gates*

We have seen how to set up an environment to use Jenkins for continuous integration, and we have also configured build tools in Jenkins. The integration of Eclipse with SVN will help developers to easily perform operations on repositories.

Now we are ready to create our first build job for continuous integration. This chapter describes in detail how to create and configure build jobs for Java applications using build tools such as Ant and Maven; how to run build jobs, unit test cases. It covers all aspects of running a build to create a distribution file or war file for deployment, as well as a Dashboard View plugin to provide a customized display of build jobs and test results based on preferences. The following are the main points which are covered in this chapter:

- Creating and configuring a build job for a Java application with Ant
- Creating and configuring a build job for a Java application with Maven
- Build execution with test cases

 $-$  [**49** ]  $-$ 

### **Creating and configuring a build job for a Java application with Ant**

Before creating and configuring a build job for a Java application, we will install a Dashboard View plugin to better manage builds, and display the results of builds and tests. We have already seen how to create a basic job in *Chapter 2*, *Installation and Configuration of Code Repository and Build Tools*.

#### **Dashboard View Plugin**

This plugin presents a new view that provides a portal-like view for Jenkins build jobs. Download it from [https://wiki.jenkins-ci.org/display/JENKINS/](https://wiki.jenkins-ci.org/display/JENKINS/Dashboard+View) [Dashboard+View](https://wiki.jenkins-ci.org/display/JENKINS/Dashboard+View). It is good for showing results and trends. In addition, it also allows the user to arrange display items in an effective manner. On the Jenkins dashboard, go to the **Manage Jenkins** link and click on **Manage Plugins** and install the Dashboard View plugin. Verify the installation by clicking on the **Installed** tab.

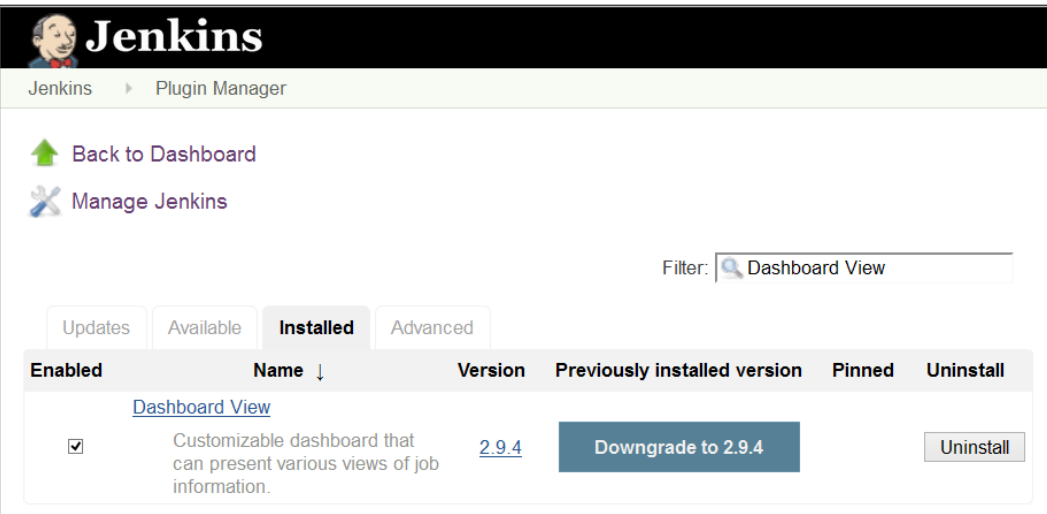

On the Jenkins dashboard, click on the plus button to create a new view. Provide a **View name** and select the type of view; in our case **Dashboard,** then click on **OK**.

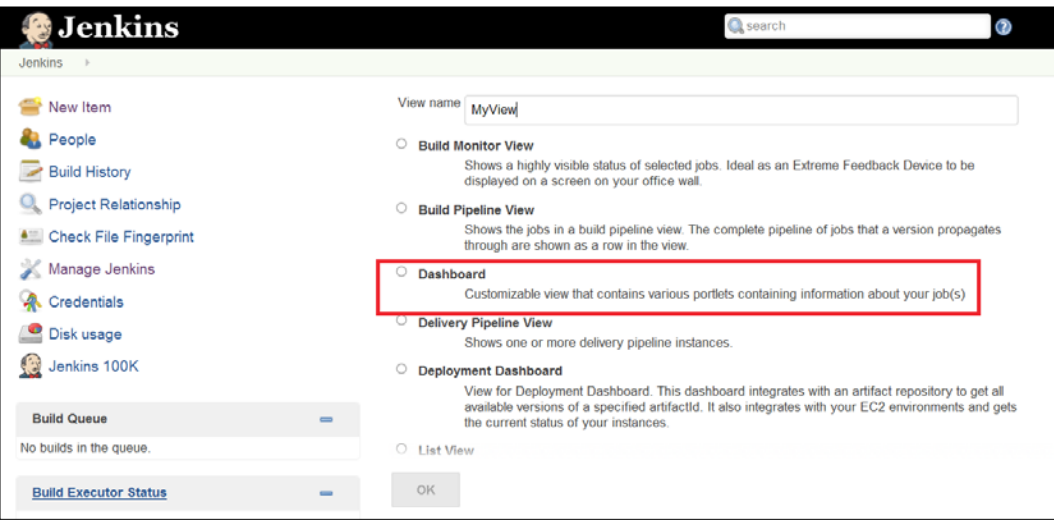

Provide a **Name** and select **Jobs** that need to be included in the view, as shown in the following screenshot:

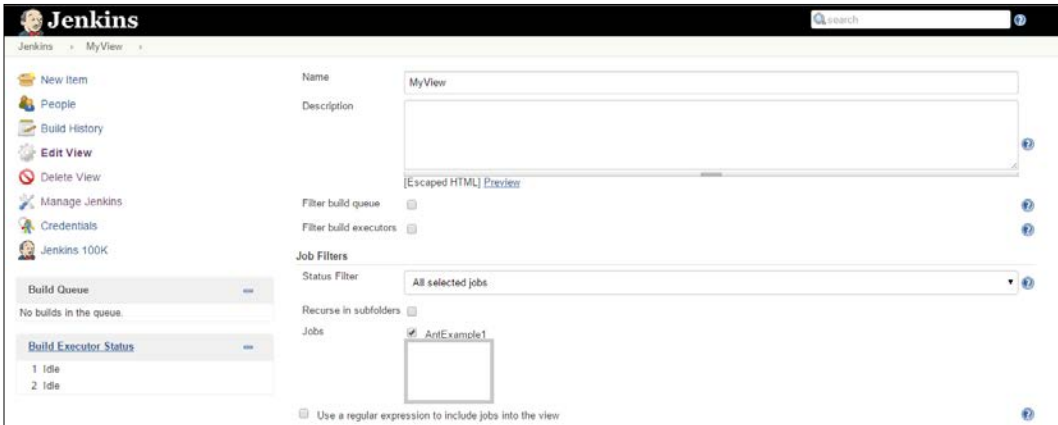
*Integration of Jenkins, SVN, and Build Tools*

In the View configuration, click on **Add Dashboard Portlet to right column**, and select **Test Statistics Grid**. Add **Test Statistics Chart**. This will display test results in the form of statistics and chart representations of test results.

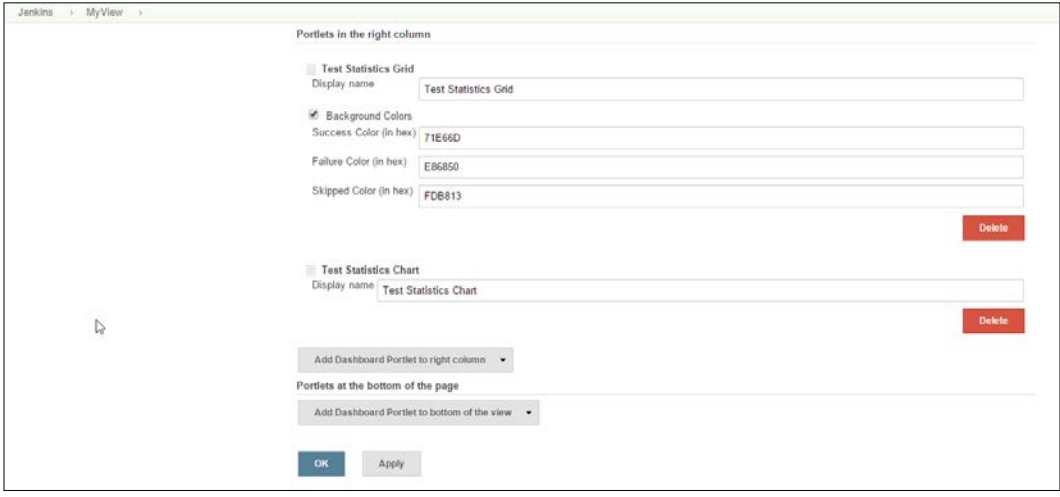

#### **Creating and configuring a build job for a Java application**

Click on **New Item** on the dashboard to create a new build for a Java application which uses Ant as a build tool. Enter **Item name**, and select **Freestyle project**. Click **OK**.

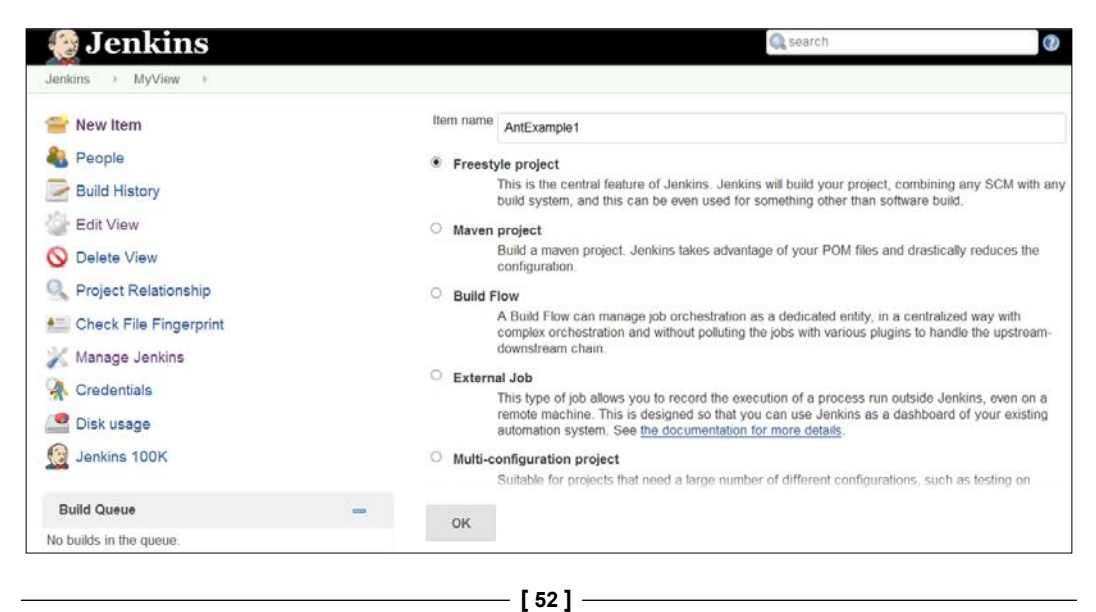

It will open the configuration for a new build job. In **Source Code Management**, select **Subversion**. Provide the **Repository URL** and **Credentials**. In *Chapter 2*, *Installation and Configuration of Code Repository and Build Tools*, we installed Subversion and also added the source code to SVN.

Provide the URL you use in your browser to access the source code repository.

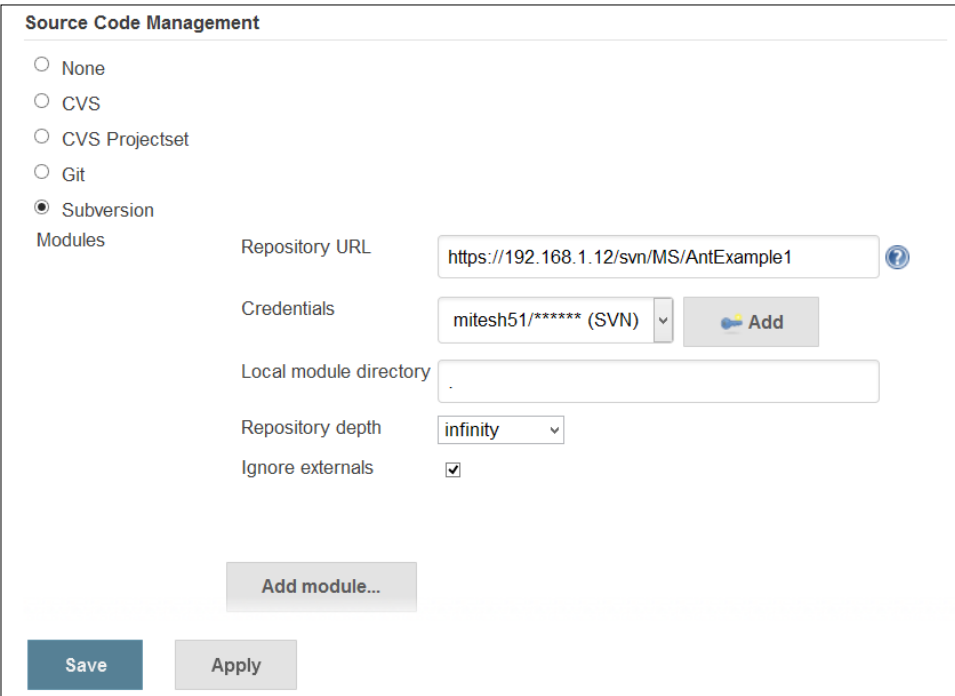

If **Credentials** are not available in the box, click on the **Add** button. Provide **Scope**, **Username**, **Password**, and **Description**, and click on **Add** to make it available on the list box available in the build job configuration. **Scope** determines where credentials can be used. For example system scope restricts credential usage to the object with which the credential is associated. It provides better confidentiality than global scope. Global scope credentials are available to the object with which the credential is associated and all objects that are children of that object.

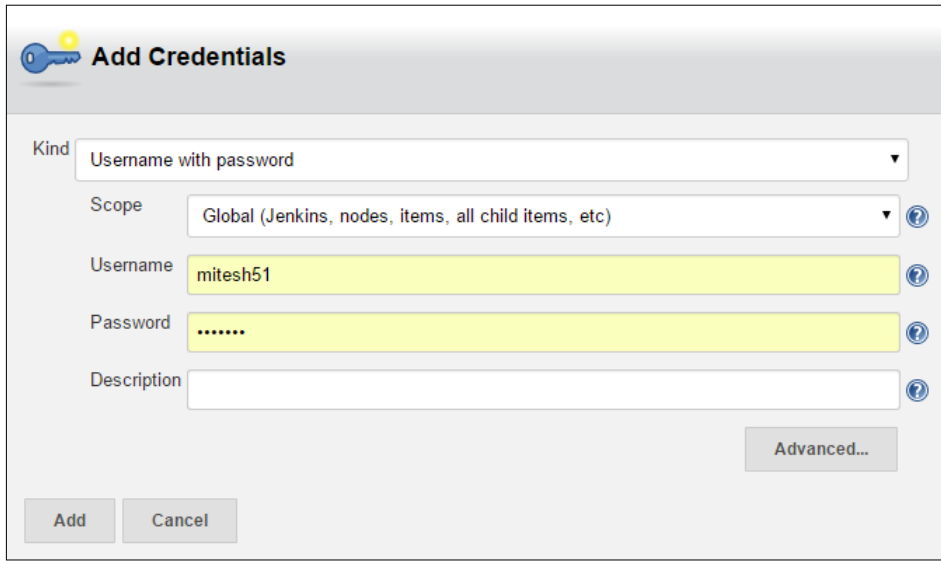

In the build job configuration, go to the **Build Triggers** section and select the **Poll SCM** radio button. Provide the schedule detail in the **\* \* \* \* \*** form, as shown in the following figure. It will poll the repository every minute to verify changes committed into the repository by developers.

#### *Chapter 3*

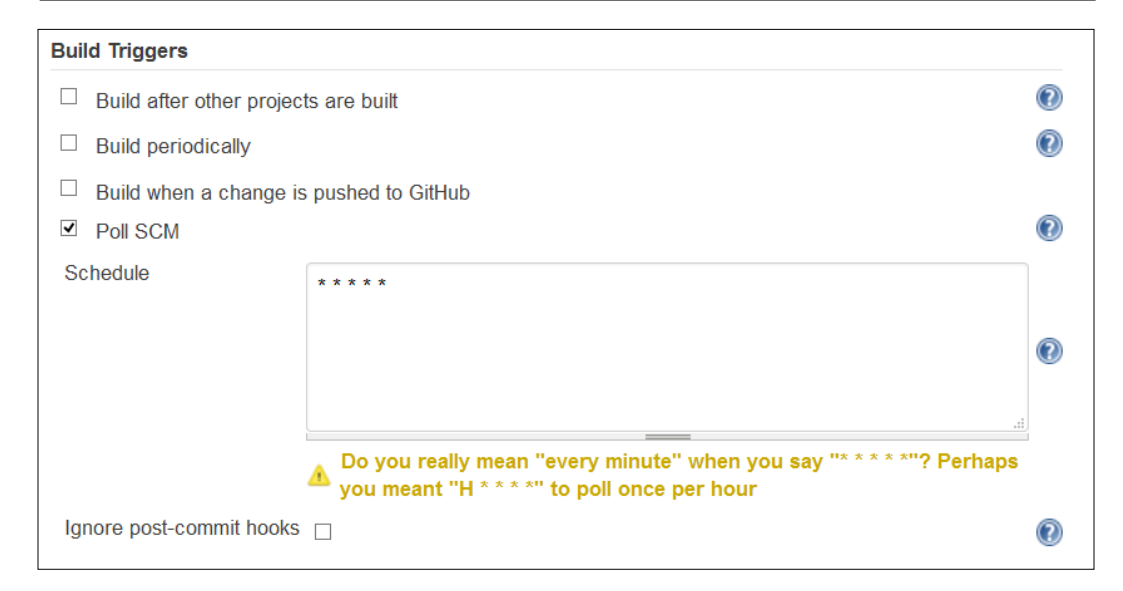

The **Schedule** field follows cron syntax, MINUTE HOUR Day Of the Month MONTH Day Of the Week.

For example, H \* \* \* \* to poll once per hour,  $H/15$  \* \* \* \* to poll every fifteen minutes.

Once **Build Triggers** and **Source Code Management** configurations are completed, we need to provide build tool-related details, so Jenkins can use them to execute once the build is triggered. Click on the **Add build step** and select **Invoke Ant**. From the drop-down menu, select Ant, configured in *Chapter 2*, *Installation and Configuration of Code Repository and Build Tools* and provide **Targets** with the name you want to execute from the build.

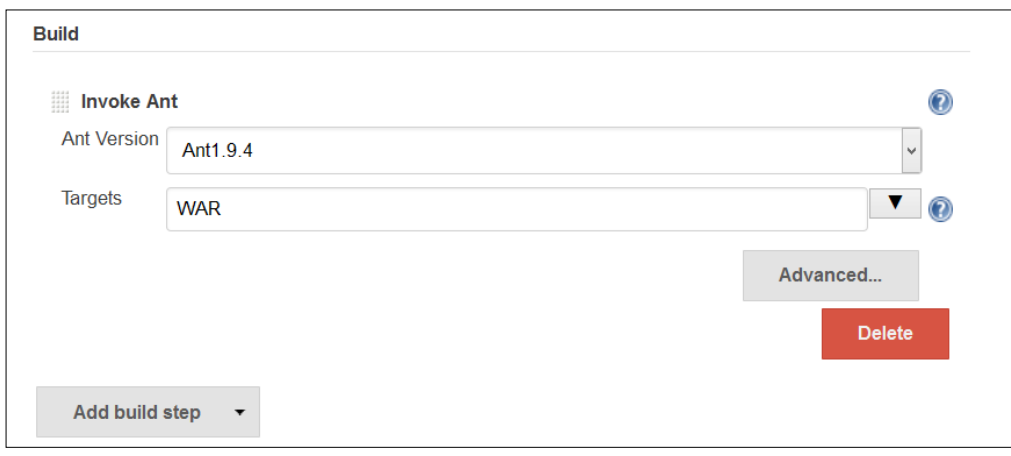

**[ 55 ]**

Click on the **Apply** and **Save** buttons to finalize the configuration. Click on the **Build Now** button on the Jenkins dashboard. It will check out all the latest available code in the source code repository against the local workspace on the machine where Jenkins is installed, as shown in the following figure. In the **build history** section of a specific job, click on **build number**, and then click on **Console Output**.

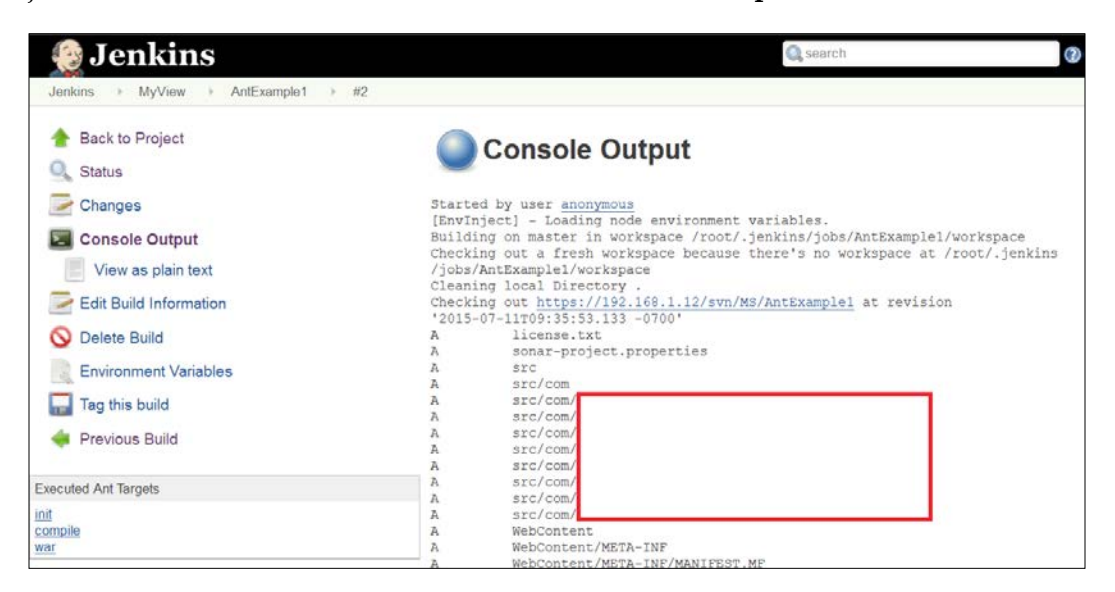

Once the checkout process is completed, the build file execution, based on the targets, will start, and the build execution will be successful if all dependencies and files required for the build execution are available in the local workspace, as shown in the following figure:

```
Buildfile: /root/.jenkins/jobs/AntExample1/workspace/build.xml
init:
    [mkdir] Created dir: /root/.jenkins/jobs/AntExample1/workspace/build/classes
    [mkdir] Created dir: /root/.jenkins/jobs/AntExample1/workspace/dist
compile:
    [javac] /root/.jenkins/jobs/AntExample1/workspace/build.xml:16: warning:
'includeantruntime' was not set, defaulting to build.sysclasspath=last; set to
false for repeatable builds
    [javac] Compiling 4 source files to /root/.jenkins/jobs/AntExample1/workspace
/build/classes
    [javac] Note: /root/.jenkins/jobs/AntExample1/workspace/src/com/vaannila
/web/UserController.java uses or overrides a deprecated API.
    [javac] Note: Recompile with -Xlint:deprecation for details.
war:
      [war] Building war: /root/.jenkins/jobs/AntExample1/workspace
/dist/AntExample.war
BUILD SUCCESSFUL
Total time: 5 seconds
Started calculate disk usage of build
Finished Calculation of disk usage of build in 0 seconds
Started calculate disk usage of workspace
Finished Calculation of disk usage of workspace in 0 seconds
Finished: SUCCESS
```
To verify the local workspace, go to the view you created, select **build job** and then click on **Workspace**. Verify that all files and folders are available, as provided by the source code repository.

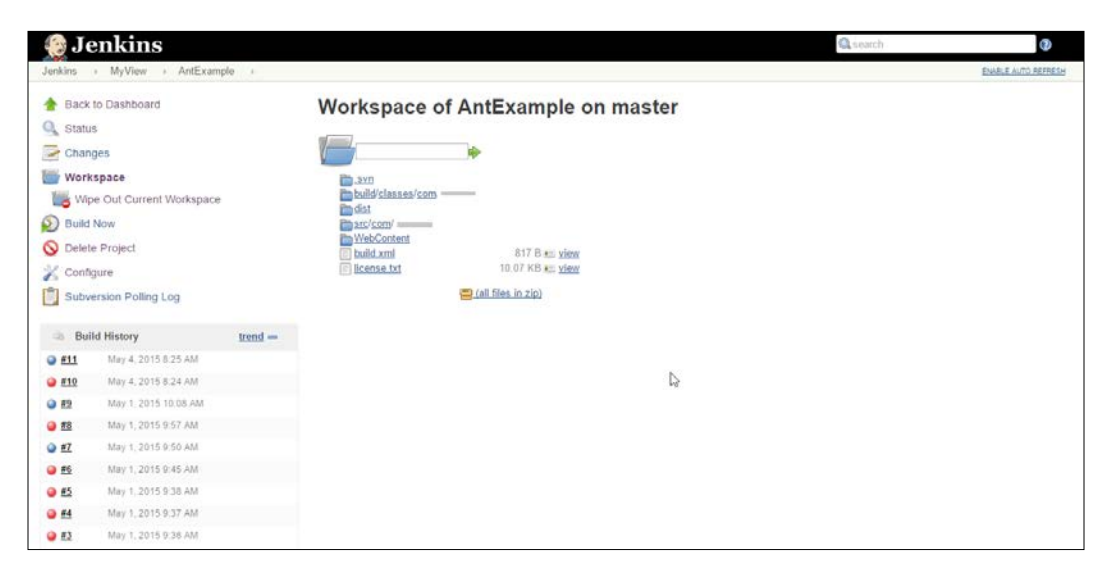

## **Creating and configuring a build job for a Java application with Maven**

Click on **New Item** on the dashboard to create a new build for a Java application which uses Maven as a build tool. Enter the **Item name** and select **Maven project** from the list.

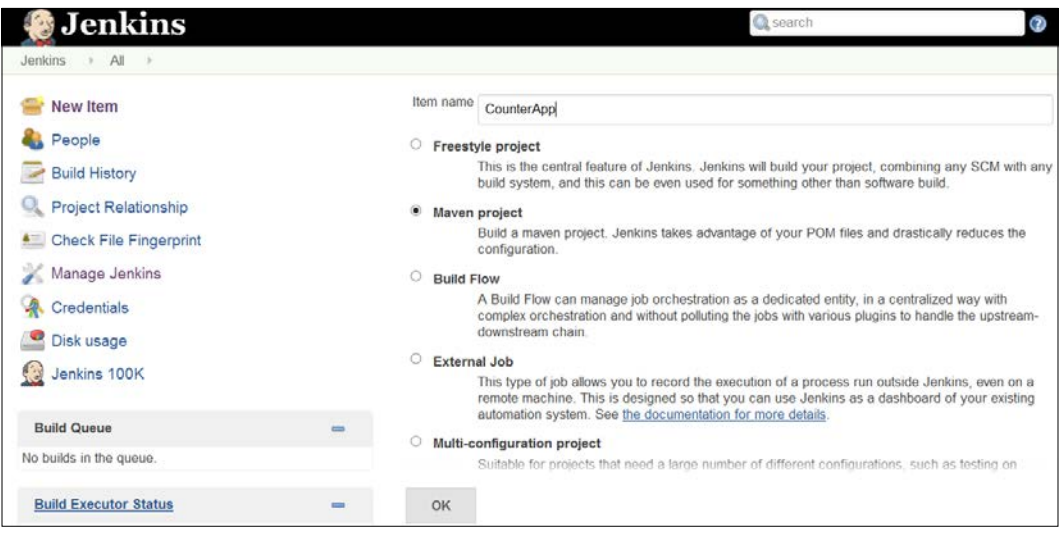

It will open the configuration for the new build job. In **Source Code Management**, select **Subversion**. Provide **Repository URL** and **Credentials**. In *Chapter 2*, *Installation and Configuration of Code Repository and Build Tools* we installed **Subversion**, and added the source code to SVN.

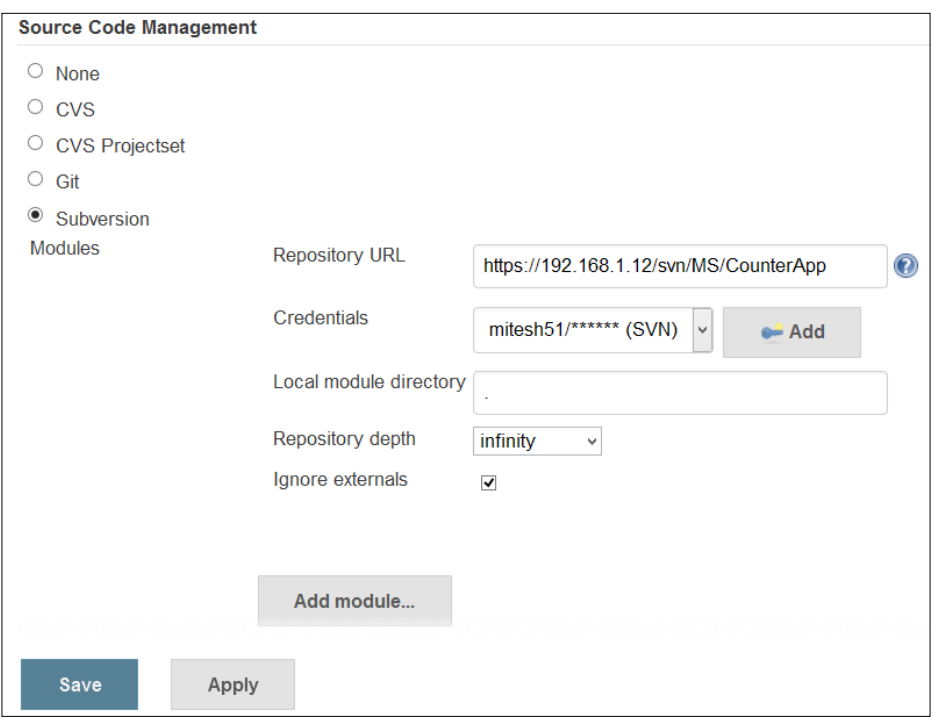

In the build job configuration, go to the **Build Triggers** section and select the **Poll SCM** radio button. Provide the schedule detail in **\* \* \* \* \*** form, as shown in following figure. It will poll the repository every minute to verify changes committed into the repository by developers. Add the Maven build step. Provide the name of the build file; by default it is pom.xml. Provide **Goals and Options** and, if you keep it empty, then it will execute the default goal.

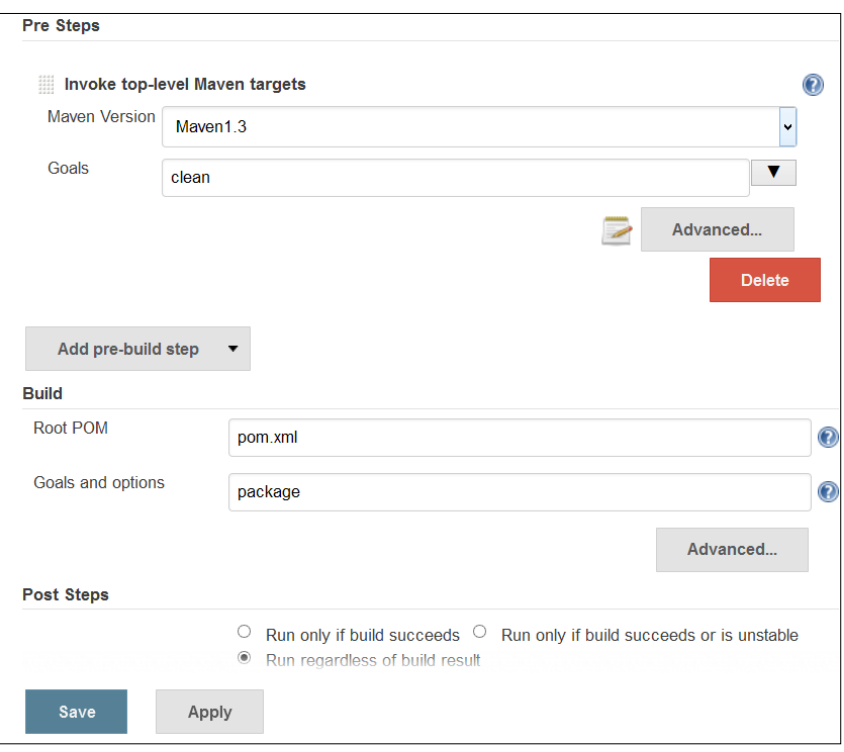

Click on **Build Now** to execute the build job or commit the updated code to the repository, and the build will be executed automatically based on our configuration in **Build Triggers**.

#### *Chapter 3*

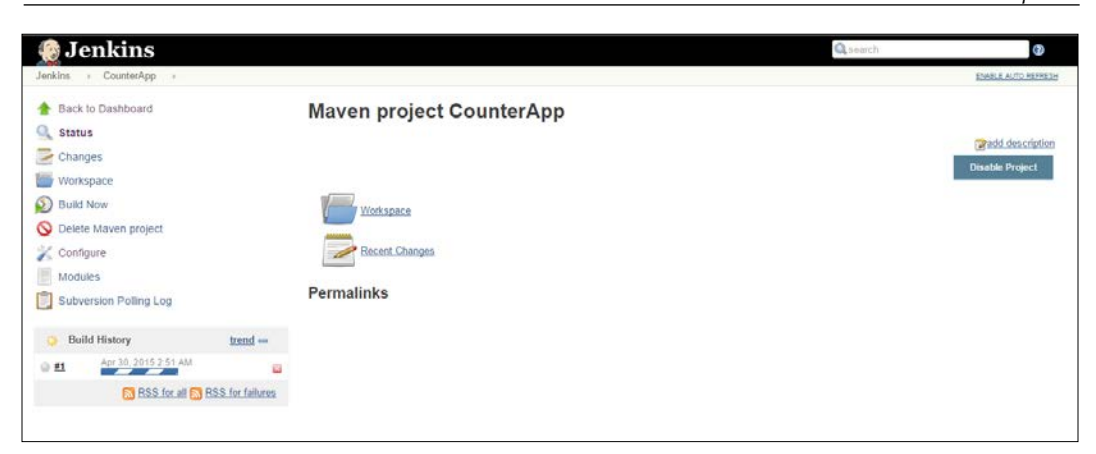

It will check out all the latest available code in the source code repository against the local workspace on the machine where Jenkins is installed, as shown in the following figure.

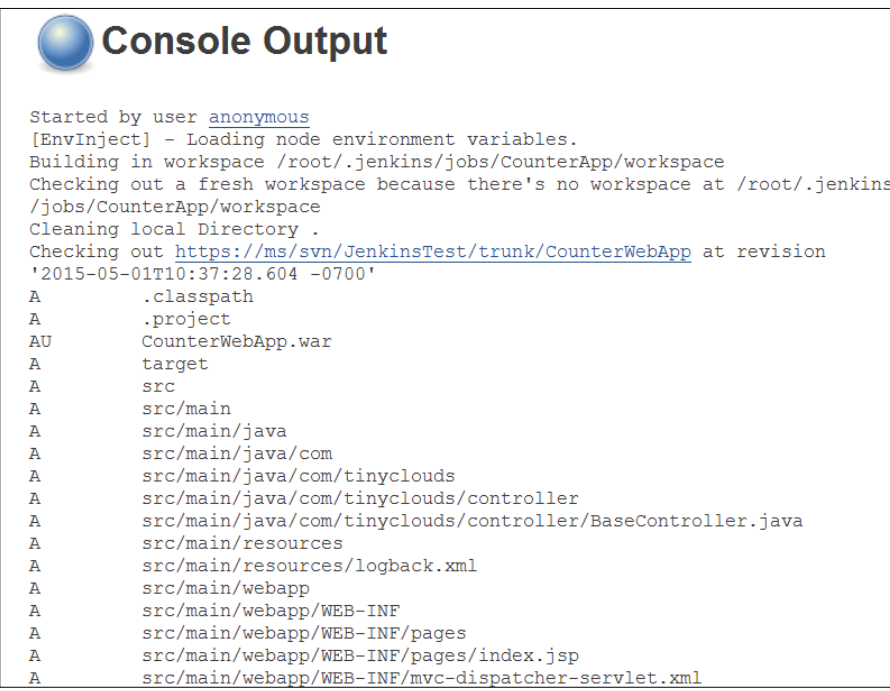

Once the checkout process is completed, the build file execution based on the goals will start, and the build execution will be successful if all dependencies and files required for the build execution are available in the local workspace, as shown in the following figure.

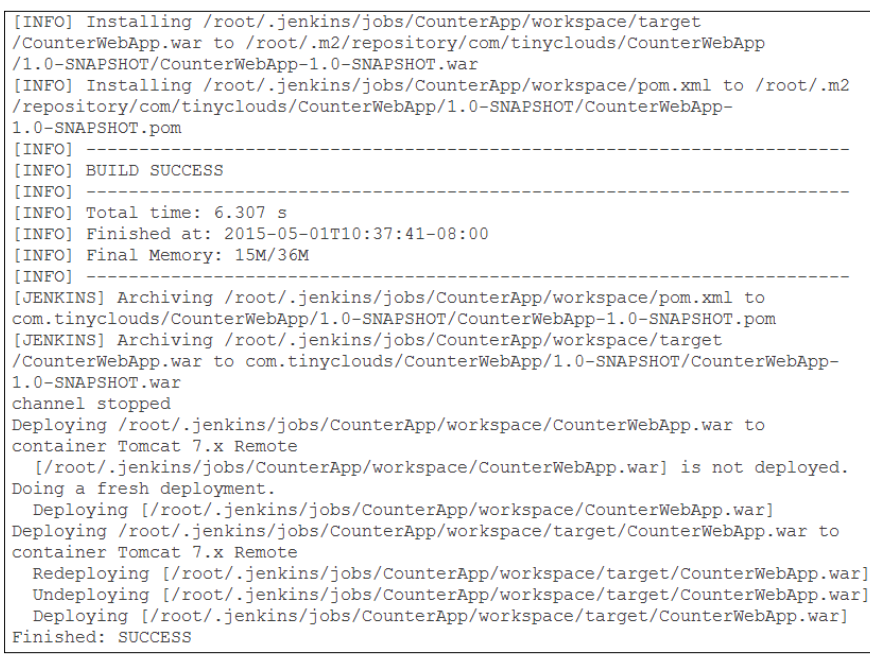

#### **Build execution with test cases**

Jenkins allows JUnit-format test results to be published on the dashboard. We need not install any specific plugin for this. If we have test cases already written in JUnit, then it is easy to execute them. Make sure to create a goal or task in the build file for test case execution. In Build Job configuration, click on **Post-build Actions** and select **Publish JUnit test result report**. Provide the location for the **Test report XMLs** files and save the build job configuration.

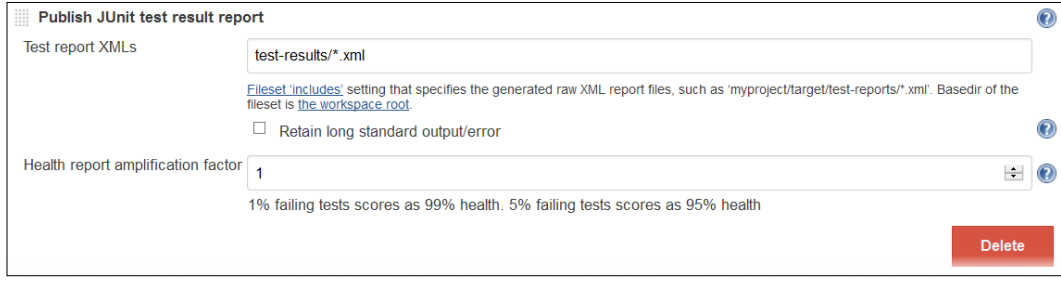

**[ 62 ]**

Execute the build by clicking on **Build Now**. Once the build has finished, click on the **Test Result** link on the dashboard.

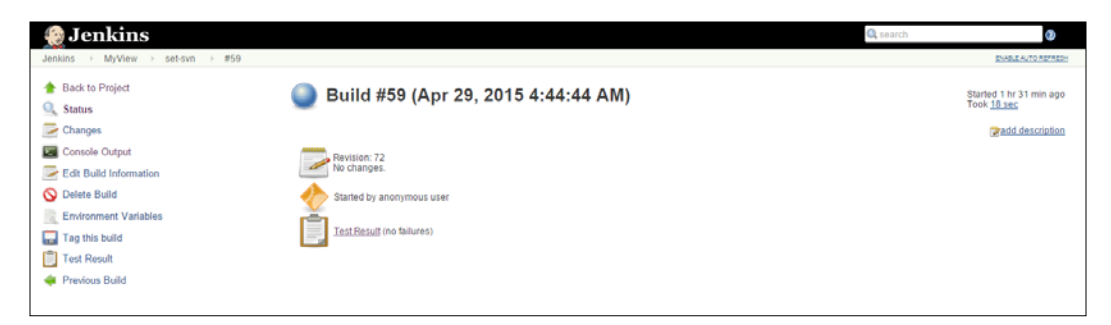

Click on the package link to get detailed test results on the summary page.

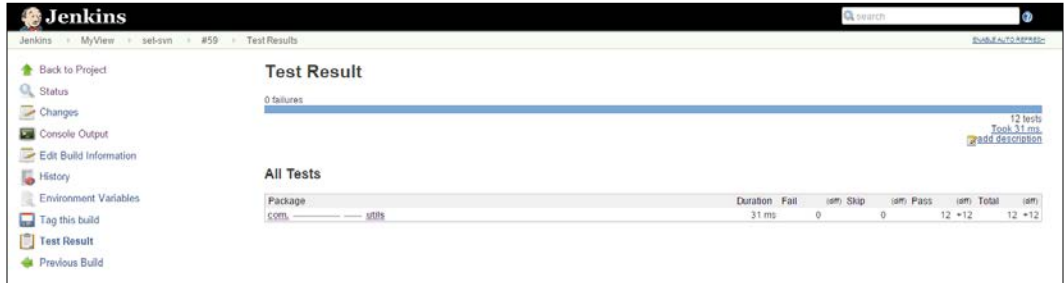

Click on the class link to get detailed test results on the page.

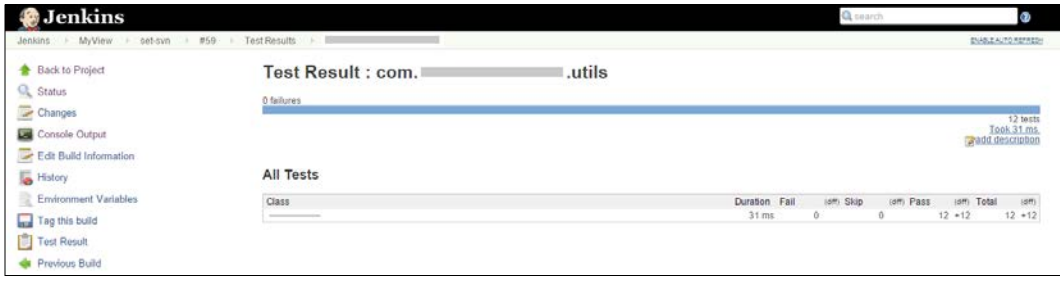

*Integration of Jenkins, SVN, and Build Tools*

Verify all tests name, the duration, and the status, as shown in the following figure:

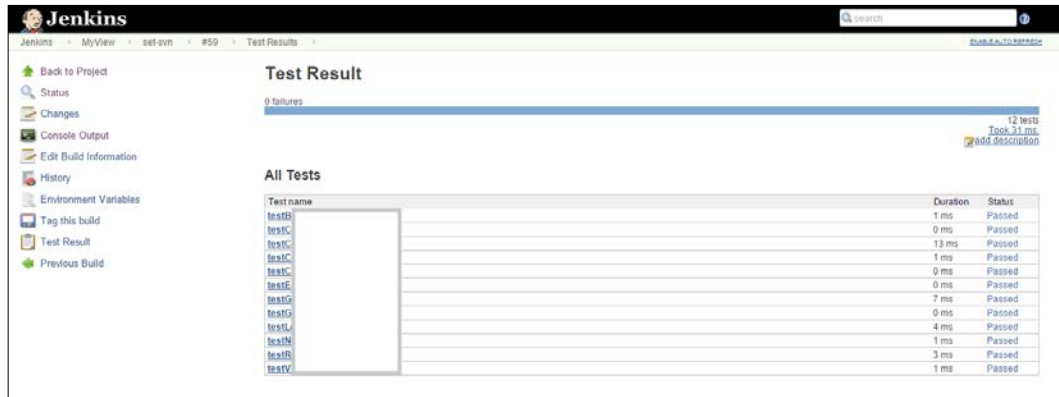

Verify by clicking on the individual link of each test case on the Jenkins dashboard.

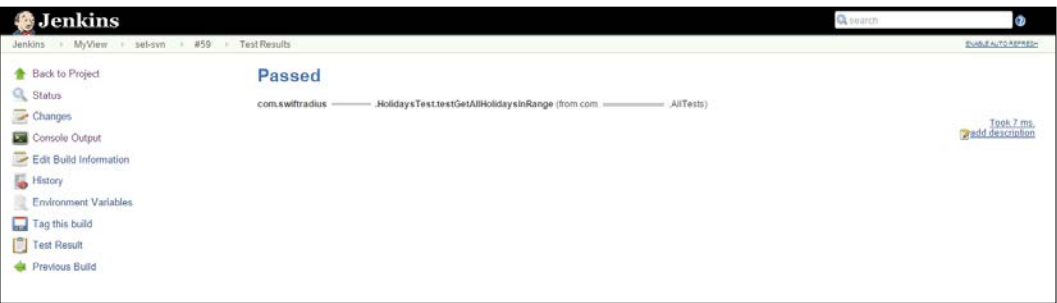

We have already configured the Dashboard View plugin to display the Test Statistics Chart and the Test Trend Chart.

Verify the number of successful, failed or skipped tests, as well as the percentage on the customized view, as shown in the following screenshot.

#### *Chapter 3*

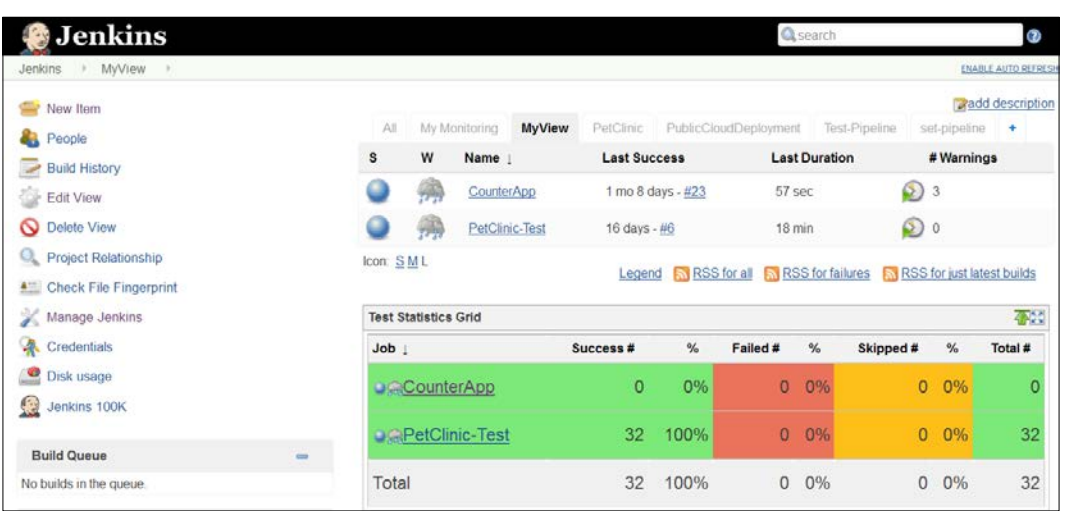

Verify the Test Trend Chart on the Dashboard View.

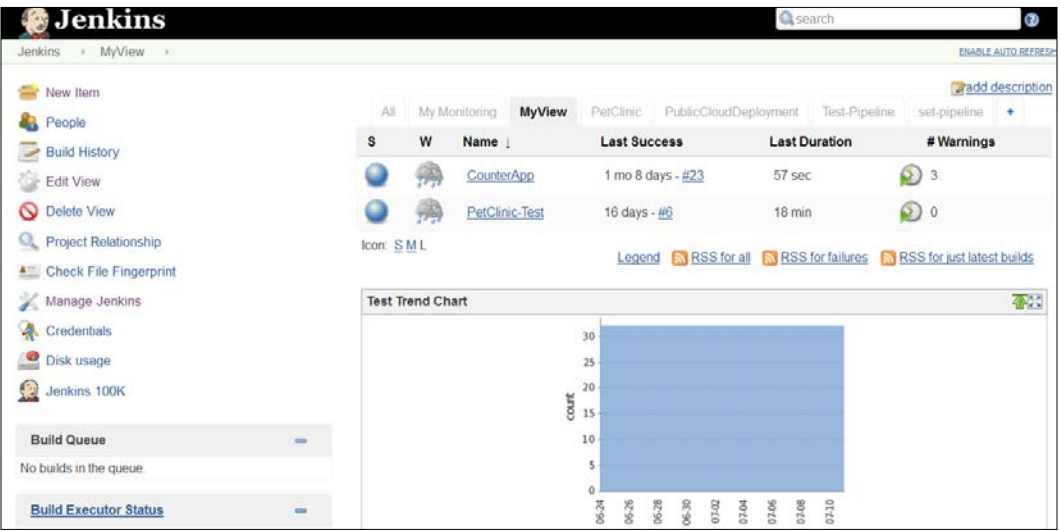

## **Self-test questions**

Q1. What is the objective of installing the Dashboard View plugin?

- 1. To have a portal-like view for Jenkins build jobs
- 2. To run test cases related to Jenkins build jobs
- 3. To display build results

Q2. Which are the fields available to create credentials for SVN?

- 1. **Scope**, **Username**, **Password**, **Description**
- 2. **Scope**, **Username**, **Password**
- 3. **Username**, **Password**, **Description**

Q3. What is the meaning of \* \* \* \* \* in the **Schedule of Build Trigger** section?

- 1. Poll SCM Every Day
- 2. Poll SCM Every Hour
- 3. Poll SCM Every Minute
- 4. Poll SCM Every Second

Q4. What are the names of build files in Ant and Maven respectively?

- 1. pom.xml, build.xml
- 2. build.xml, pom.xml
- 3. pom.xml, root.xml
- 4. ant.xml, maven.xml

## **Summary**

We are again at the part of the chapter that gives us a sense of achievement. In this chapter, we have covered how to customize the Jenkins dashboard and display test results based on the build job on the dashboard. We have also created our first build job for a sample Java application. We used build tools such as Ant and Maven for executing build and create artifacts. Finally, we have seen how test cases can be executed, and results can be displayed on the Jenkins portal.

In the next chapter, we will deploy the application to application server directly from Jenkins, and we will also cover an introduction to deploying applications on Amazon Web Services.

## $\overline{4}$ Implementing Automated Deployment

*"Simplicity is prerequisite for reliability"*

*– Edsger Dijkstra*

We have covered the concept of continuous integration, and we also know how to implement it using Jenkins. Now is the time to move to the next step in the application deployment pipeline, that is automated deployment. We will first understand the concept of continuous delivery and continuous deployment, before automated deployment into a Tomcat application server.

This chapter will take one step forward in the deployment pipeline by deploying artifacts in a local or remote application server. It will give an insight into the automated deployment and continuous delivery process.

- Overview of continuous delivery and continuous deployment
- Deploying a file from Jenkins to a Tomcat server

#### **An overview of continuous delivery and continuous deployment**

Continuous delivery is the extension of Continuous Integration practices. Application artifacts are production-ready in automated fashion but not deployed in production. Continuous deployment is the extension of continuous delivery, where changes in the application are finally deployed in production. Continuous delivery is a must for DevOps practices. Let's understand how to deploy application artifacts using Jenkins in the following sections.

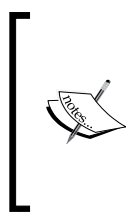

For more details on continuous delivery and continuous deployment, visit:

[http://continuousdelivery.com/2010/08/continuous](http://continuousdelivery.com/2010/08/continuous-delivery-vs-continuous-deployment/)[delivery-vs-continuous-deployment/](http://continuousdelivery.com/2010/08/continuous-delivery-vs-continuous-deployment/)

<http://martinfowler.com/books/continuousDelivery.html>

#### **Installing Tomcat**

Tomcat is an open source web server and servlet container developed by the **Apache Software Foundation** (**ASF**). We will use Tomcat to deploy web applications.

- 1. Go to <https://tomcat.apache.org> and download Tomcat. Extract all the files to a relevant folder in your system.
- 2. Change the port number in conf/server.xml from 8080 to 9999.

```
 <Connector port="9999" protocol="HTTP/1.1" 
            connectionTimeout="20000" 
            redirectPort="8443" />
```
3. Open the terminal or Command Prompt based on your operating system. Go to the tomcat directory. Go to the bin folder, and run startup.bat or startup.sh. The following is an example of startup.bat on Windows.

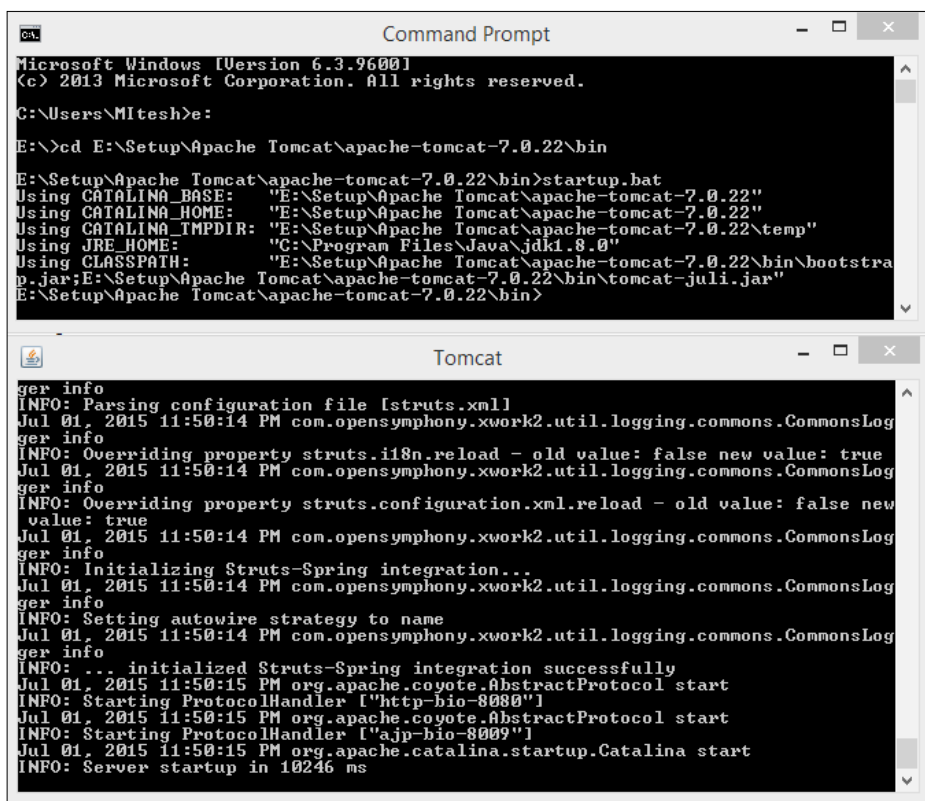

4. Open your browser and visit http://localhost:9999. We can also access the Tomcat home page by using the IP address http://<IP address>:9999.

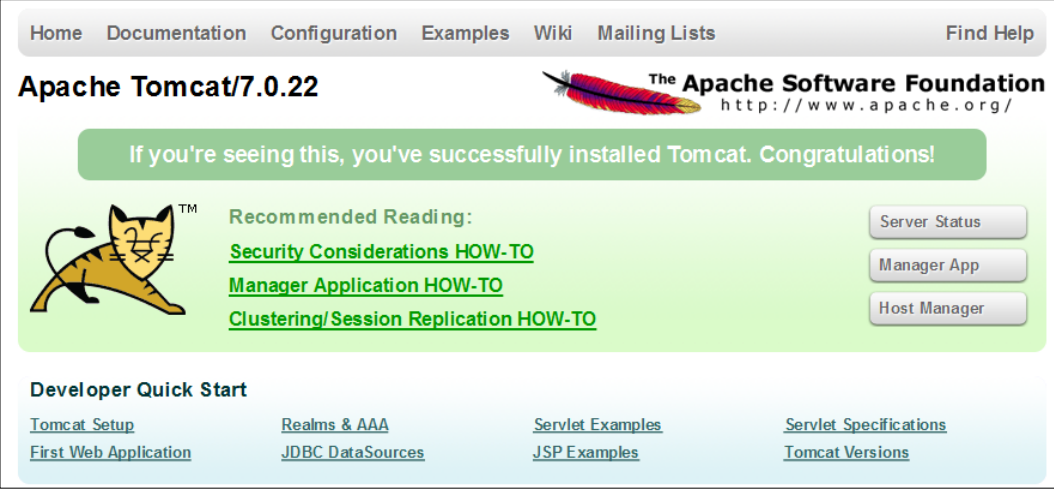

**[ 69 ]**

#### **Deploying a war file from Jenkins to Tomcat**

We will use the Deploy plugin available at [https://wiki.jenkins-ci.org/x/](https://wiki.jenkins-ci.org/x/CAAjAQ) [CAAjAQ](https://wiki.jenkins-ci.org/x/CAAjAQ) to deploy a war file into a specific container.

The Deploy plugin takes the war/ear file, and deploys it to a running local or remote application server at the end of a build.

It supports the following containers:

- Tomcat:  $4.x/5.x/6.x/7.x$
- JBoss:  $3.x/4.x$
- Glassfish:  $2.x/3.x$

To deploy a war file in a Websphere container, use the Deploy WebSphere plugin available at <https://wiki.jenkins-ci.org/x/UgCkAg>.

To deploy a war file in a Weblogic container, use the WebLogic Deployer plugin available at <https://wiki.jenkins-ci.org/x/q4ahAw>.

1. On the Jenkins dashboard, go to the **Manage Jenkins** link and then click on **Manage Plugins** and install **Deploy plugin**.

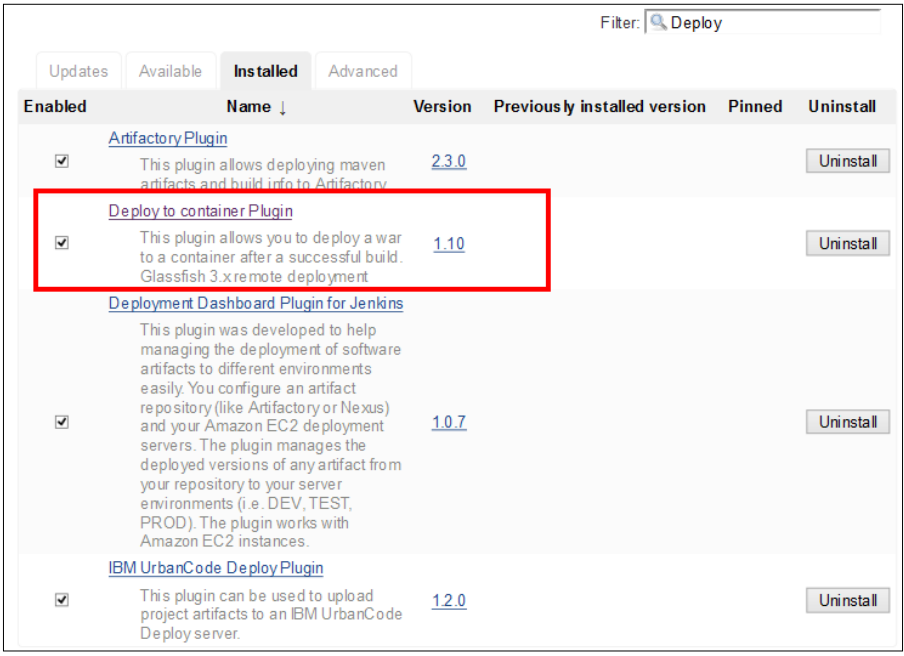

**[ 70 ]**

2. Wait until the installation of **Deploy Plugin** is complete.

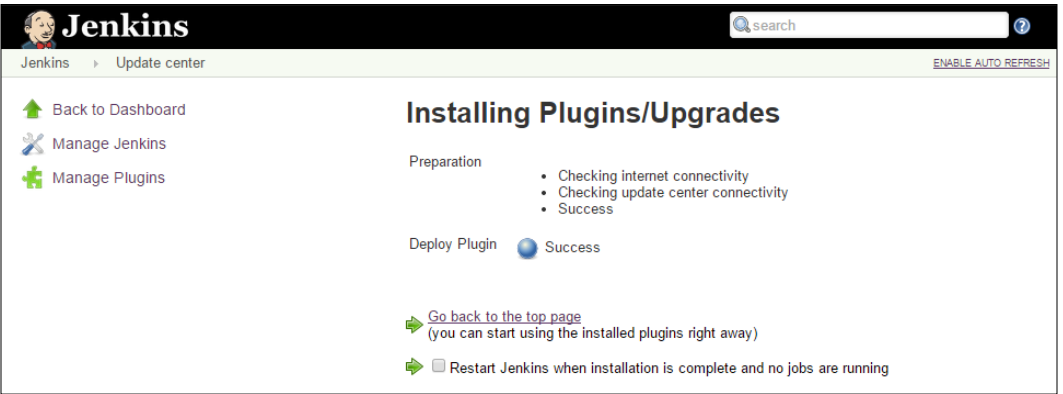

- 3. Go to the Jenkins dashboard and select any build job. Click on the **Configure** link of the selected build job.
- 4. Click on the **Add post-build action** button on the configuration page of the relevant job and select **Deploy war/ear to container,** as shown in the following figure.

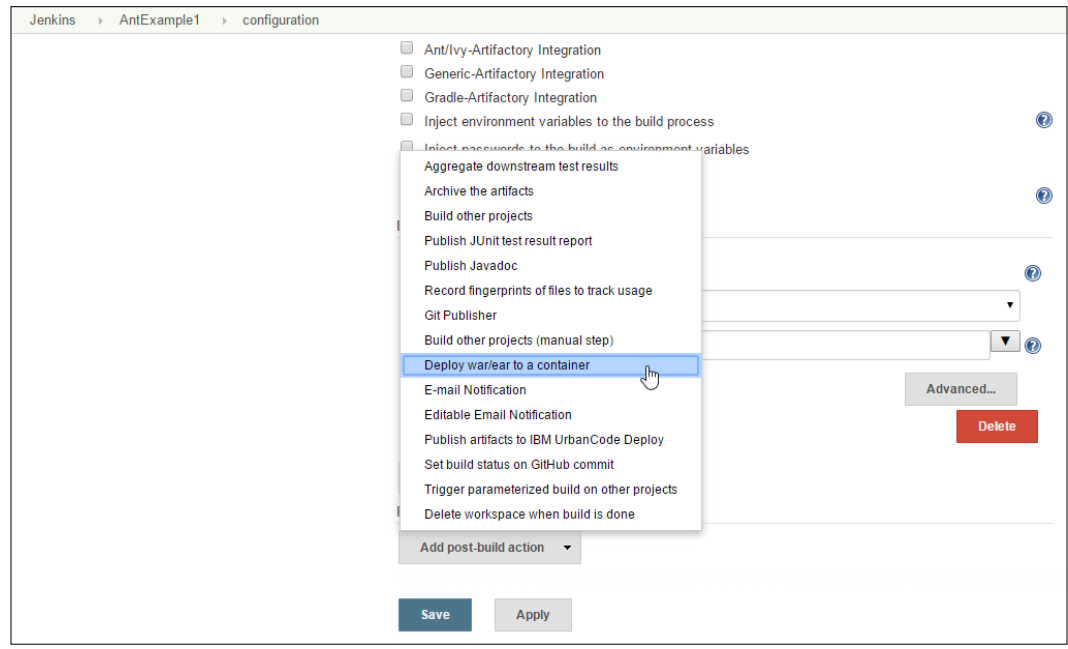

5. It will add **Deploy war/ear to a container** in the **Post-build Actions** section. Provide a **war** file path that is relative to the workspace, and select **Tomcat 7.x** as the container from the available list box, as shown in the following figure.

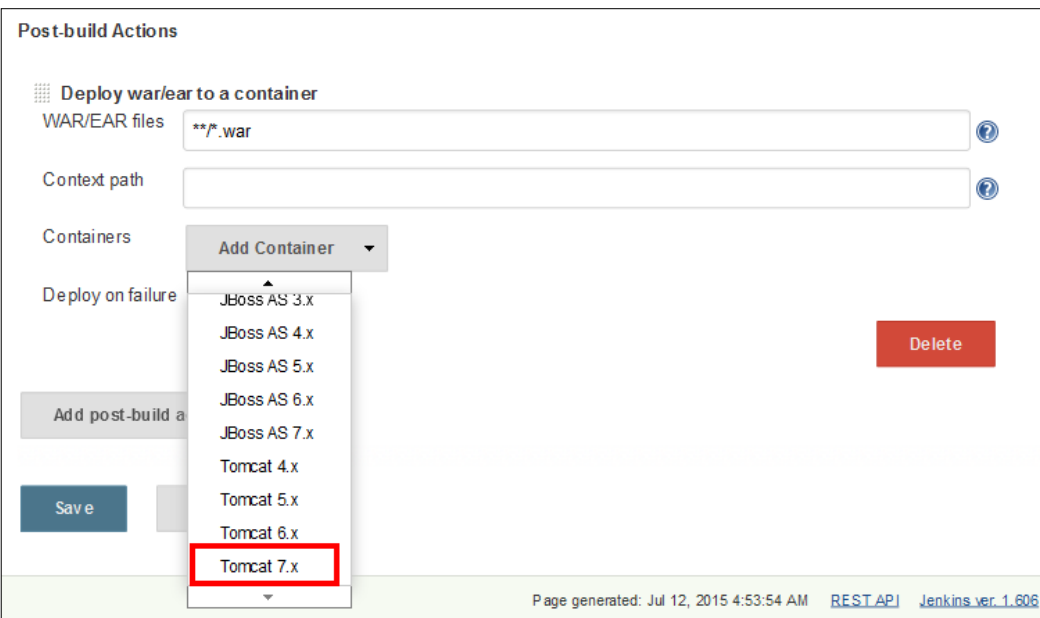

6. Provide **Manager user name** and **Manager password**; in tomcat-users.xml, and uncomment the following:

```
< ! - - <role rolename="tomcat"/>
   <role rolename="role1"/>
   <user username="tomcat" password="tomcat" roles="tomcat"/>
   <user username="both" password="tomcat" roles="tomcat,role1"/>
   <user username="role1" password="tomcat" roles="role1"/>
-->
```
7. Add the following in the uncommented section:

```
<role rolename="manager-script"/>
<user username="mitesh51" password="*********" roles="manager-
script"/>
```
8. Restart Tomcat, visit http://localhost:9999/manager/html, and enter a username and password. Use the same username and password in Jenkins for Manager credentials.

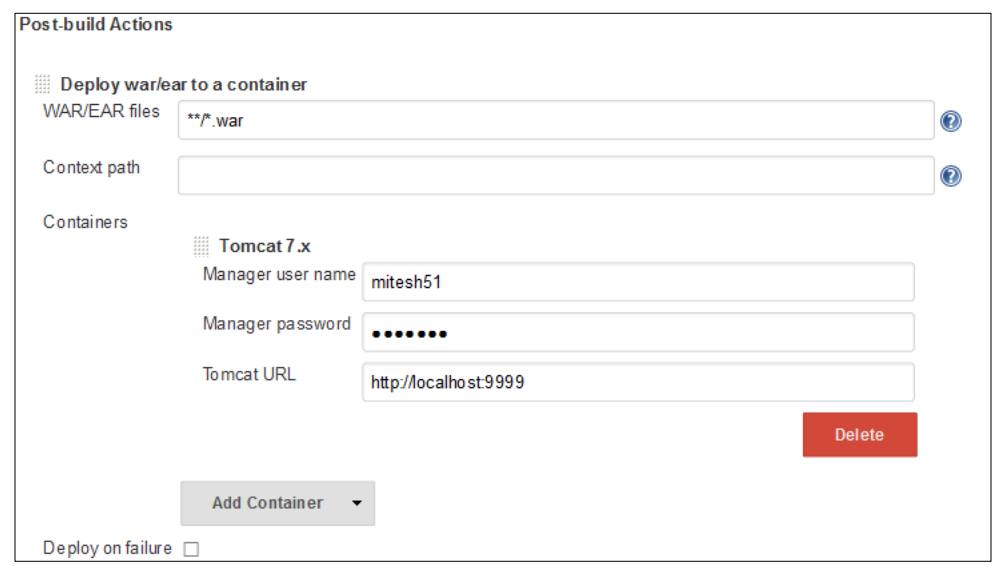

9. Click on **Build Now**.

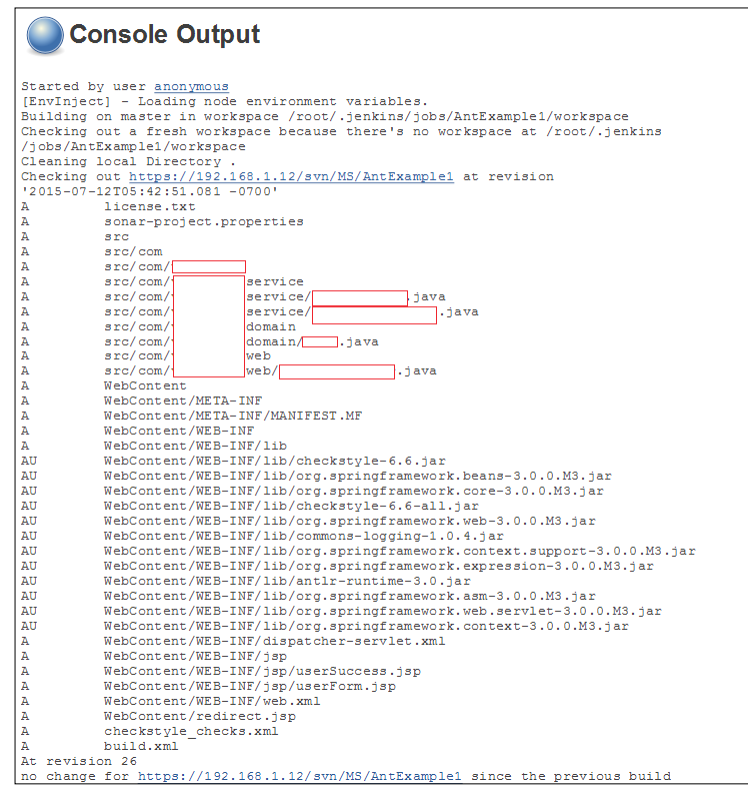

10. Once the build is complete, verify the console output of the deployment of the application in the Tomcat application server.

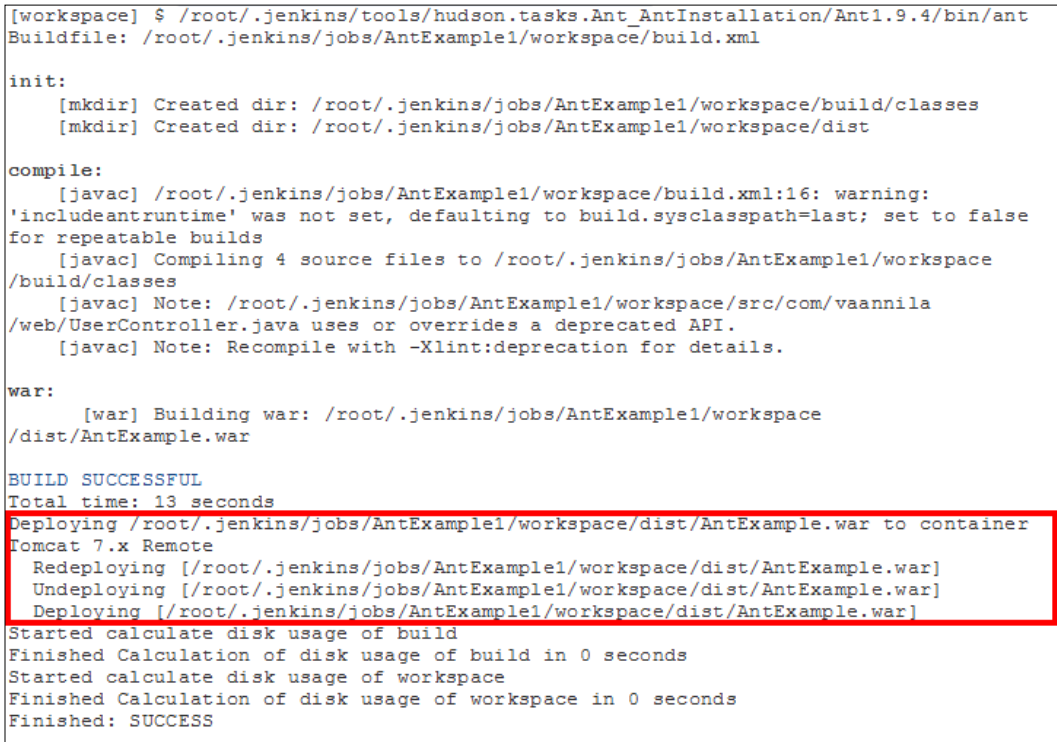

11. Verify the webapps directory in the Tomcat installation directory.

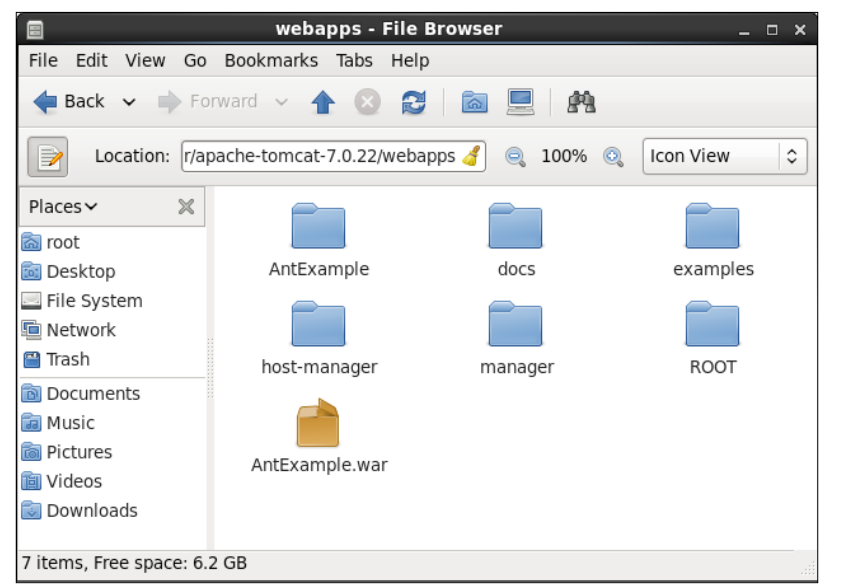

12. Verify the Tomcat manager, and check the status of an application in the Tomcat application server.

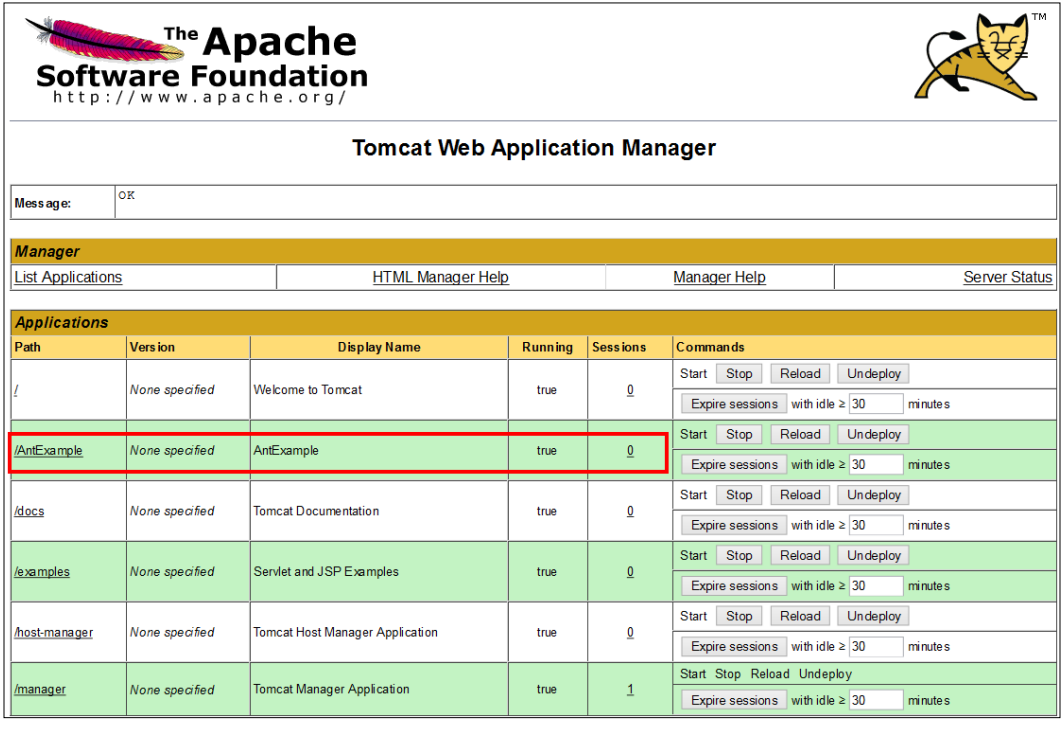

*Implementing Automated Deployment*

13. If the Tomcat server is installed on a remote server, then use the IP address in the Tomcat URL, as shown in the following figure:

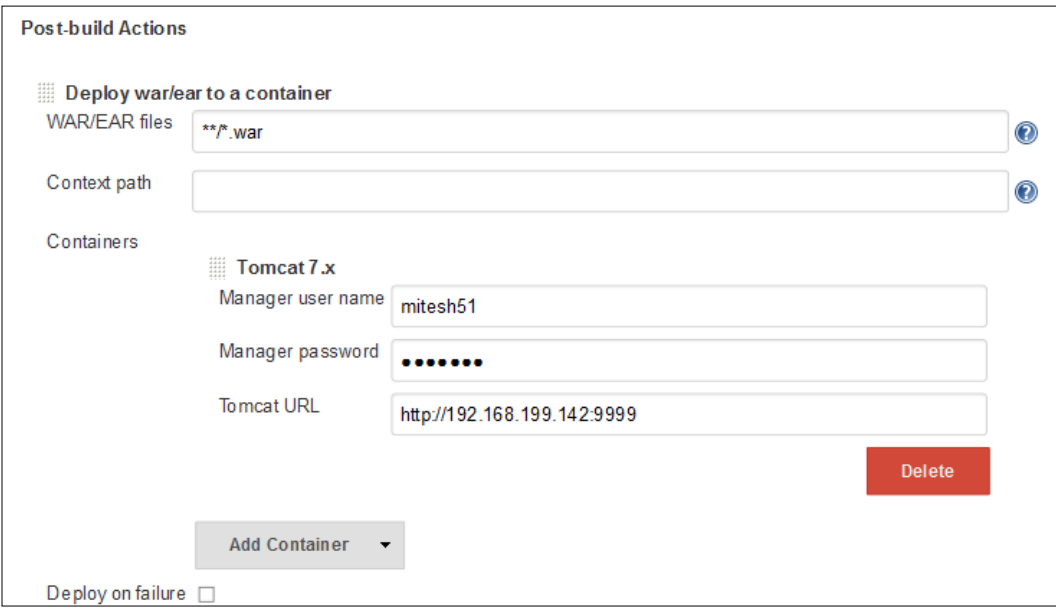

We only need to change the Tomcat URL in case of remote deployment.

#### **Self-test questions**

Q1. Continuous delivery and continuous deployment are the same.

- 1. True
- 2. False

Q2. How do you enable Tomcat manager access?

- 1. Start Tomcat
- 2. Modify server.xml
- 3. Modify tomcat-users.xml
- 4. Modify web.xml

## **Summary**

Well done! We are at the end of the chapter; let's summarize what we have covered. We have understood the concept of continuous delivery and continuous deployment. The main concept we have covered here is the deployment of application artifacts in the specific application server after the build is successful.

In the next chapter, we will learn how to manage Jenkins on Cloud, and look at some case studies.

# 5 Hosted Jenkins

*"Productivity is being able to do things that you were never able to do before"*

*–Franz Kafka*

We have understood the concepts of continuous delivery and continuous deployment. We have also seen how to deploy the war file from Jenkins to the Tomcat server. Now, we will see how hosted Jenkins can be leveraged. Different service providers offer Jenkins as a service. We will see how OpenShift and CloudBees provide Jenkins to users.

This chapter describes details on how to use hosted Jenkins, which is provided by popular PaaS providers, such as Red Hat OpenShift and CloudBees. This chapter also covers details on how various customers are using Jenkins based on their requirements. This chapter will explore details on how to use Cloud-related plugins in Jenkins for effective usage of Jenkins. We will cover the following topics in this chapter:

- Exploring Jenkins in OpenShift PaaS
- Exploring Jenkins in the Cloud CloudBees
- An overview of CloudBees Enterprise Plugins
- Jenkins case studies from CloudBees

## **Exploring Jenkins in OpenShift PaaS**

OpenShift Online is a public PaaS—application development and hosting platform from Red Hat. It automates the process of provisioning and deprovisioning, management, and scaling of applications. This supports command-line client tools and a web management console to launch and manage applications easily. The Jenkins app is provided by OpenShift Online. OpenShift Online has a free plan.

1. To sign up for OpenShift Online, visit [https://www.openshift.com/app/](https://www.openshift.com/app/account/new) [account/new](https://www.openshift.com/app/account/new).

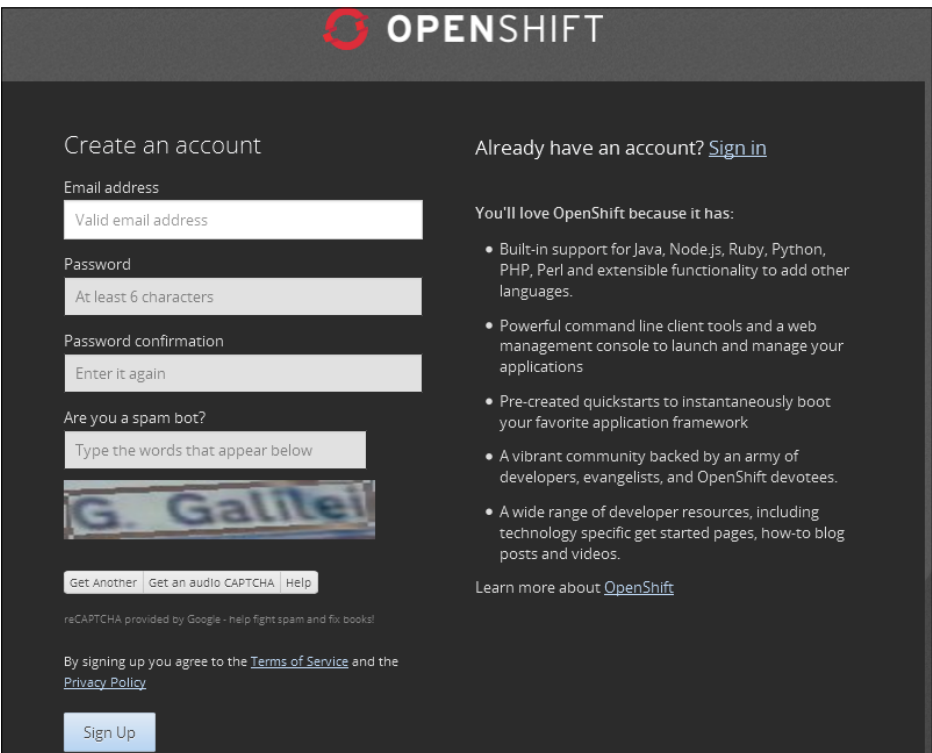

- 2. Once you sign up, you will get the welcome screen at <https://openshift.redhat.com/app/console/applications>.
- 3. Click on **Create your first application now**.

#### *Chapter 5*

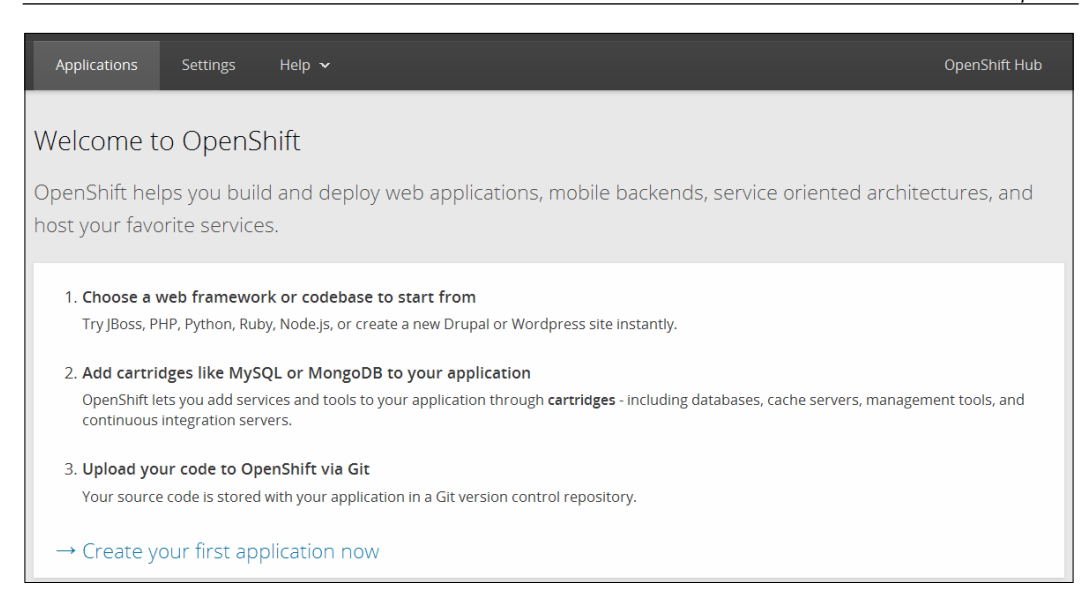

4. Choose a type of application, in our case, select **Jenkins Server**.

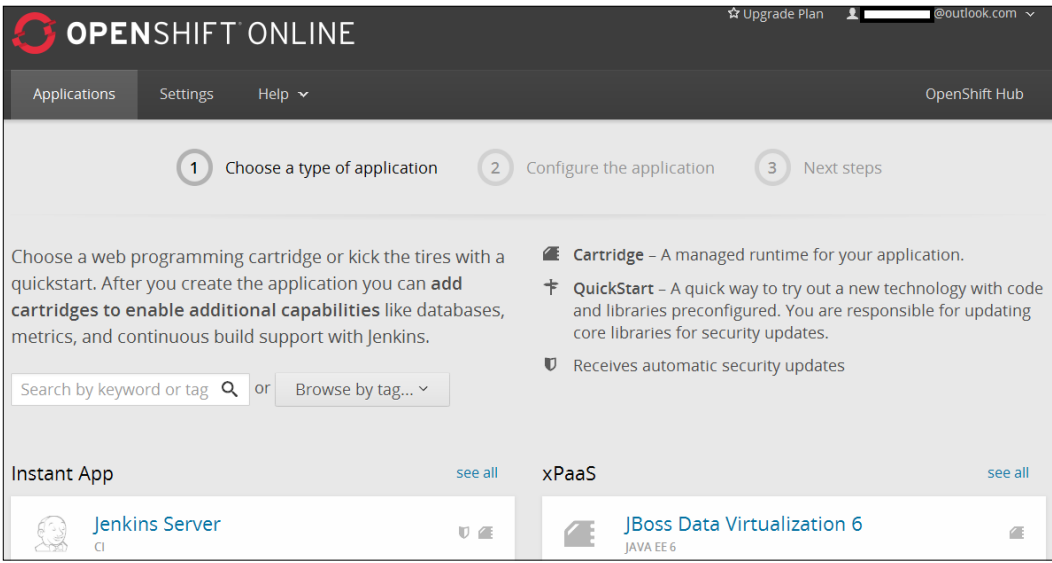

5. Give **Public URL** for your Jenkins server, as shown in the following screenshot:

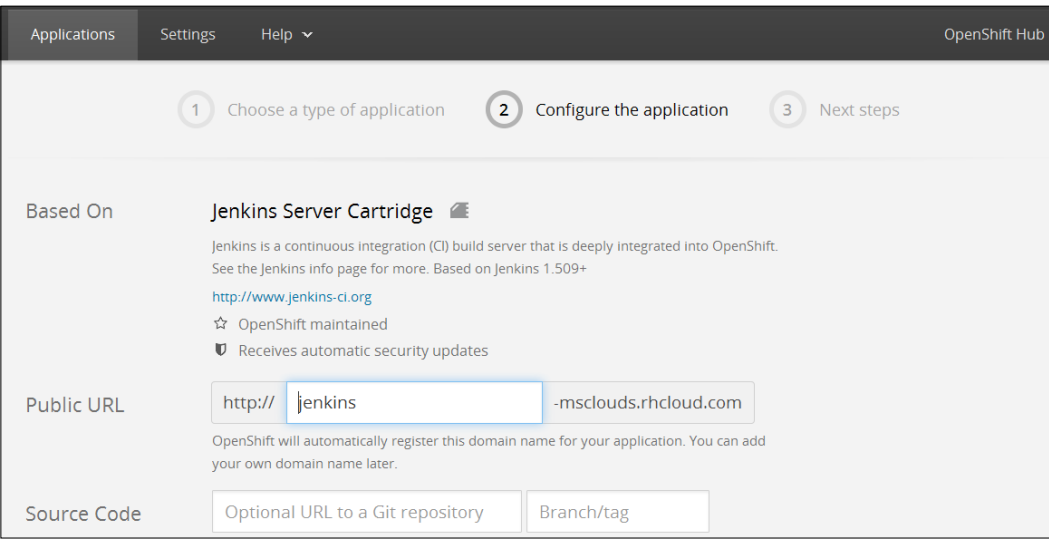

#### 6. Click on **Create Application**.

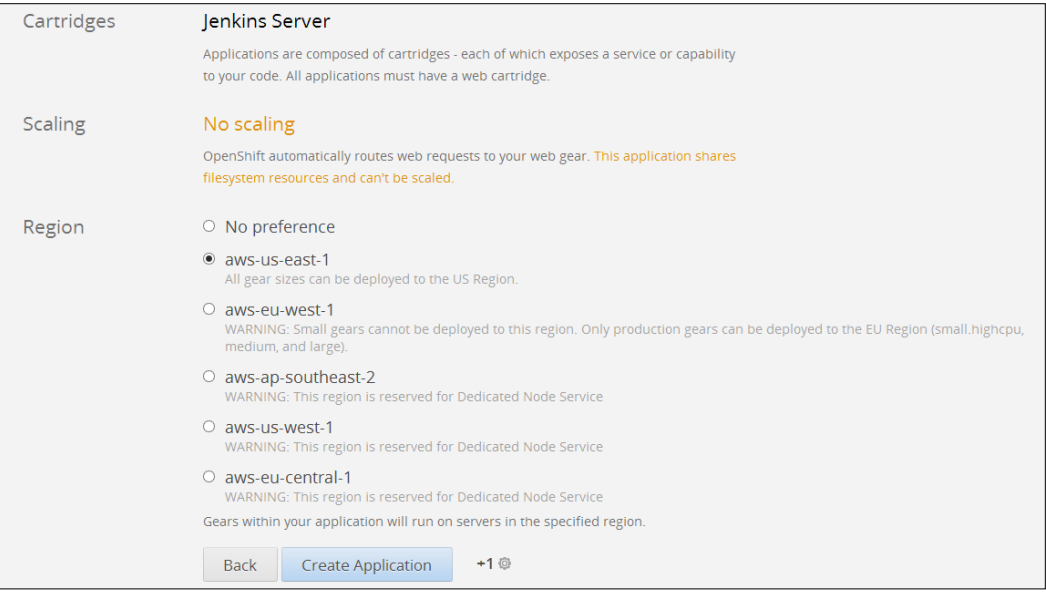

7. Click on **visit app in the browser**.

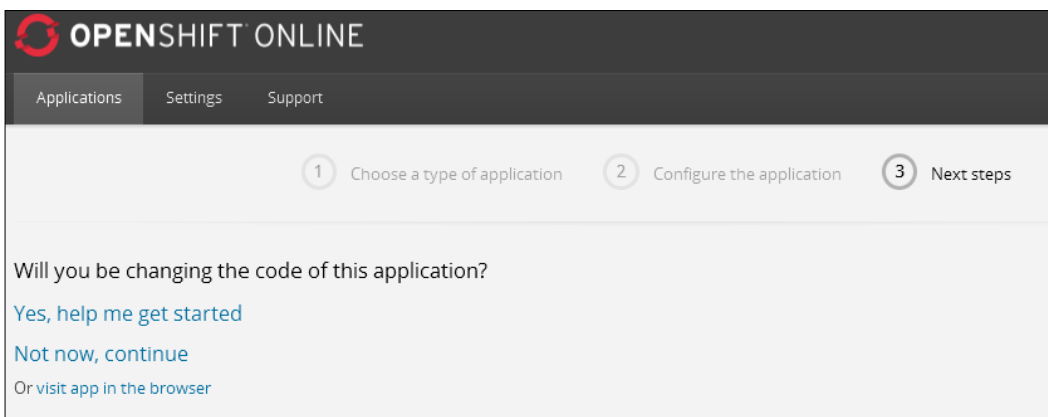

8. Access the Jenkins in the web browser. Then, log in with the provided credentials in the OpenShift dashboard.

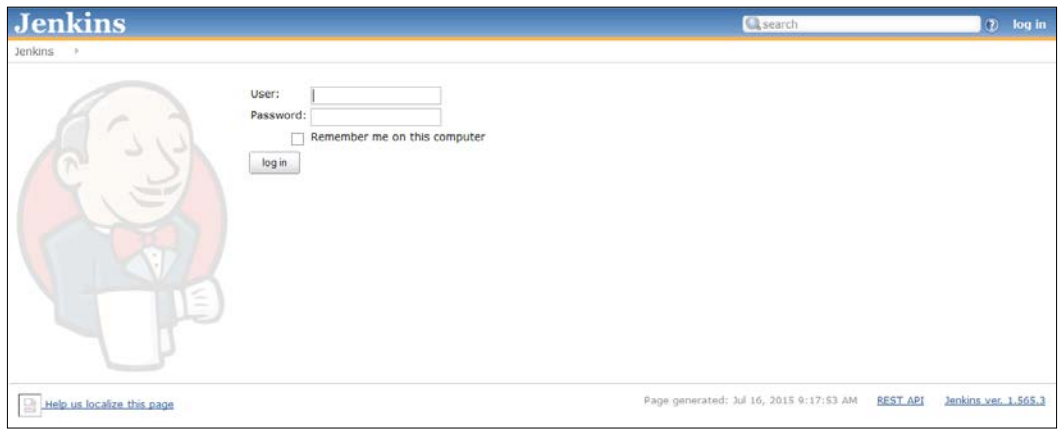

9. The following is the screenshot of the Jenkins dashboard:

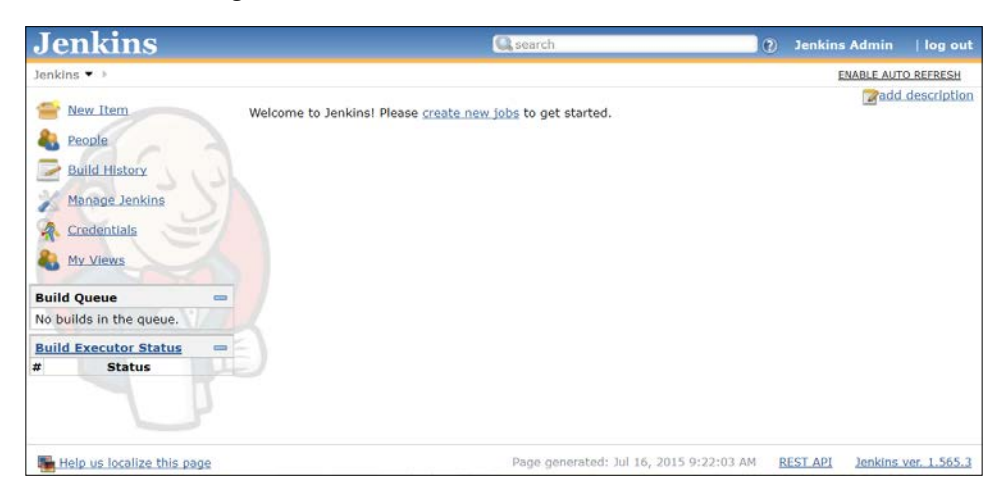

## **Exploring Jenkins in the Cloud – CloudBees**

DEV@cloud is a hosted Jenkins service in a secure, multi-tenanted environment managed by CloudBees. It runs a specific version of Jenkins, along with a selected version of plugins which are well supported with that version. All updates and patches are managed by CloudBees, and limited customization is available.

1. Go to <https://www.cloudbees.com/products/dev> and subscribe.

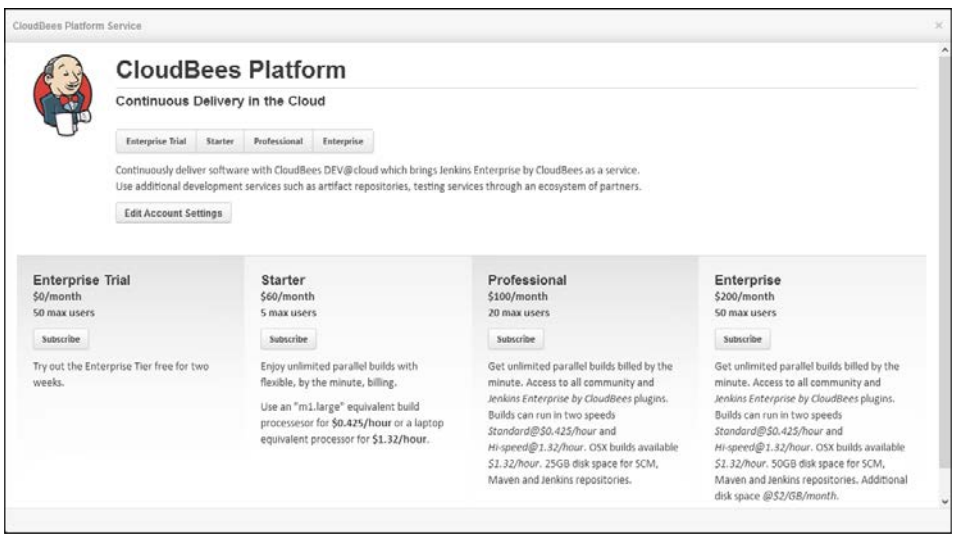

2. Once we complete subscription process, we will get the dashboard of CloudBees, as shown in following screenshot. Click on **Builds**.

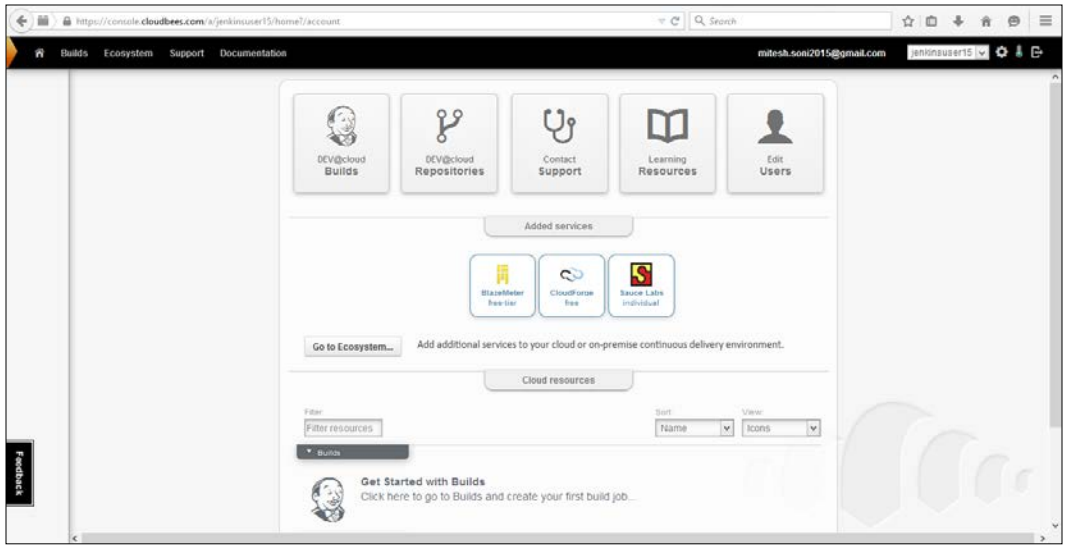

3. We will get the Jenkins dashboard, as shown in the following screenshot:

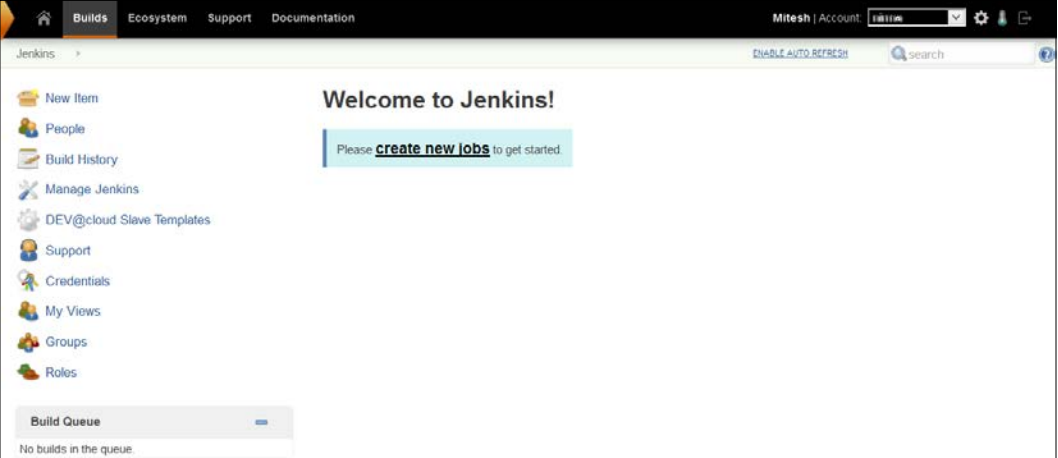

4. Click on **Manage Jenkins** to configure and install plugins.

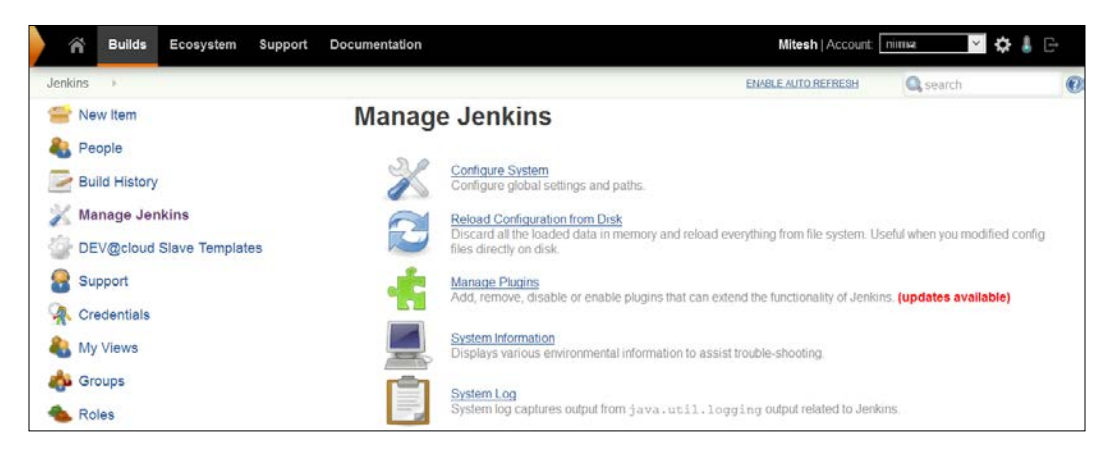

Before configuring a build job, we need to store the source code of an application in the repository service provided by CloudBees. Click on **Ecosystem**, and then click on **Repositories**.

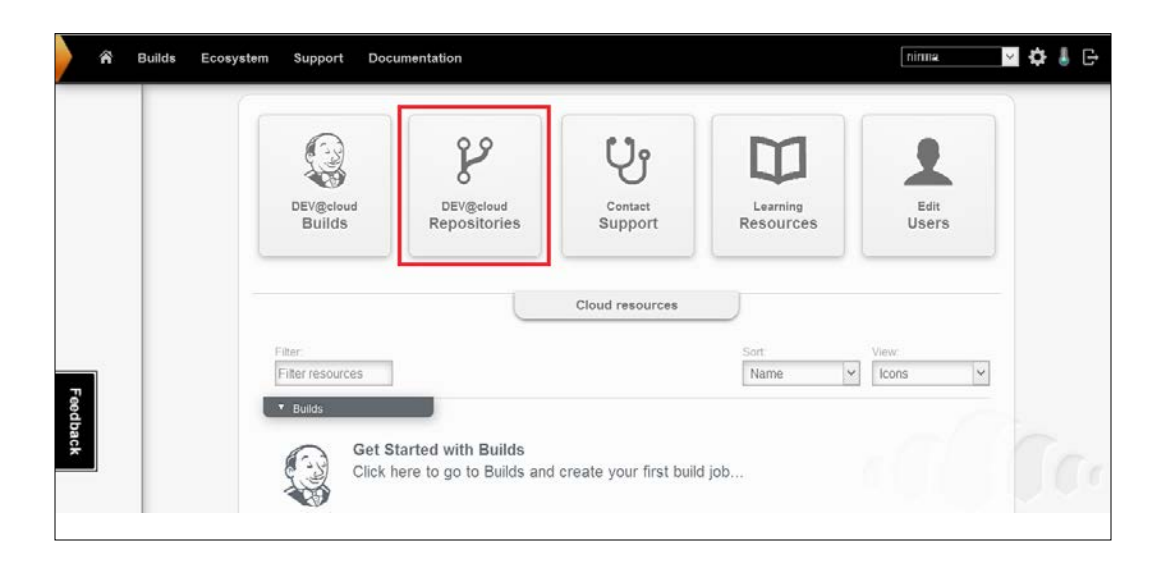

5. Click on the subversion repositories or **Add Repository**, and get the URL of the repository.

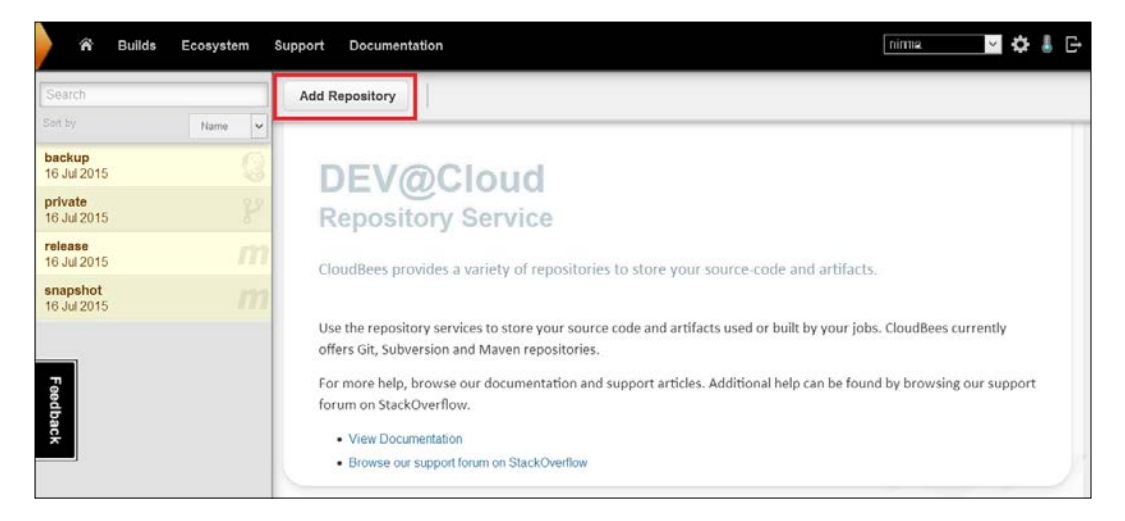

6. Click on the application folder to import it into the subversion repository provided by CloudBees. Use TortoiseSVN or any SVN client to import the code.

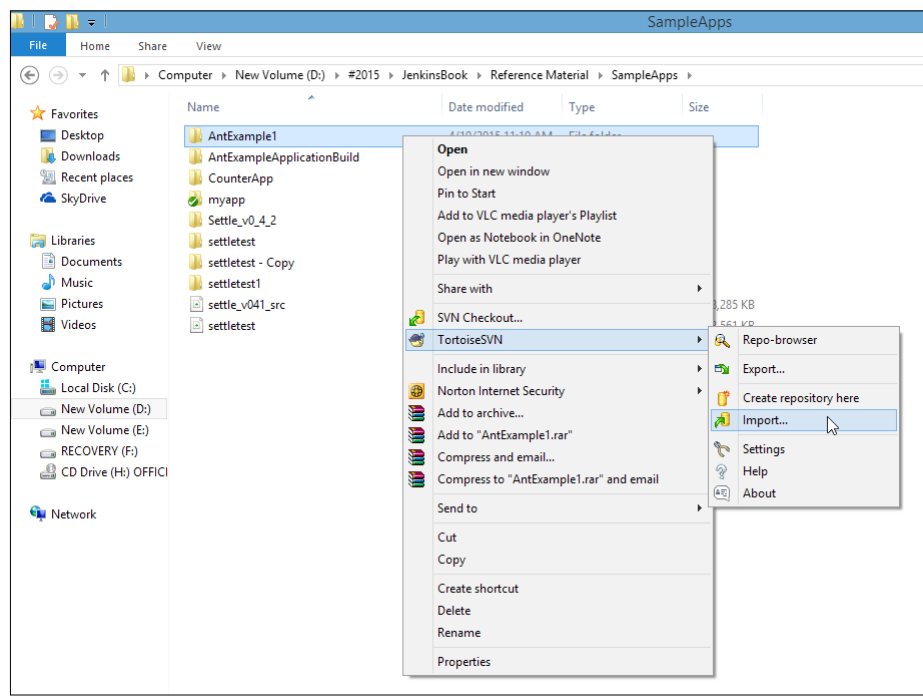

**[ 87 ]**
7. Provide the URL of a repository we copied from CloudBees, and click on **OK**.

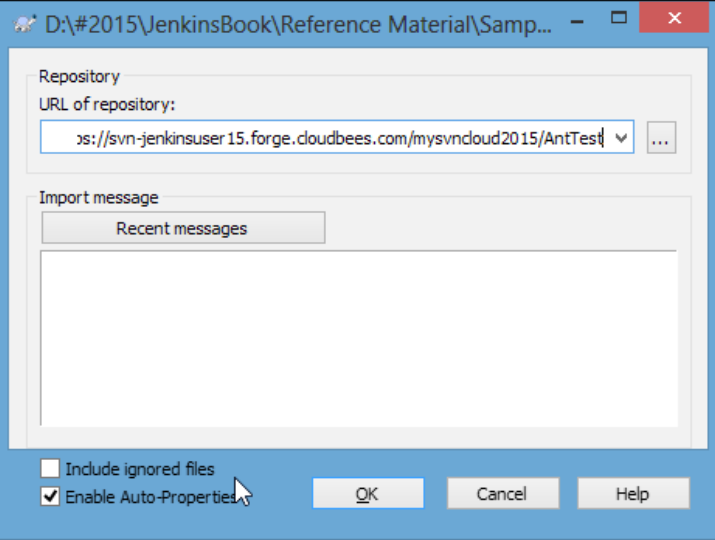

8. Provide authentication information (the username and password are same as our CloudBees account).

Click on **OK**.

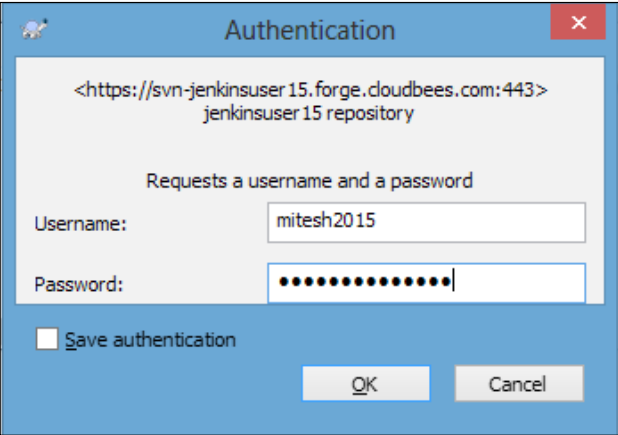

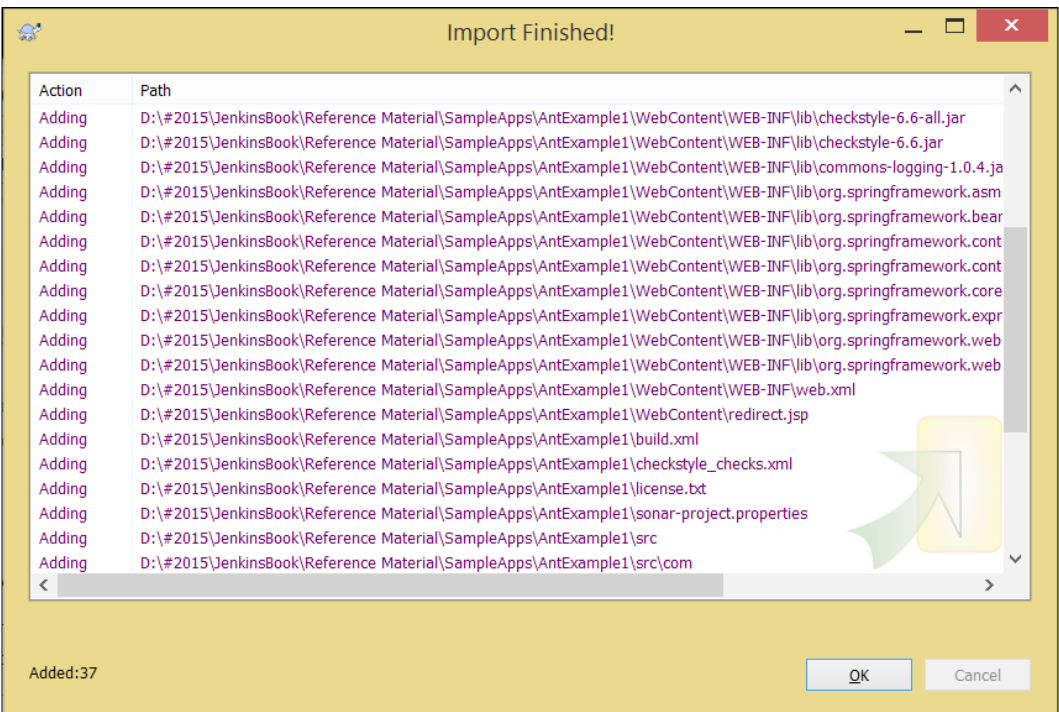

The import process will take some time based on the size of the source files.

9. Verify the Repository URL on the browser, and we will find the recently imported project in it.

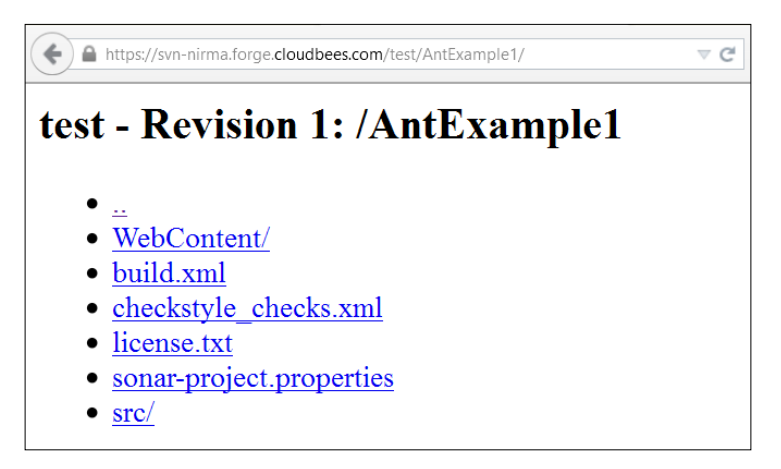

#### *Hosted Jenkins*

10. Verify the Jenkins dashboard after the successful import operation.

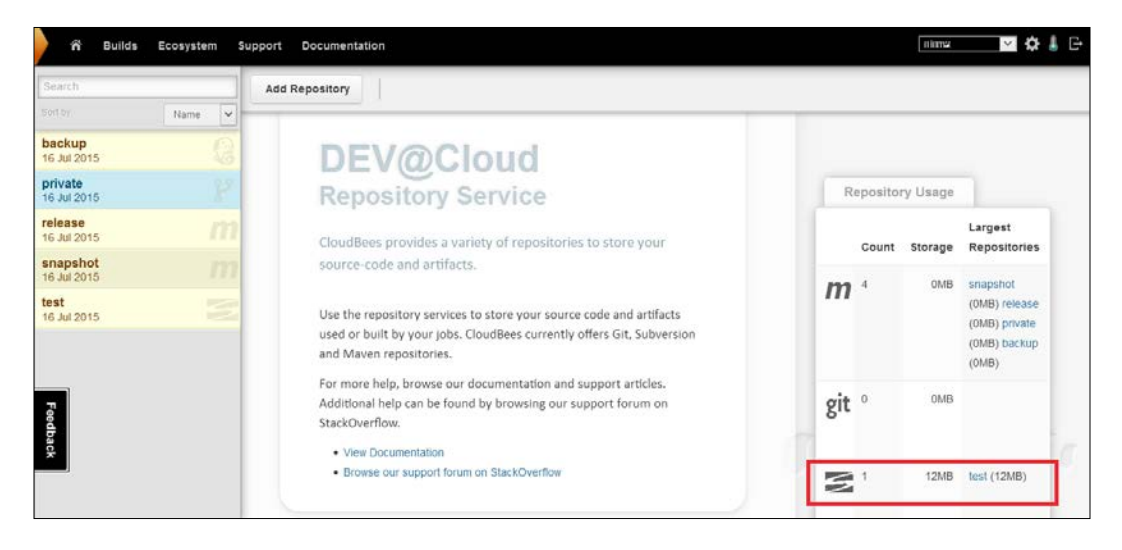

11. Click on **New Item** on the Jenkins dashboard. Select **Freestyle project**, and provide a name for a new build job. Click on **OK**.

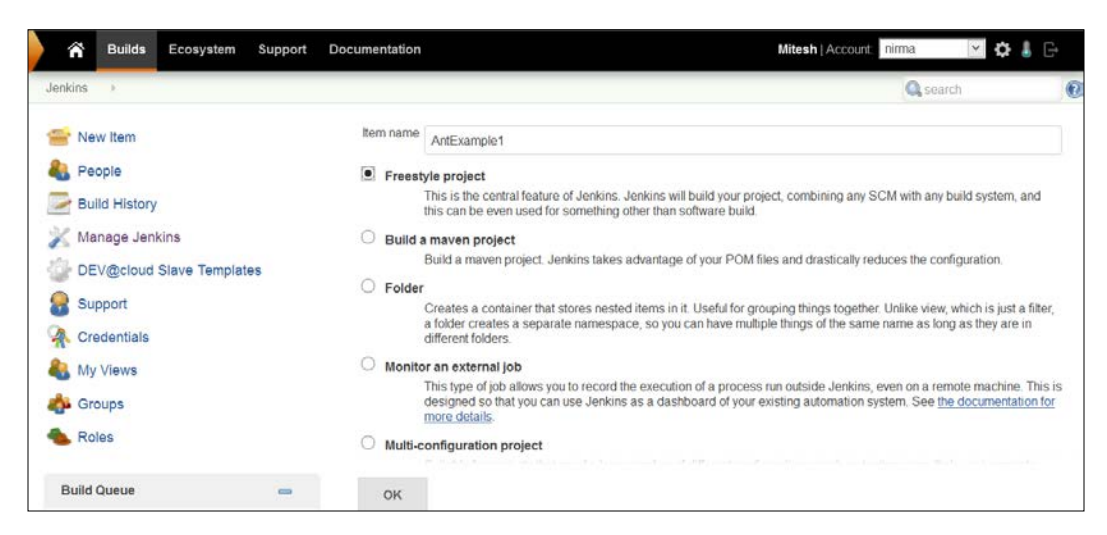

12. The configuration page will allow us to configure various settings specific to the build job.

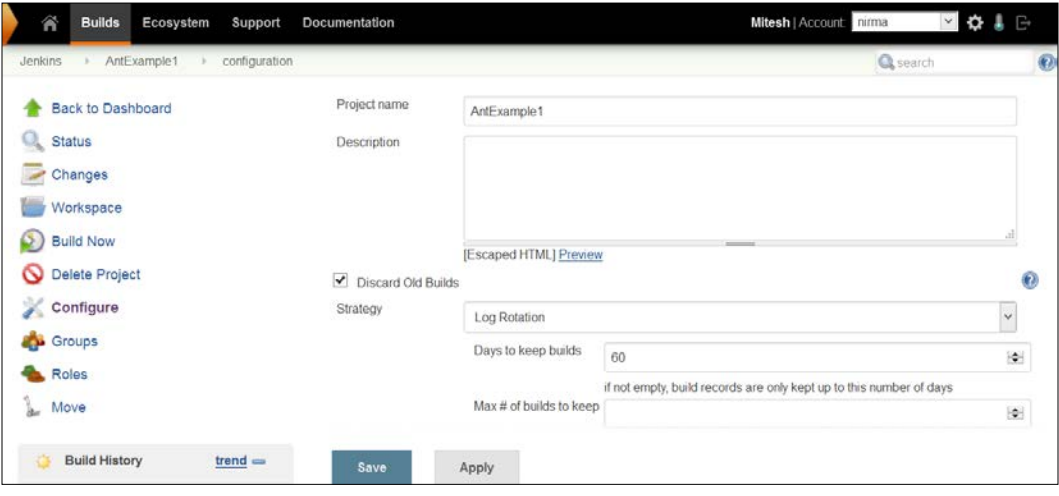

13. Configure the **Subversion** repository in the build job.

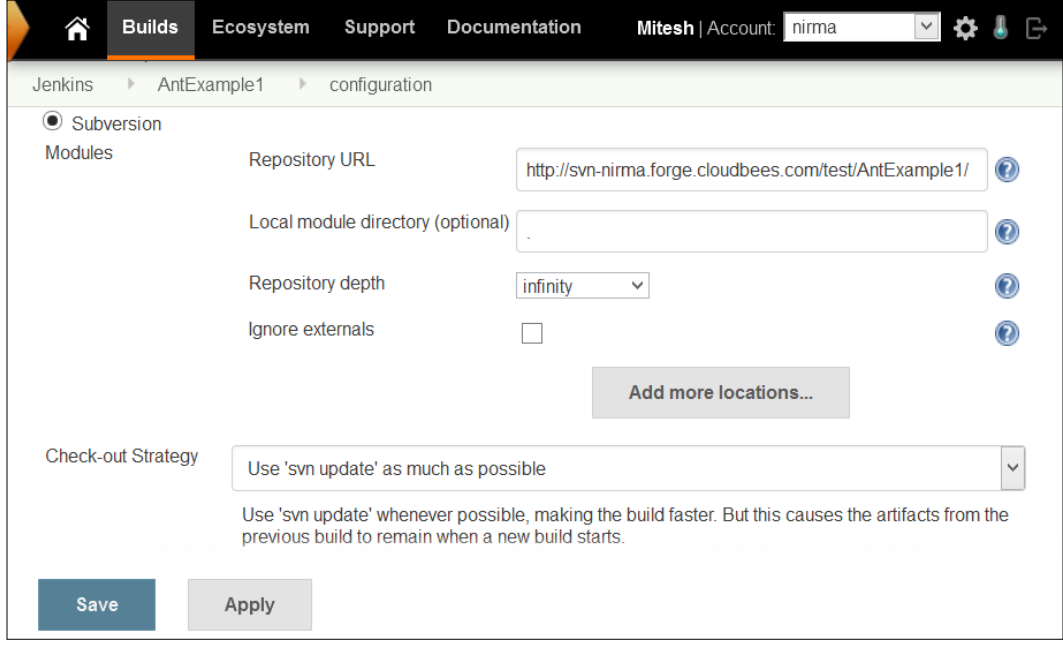

14. Click on **Apply**, and then click on **Save**.

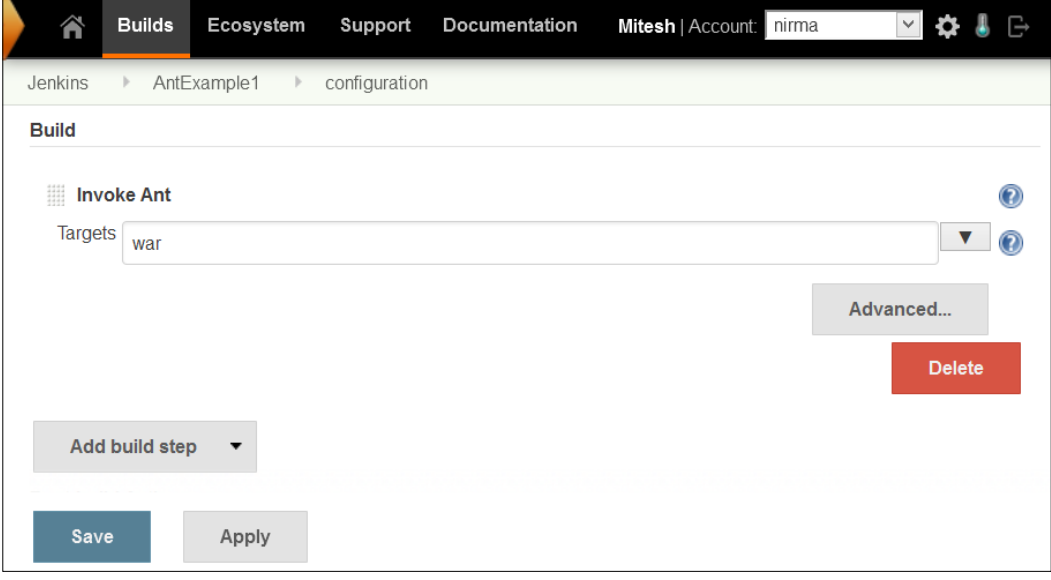

#### 15. Click on **Build Now**.

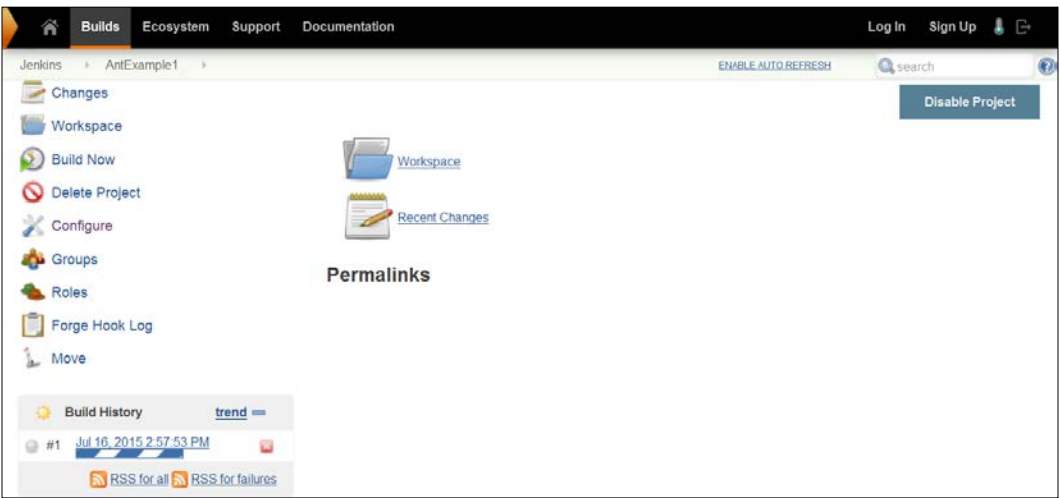

<u> 1980 - Johann Barn, mars ann an t-Amhain Aonaich an t-Aonaich an t-Aonaich ann an t-Aonaich ann an t-Aonaich</u>

Verify Console Output.

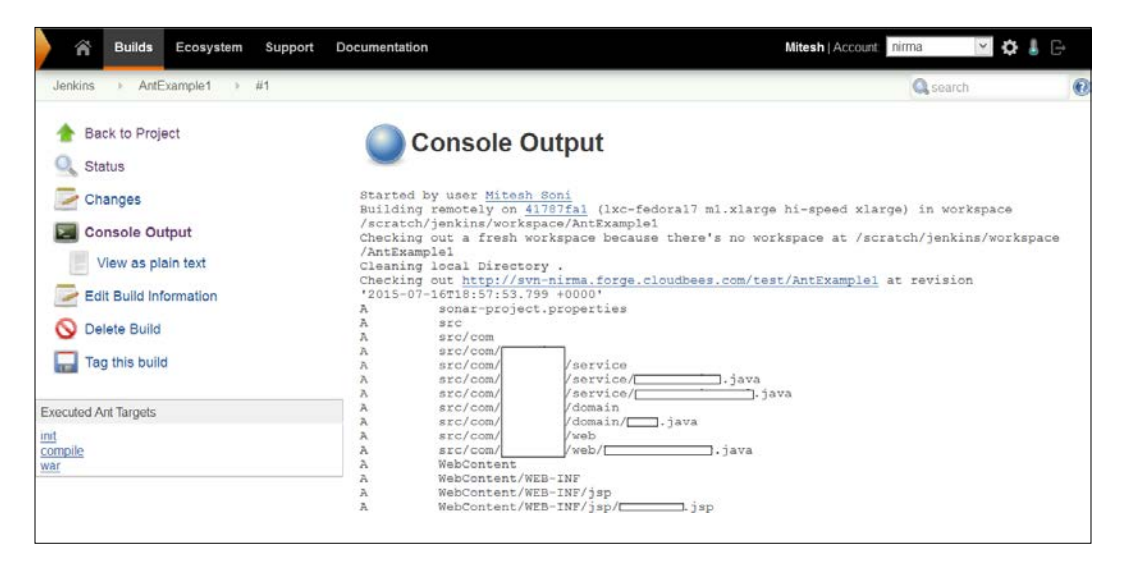

Then, it will compile the source files, and create a war file based on the build.xml file, as this is an Ant-based project.

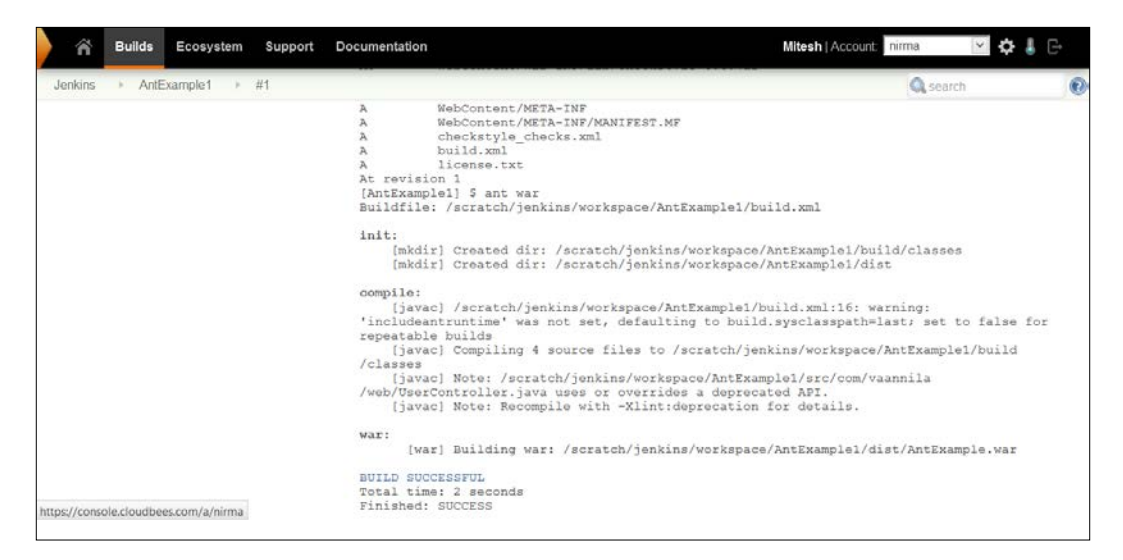

16. Verify the Jenkins dashboard for a successful build.

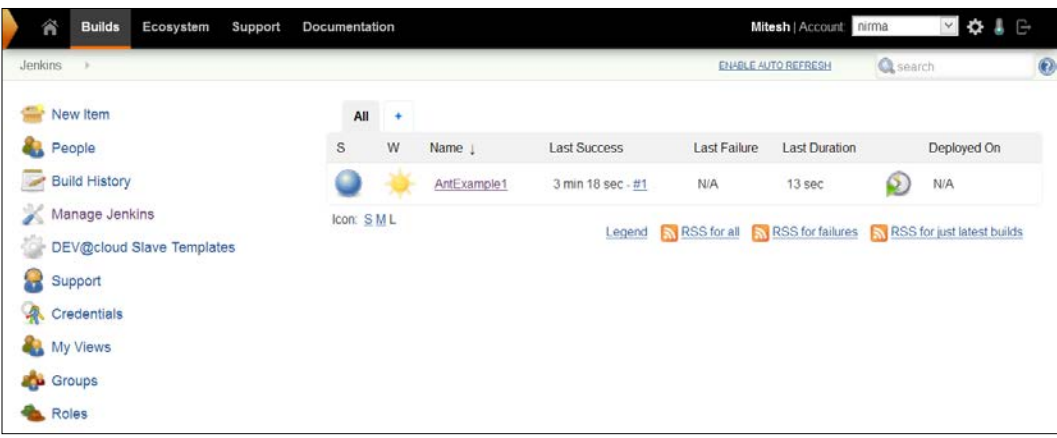

# **An overview of CloudBees Enterprise Plugins**

The following are some important CloudBees Enterprise Plugins:

## **Workflow Plugin**

It is a complex task to manage software delivery pipelines, and developer and operations teams need to manage complex jobs that can take days to complete. The Workflow plugin supports complex pipelines. The plugin uses Groovy DSL for workflows, and it also provides the facility to pause and restart jobs, to and from both master and slave failures.

To read more on this, visit [https://www.cloudbees.com/products/cloudbees](https://www.cloudbees.com/products/cloudbees-jenkins-platform/team-edition/features/workflow-plugin)[jenkins-platform/team-edition/features/workflow-plugin](https://www.cloudbees.com/products/cloudbees-jenkins-platform/team-edition/features/workflow-plugin).

# **Checkpoints Plugin**

Let's consider a scenario where a long running build job fails almost at its end phase. This can hamper delivery schedules. The Checkpoints plugin provides the facility to restart workflows at checkpoints. Hence, it eliminates delays due to master and slave failures. In addition, it can help to survive Jenkins and infrastructure failures.

To read more on this, visit [https://www.cloudbees.com/products/jenkins](https://www.cloudbees.com/products/jenkins-enterprise/plugins/checkpoints-plugin)[enterprise/plugins/checkpoints-plugin](https://www.cloudbees.com/products/jenkins-enterprise/plugins/checkpoints-plugin).

#### **Role-based Access Control Plugin**

Authentication and authorization plays a significant role in the security aspect. The authorization strategy can help to control access to Jenkins jobs effectively. It is also essential to set permissions at the project level and visibility. The **Role-based Access Control** (**RBAC**) plugin provided by CloudBees provides the following features:

- To define various security roles
- To assign rules to groups
- To assign roles globally or at an object level
- To delegate management of groups for specific objects to users

To read more about the Role-based Access Control Plugin, visit [https://www.](https://www.cloudbees.com/products/jenkins-enterprise/plugins/role-based-access-control-plugin) [cloudbees.com/products/jenkins-enterprise/plugins/role-based-access](https://www.cloudbees.com/products/jenkins-enterprise/plugins/role-based-access-control-plugin)[control-plugin](https://www.cloudbees.com/products/jenkins-enterprise/plugins/role-based-access-control-plugin).

#### **High Availability Plugin**

The downtime of Jenkins master caused by software or hardware affects the entire product team. It is vital to bring Jenkins master up in quick time, and this will take many hours. The High Availability plugin eliminates downtime due to master failures, by keeping multiple masters as backups. A backup master automatically boots up when the failure of the master is detected. This plugin makes failure detection and recovery an automatic process and not manual.

To read more on this, visit [https://www.cloudbees.com/products/jenkins](https://www.cloudbees.com/products/jenkins-enterprise/plugins/high-availability-plugin)[enterprise/plugins/high-availability-plugin](https://www.cloudbees.com/products/jenkins-enterprise/plugins/high-availability-plugin).

#### **VMware ESXi/vSphere Auto-Scaling Plugin**

Let's consider a scenario where you need multiple slaves for Jenkins running in your existing infrastructure to utilize underutilized capacity of your virtualized infrastructure based on VMware. The VMware vCenter Auto-Scaling plugin allows you to create slave machines that are available in your VMware-based virtualized infrastructure. It is possible to configure pools of virtual machines that have identical and multiple VMs.

*Hosted Jenkins*

The following actions are allowed on VMs:

- Power on
- Power off/suspend
- Revert to the last snapshot

To read more, visit [https://www.cloudbees.com/products/jenkins](https://www.cloudbees.com/products/jenkins-enterprise/plugins/vmware-esxivsphere-auto-scaling-plugin)[enterprise/plugins/vmware-esxivsphere-auto-scaling-plugin](https://www.cloudbees.com/products/jenkins-enterprise/plugins/vmware-esxivsphere-auto-scaling-plugin).

To find details on all plugins provided by CloudBees, visit [https://www.](https://www.cloudbees.com/products/jenkins-enterprise/plugins) [cloudbees.com/products/jenkins-enterprise/plugins](https://www.cloudbees.com/products/jenkins-enterprise/plugins).

# **Jenkins case studies from CloudBees**

We will cover some case studies from CloudBees, where Jenkins is used effectively.

# **Apache jclouds**

Apache jclouds is an open source multi-cloud toolkit that provides the facility to manage workloads on multiple clouds. It was created on the Java platform, and provides complete control to use cloud platform-specific features to create and manage applications. It provides seamless portability across various cloud platforms. Apache jclouds support 30 cloud providers and cloud software stacks such as Joyent, Docker, SoftLayer, Amazon EC2, OpenStack, Rackspace, GoGrid, Azure, and Google. Apache jclouds has a remarkable user base such as CloudBees, Jenkins, Cloudify, cloudsoft, Twitter, Cloudswitch, enStratus, and so on.

#### **Challenge**

The jclouds community uses Jenkins CI for continuous integration. Day by day, it was getting more difficult to manage and maintain Jenkins, and it was a costly affair. Managing Jenkins was a time-consuming and tedious task. Most of the time developers were involved in the managing of Jenkins, and not in writing the code to make jclouds more effective.

#### **Solution**

The jclouds team explored PaaS offerings available in the market and considered CloudBees, which will help them to eliminate infrastructure management and maintenance. It was recognized by the jclouds team that it is easy to shift the Jenkins CI work to DEV@cloud and immediately gain productivity benefits from developers. Almost 4 hours were saved weekly from the maintenance activity of Jenkins.

#### **Benefits**

- 100% focus on software development, by eliminating activities such as server reboots, server sizing, software updates, and patches, as they are automatically performed from within the CloudBees service
- 33% increase in developer productivity
- Technical support from CloudBees for Jenkins CI issues

To read more about this case study, visit [https://www.cloudbees.com/casestudy/](https://www.cloudbees.com/casestudy/jclouds) [jclouds](https://www.cloudbees.com/casestudy/jclouds).

#### **Global Bank**

Global Bank is one of the top Global Financial Institutions. It offers corporate and investment banking services, private banking services, credit card services and investment management. It has a substantial international presence.

#### **Challenge**

Global Bank's existing process was suffering from a fragmented build process, non-approved software versions, and a lack of technical support. There was a pool of central control or management, and standardization of the process. Build assets were not accessible all the time. There was a need for secure automated process for application build services with audit capabilities. Jenkins provided standardization along with other benefits of a centralized management with robustness and the availability of useful plugins. After using open source Jenkins, the financial institution faced other challenges that were not available in open source Jenkins. More features were needed for approvals, security, backup, and audit.

#### **Solution**

To overcome existing challenges, Global Bank evaluated and selected CloudBees Jenkins Enterprise, considering the additional plugins for high availability, backup, security, and job organization, and the ability to obtain technical support for open source Jenkins and open source Jenkins plugins. Global Bank utilized technical support from CloudBees for setting up CloudBees Jenkins Enterprise.

*Hosted Jenkins*

#### **Benefits**

- RBAC Plugin provides security and additional enterprise-level functionality. The Folders plugin offers version control and ensures that only approved software versions are shared.
- Half a day of development time is saved per application, by eliminating the need of monitoring the local instance of the build for each application.
- Availability of technical support capabilities.

To read more, visit <https://www.cloudbees.com/casestudy/global-bank>.

#### **Service-Flow**

Service-Flow provides online integration services, to connect the disparate IT service management tools used by organizations and various stakeholders. It provides features to create ticket automatically, ticket information exchange, and ticket routing. It has adapters for many ITSM tools such as ServiceNow and BMC, as well as Microsoft Service Manager Fujitsu, Atos, Efecte, and Tieto.

#### **Challenge**

Service-Flow wanted to build its own service without using any of the generic integration tools for achieving agility. Service-Flow had several requirements, such as focus on agility, which required a platform for rapid development and frequent incremental updates, support for Jenkins, control over data, reliability, and availability.

#### **Solution**

Service-Flow used the CloudBees platform to build and deploy its ITSM integration service. DEV@cloud has been utilized by establishing the version control repository, coding first Java classes, setting up some basic Jenkins jobs, running unit tests, executing integration tests, and other quality checks. The Service-Flow service is in the cloud with a rapidly growing customer base by adding new features using the CloudBees platform.

#### **Benefits**

- Development time reduced by 50 percent with production release in three months
- Updates deployed multiple times a week without service downtime
- Availability of 99.999 percent achieved in production

To read more, visit <https://www.cloudbees.com/casestudy/service-flow>.

For more case studies, visit <https://www.cloudbees.com/customers>.

## **Self-test questions**

Q1. What is true about Workflow Plugin provided by CloudBees?

- 1. To pause and restart jobs, to and from both master and slave failures
- 2. To manage software delivery pipelines
- 3. It uses Groovy DSL for workflows
- 4. All of the above

Q2. What are the features of RBAC Plugin provided by CloudBees?

- 1. To define various security roles
- 2. To assign rules to groups
- 3. To assign role globally or at an object level
- 4. All of the above

Q3. What actions can be performed by VMware ESXi/vSphere Auto-Scaling Plugin provided by CloudBees?

- 1. Power on
- 2. Power off/suspend
- 3. Revert to the last snapshot
- 4. All of the above

# **Summary**

The interesting thing about the ending of a chapter is: each chapter that is ending leads you to a new beginning. We know how to configure, manage, and use Jenkins on Cloud service models such as PaaS, RedHat OpenShift, and CloudBees. We also covered some interesting enterprise plugins from CloudBees, which add a lot of flexibility and value. In the last section, we have all provided details on various case studies on how Jenkins proved to be beneficial to a lot of organizations, and how they leveraged functionality of Jenkins to gain a competitive edge.

# 6 Managing Code Quality and **Notifications**

*"Limit your burden by making very small incremental changes"*

*–Anonymous*

We saw how various customers are using Jenkins on Cloud, based on their requirements. We also saw cloud-based offerings from Red Hat OpenShift and CloudBees, and case studies to understand how Jenkins is used effectively. Now, it is time to know about additional aspects of code quality inspection and notification on build failure.

This chapter will teach you how to integrate static code analysis behavior into Jenkins. Code quality is an extremely vital feature that impacts application's effectiveness and by integrating it with sonar, Checkstyle, FindBugs, and other tools, the user gets an insight into problematic portions of code.

- Integration with Sonar
- Exploring Static code analysis Plugins
- E-mail Notifications on Build status

# **Integration with Sonar**

Quality of code is one of the important facets of DevOps culture. It provides quality checks that highlight the level of reliability, security, efficiency, portability, manageability, and so on. It helps to find bugs or possibility of bugs in the source code and sets culture to align with coding standards in the organization.

SonarQube is the open source platform for continuous inspection of code quality. It supports Java, C#, PHP, Python, C/C++, Flex, Groovy, JavaScript, PL/SQL, COBOL, Objective-C, Android development, and so on. It provides reports on coding standards, code coverage, complex code, unit tests, duplicated code, potential bugs, comments, design and architecture.

1. Go to <http://www.sonarqube.org/downloads/>, and download SonarQube 5.1.

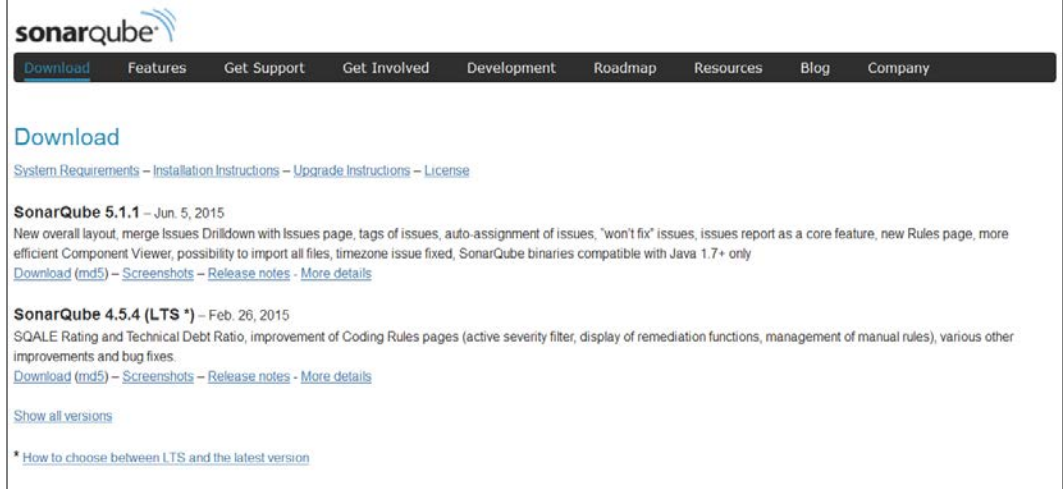

2. Extract files, and it will look similar to the following screenshot:

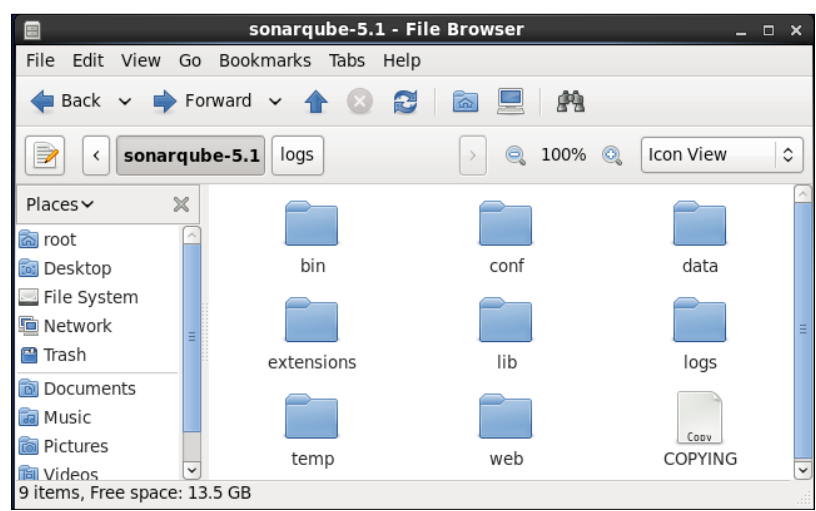

3. Go to the bin folder to run SonarQube based on the operating system on which you want to run Sonar.

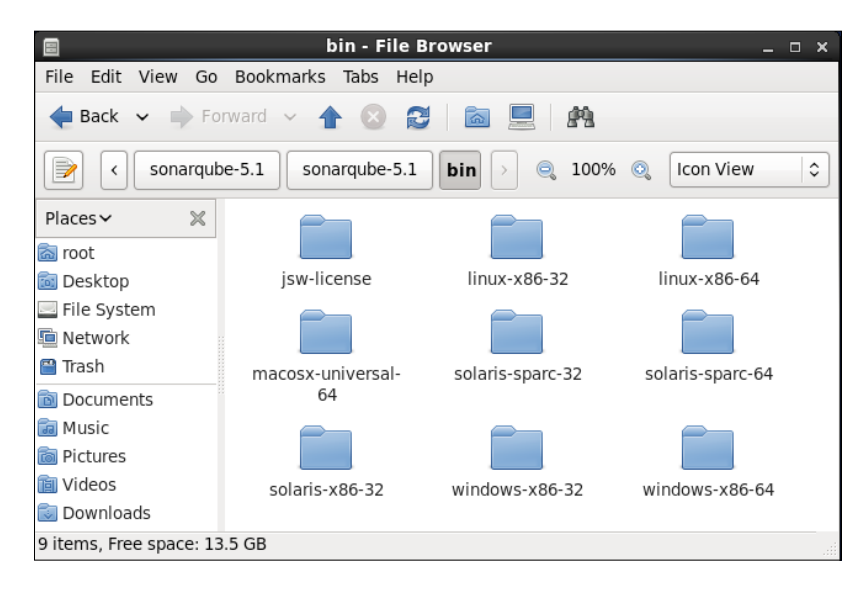

4. Select a folder based on your platform, in our case, we are installing it on CentOS, and so we will select linux-x86-64.

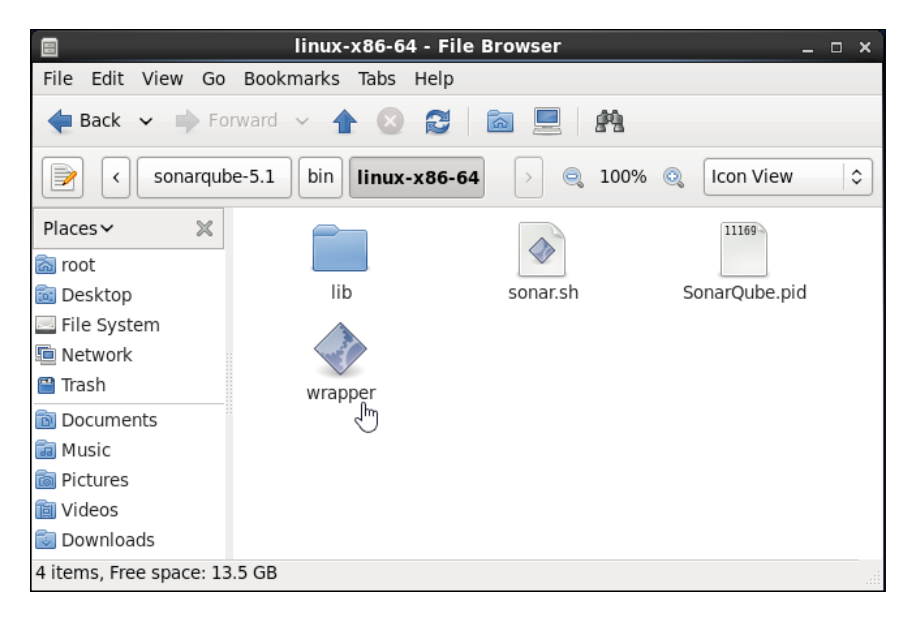

5. Open the terminal and go to the SonarQube home directory; go to bin/linux-x86-64/ and run sonar.sh. We need to use parameters with sonar.sh, as shown in the following usage:

**[root@localhost linux-x86-64]# ./sonar.sh**

```
Usage: ./sonar.sh { console | start | stop | restart | status | 
dump }
```
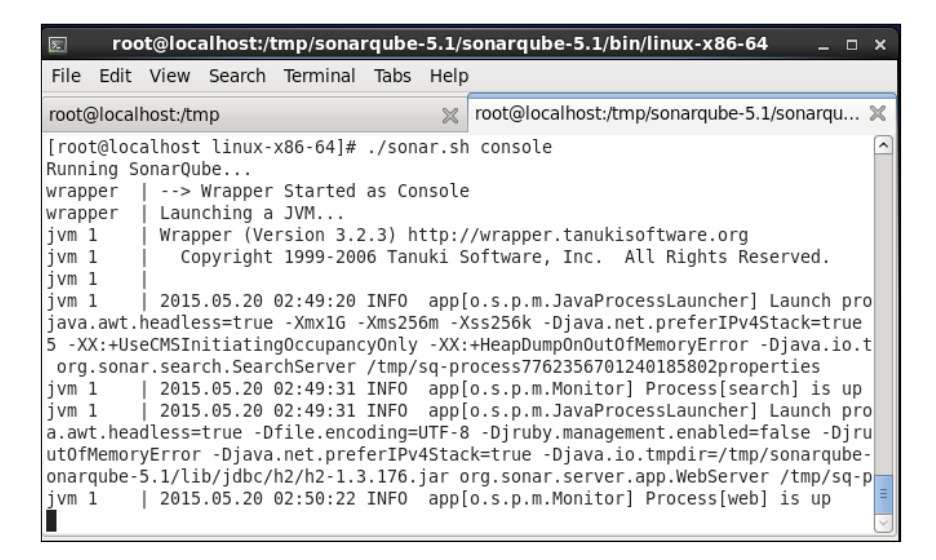

6. Visit http://localhost:9000/ or http://<IP address>:9000/.

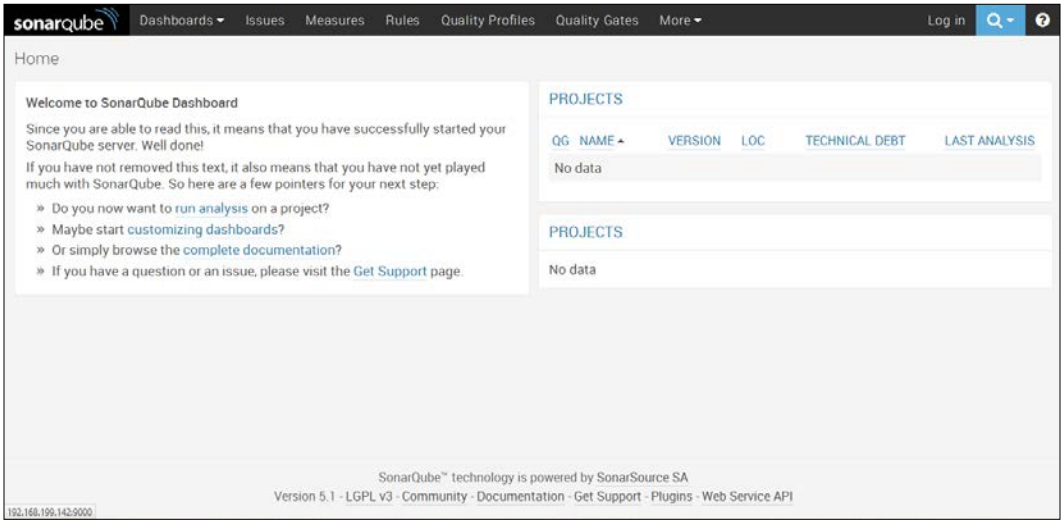

7. Explore **Rules** in the SonaQube dashboard.

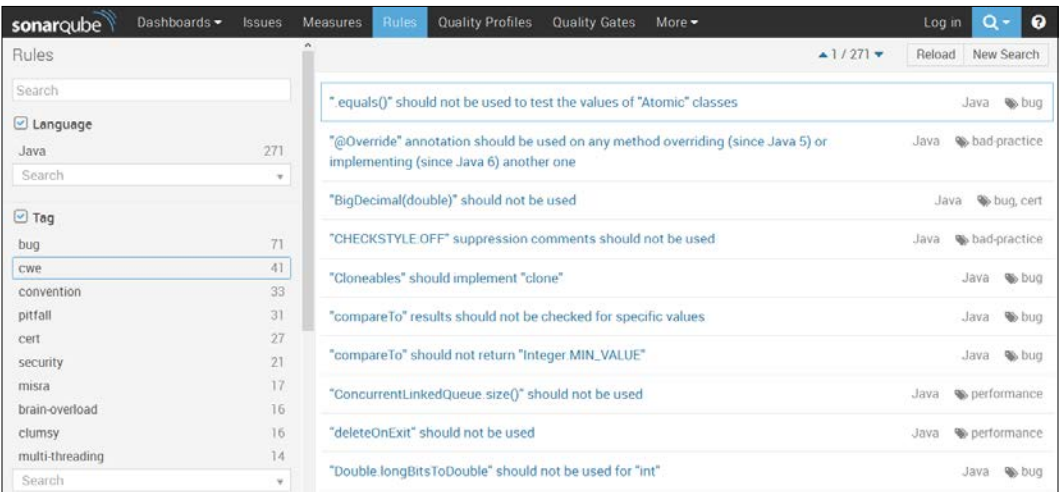

8. Verify **Settings** in the SonaQube dashboard.

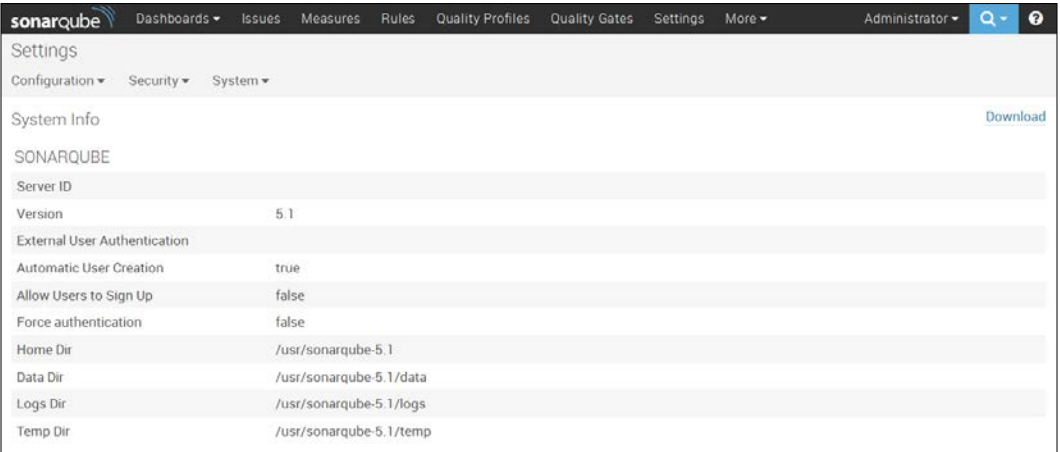

9. Create sonar-project.properties, and save it in a repository where the project is stored:

```
# must be unique in a given SonarQube instance
sonar.projectKey=Ant:project
# this is the name displayed in the SonarQube UI
sonar.projectName=Ant project
sonar.projectVersion=1.0
sonar.sources=src
```
10. Install the SonarQube plugin in Jenkins. To know more on this, visit <https://wiki.jenkins-ci.org/display/JENKINS/SonarQube+plugin>.

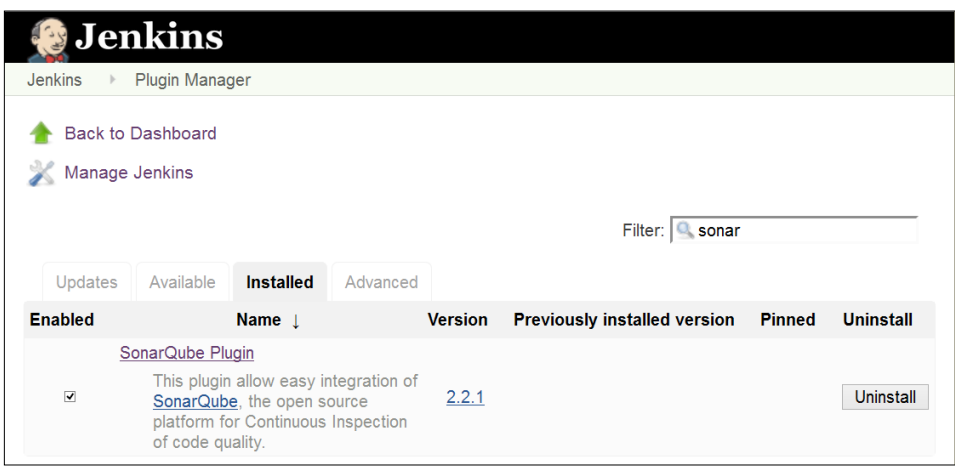

11. Click on **Manage Jenkins** and go to **Configure System**. Go to the **SonarQube** section, and configure SonarQube in Jenkins.

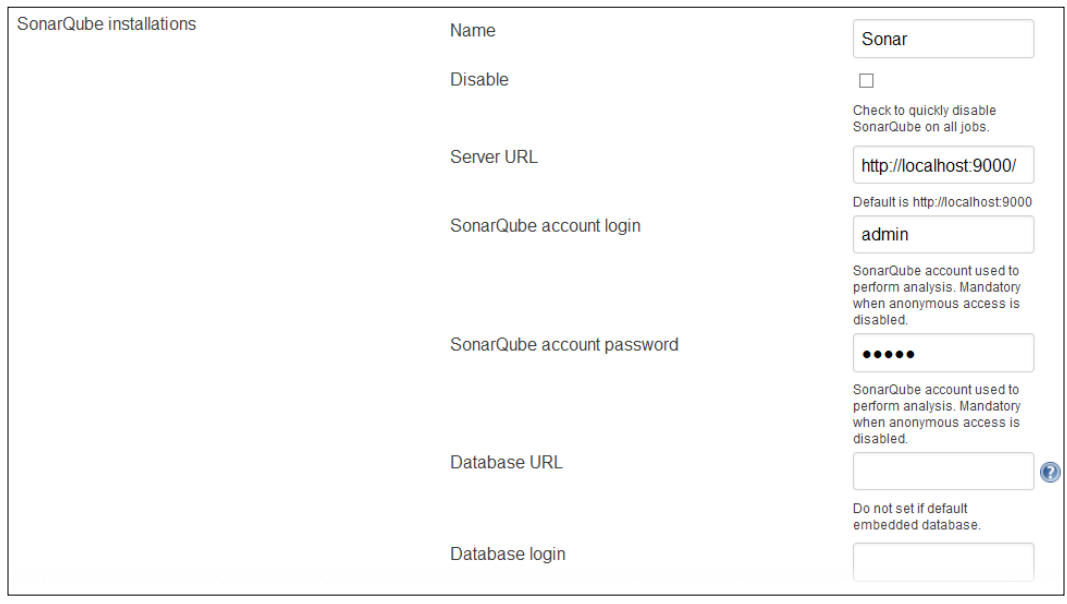

12. Add Build step to **Invoke Standalone SonarQube Analysis** in a build Job.

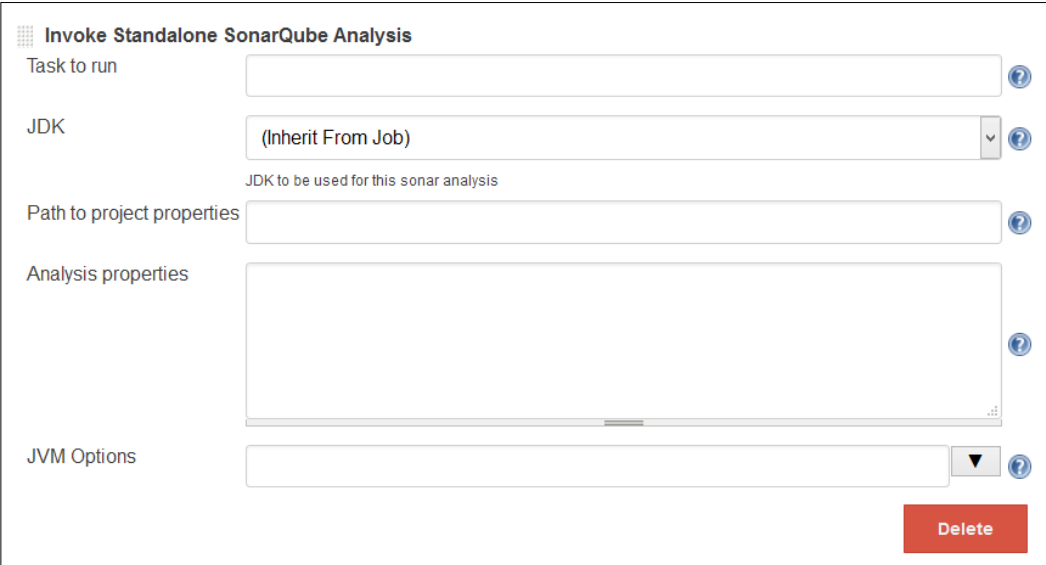

13. Run the build job, and if you get a certificate error, execute the svn export command to solve the certificate issue.

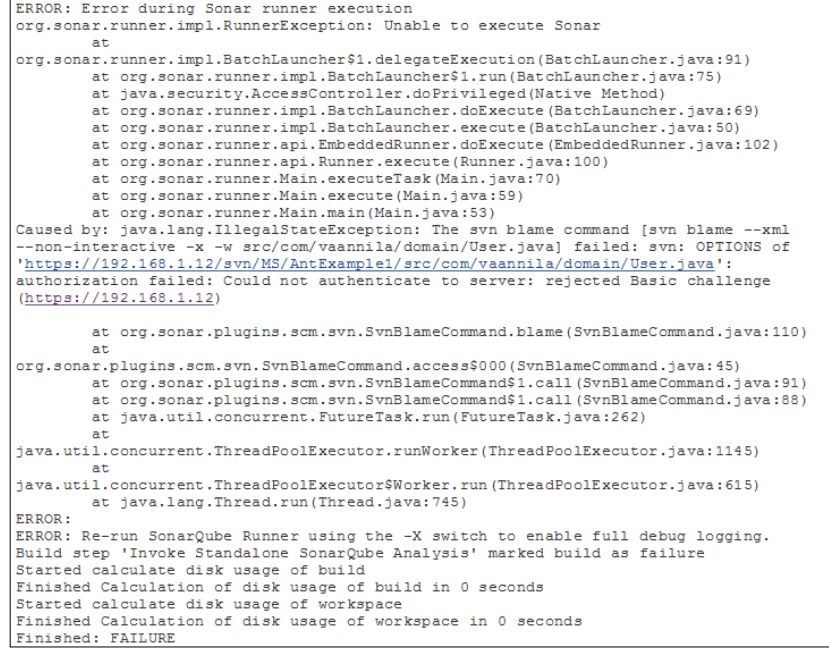

**[ 107 ]**

14. Execute the svn export command to solve certificate issue on a virtual machine where SonarQube and Jenkins are installed, as shown in the following screenshot:

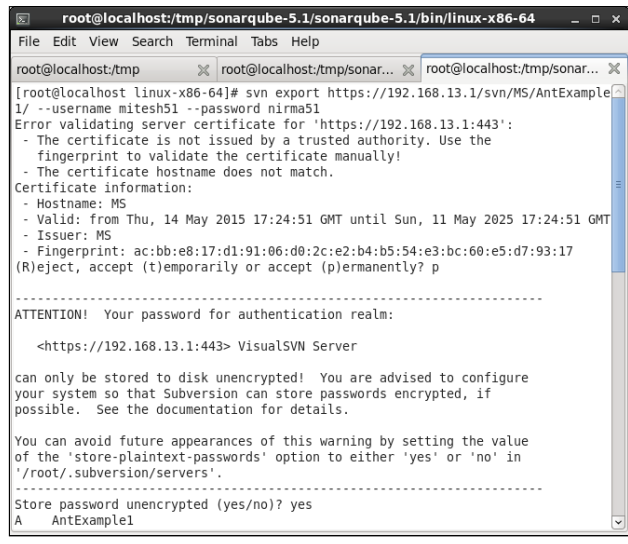

15. Run the build job.

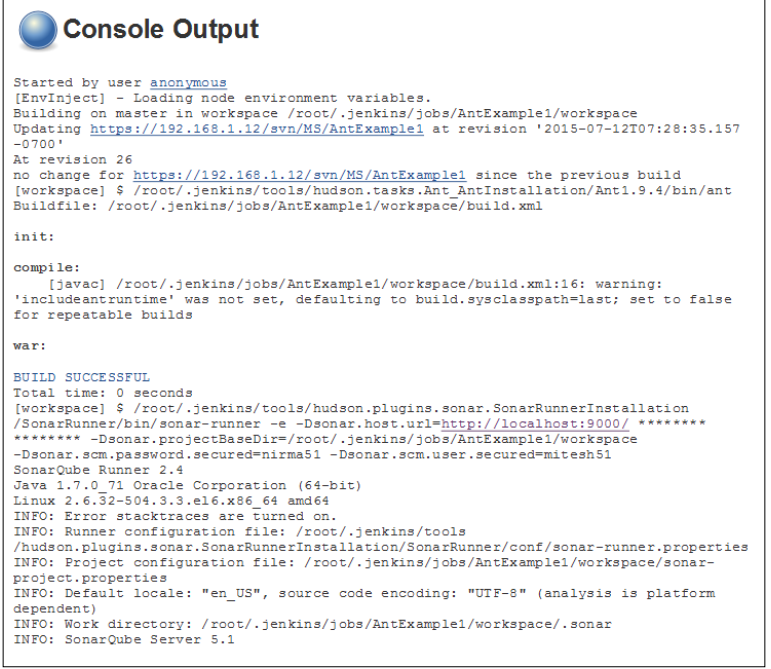

16. Verify the Sonar execution steps in the console.

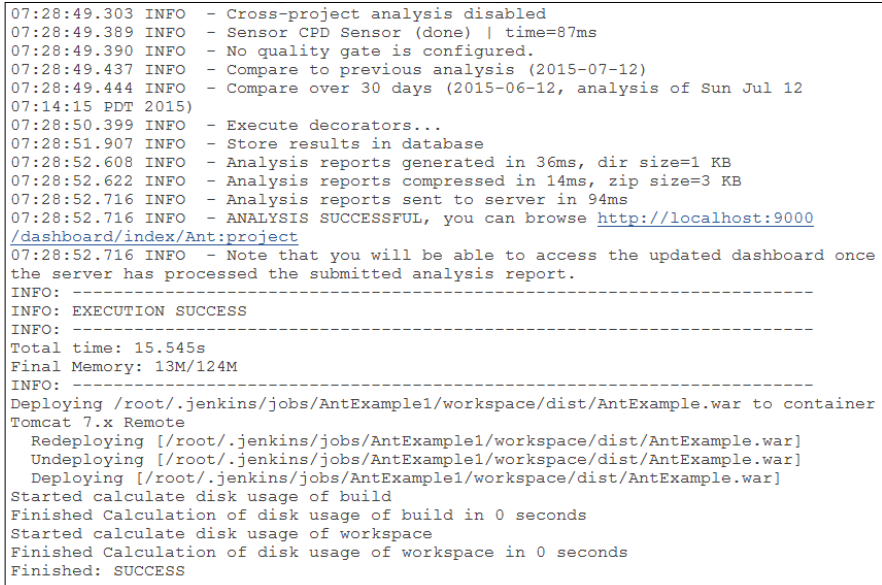

17. Refresh the dashboard of SonarQube, and we will be able to see details on the recently executed build in SonarQube, as shown in the following screenshot:

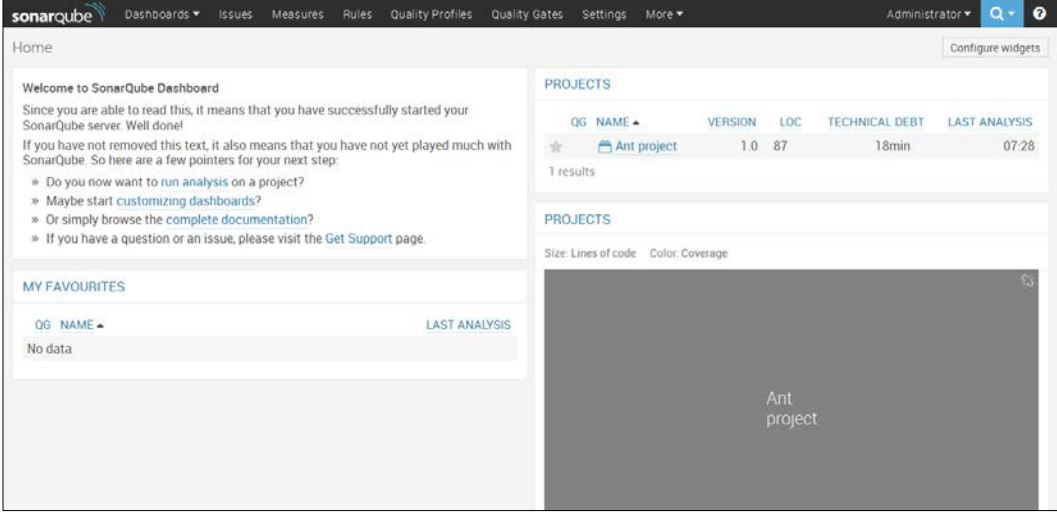

18. To get more details on code verification, click on the project, and we will be able to get details on **Lines of Code**, **Duplications**, **Complexity**, and so on.

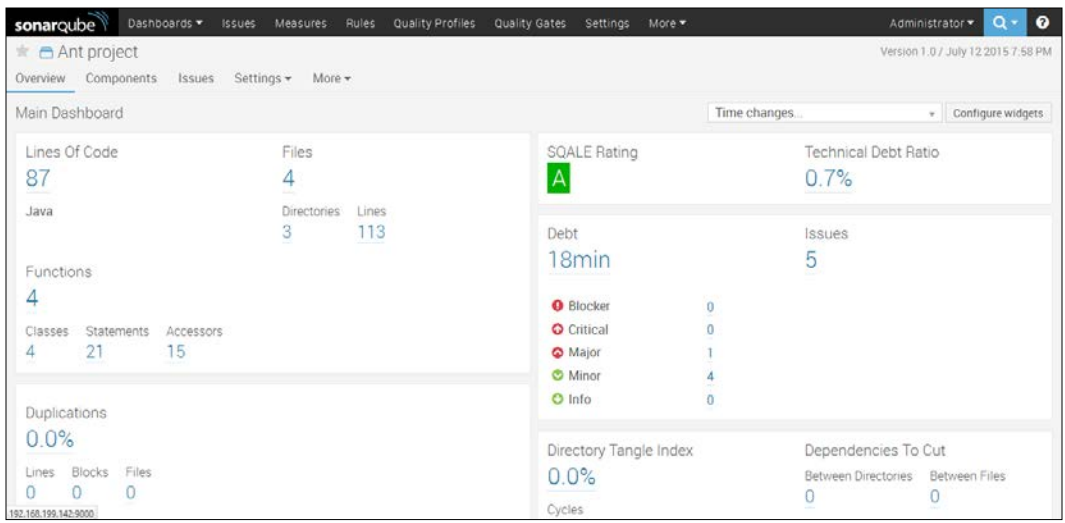

Explore more things on SonarQube and Jenkins integration, as in the following steps.

# **Exploring Static Code Analysis Plugins**

Static Code Analysis Plugins provide utilities for the static code analysis plugins. Jenkins interprets the result files of several static code analysis tools with the use of different plugins for configuration and parsing. We can have more flexibility with these plugins to build exactly what you want.

To install any of these plugins, go to the Jenkins dashboard, click on **Manage Jenkins**, and select the **Manage Plugins** link. Go to the **Available** tab, find the respective plugin, and select it. Click on **Download now**, and install after restart.

All these results are visualized by the same backend. The following plugins use the same visualization:

#### **Checkstyle Plugin**

The Checkstyle plugin generates the report for an open source static code analysis program, Checkstyle.

To know more about the Checkstyle plugin, visit [https://wiki.jenkins-ci.org/](https://wiki.jenkins-ci.org/display/JENKINS/Checkstyle+Plugin) [display/JENKINS/Checkstyle+Plugin](https://wiki.jenkins-ci.org/display/JENKINS/Checkstyle+Plugin).

## **FindBugs Plugin**

The FindBugs plugin is supported by the Static Analysis Collector plugin that shows the results in aggregated trend graphs, health reporting, and builds stability.

To learn more about this, visit [https://wiki.jenkins-ci.org/display/JENKINS/](https://wiki.jenkins-ci.org/display/JENKINS/FindBugs+Plugin) [FindBugs+Plugin](https://wiki.jenkins-ci.org/display/JENKINS/FindBugs+Plugin).

#### **Compiler Warnings Plugin**

The Compiler Warnings plugin generates the trend report for compiler warnings in the console log, or in log files.

```
To know more, visit https://wiki.jenkins-ci.org/display/JENKINS/
Warnings+Plugin.
```
To publish the combined results of Checkstyle, FindBugs, and compiler warnings plugins, go to the **Build** section of any job, and click on **Add post-build action** and select **Publish combined analysis results**.

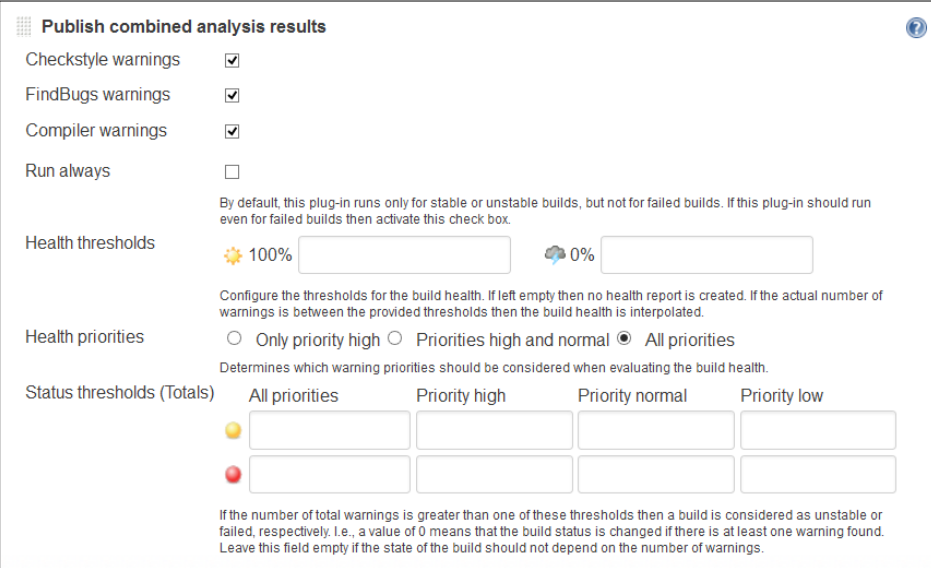

We can also see these results with the use of the Dashboard View plugin.

*Managing Code Quality and Notifications*

In the configuration of a Dashboard view, click on **Edit View** and select checkboxes in the **Number of warnings** section. Add **Dashboard Portlets** in different sections for Checkstyle, Compiler, and Findbug.

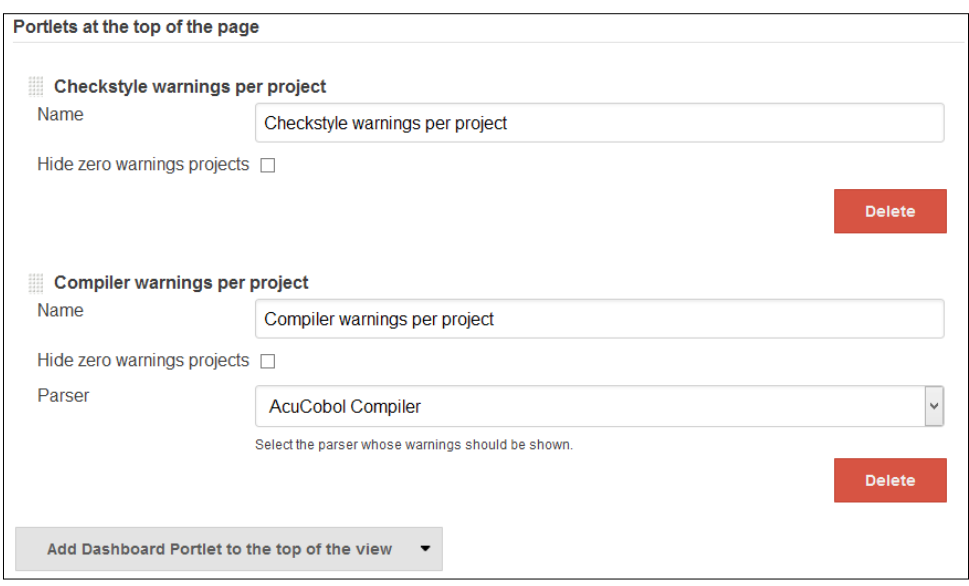

Verify the view after all the changes and running build jobs.

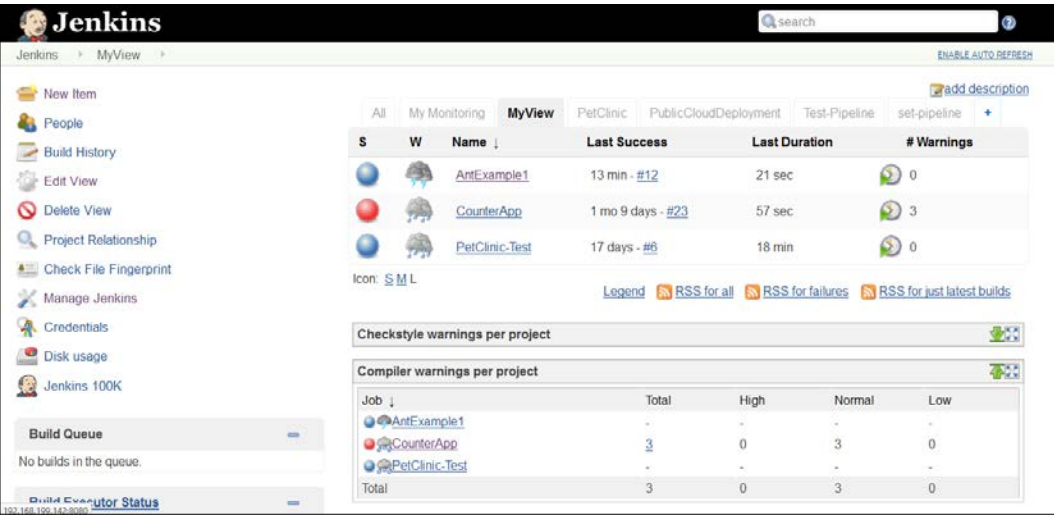

The following plugins are also useful.

## **DRY Plugin**

The DRY plugin shows the duplicate code blocks in your project. It only shows the results of duplicate code checker tools.

```
To know more, visit https://wiki.jenkins-ci.org/display/JENKINS/
DRY+Plugin.
```
# **PMD Plugin**

The PMD plugin scans the pmd. xml files in the build workspace, and reports warnings.

```
To know more, visit https://wiki.jenkins-ci.org/display/JENKINS/
PMD+Plugin.
```
## **Task Scanner Plugin**

The Task Scanner plugin scans the workspace files for open tasks and provides a trend report.

```
To know more, visit https://wiki.jenkins-ci.org/display/JENKINS/
Task+Scanner+Plugin.
```
## **CCM Plugin**

The CCM plugin provides details on cyclomatic complexity for .NET code.

```
To know more, visit https://wiki.jenkins-ci.org/display/JENKINS/
CCM+Plugin.
```
#### **Android Lint Plugin**

The Android Lint plugin parses the output from the Android lint tool.

To know more, visit [https://wiki.jenkins-ci.org/display/JENKINS/](https://wiki.jenkins-ci.org/display/JENKINS/Android+Lint+Plugin) [Android+Lint+Plugin](https://wiki.jenkins-ci.org/display/JENKINS/Android+Lint+Plugin).

*Managing Code Quality and Notifications*

#### **OWASP Dependency-Check Plugin**

The Dependency-Check Jenkins Plugin features the ability to perform a dependency analysis build.

To know more, visit [https://wiki.jenkins-ci.org/display/JENKINS/](https://wiki.jenkins-ci.org/display/JENKINS/OWASP+Dependency-Check+Plugin) [OWASP+Dependency-Check+Plugin](https://wiki.jenkins-ci.org/display/JENKINS/OWASP+Dependency-Check+Plugin).

# **E-mail notifications on build status**

To send an e-mail notification based on build status, we need to configure SMTP details. Click on **Manage Jenkins**, and go to **Configure System**. Go to the **E-mail Notification** section.

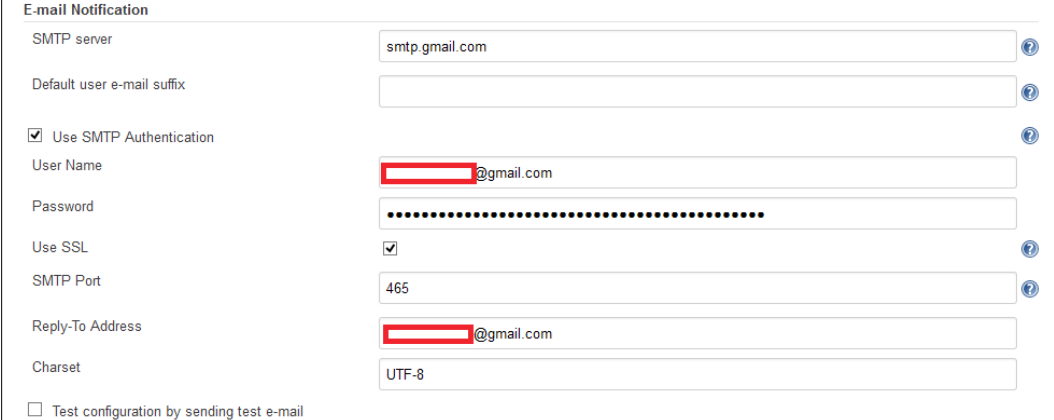

Go to build Job configuration, and click on **Add post-build action**. Select **E-mail Notification**. Provide the recipients list and save.

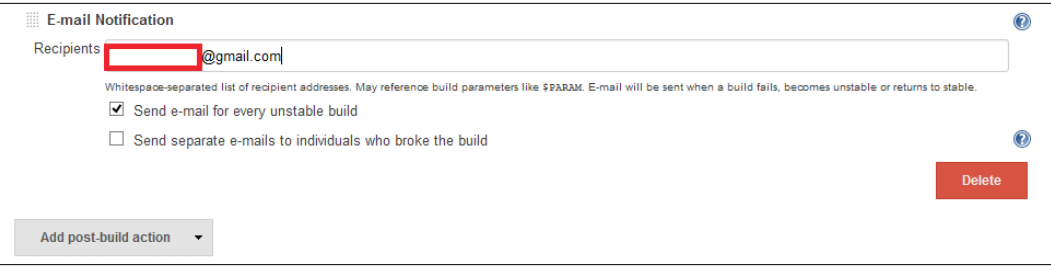

Run the build job, and a broken build will result in an e-mail notification in the mailbox.

#### **Self-test questions**

Q1. Which languages are supported by SonarQube?

- 1. Java
- 2. C#
- 3. PHP
- 4. Python
- 5. C/C++
- 6. JavaScript
- 7. All of the above

Q2. Which among these is not a Static Code Analysis plugin?

- 1. DRY Plugin
- 2. PMD Plugin
- 3. Task Scanner Plugin
- 4. FindBugs Plugin
- 5. None of the above

#### **Summary**

Here again, we are at the end of another chapter. We need to remember that every new beginning comes from some other beginning's end. To summarize, we learned how to manage code quality of applications configured, and how to use notification features to send information to developers based on the failed build. We also covered some static code analysis plugins in short, to get some idea about it. In the next chapter, we will learn how to manage and monitor Jenkins.

# 7 Managing and Monitoring Jenkins

*"Fall in the beginning + Fall often + Learn to recover quickly = Faster time to market"*

 *– Anonymous*

We learned Sonar integration with Jenkins, an overview of static code analysis plugins, and notification of build status in the last chapter. Now, it's time to focus on management and monitoring of Jenkins.

This chapter gives insight into management of Jenkins nodes and monitoring of them with Java Melody to provide details on utilization of resources. It also covers how to manage and monitor build jobs. This chapter describes basic security configuration in detail that is available in Jenkins for a better access control and authorization. The following is the list of topics that we will cover in this chapter:

- Managing Jenkins master and slave nodes
- Jenkins monitoring with JavaMelody
- Managing disk usage
- Build job-specific monitoring with the Build Monitor plugin
- Managing access control and authorization
- Maintaining role and project-based security
- Managing an admin account
- Audit Trail Plugin—an overview and usage

#### **Managing Jenkins master and slave nodes**

A master represents basic installation of Jenkins and handles all tasks for the build system. It can satisfy all user requests and has the capacity to build projects on its own. A slave is a system that is set up to reduce the burden of build projects from the master but delegation behavior depends on the configuration of each project. Delegation can be configured specifically to build job.

1. On the Jenkins dashboard, go to **Manage Jenkins**. Click on **Manage Nodes** link. It will provide information on all nodes, as shown in the following screenshot:

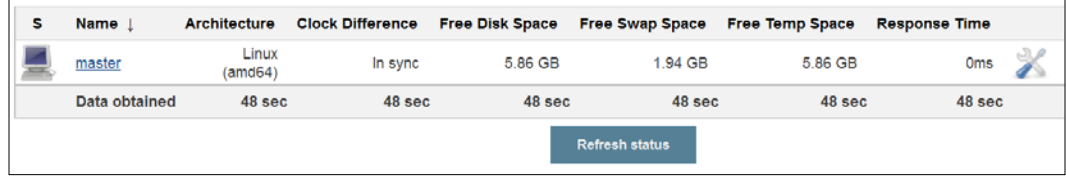

2. To create a slave node, click on **New Node**.

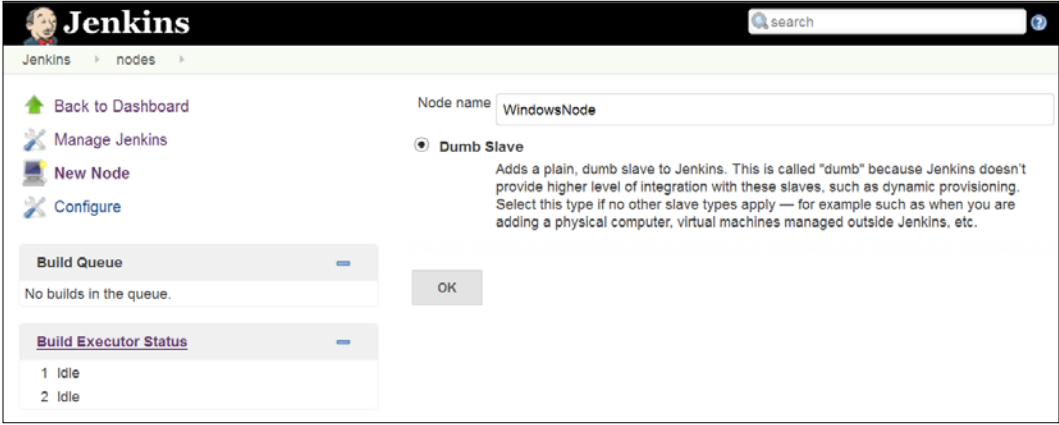

3. Provide **Name**, **Description**, **Labels** and so on. Select **Launch slave agents via Java Web Start** as **Launch method**. Provide **Labels**; in our case, it is java8:

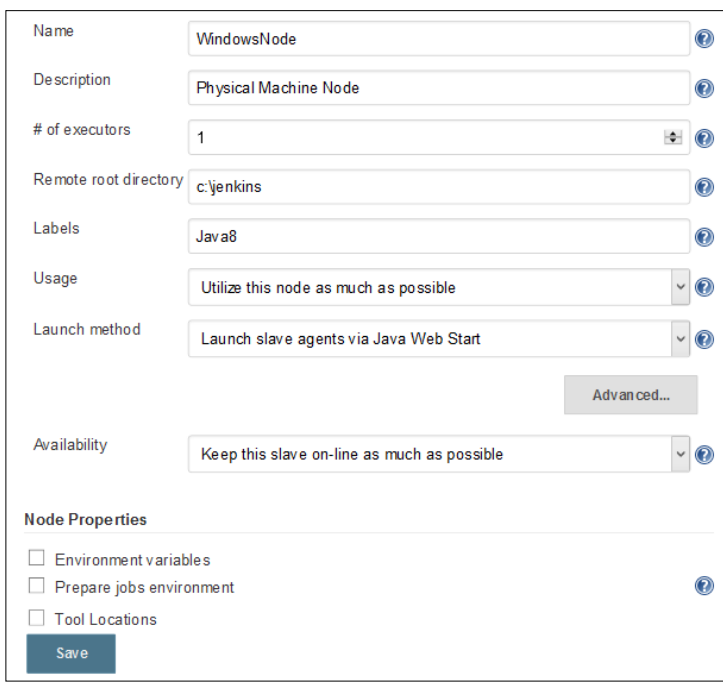

4. Click on **Save**. It will open a page that gives details on how to launch the slave node.

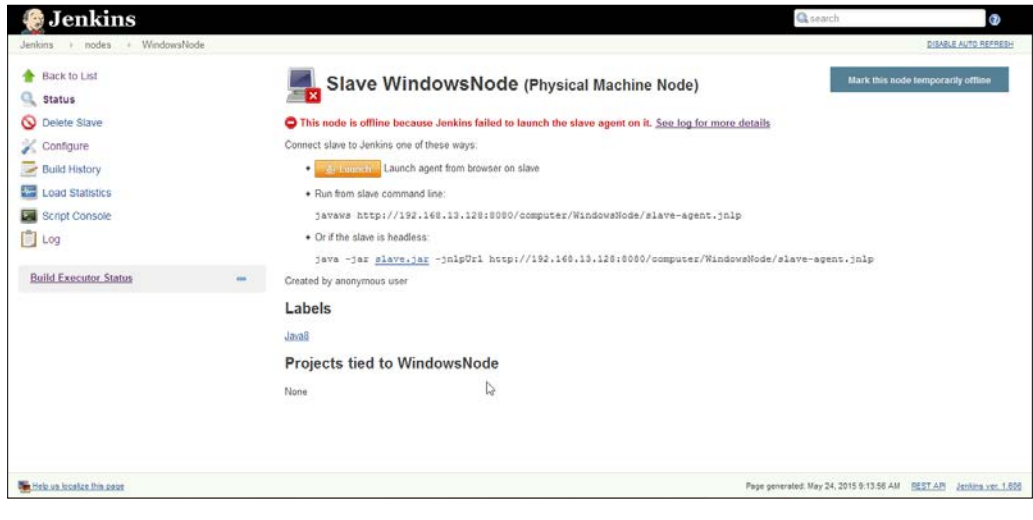

**[ 119 ]**

*Managing and Monitoring Jenkins*

5. Open terminal on the Windows machine and run javaws http://192.168.13.128:8080/computer/WindowsNode/slave-agent. jnlp.

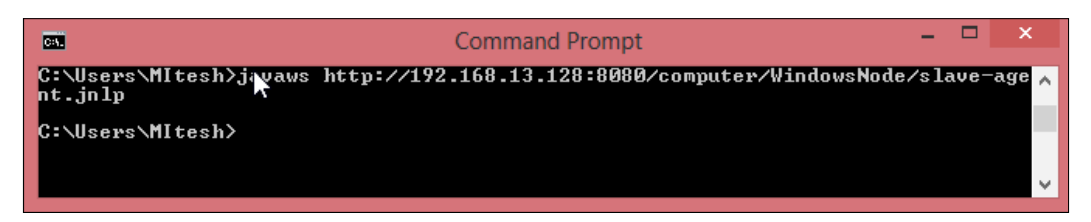

It will open a dialogue box for downloading the application.

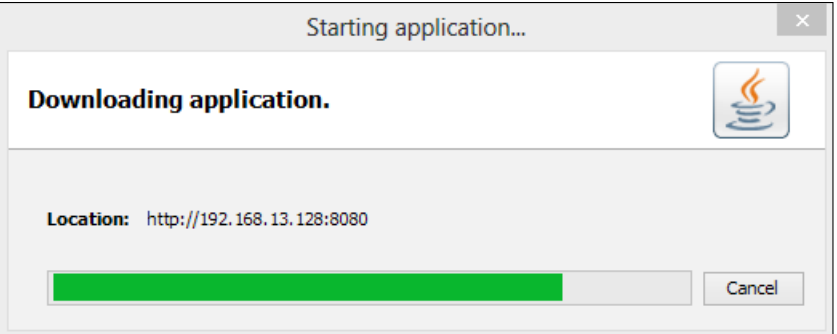

6. Run **Jenkins Remoting Agent**.

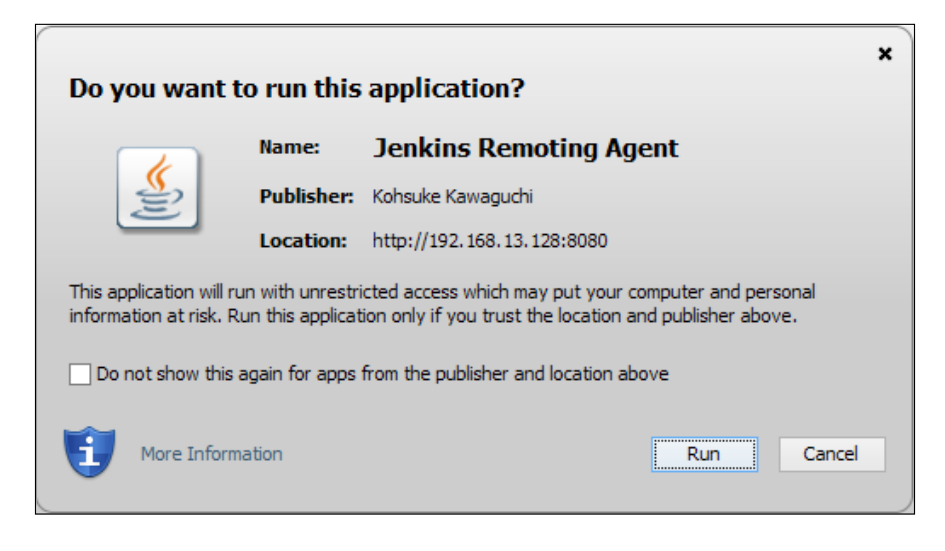

A small window for the Jenkins slave agent will open.

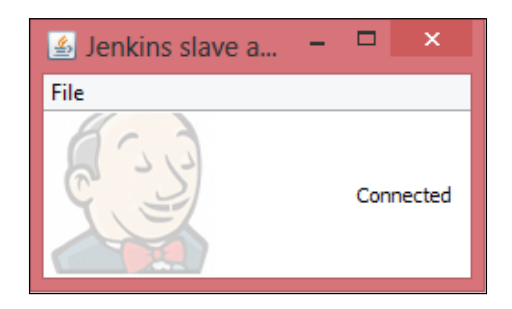

The **slave WindowsNode** will be connected via the JNLP agent.

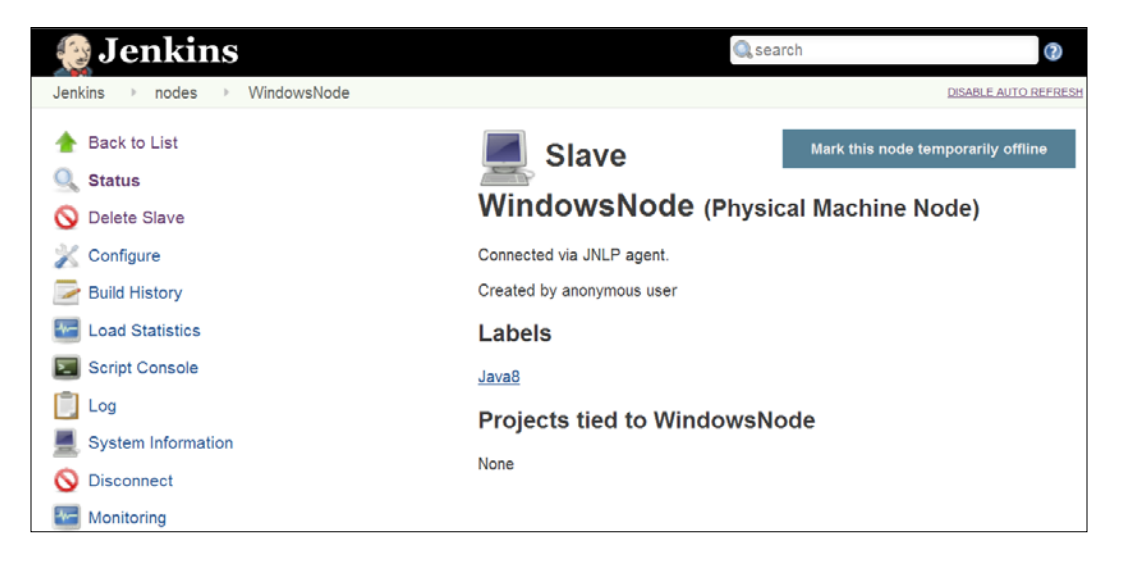

7. On the Jenkins dashboard, go to **Manage Jenkins**. Click on the **Manage Nodes** link. It will provide information on all nodes, as shown in the following screenshot. Verify both the nodes in the **Build Executor Status** section of the leftmost sidebar.

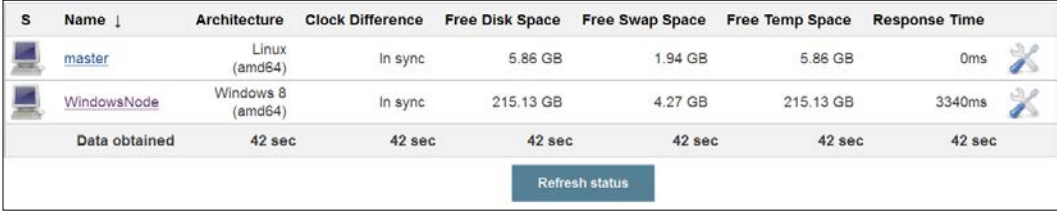

8. If we want to run a selective build job on to a specific node, then we can configure it build job-wise, as shown in the following screenshot. Check **Restrict where this project can be run** and provide **Label Expression** given to the specific node on the job configuration page.

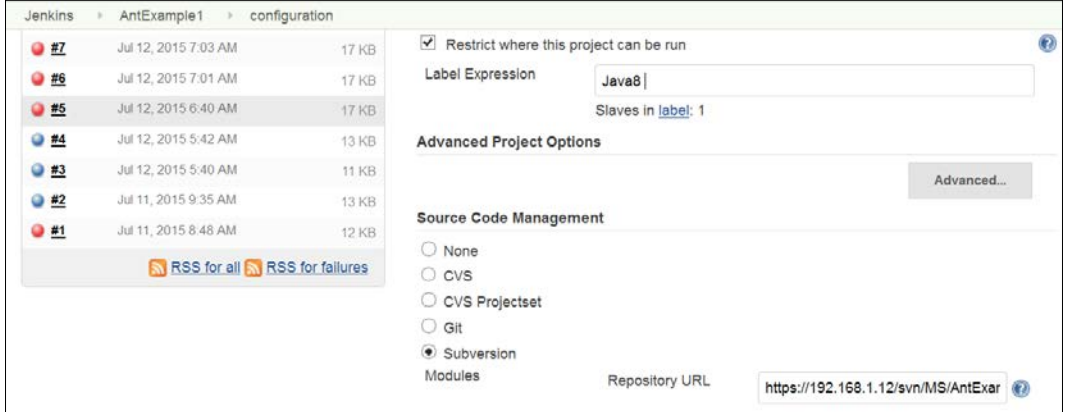

9. Click on **Build Now** to execute build. Verify the console and find building remotely on WindowsNode we configured in the preceding section.

It will check out the code on slave and perform operations on the specific node only.

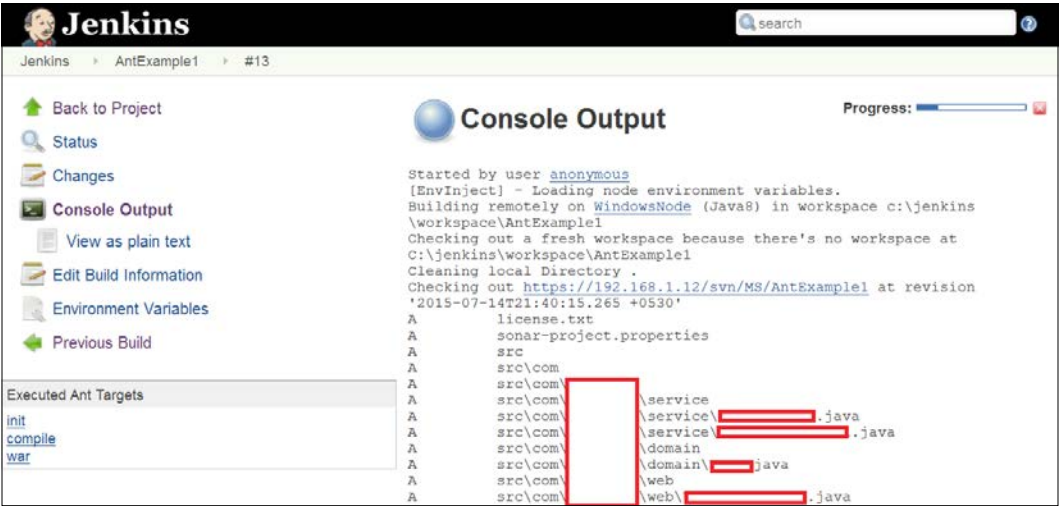

Such configuration is useful where we want to run build job in a specific set of runtime environment, which is available on the specific node.

# **Jenkins monitoring with JavaMelody**

The Monitoring plugin provides monitoring of Jenkins with JavaMelody. It provides charts of a CPU, memory, system load average, HTTP response time, and so on. It also provides details of HTTP sessions, errors and logs, actions for GC, heap dump, invalidate session(s), and so on. Install the Monitoring plugin from the Jenkins Dashboard.

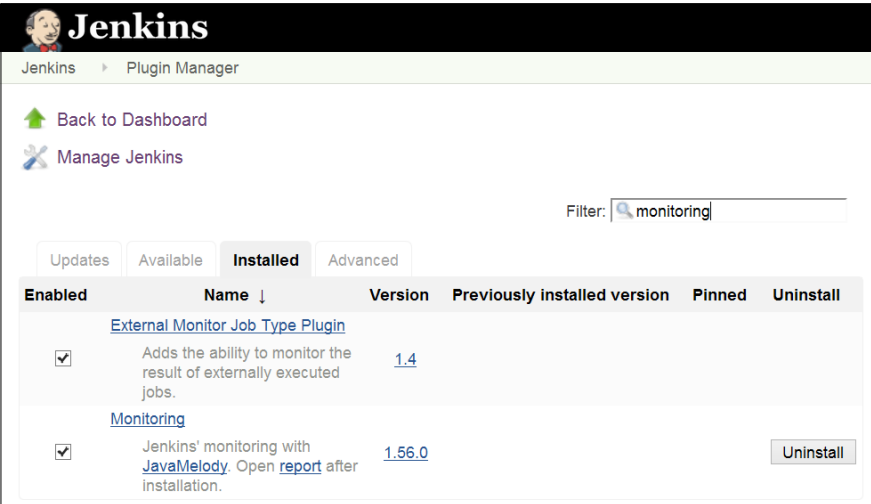

1. On the Jenkins dashboard, click on **Manage Jenkins**. Click on **Monitoring of Jenkins master**, as shown in the following screenshot:

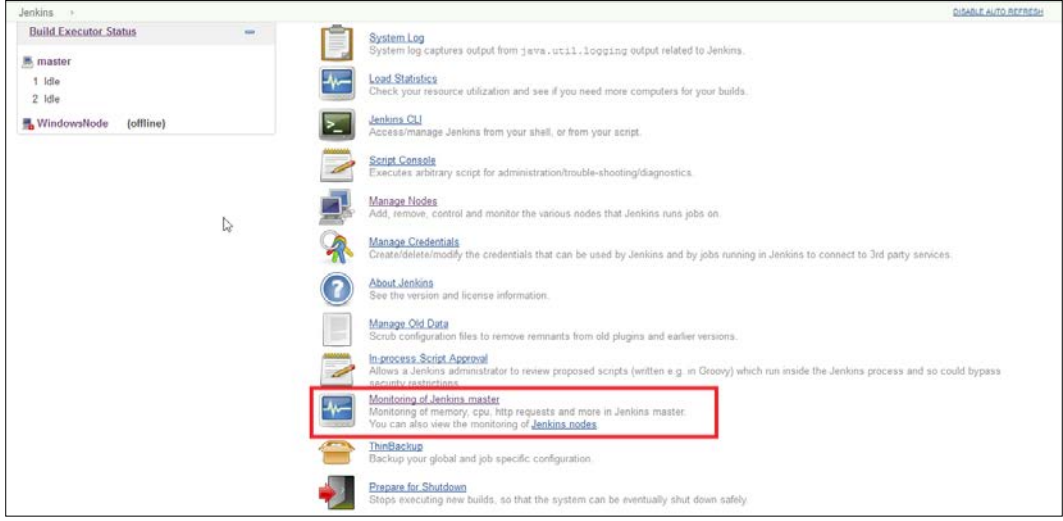

**[ 123 ]**
2. It will open the statistics of JavaMelody monitoring, as shown in the following screenshot. Observe all statistics:

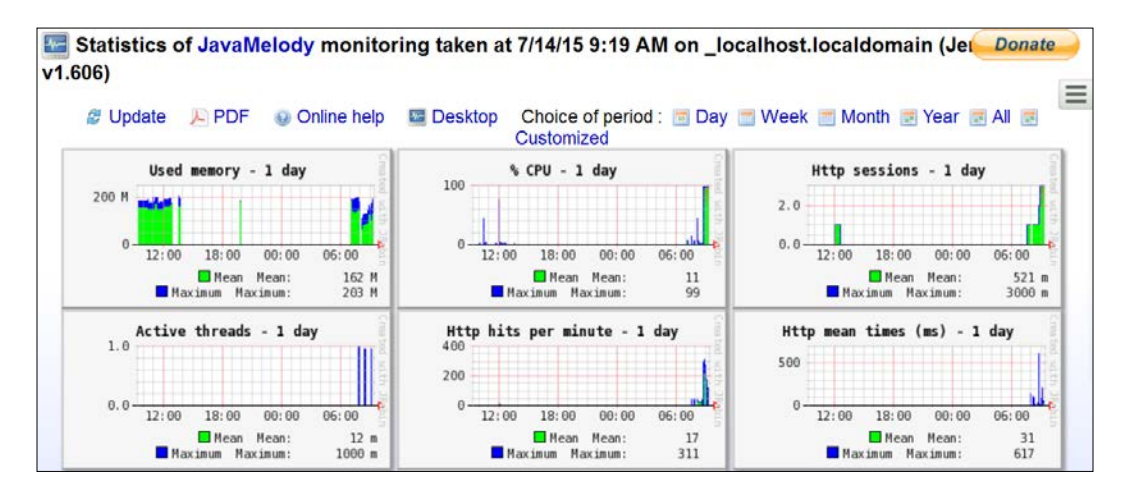

3. Scroll down the page and we will find **Statistics system errors logs**.

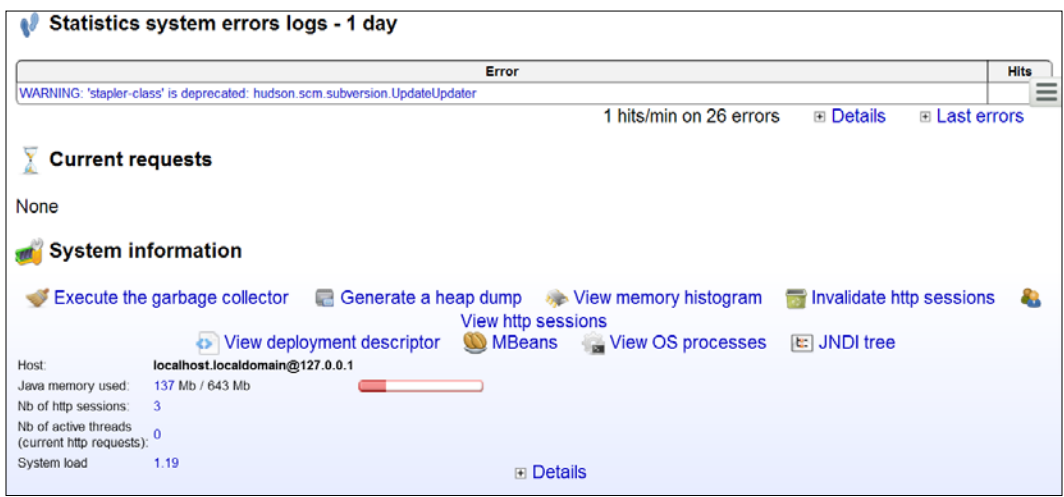

4. To get more information, click on the **Details** link of any section. Statistics of HTTP are as shown in the following figure:

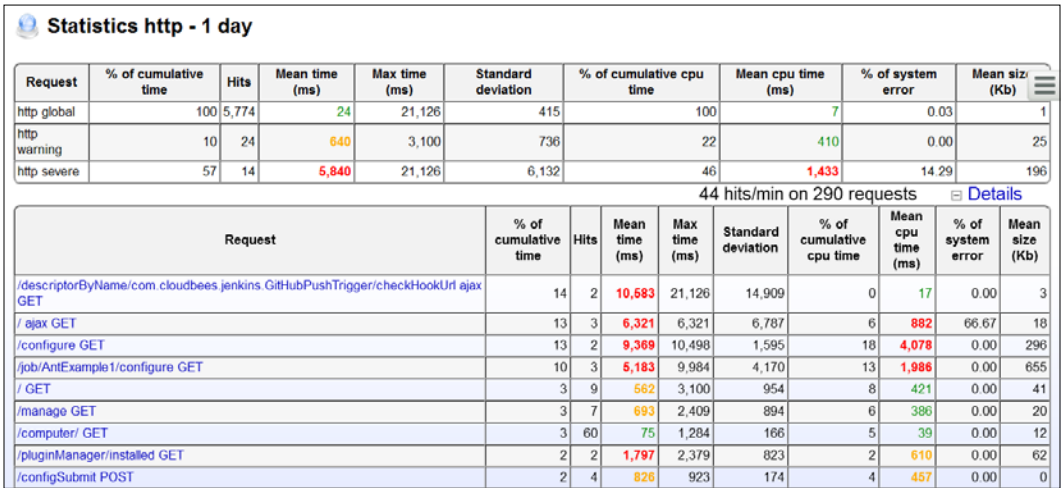

5. Explore more at [https://wiki.jenkins-ci.org/display/JENKINS/](https://wiki.jenkins-ci.org/display/JENKINS/Monitoring) [Monitoring](https://wiki.jenkins-ci.org/display/JENKINS/Monitoring) to get more details on the Monitoring plugin.

### **Managing disk usage**

1. Disk Usage Plugin records disk usage. Install **Disk Usage Plugin** from the Jenkins dashboard.

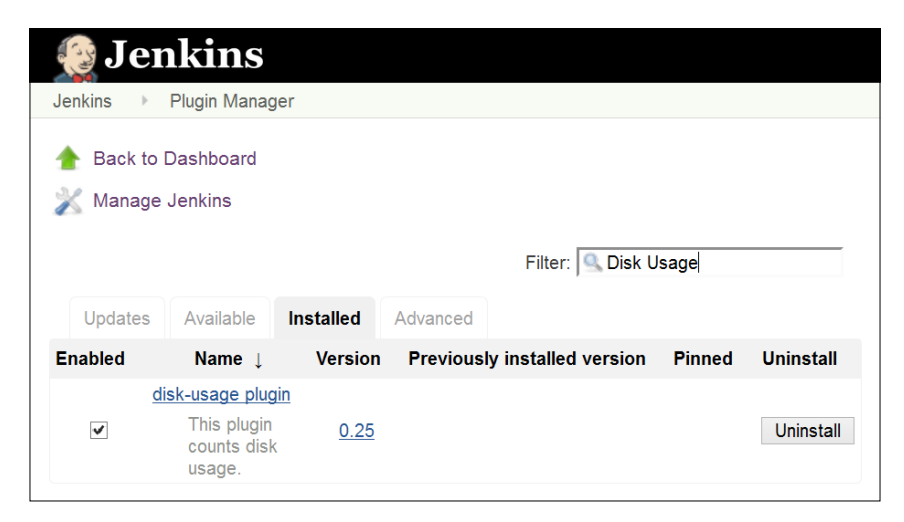

2. Once the plugin is successfully installed, we will get the **Disk usage** link on the Manage Jenkins page, as shown in the following screenshot:

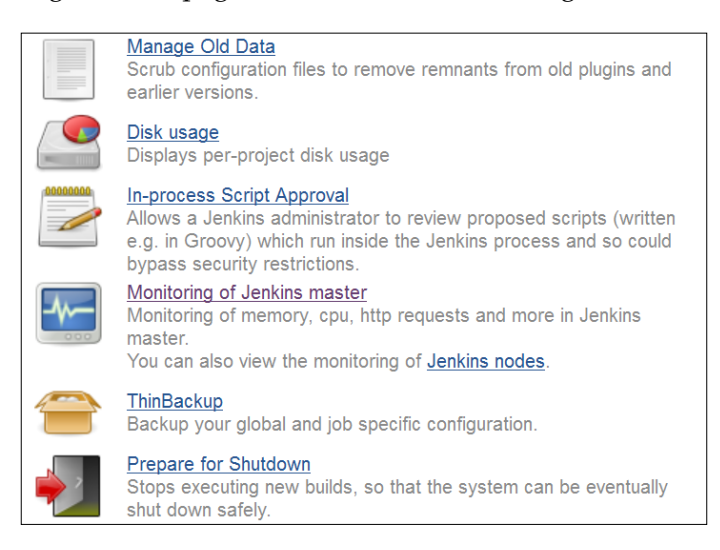

3. The Disk Usage plugin will show project-wise details for all jobs and all workspace. It will also display **Disk Usage Trend**.

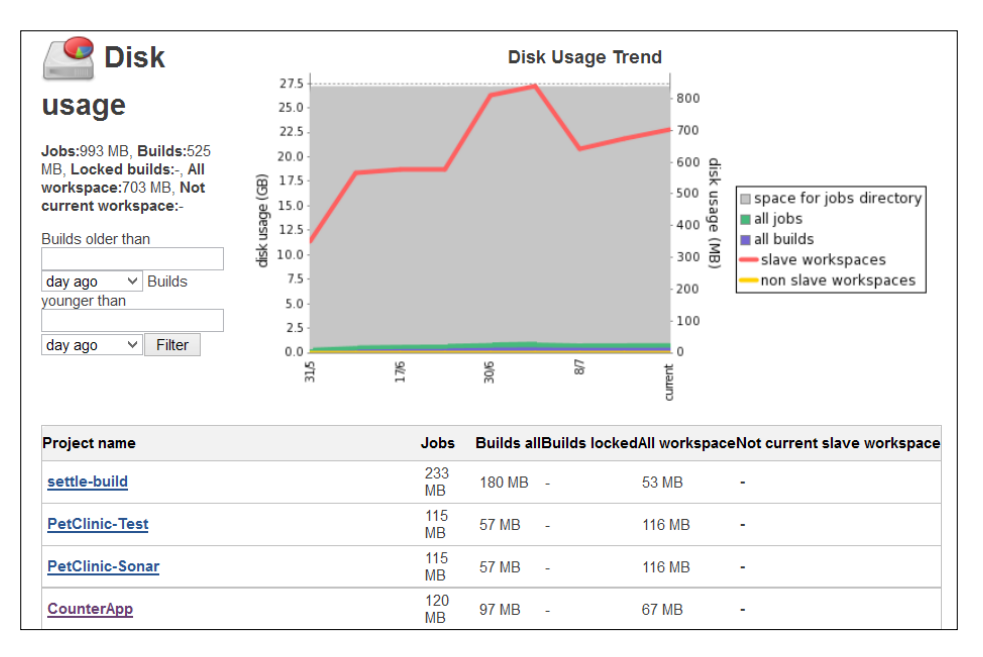

To get more details on Disk usage plugin, visit [https://wiki.jenkins-ci.org/](https://wiki.jenkins-ci.org/display/JENKINS/Disk+Usage+Plugin) [display/JENKINS/Disk+Usage+Plugin](https://wiki.jenkins-ci.org/display/JENKINS/Disk+Usage+Plugin).

# <span id="page-147-0"></span>**Build monitoring with Build Monitor Plugin**

**Build Monitor Plugin** provides a detailed view of the status of selected Jenkins jobs. It provides the status and progress of selected jobs and names of people who might be responsible for "breaking the build". This plugin supports the Claim plugin, View Job Filters, Build Failure Analyzer, and CloudBees Folders plugin.

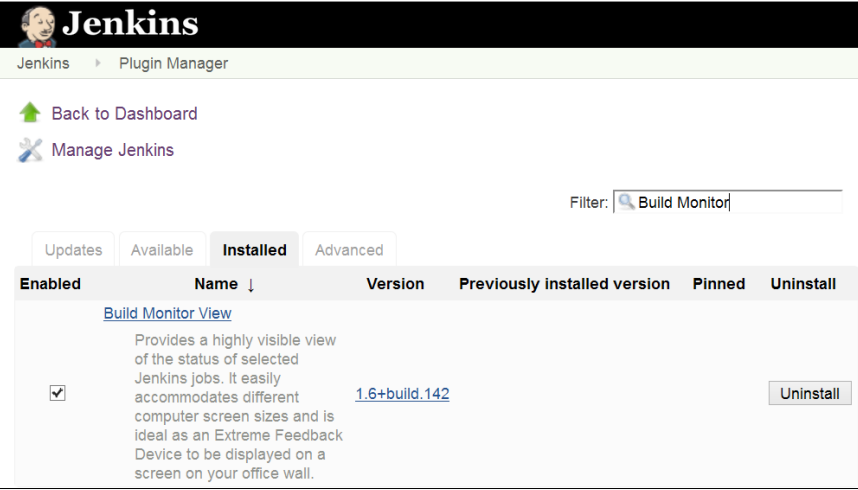

1. The Dashboard View plugin will be used for creating a view that provides details on build job-specific monitoring. Create a new view and select **Build Monitor View**.

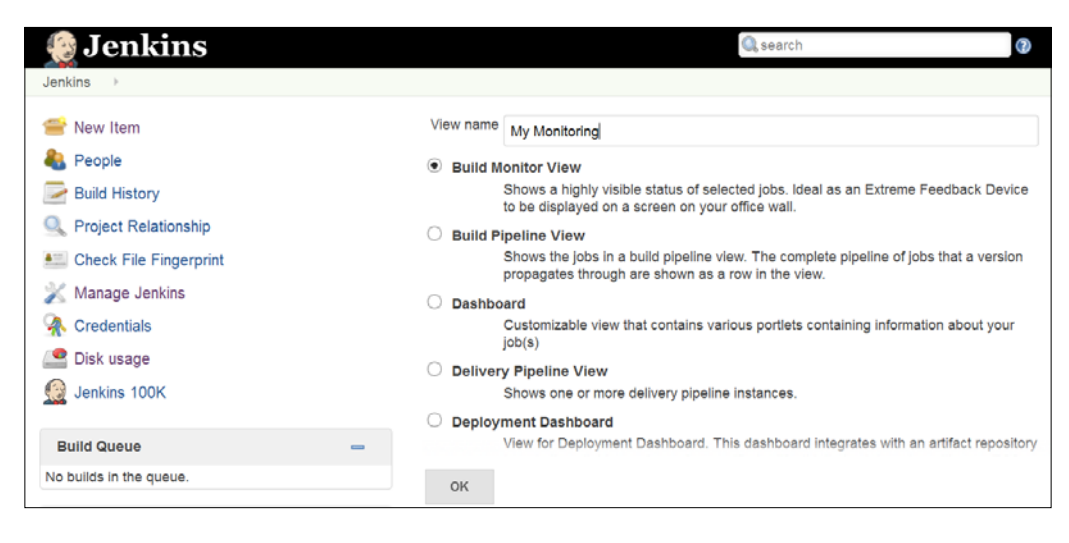

**[ 127 ]**

<span id="page-148-0"></span>2. Select **Jobs** and save the details.

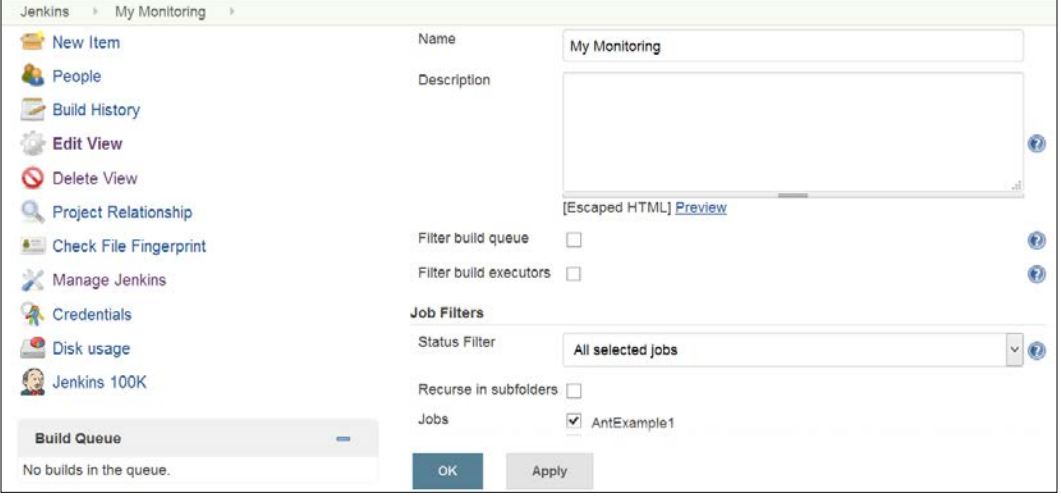

3. Click on the newly created view, and we will get a similar type of screen as given in the following screenshot:

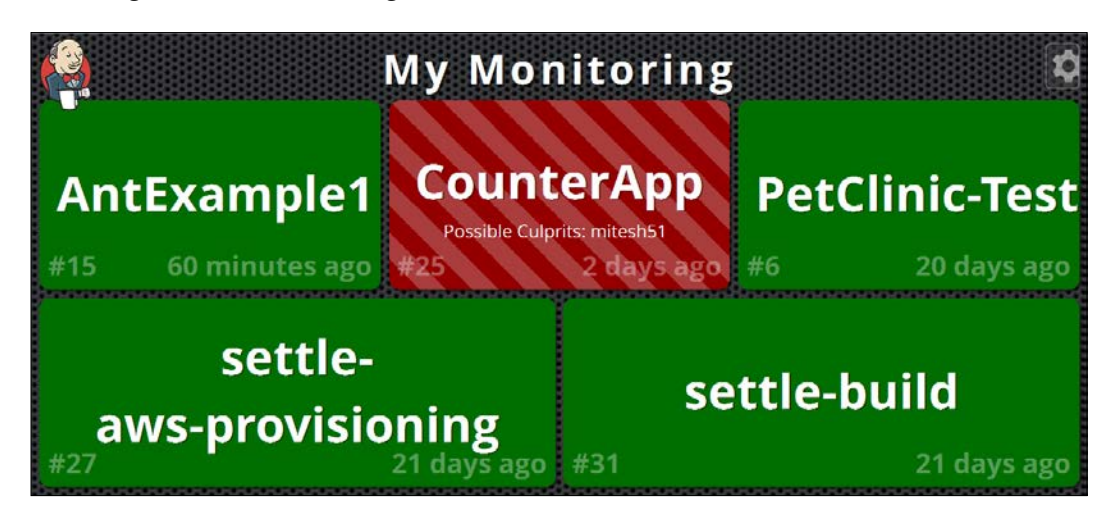

To get more details on plugin, visit [https://wiki.jenkins-ci.org/display/](https://wiki.jenkins-ci.org/display/JENKINS/Build+Monitor+Plugin) [JENKINS/Build+Monitor+Plugin](https://wiki.jenkins-ci.org/display/JENKINS/Build+Monitor+Plugin).

### <span id="page-149-0"></span>**Managing access control and authorization**

Jenkins supports several security models, and can integrate with different user repositories.

- 1. Go to the Jenkins dashboard, click on **Manage Jenkins**, and click on **Configure Global Security**.
- 2. Click on **Enable security**.

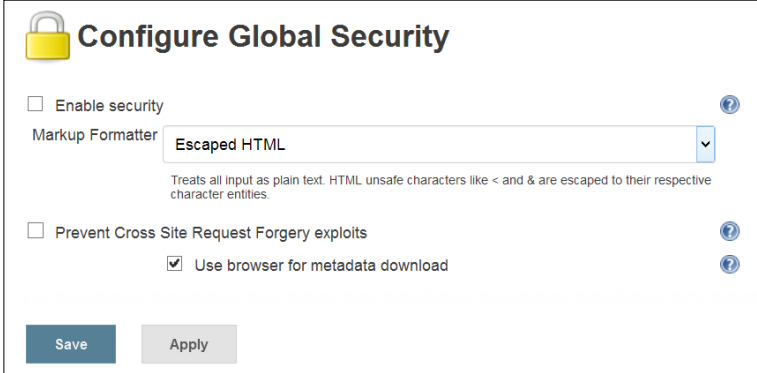

All options will be visible once we enable security, as shown in the following screenshot:

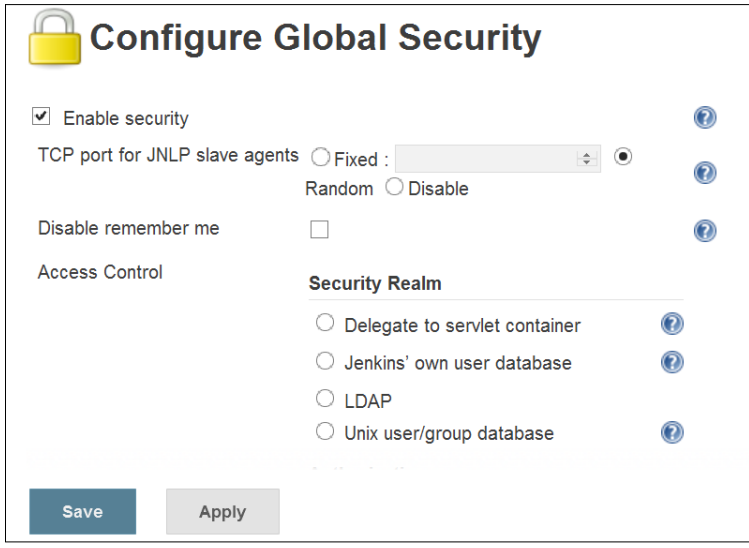

**[ 129 ]**

3. Click on **Jenkins' own user database**. Click on **Save**.

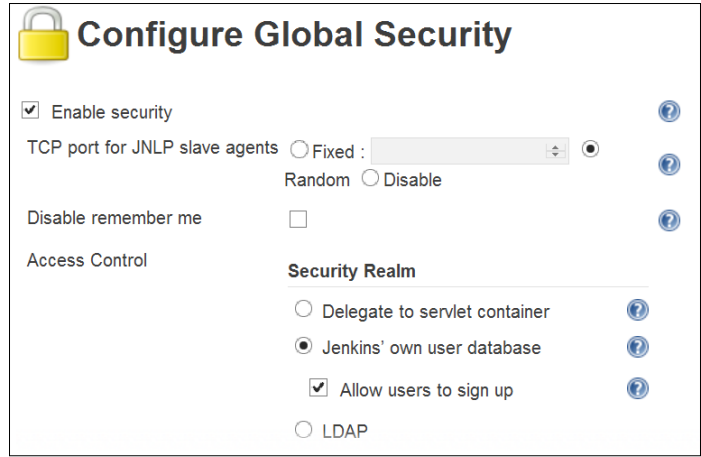

4. Now, click on the **sign up** link on the top-right corner. Provide **Username**, **Password**, **Full name**, and **E-mail address**.

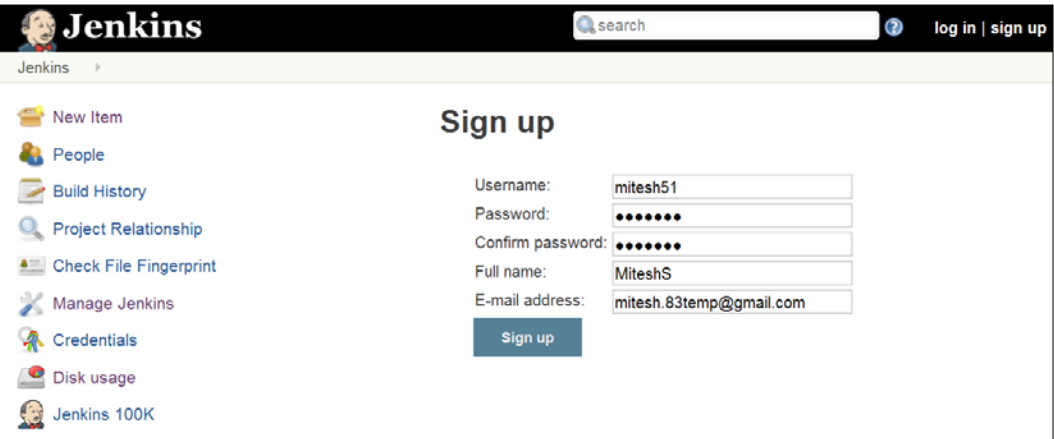

5. Click on the **log in** link on the dashboard.

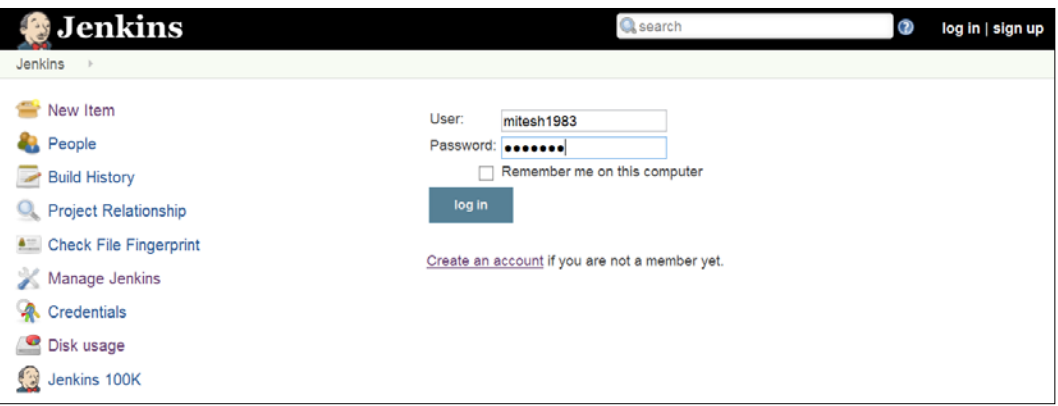

We will get the Jenkins dashboard with the username in the top-right corner.

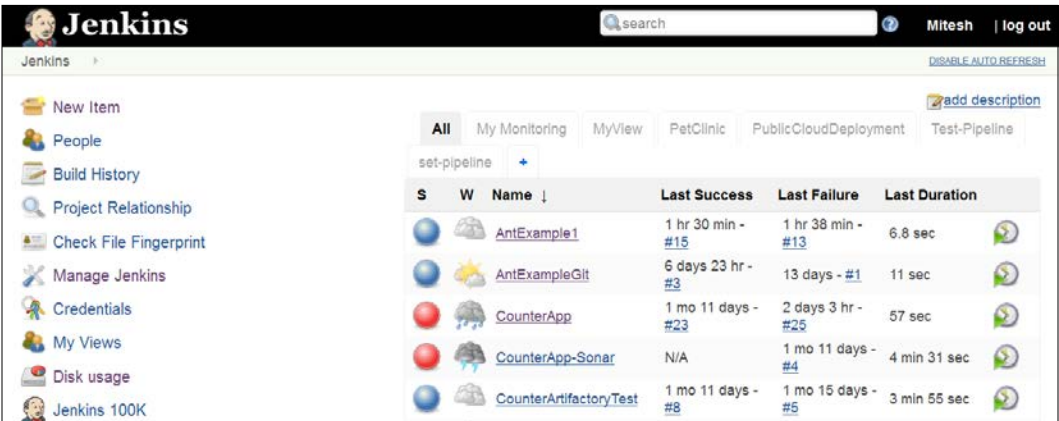

<span id="page-152-0"></span>6. Click on **People** to verify all users.

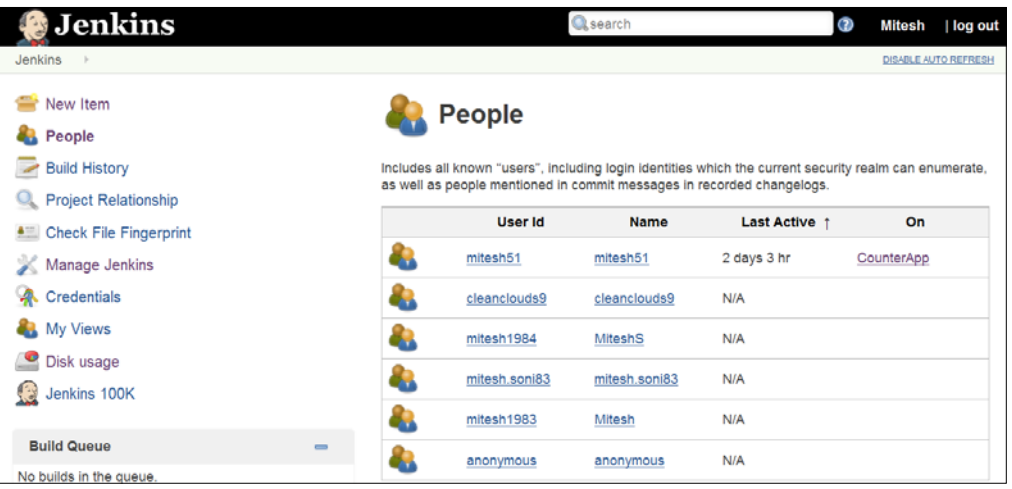

7. On the Jenkins dashboard, click on **Manage Jenkins**. Click on **Manage Users**.

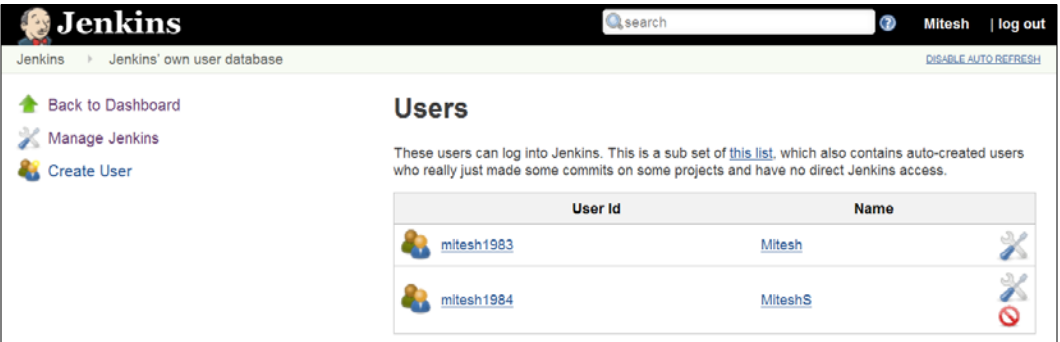

We can edit user details on the same page. This is a subset of users, which also contains auto-created users.

# **Maintaining roles and project-based security**

For authorization, we can define **Matrix-based security** on the **Configure Global Security** page.

- 1. Add group or user and configure security based on different sections such as **Credentials**, **Slave**, **Job**, and so on.
- 2. Click on **Save**.

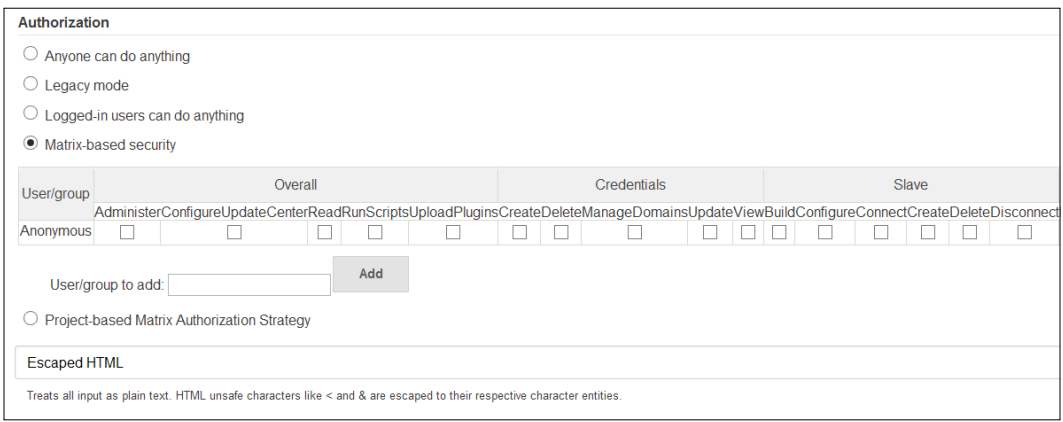

We can use multiple users for matrix-based security, as shown in the following screenshot:

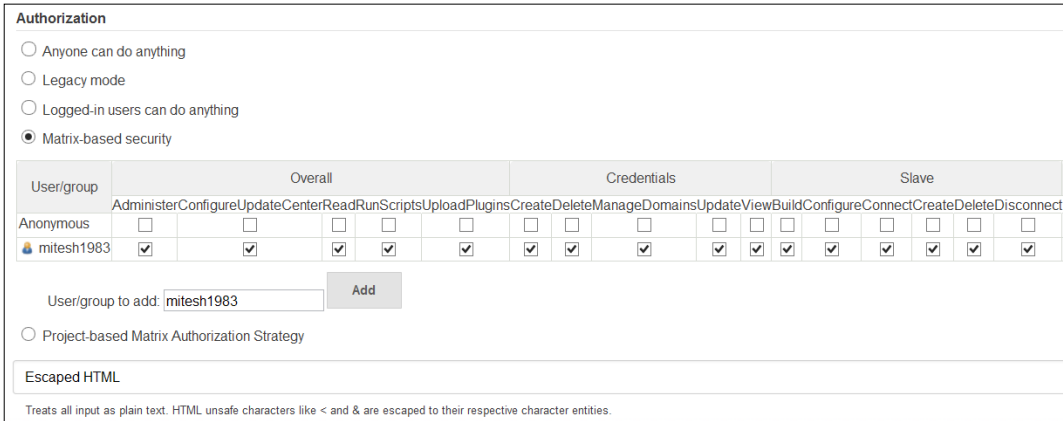

3. Try to access the Jenkins dashboard with a newly added user who has no rights, and we will find the authorization error.

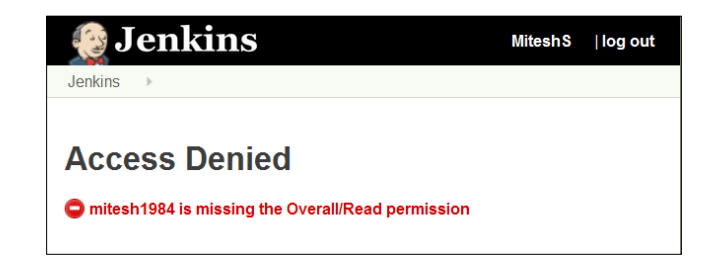

4. Now provide overall read rights; build, read, and workspace rights for job for newly added users.

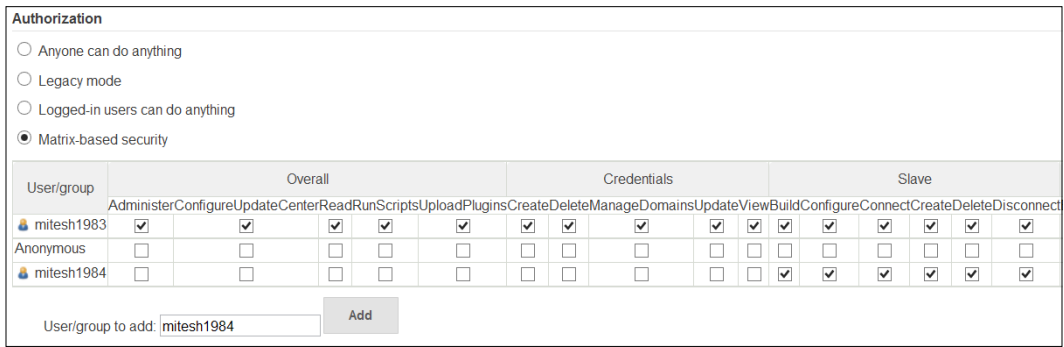

5. Log in with the newly added user and verify that we can see the dashboard. We can't see the **Manage Jenkins** link as we have provided those rights.

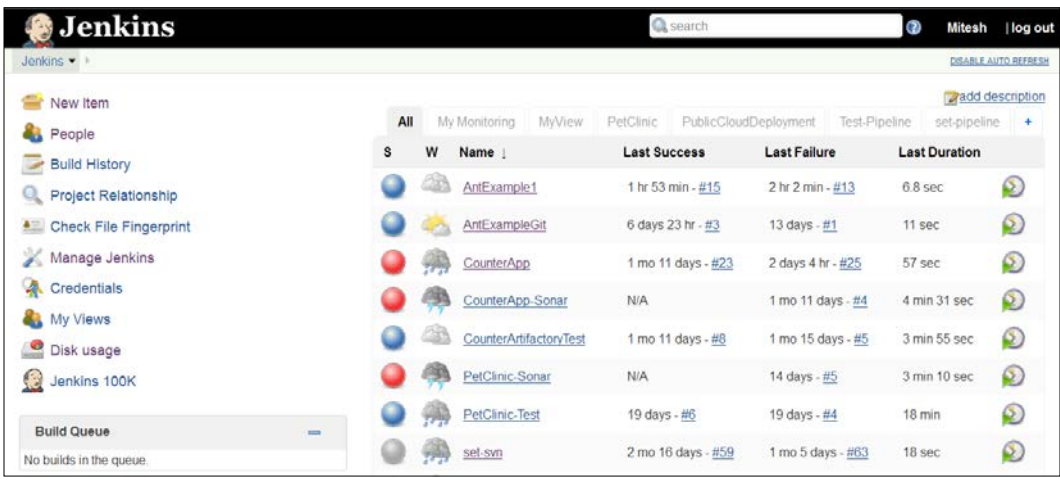

6. Click on any build job. The build link is available as we have given rights but the configure link is not available as rights were not given for it.

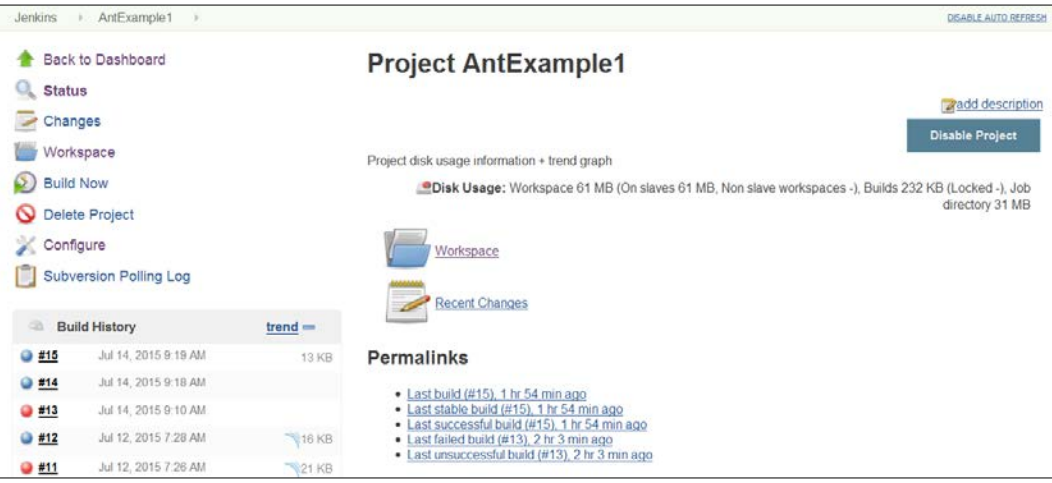

#### 7. We can also set **Project-based Matrix Authorization Strategy**.

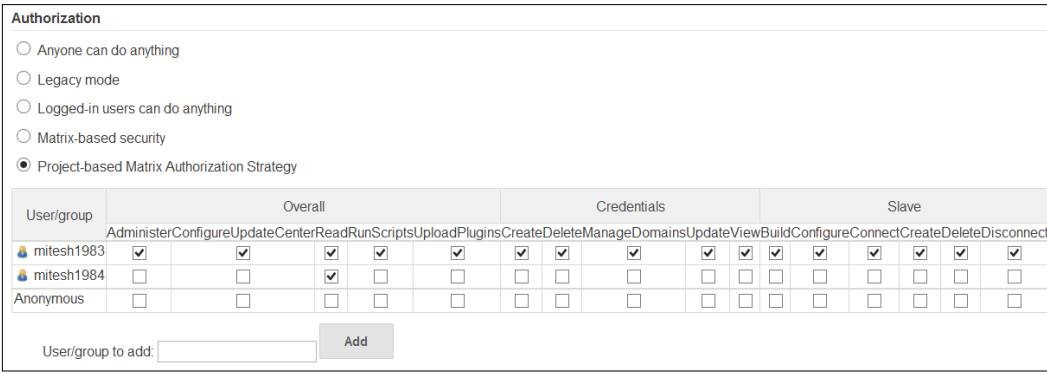

8. Go to a specific build jobs' configuration and **Enable project-based security**.

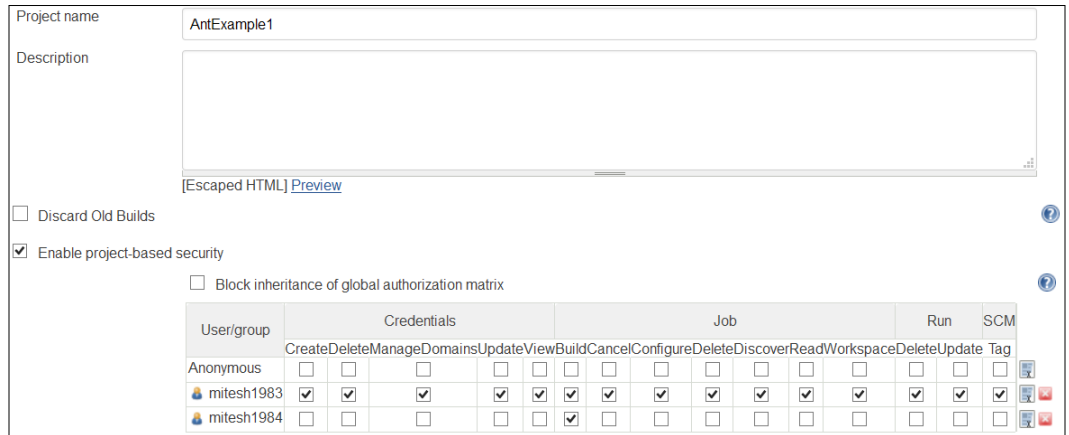

9. Assign rights to different users and log in with the specific username to verify whether authorization strategy is working or not.

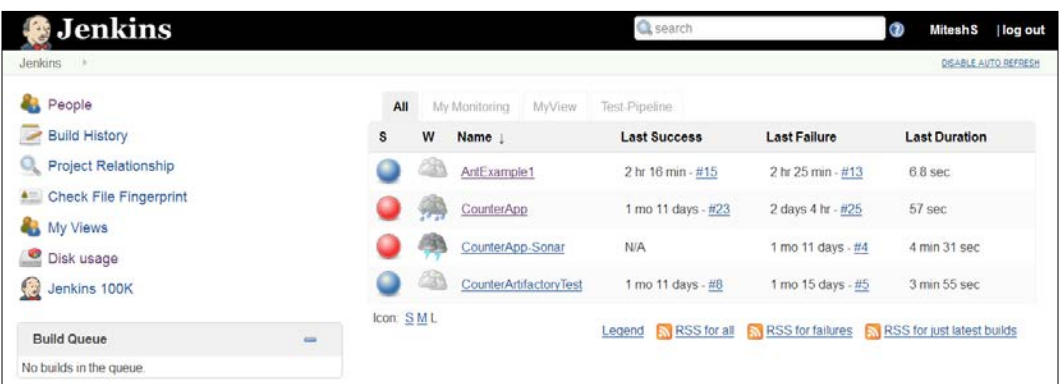

10. Verify the build details also, as shown in the following screenshot:

<span id="page-157-0"></span>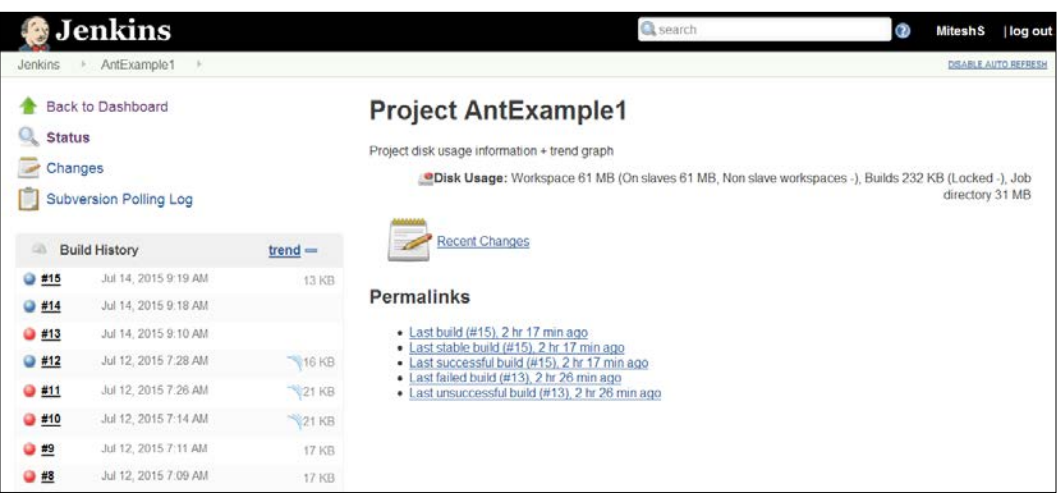

We've covered basics of security configuration in Jenkins. Explore more on the other options as an exercise. In case, authorization is not correctly set, then it can be corrected by editing config.xml. Consider it as self-study.

# **Audit Trail Plugin – an overview and usage**

Audit Trail Plugin keeps a log of users who performed particular Jenkins operations, such as configuring jobs. This plugin adds an **Audit Trail** section in the main Jenkins configuration page.

Install the **Audit Trail Plugin**.

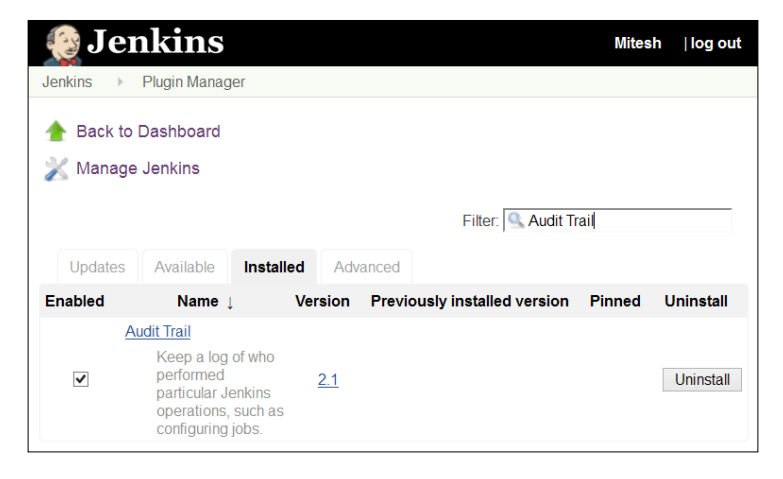

**[ 137 ]**

<span id="page-158-0"></span>In Jenkins configuration, configure **Loggers**, as shown in the following screenshot:

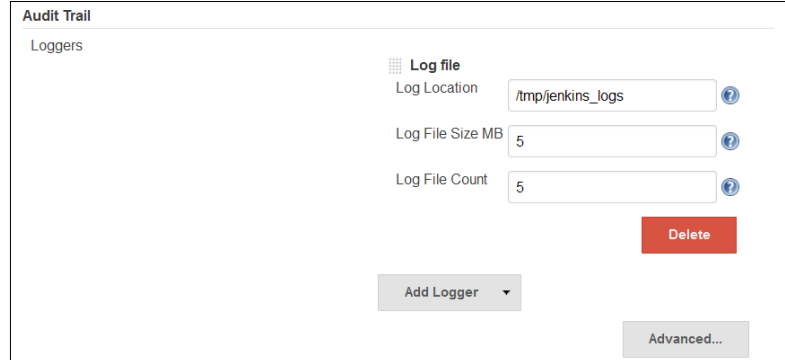

Stop the Jenkins server and start it again. Run any build job and open log files to verify log records.

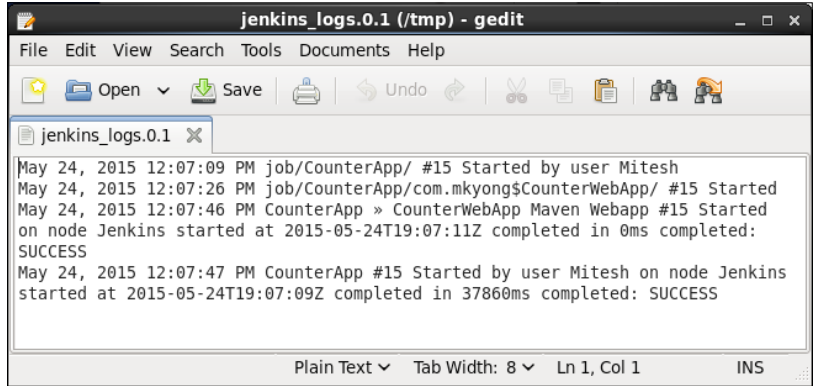

To get more details, visit [https://wiki.jenkins-ci.org/display/JENKINS/](https://wiki.jenkins-ci.org/display/JENKINS/Audit+Trail+Plugin) [Audit+Trail+Plugin](https://wiki.jenkins-ci.org/display/JENKINS/Audit+Trail+Plugin).

# **Self-test questions**

Q1. What are the different ways to make slave node online?

- 1. Launch an agent from the browser on slave
- 2. Run the slave-agent.jnlp command from the command line
- 3. Run java -jar slave.jar
- 4. All of the above

Q2. For what options does Jenkins monitoring provide charts?

- 1. CPU
- 2. Memory
- 3. System load average
- 4. HTTP response time
- 5. All of the above

Q3. What are the options for Security Realm in Jenkins?

- 1. Delegate to Servlet Container
- 2. Jenkins' own user database
- 3. LDAP
- 4. Unix user/group database
- 5. All of the above

# **Summary**

Whatever good things we build end up building us. In this chapter, we covered concepts of master and slave nodes, how to monitor build jobs, and reporting of statistics with management features. We also understood how to secure Jenkins environment with authentication and authorization configurations by using role-based security. We saw how the audit trail plugin stores audit details in Jenkins.

In the next chapter, we will cover some important plugins that add a significant value to Jenkins. Let's enjoy the last journey before we say goodbye.

# 8 Beyond Basics of Jenkins – Leveraging "Must-have" Plugins

*"Strength and growth come only through continuous effort and struggle."*

*- Napoleon Hill*

In the last chapter, we covered management and monitoring along with security aspects in Jenkins. In security, we understood how authentication and authorization works. Now, it is time to recognize the value added by some important plugins.

This chapter covers advanced usage of Jenkins, which is extremely useful in specific scenarios. Scenario-based usage of specific plugins that help development and operations teams are covered here for better utilization of Jenkins. Some of these plugins are extremely useful in the case of notifications scenario. The following are the main topics that we will cover in this chapter:

- Extended E-mail Plugin
- Workspace cleanup Plugin
- Pre-scm-buildstep Plugin
- Conditional BuildStep Plugin
- EnvInject Plugin
- Build Pipeline Plugin

# **Extended Email Plugin**

Email-ext plugin extends functionality of e-mail notifications provided by Jenkins. It gives more customization in terms of conditions that cause mail notifications and content generation.

You can install this plugin from the Jenkin's dashboard.

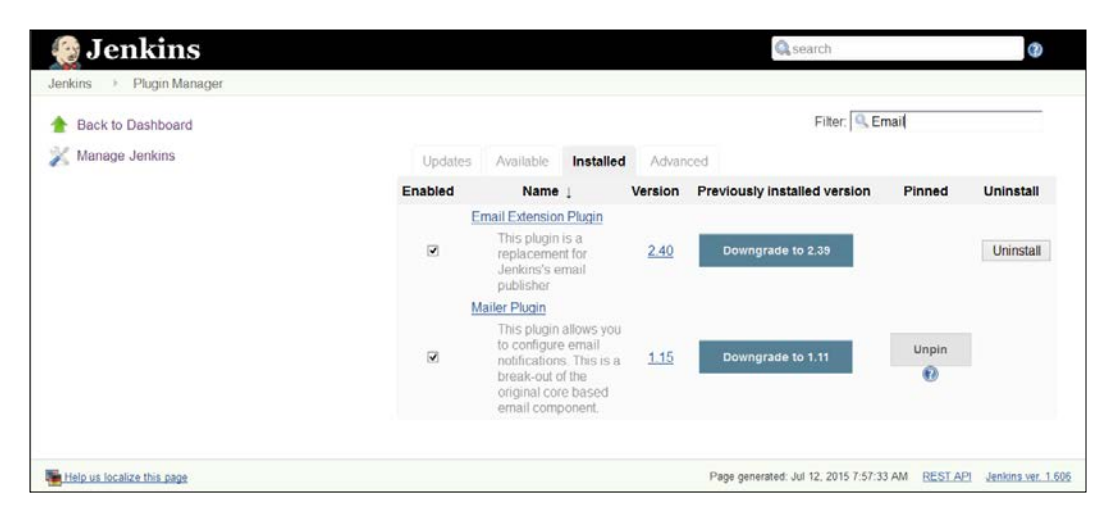

Customization is available in three areas:

- Triggers: We can select the conditions that cause an e-mail notification to be sent
- Content: We can specify the content of each triggered email's subject and body; we can use default environment variables within content
- Recipients: We can specify who should receive an e-mail when it is triggered

In the Jenkins dashboard, click on **Manage Jenkins** and then click on **Configure System**. Go to the **Extended E-mail Notification** section and configure global email-ext properties that should match the settings for your SMTP mail server.

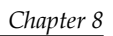

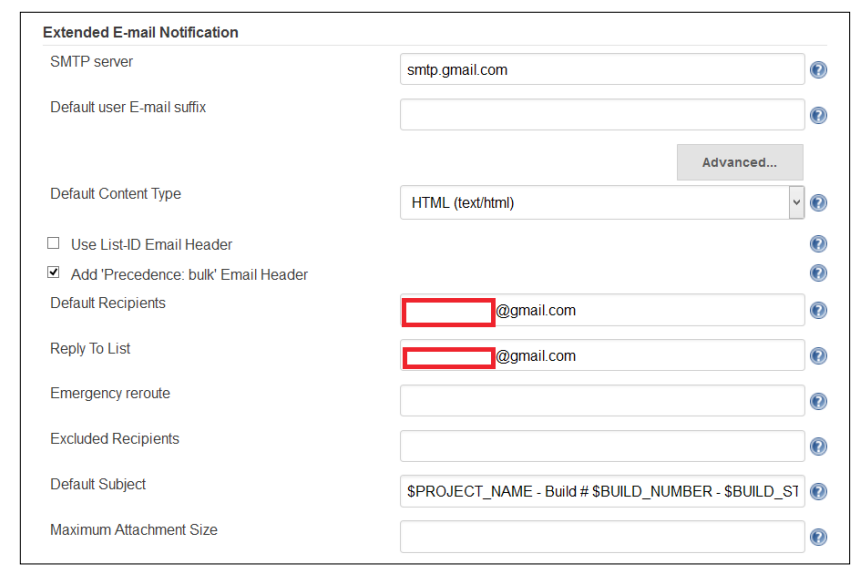

We can also customize the subject, maximum attachment size, default content, and so on.

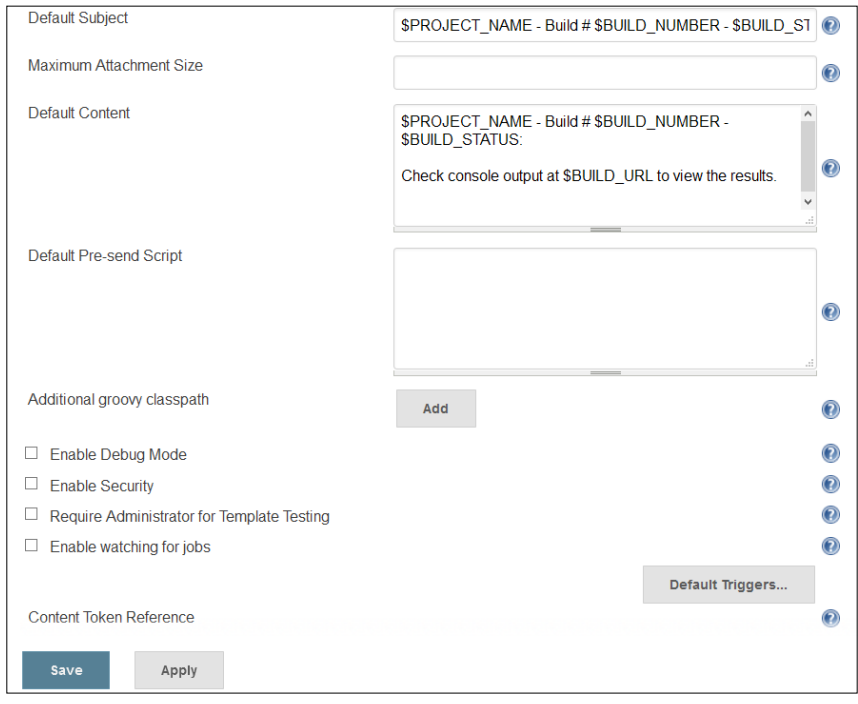

To configure Email-ext specific to build job, enable it in the project configuration page. Select the checkbox labeled **Editable Email Notification** in the **Post-build Actions**. Configure the comma- (or whitespace-) separated list of global recipients, subject, and content. In advanced configuration, we can configure pre-send script, triggers, email tokens, and so on.

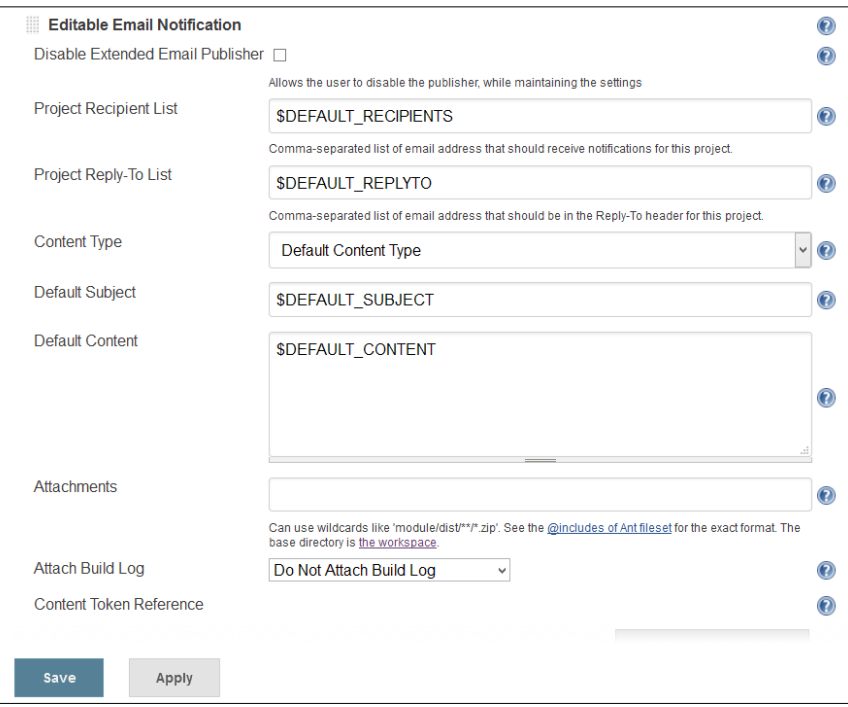

The pre-send script feature allows us to write a script that can modify the MimeMessage object prior to sending the message. Triggers allow us to configure conditions that must be met to send an e-mail. The Email-ext plugin uses tokens to allow dynamic data to be inserted into the recipient list, e-mail subject line, or the body. For more details, visit [https://wiki.jenkins-ci.org/display/JENKINS/](https://wiki.jenkins-ci.org/display/JENKINS/Email-ext+plugin) [Email-ext+plugin](https://wiki.jenkins-ci.org/display/JENKINS/Email-ext+plugin).

# **Workspace cleanup Plugin**

The Workspace Cleanup plugin is used to delete the workspace from Jenkins before the build or when a build is finished and artifacts are saved. If we want to start a Jenkins build with a clean workspace or we want to clean a particular directory before each build, then we can effectively use this plugin. Different options are available for deleting the workspace.

You can install this plugin from the Jenkins dashboard.

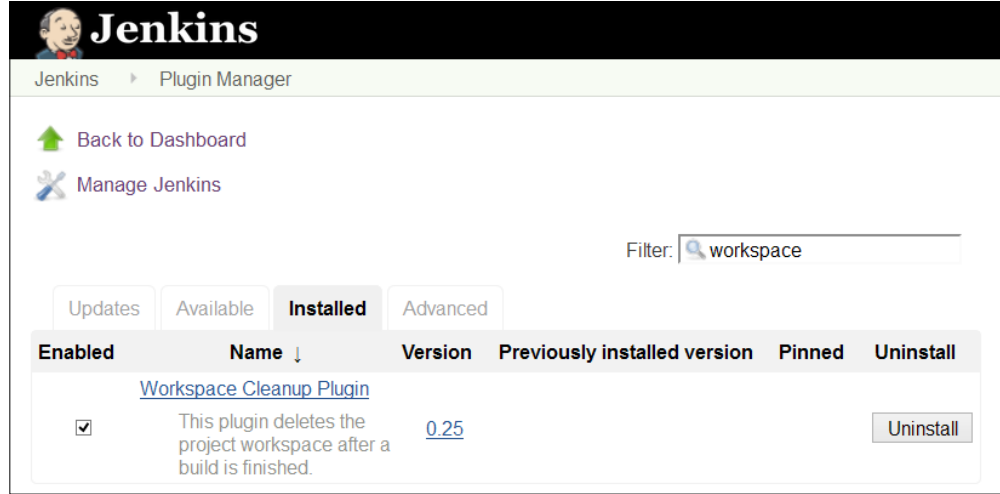

We can apply patterns for files to be deleted based on the status of the build job. We can add post-build action for workspace deletion.

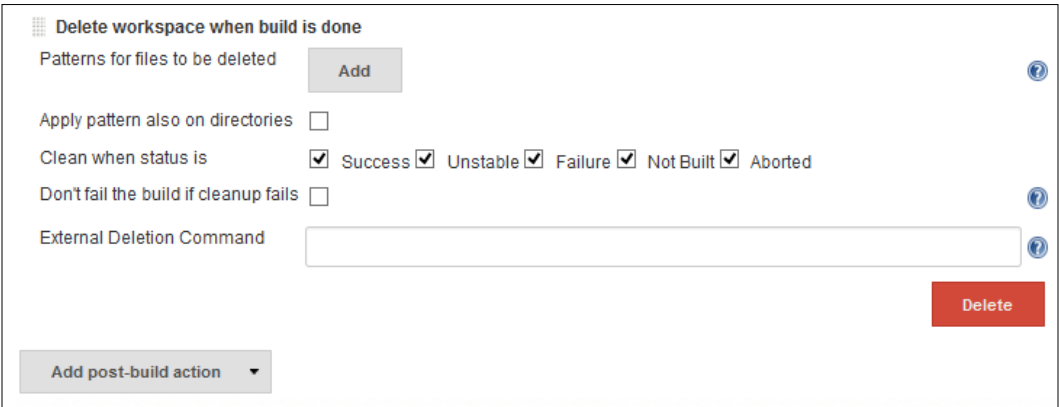

For more details, visit [https://wiki.jenkins-ci.org/display/JENKINS/](https://wiki.jenkins-ci.org/display/JENKINS/Workspace+Cleanup+Plugin) [Workspace+Cleanup+Plugin](https://wiki.jenkins-ci.org/display/JENKINS/Workspace+Cleanup+Plugin).

# **Pre-scm-buildstep Plugin**

The Pre-scm-buildstep plugin allows a specific build step to run before SCM checkouts in case we need to perform any build step action on the workspace considering any special requirements such as adding a file with some settings for the SCM, executing some command to create some file, cleanup, or call other scripts that need to be run before checking out.

You can install this plugin from the Jenkins dashboard.

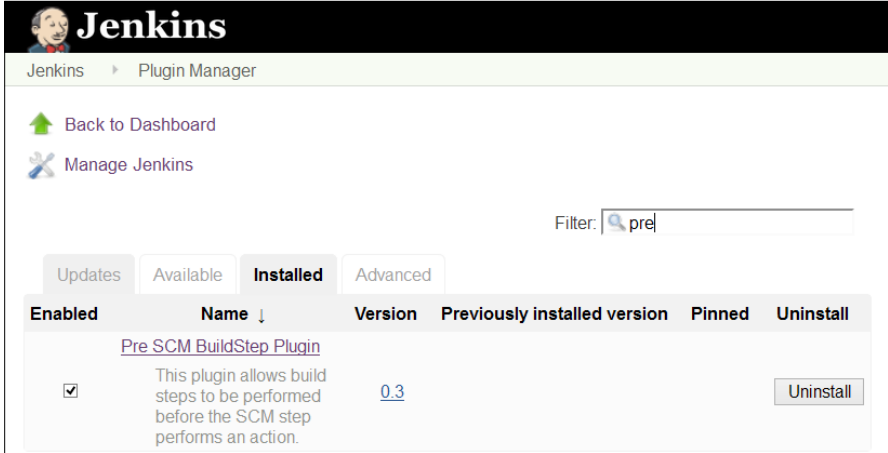

Select conditional steps from the list, as shown in the following screenshot:

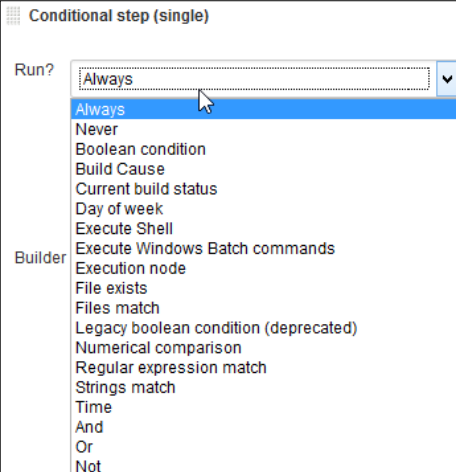

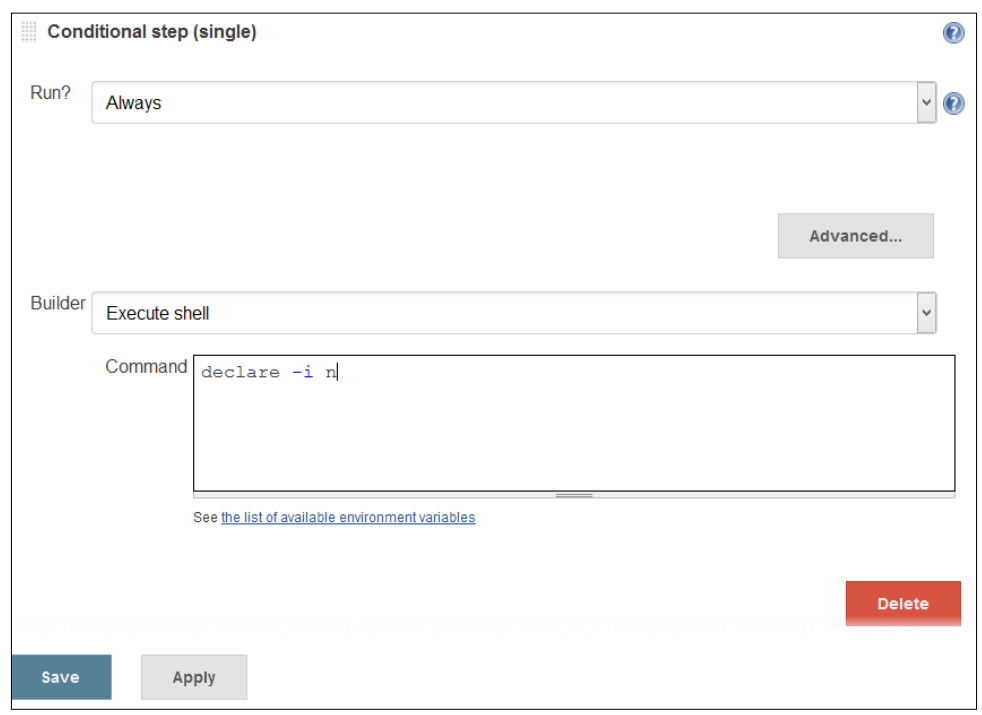

Select the conditional steps based on requirement and provide a list of commands based on operating systems, as shown in the following screenshot:

For more details, visit [https://wiki.jenkins-ci.org/display/JENKINS/pre](https://wiki.jenkins-ci.org/display/JENKINS/pre-scm-buildstep)[scm-buildstep](https://wiki.jenkins-ci.org/display/JENKINS/pre-scm-buildstep).

*Beyond Basics of Jenkins – Leveraging "Must-have" Plugins*

# **Conditional BuildStep Plugin**

The Buildstep plugin allows us to wrap any number of other build steps, controlling their execution based on a defined condition.

You can install this plugin from the Jenkins' dashboard.

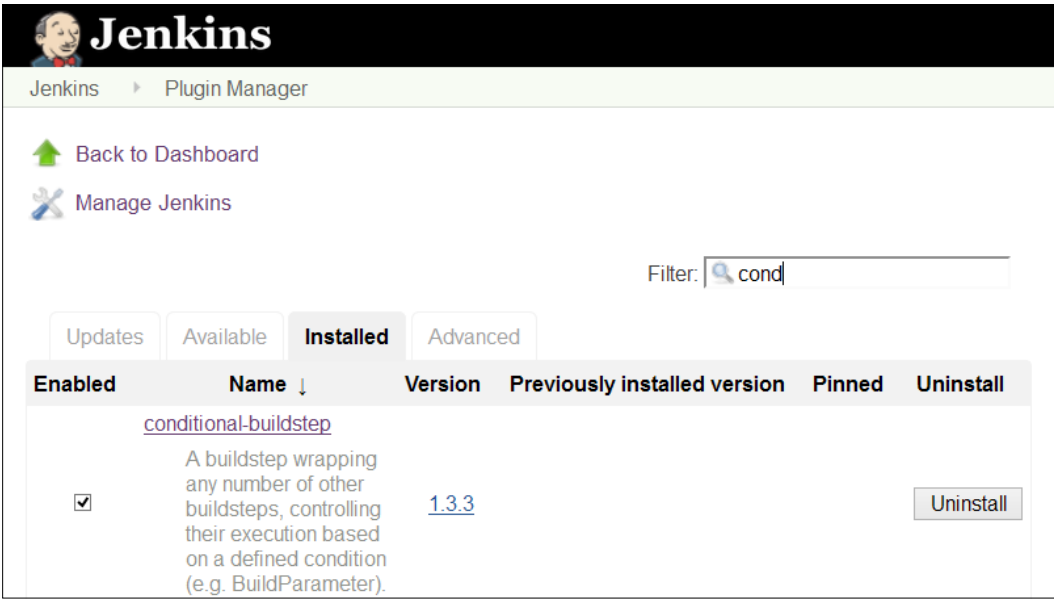

This plugin defines a few core run conditions such as:

- Always/Never: To disable a build step from the job configuration
- Boolean condition: To execute the step if a token expands to a representation of true
- Current status: To execute the build step if the current build status is within the configured/specific range
- File exists/Files match: To execute the step if a file exists, or matches a pattern
- Strings match: To execute the step if the two strings are same
- Numerical comparison: To execute the build step depending on the result of comparing two numbers
- Regular expression match: This provides a regular expression and a label, to execute the build step if the expression matches the label
- Time/Day of week: To execute the build job during a specified period of the day or day of the week
- And/Or/Not: Logical operations to enable the combining and sense inversion of run conditions
- Build cause: To execute the build step depending on the cause of the build, for example, triggered by timer, user, scm-change, and so on
- Script condition: Utilize shell script to decide whether a step should be skipped
- Windows Batch condition: Utilize windows batch to decide whether a step should be skipped

#### Select the **Conditional step (single)** from the **Add build step**.

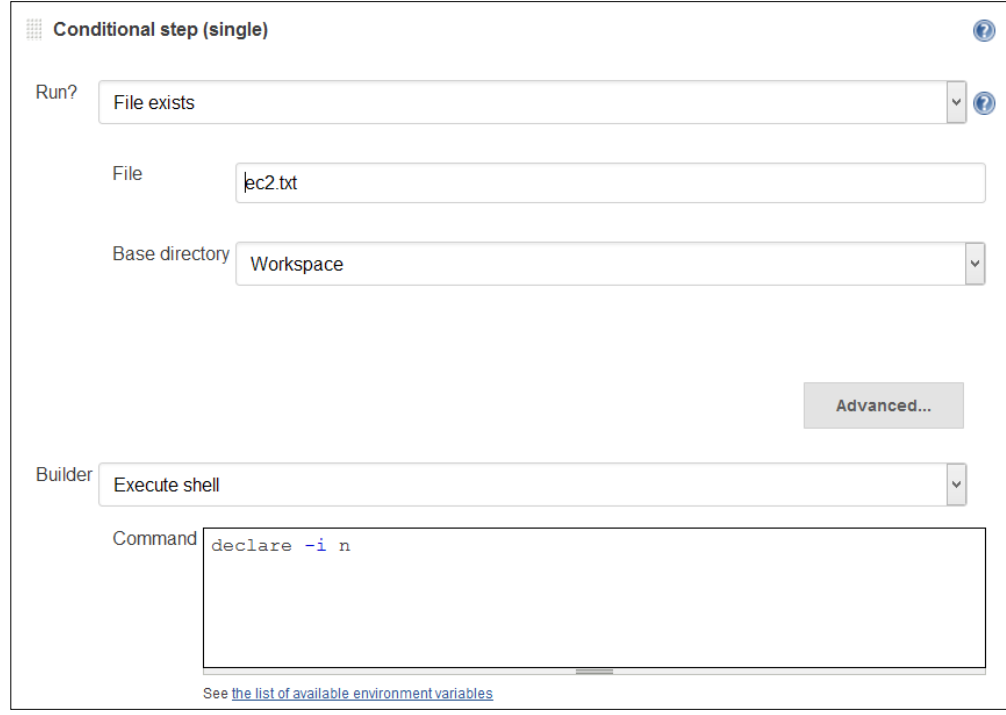

*Beyond Basics of Jenkins – Leveraging "Must-have" Plugins*

Select the **Conditional steps (multiple)** from the **Add build step**. We can add multiple steps to condition in this conditional step.

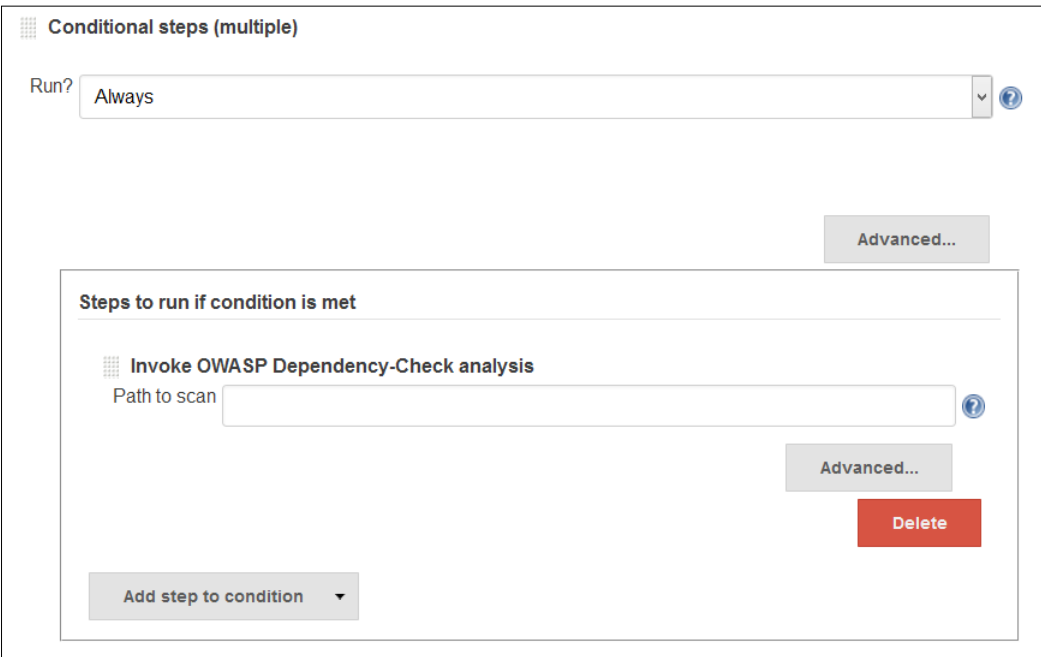

For more details, visit [https://wiki.jenkins-ci.org/display/JENKINS/](https://wiki.jenkins-ci.org/display/JENKINS/Conditional+BuildStep+Plugin) [Conditional+BuildStep+Plugin](https://wiki.jenkins-ci.org/display/JENKINS/Conditional+BuildStep+Plugin).

### **EnvInject Plugin**

We know that different environments such as Dev, Test, and Production requires different configuration.

Install this plugin from the Jenkins dashboard.

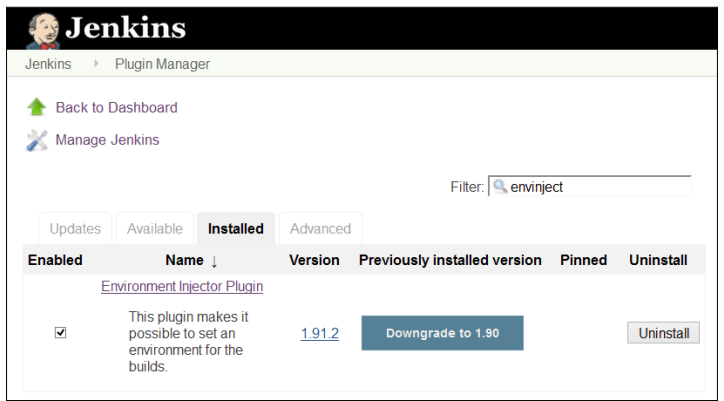

The EnvInject plugin provides the facility to have an isolated environment for different build jobs. The EnvInject plugin injects environment variables at node startup, before or after a SCM checkout for a run, as a build step for a run, and so on. Select **Inject environment variables to the build process** specific to the build job.

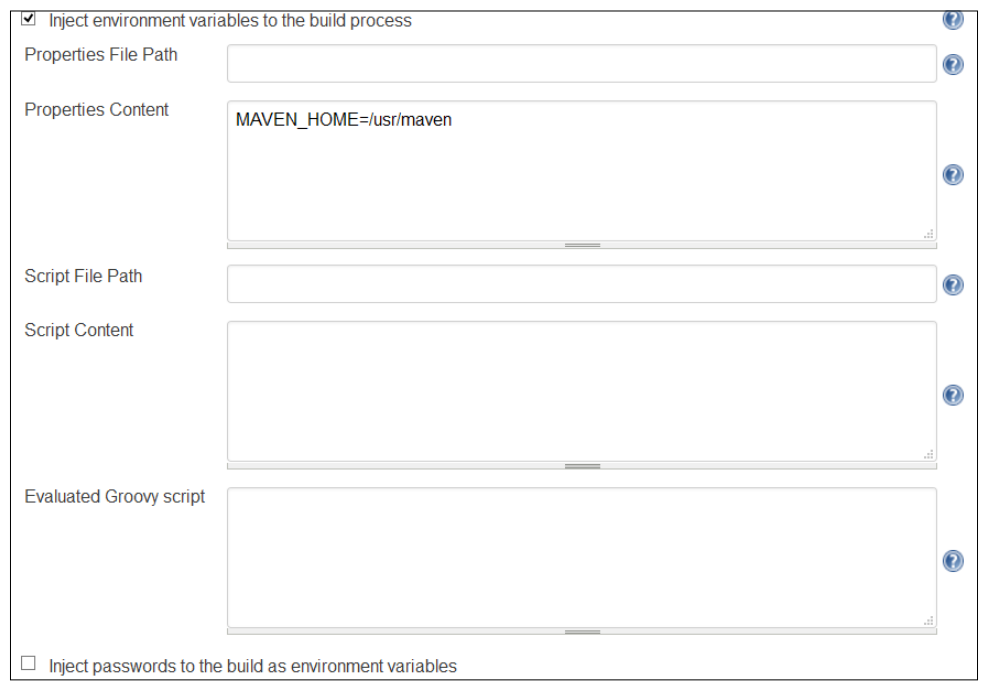

For more details, visit [https://wiki.jenkins-ci.org/display/JENKINS/](https://wiki.jenkins-ci.org/display/JENKINS/EnvInject+Plugin) [EnvInject+Plugin](https://wiki.jenkins-ci.org/display/JENKINS/EnvInject+Plugin).

# <span id="page-172-0"></span>**Build Pipeline Plugin**

Continuous Integration has become a popular practice for application development. The Build Pipeline plugin provides a pipeline view of upstream and downstream connected jobs that typically form a build pipeline with the ability to define manual triggers or approval process. We can create a chain of jobs by orchestrating version promotion through different quality gates before we deploy it in production.

Install this plugin from the Jenkins dashboard.

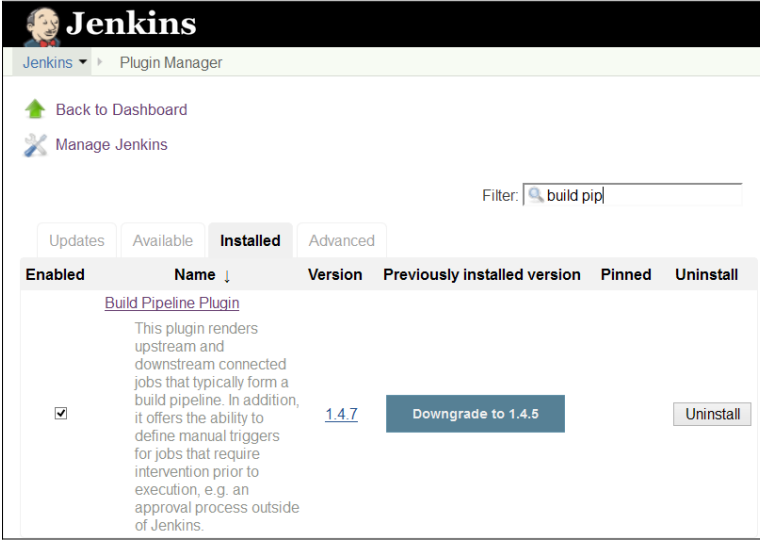

We have already installed the Dashboard View plugin. We will create a pipeline for four build jobs. Let's assume we have four build jobs, as shown in the following diagram, where the objective of each build job is mentioned:

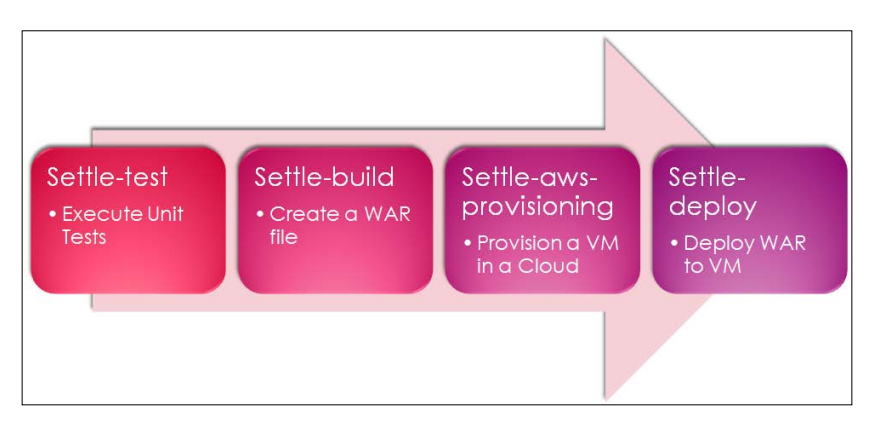

**[ 152 ]**

1. Create a new view and select **Build Pipeline View**.

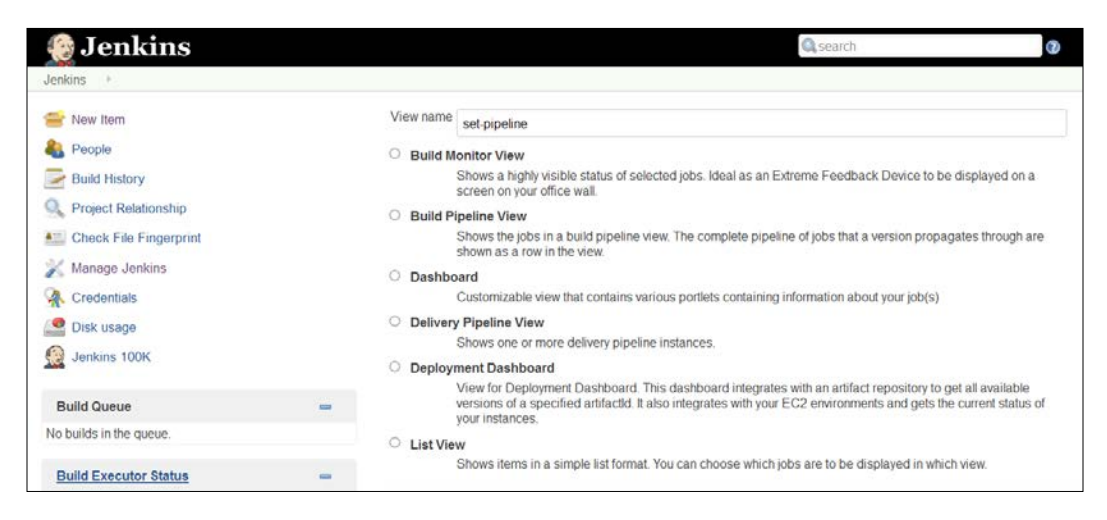

- 2. Provide a description and select the layout from the configuration on the build pipeline.
- 3. Select an initial job and the number of displayed builds and save the configuration.

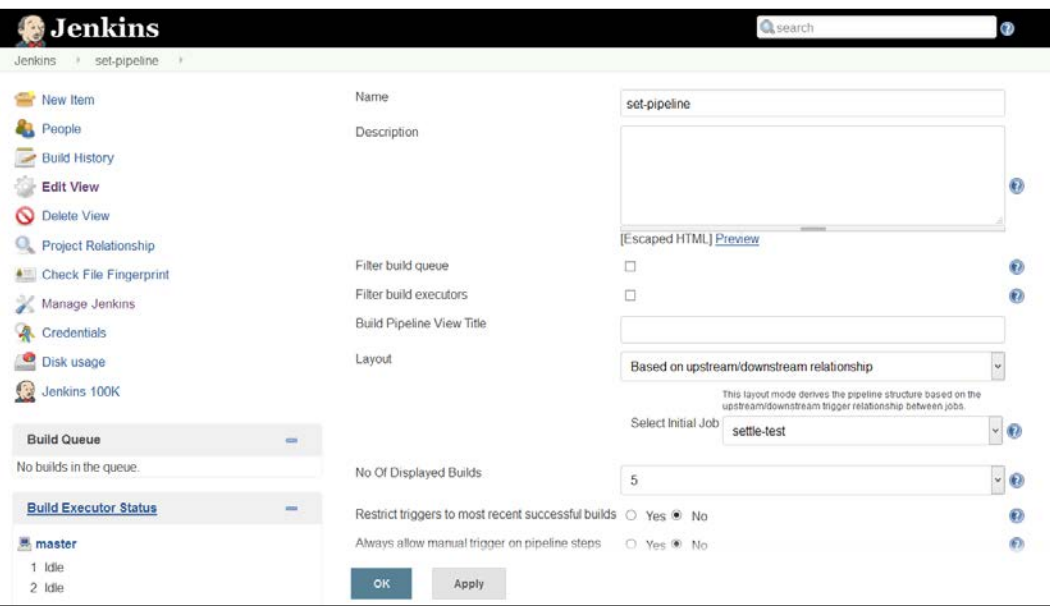

4. In a configuration of the build pipeline, select job to trigger parameterized build as settle-build job in **Post-build Actions**. It will be the first build job in the pipeline.

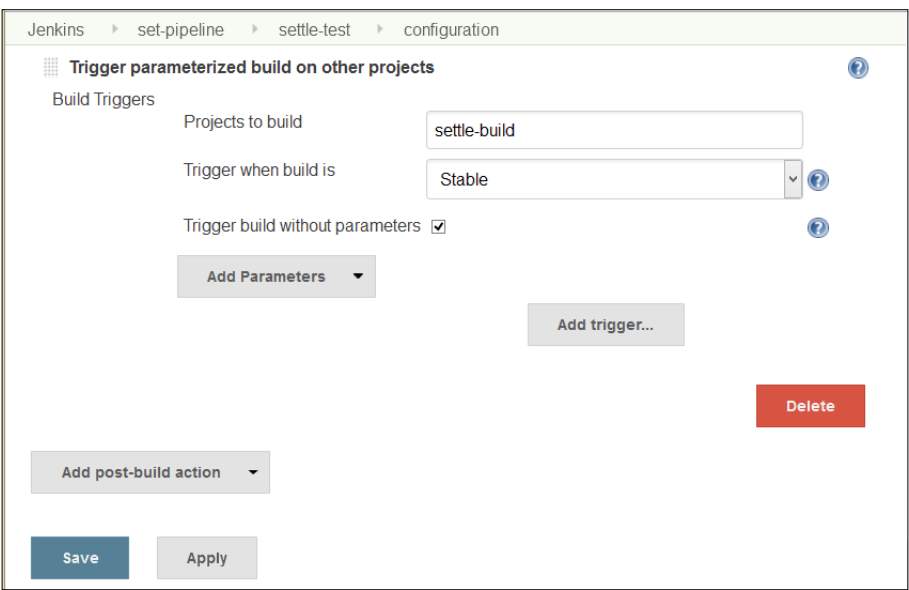

5. In a settle-build job, trigger the parameterized build on the settle-awsprovisioning job in **Post-build Actions**.

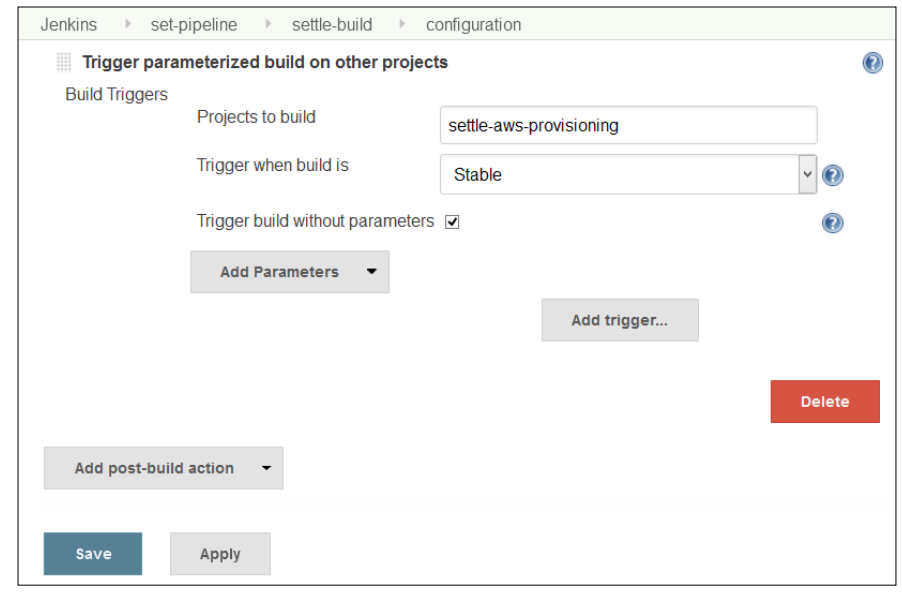

**[ 154 ]**

<span id="page-175-0"></span>6. In a settle-aws-provisioning job, the manual build steps for a settle-deploy job in **Post-build Actions**.

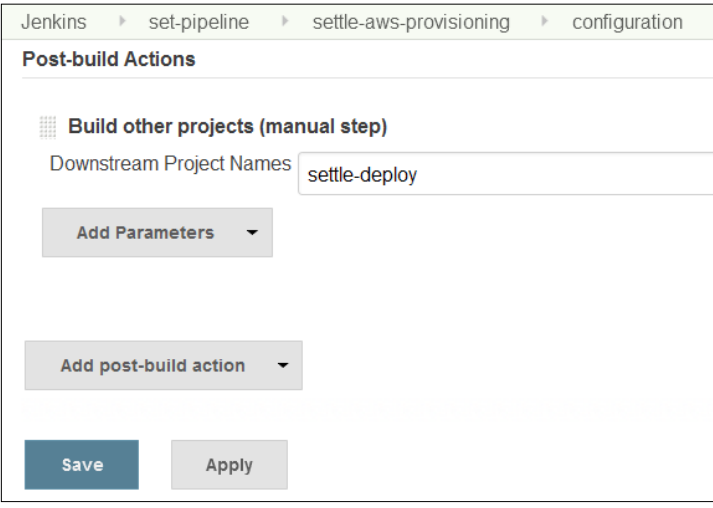

7. In a settle-aws-provisioning job, trigger the parameterized build on the settle-deploy job in **Post-build Actions**. In the settle-deploy build job, we can write script or execute commands so that it can deploy war file to newly provisioned virtual machine in the cloud environment.

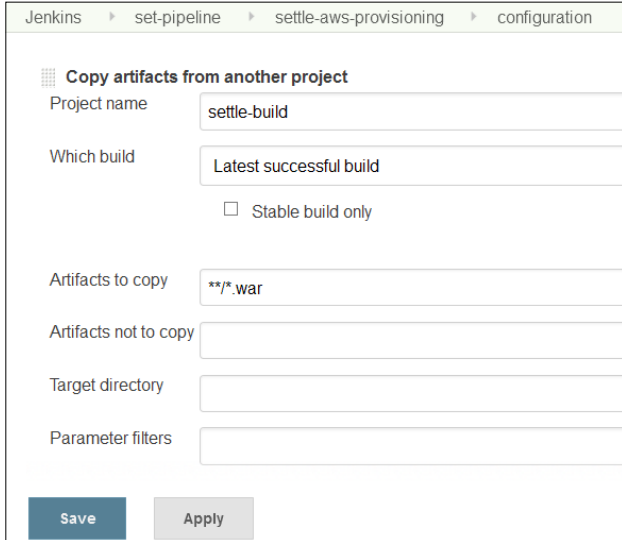

<span id="page-176-0"></span>*Beyond Basics of Jenkins – Leveraging "Must-have" Plugins*

8. Go to the dashboard view, which we created earlier, and verify the pipeline created after our configuration in build jobs in the previous section. The new build pipeline will be created as shown in the following diagram:

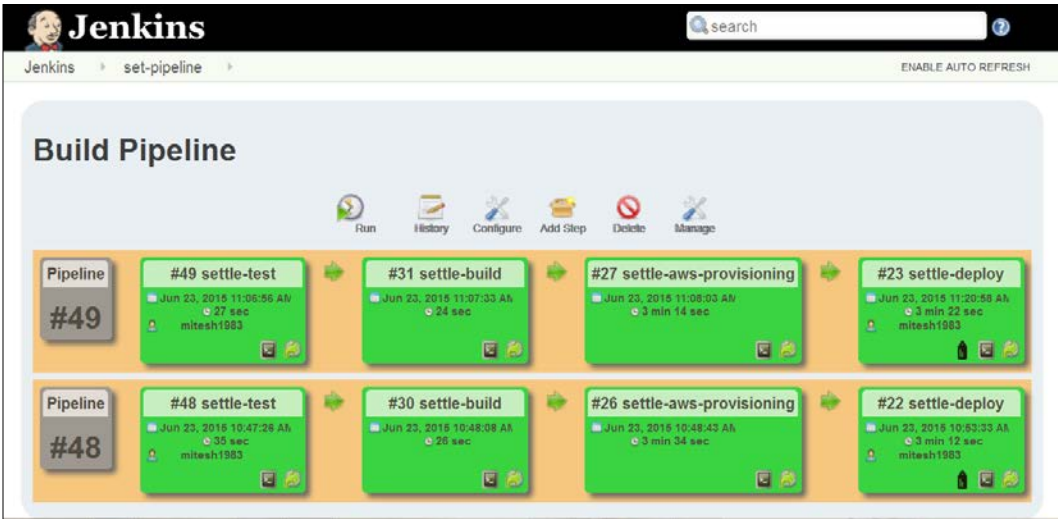

For more details, visit [https://wiki.jenkins-ci.org/display/JENKINS/](https://wiki.jenkins-ci.org/display/JENKINS/Build+Pipeline+Plugin) [Build+Pipeline+Plugin](https://wiki.jenkins-ci.org/display/JENKINS/Build+Pipeline+Plugin).

# **Self-test questions**

Q1. In which areas does the Extended E-mail plugin provide customization?

- 1. Triggers
- 2. Content
- 3. Recipients
- 4. All of the above

Q2. The Workspace cleanup plugin provides an option to clean the workspace when status of build is:

- 1. Success
- 2. Unstable
- 3. Failure
- 4. Not Built
- 5. Aborted
- 6. All of the above

# **Summary**

We learned how to use some important plugins to aid the existing features of Jenkins to address specific requirements. We covered all basic usage of Jenkins, including installing runtime environment, creating build jobs, using Jenkins on Cloud, monitoring, management, security, and additional plugins. For the scope of this book, this seems sufficient. Next step is about provisioning resources dynamically in Cloud environment to achieve end to end automation in the DevOps journey.

If you want a happy ending, that depends of course on where you stop your story. We certainly know where to stop ours!

# **Index**

### **A**

**access control** managing [129](#page-149-0)[-132](#page-152-0) **Android Lint plugin** about [113](#page-133-0) URL [113](#page-133-0) **Ant** configuring [39](#page-59-0) configuring, in Jenkins [40,](#page-60-0) [41](#page-61-0) installing [38](#page-58-0) URL [38](#page-58-0) **Apache jclouds case study** about [96](#page-116-0) benefits [97](#page-117-0) challenge [96](#page-116-0) reference [97](#page-117-0) solution [96](#page-116-0) **Audit Trail Plugin** about [137](#page-157-0) installing [137](#page-157-0), [138](#page-158-0) URL [138](#page-158-0) **authorization** managing [129](#page-149-0)[-132](#page-152-0)

### **B**

**build** executing, with test cases [62](#page-82-0)[-64](#page-84-0) **build job** creating in Jenkins, Git used [44](#page-64-0)-[47](#page-67-0) **build job, Java application** configuring, Ant used [50-](#page-70-0)[57](#page-77-0) configuring, Maven used [59-](#page-79-0)[61](#page-81-0) creating, Ant used [50](#page-70-0)-[52](#page-72-0) creating, Maven used [58](#page-78-0)

**Build Monitor plugin** about [127](#page-147-0) build monitoring with [127](#page-147-0), [128](#page-148-0) URL [128](#page-148-0) **Build Pipeline plugin** about [152](#page-172-0) installing [152-](#page-172-0)[155](#page-175-0) URL [156](#page-176-0)

### **C**

**case studies, from CloudBees** about [96](#page-116-0) Apache jclouds [96](#page-116-0) Global Bank [97](#page-117-0) Service-Flow [98](#page-118-0) **CCM plugin** about [113](#page-133-0) URL [113](#page-133-0) **Checkpoints plugin** about [94](#page-114-0) URL [95](#page-115-0) **Checkstyle plugin** about [110](#page-130-0) URL [110](#page-130-0) **CloudBees** about [84](#page-104-0) Jenkins, exploring in [84](#page-104-0)-[94](#page-114-0) URL [84](#page-104-0) **CloudBees Enterprise plugins** Checkpoints plugin [94](#page-114-0) High Availability plugin [95](#page-115-0) overview [94](#page-114-0) Role-based Access Control (RBAC) plugin [95](#page-115-0)
VMware ESXi/vSphere Auto-Scaling plugin [95](#page-115-0) Workflow plugin [94](#page-114-0) **Compiler Warnings plugin** about [111](#page-131-0)[-113](#page-133-0) URL [111](#page-131-0) **Conditional BuildStep plugin** about [148](#page-168-0) installing [148](#page-168-0)[-150](#page-170-0) URL [150](#page-170-0) **continuous delivery [68](#page-88-0) continuous deployment [68](#page-88-0) continuous integration (CI) tools [1](#page-21-0) cron expression** reference [3](#page-23-0)

#### **D**

**dashboard, Jenkins [10](#page-30-0) Dashboard View Plugin** about [50](#page-70-0) installing [50-](#page-70-0)[52](#page-72-0) URL [50](#page-70-0) **deployment pipeline, Jenkins [15](#page-35-0) Deploy plugin** about [70](#page-90-0) URL [70](#page-90-0) using [70](#page-90-0) **DEV@cloud [84](#page-104-0) disk usage** managing [125](#page-145-0), [126](#page-146-0) **Disk Usage plugin**  about [125](#page-145-0) URL [126](#page-146-0) **DRY plugin** about [113](#page-133-0) URL [113](#page-133-0)

# **E**

**Eclipse** integrating, with code repositories [36-](#page-56-0)[38](#page-58-0) **e-mail notifications, based on build status** sending [114](#page-134-0) **EnvInject plugin** about [150](#page-170-0) installing [150](#page-170-0), [151](#page-171-0) URL [151](#page-171-0)

**Extended Email plugin** about [142](#page-162-0) configuring [144](#page-164-0) installing [142,](#page-162-0) [143](#page-163-0) URL [144](#page-164-0)

# **F**

```
FindBugs plugin
 about 111
 URL 111
```
### **G**

```
Git
 about 41
 configuring 41
 installing 41-43
Global Bank case study
 about 97
 benefits 98
 challenge 97
 reference 98
 solution 97
```
#### **H**

**High Availability plugin** about [95](#page-115-0) URL [95](#page-115-0)

#### **I**

```
installation
 Jenkins 4
 Jenkins, as web application 9, 10
```
Jenkins on CentOS [7,](#page-27-0) [8](#page-28-0) Jenkins on Windows [4](#page-24-0)[-6](#page-26-0)

### **J**

**Java** environment variables, configuring [22](#page-42-0) installing [20](#page-40-0)[-22](#page-42-0) **JavaMelody** Jenkins monitoring with [123-](#page-143-0)[125](#page-145-0) **JDK** configuring, in Jenkins [40](#page-60-0)

#### **Jenkins**

about [1,](#page-21-0) [2](#page-22-0) build [20](#page-40-0) CI [2](#page-22-0) configuration settings, changing [12](#page-32-0)-[14](#page-34-0) dashboard [10](#page-30-0) deployment pipeline [15](#page-35-0) exploring, in CloudBees [84](#page-104-0)[-94](#page-114-0) exploring, in OpenShift PaaS [80-](#page-100-0)[83](#page-103-0) features [3](#page-23-0) installing [4](#page-24-0) installing, as web application [9](#page-29-0), [10](#page-30-0) installing, on CentOS [7,](#page-27-0) [8](#page-28-0) installing, on Windows [4](#page-24-0)-[6](#page-26-0) monitoring, with JavaMelody [123-](#page-143-0)[125](#page-145-0) plugins [2](#page-22-0) requisites [20](#page-40-0) URL [4](#page-24-0)

#### **M**

**master nodes** managing [118](#page-138-0)[-122](#page-142-0) **Maven** configuring, in Jenkins [41](#page-61-0) installing [39](#page-59-0) URL [39](#page-59-0)

#### **O**

**OpenShift Online** about [80](#page-100-0) URL [80](#page-100-0) **OpenShift PaaS** Jenkins, exploring in [80](#page-100-0)[-83](#page-103-0) **OWASP Dependency-Check Plugin** about [114](#page-134-0) URL [114](#page-134-0)

#### **P**

**plugins** references [3](#page-23-0) **PMD plugin** about [113](#page-133-0) URL [113](#page-133-0) **Pre-scm-buildstep plugin** about [146](#page-166-0)

installing [146](#page-166-0) URL [147](#page-167-0) **project-based security** maintaining [133-](#page-153-0)[137](#page-157-0)

### **R**

**Role-based Access Control (RBAC) plugin** about [95](#page-115-0) features [95](#page-115-0) URL [95](#page-115-0) **roles** maintaining [133-](#page-153-0)[137](#page-157-0)

#### **S**

**Service-Flow case study** about [98](#page-118-0) benefits [98](#page-118-0) challenge [98](#page-118-0) solution [98](#page-118-0) **slave nodes** managing [118-](#page-138-0)[122](#page-142-0) **SonarQube** about [101](#page-121-0) integrating with [101](#page-121-0)-[110](#page-130-0) URL [102](#page-122-0) **Static Code Analysis plugins** about [110](#page-130-0) Android Lint plugin [113](#page-133-0) CCM plugin [113](#page-133-0) Checkstyle plugin [110](#page-130-0) Compiler Warnings plugin [111-](#page-131-0)[113](#page-133-0) DRY plugin [113](#page-133-0) exploring [110](#page-130-0) FindBugs plugin [111](#page-131-0) OWASP Dependency-Check Plugin [114](#page-134-0) PMD plugin [113](#page-133-0) Task Scanner plugin [113](#page-133-0) **SVN** configuring [24-](#page-44-0)[26](#page-46-0) directory, importing to [26](#page-46-0) installing, on CentOS [23](#page-43-0) operations [26](#page-46-0) source code, checking out [27](#page-47-0) **SVN client** URL [32](#page-52-0)

# **T**

**Task Scanner plugin** about [113](#page-133-0) URL [113](#page-133-0) **Tomcat** about [68](#page-88-0) installing [68,](#page-88-0) [69](#page-89-0)

#### **V**

**VisualSVN server** installing, on Windows [28](#page-48-0)[-36](#page-56-0) URL [28](#page-48-0) **VMware ESXi/vSphere Auto-Scaling plugin** about [95](#page-115-0) URL [96](#page-116-0)

## **W**

**war file** deploying, from Jenkins to Tomcat [70](#page-90-0)-[76](#page-96-0) **Workflow plugin** about [94](#page-114-0) URL [94](#page-114-0) **Workspace Cleanup plugin** about [144](#page-164-0) installing [145](#page-165-0) URL [145](#page-165-0)

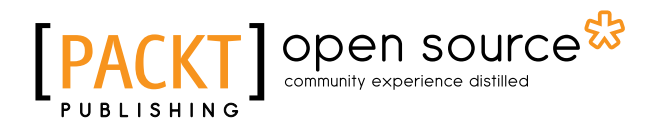

# **Thank you for buying Jenkins Essentials**

# **About Packt Publishing**

Packt, pronounced 'packed', published its first book, *Mastering phpMyAdmin for Effective MySQL Management*, in April 2004, and subsequently continued to specialize in publishing highly focused books on specific technologies and solutions.

Our books and publications share the experiences of your fellow IT professionals in adapting and customizing today's systems, applications, and frameworks. Our solution-based books give you the knowledge and power to customize the software and technologies you're using to get the job done. Packt books are more specific and less general than the IT books you have seen in the past. Our unique business model allows us to bring you more focused information, giving you more of what you need to know, and less of what you don't.

Packt is a modern yet unique publishing company that focuses on producing quality, cutting-edge books for communities of developers, administrators, and newbies alike. For more information, please visit our website at www.packtpub.com.

# **About Packt Open Source**

In 2010, Packt launched two new brands, Packt Open Source and Packt Enterprise, in order to continue its focus on specialization. This book is part of the Packt Open Source brand, home to books published on software built around open source licenses, and offering information to anybody from advanced developers to budding web designers. The Open Source brand also runs Packt's Open Source Royalty Scheme, by which Packt gives a royalty to each open source project about whose software a book is sold.

# **Writing for Packt**

We welcome all inquiries from people who are interested in authoring. Book proposals should be sent to author@packtpub.com. If your book idea is still at an early stage and you would like to discuss it first before writing a formal book proposal, then please contact us; one of our commissioning editors will get in touch with you.

We're not just looking for published authors; if you have strong technical skills but no writing experience, our experienced editors can help you develop a writing career, or simply get some additional reward for your expertise.

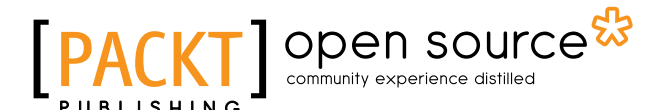

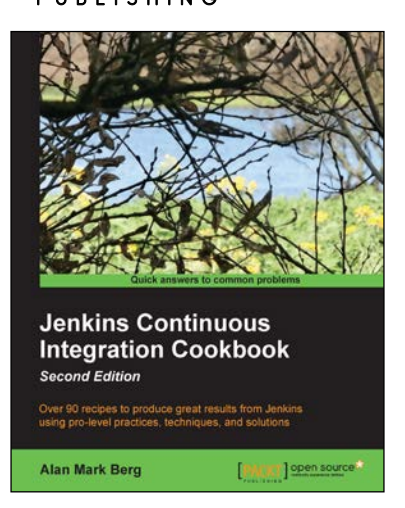

#### **Jenkins Continuous Integration Cookbook**

#### *Second Edition*

ISBN: 978-1-78439-008-2 Paperback: 408 pages

Over 90 recipes to produce great result from Jenkins using pro-level practices, techniques, and solutions

- 1. Explore the use of more than 40 best-of-breed plug-ins for improving efficiency.
- 2. Secure and maintain Jenkins by integrating it with LDAP and CAS, which is a Single Sign-on solution.
- 3. Step-by-step, easy-to-use instructions to optimize the existing features of Jenkins using the complete set of plug-ins that Jenkins offers.

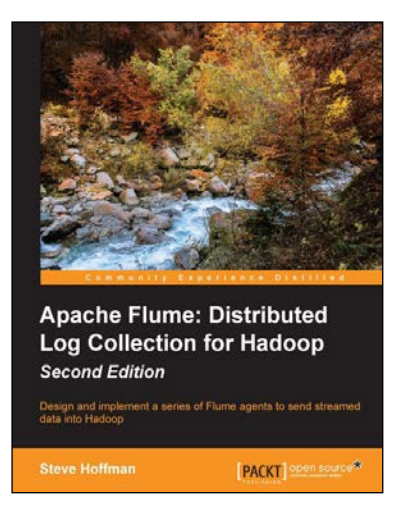

# **Apache Flume: Distributed Log Collection for Hadoop**

#### *Second Edition*

ISBN: 978-1-78439-217-8 Paperback: 178 pages

Design and implement a series of Flume agents to send streamed date into Hadoop

- 1. Construct a series of Flume agents using the Apache Flume service to efficiently collect, aggregate, and move large amounts of event data.
- 2. Configure failover paths and load balancing to remove single points of failure.
- 3. Use this step-by-step guide to stream logs from application servers to Hadoop's HDFS.

Please check **www.PacktPub.com** for information on our titles

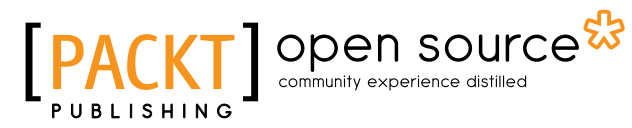

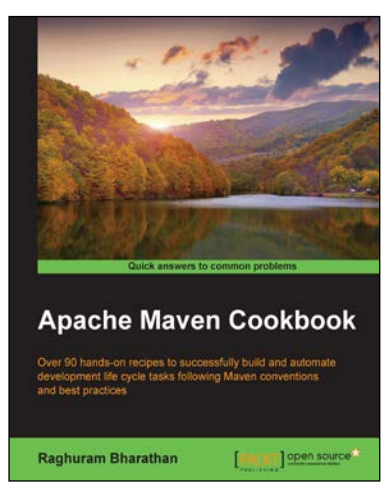

## **Apache Maven Cookbook**

ISBN: 978-1-78528-612-4 Paperback: 272 pages

Over 90 hands-on recipes to successfully build and automate development life cycle tasks following Maven conventions and best practices

- 1. Understand the features of Apache Maven that makes it a powerful tool for build automation.
- 2. Full of real-world scenarios covering multi-module builds and best practices to make the most out of Maven projects.
- 3. A step-by-step tutorial guide full of pragmatic examples.

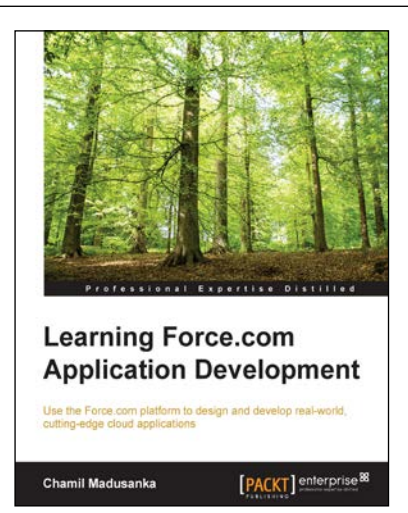

# **Learning Force.com Application Development**

ISBN: 978-1-78217-279-6 Paperback: 406 pages

Use the Force.com platform to design and develop real-world, cutting-edge cloud applications

- 1. Design, build, and customize real-world applications on the Force.com platform.
- 2. Reach out to users through public websites and ensure that your Force.com application becomes popular.
- 3. Discover the tools that will help you develop and deploy your application.

Please check **www.PacktPub.com** for information on our titles